# 920*i*

## 可编程人机交互式称重指示器/控制器

*Version:5.05.00*

### 使用说明书

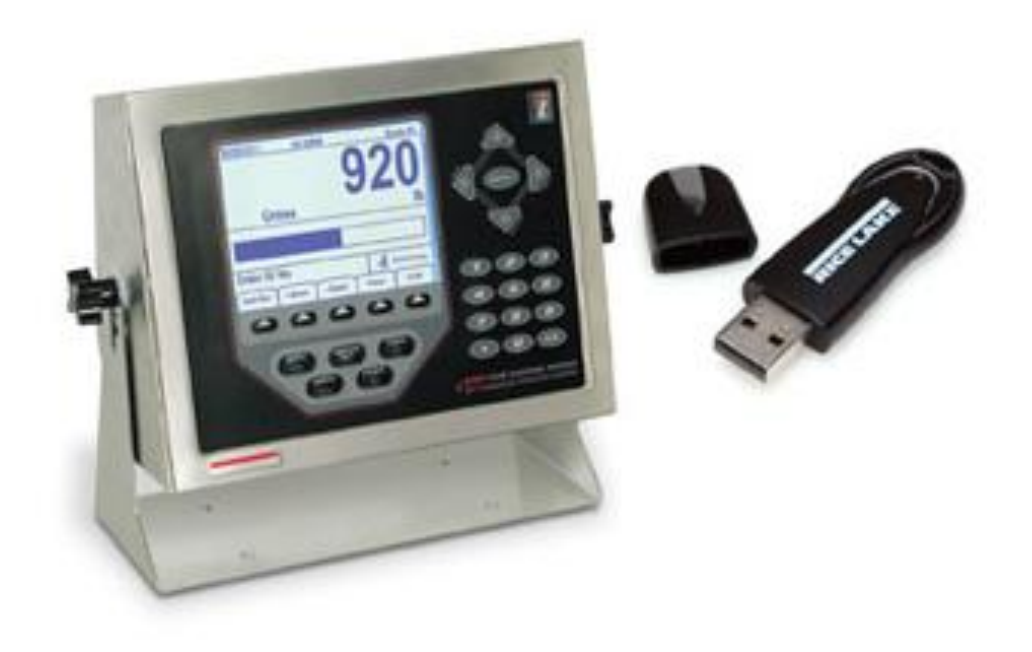

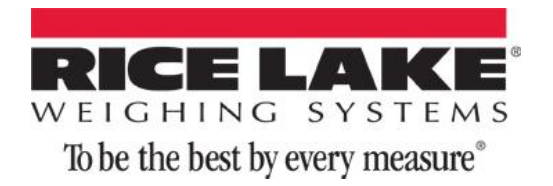

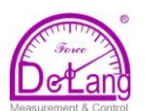

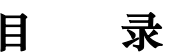

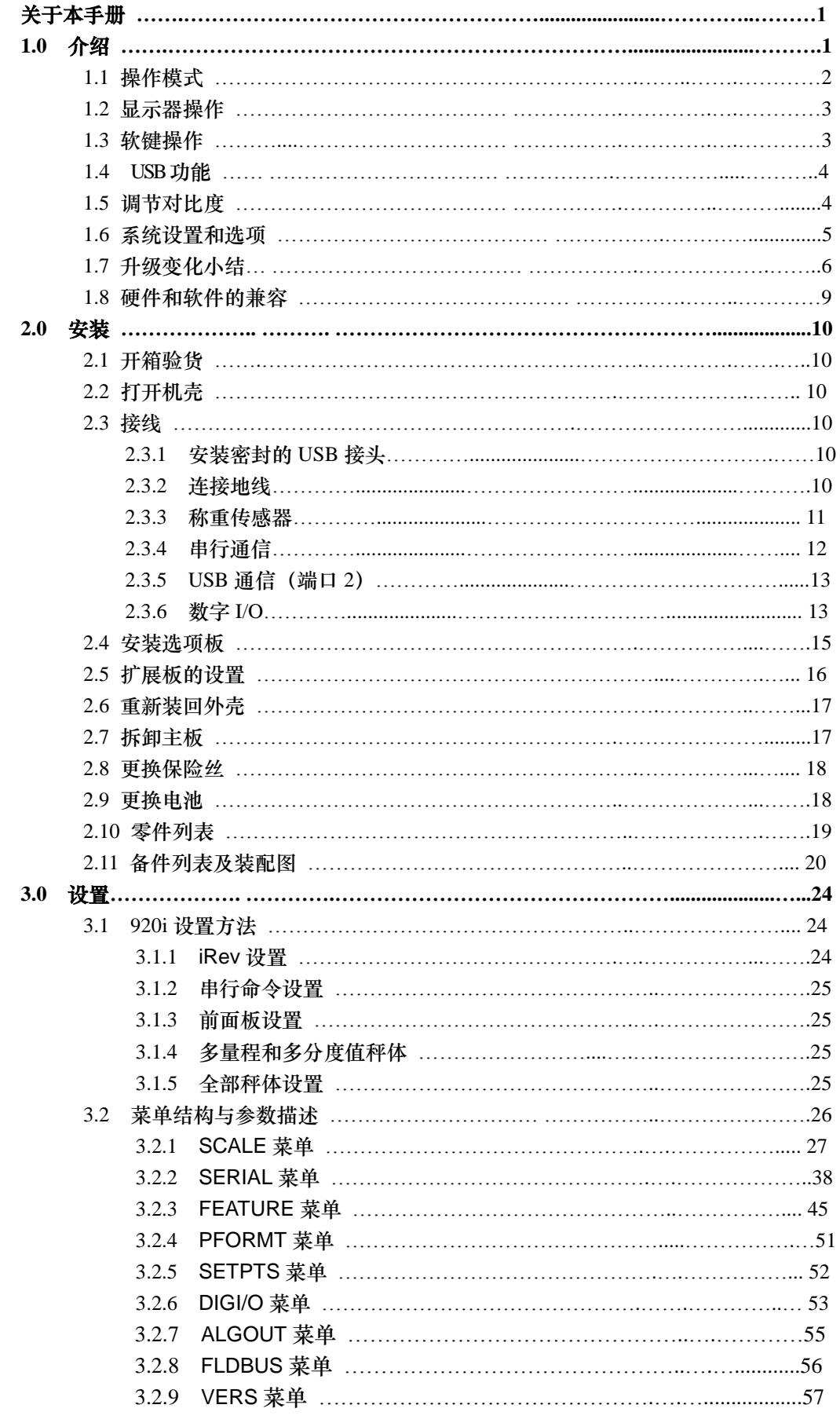

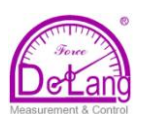

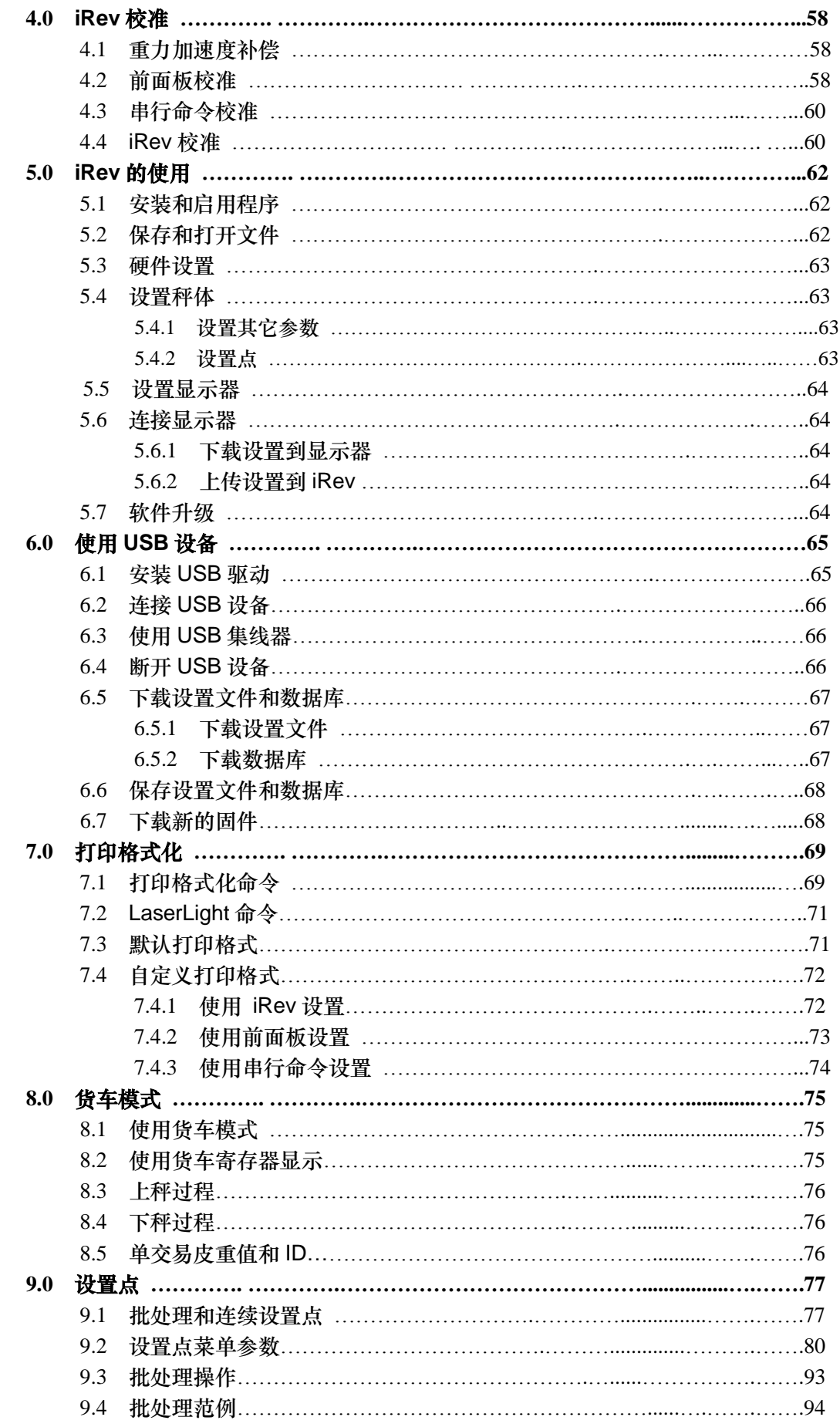

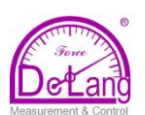

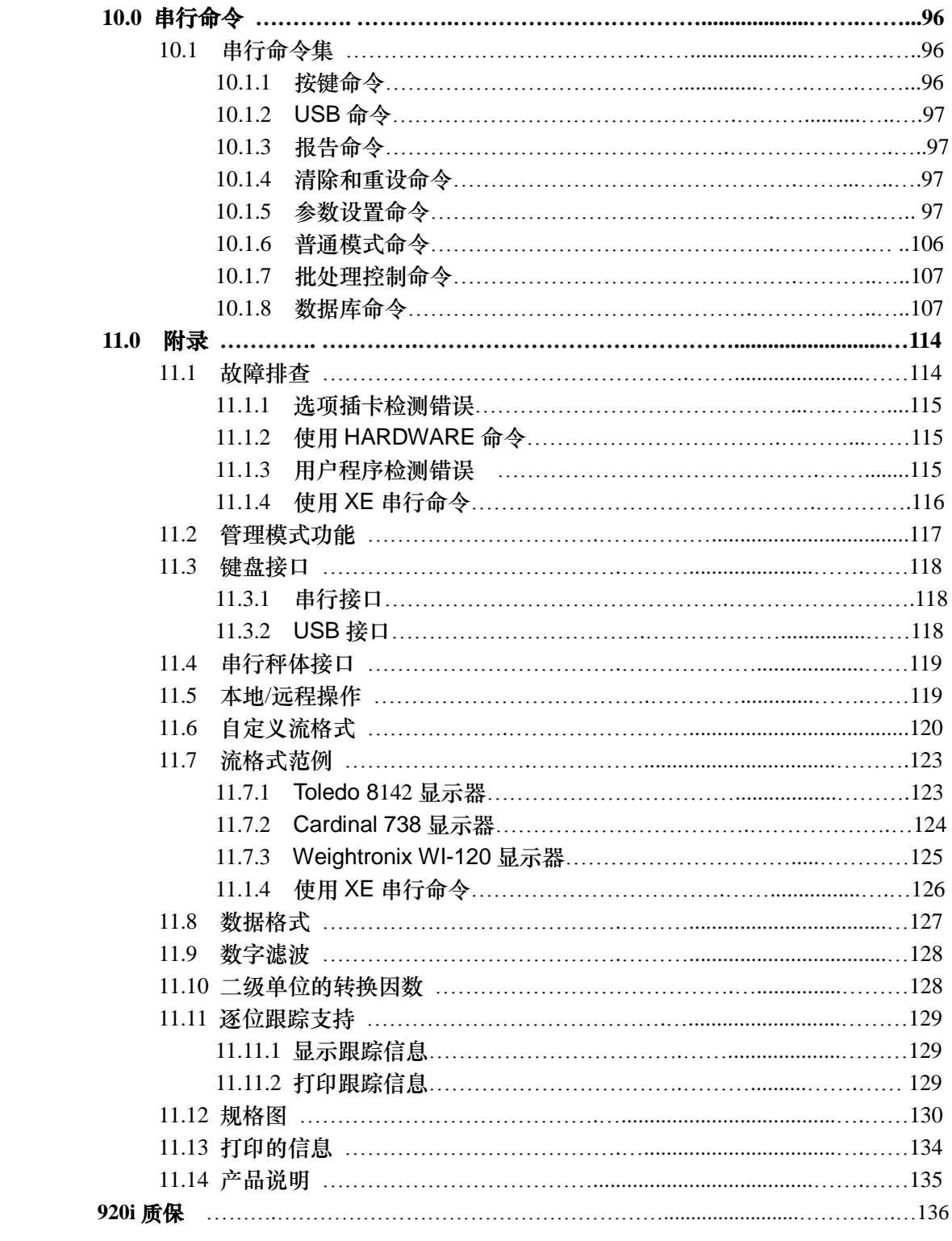

*This Manual was translated by De'Lang Instruments,Inc. to support the system integration companies and end users*!

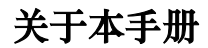

本手册供技术工程师参考,用于 920i 数字 称重显示器的安装与维护。手册适用于 920i 显示器 5.02.00 版本软件,此软件可与串行 接口及显示器的 USB 硬件相兼容.

可通过 iRev4™ 工具软件、串行命令或显示 器的前面板等多种方式,对显示器进行设置 与校准。详细的设置方法请参阅第 24 页的 3.1 章节。

注:该手册由北京德朗电子技术发展有限公司翻译.

A Warning 本手册中所描述的一些步 骤,需要打开显示器外壳进行内部操作。这 些步骤必须由专业的维护人员进行操作。

 授权的经销商及其雇员可登陆 Rice Lake 称重系统公司网站阅览或下 载本手册。

随手册附上操作卡片,为 920i 的使用者提 供基本的操作说明。完成对显示器的安装和 设置后,请将保留 经作卡片。

#### **1.0** 简介

920i 是一款可编程、多通道数字称重显 示仪/控制器。可通过 920i 前面板、USB 接 口的外接键盘(或使用串行接口的 PS/2 型 键盘)及 iRev 4 配置程序进行设置。

可使用 iRite 语言编写自定义的事件驱 动程序,程序容量可达 512K。这些程序可 通过 iRite 编译器程序进行编译,此程序仅 能下载到显示器。RLWS 网页更新程序可帮 助用户从 RLWS 网站下载最新的固件到电 脑;然后通过 iRev 4 将新的软件安装到 920i。

#### 主板特点

注意:接口板(*232* 或 *USB)*的选择将影响端口 *2*。

#### **920i** 的特点包括:

- ※ 支持 A/D 秤体或串行秤体输入。最大秤 体输入量可达 28;可组合代表 32 个秤 体设置。
- ※ 主板上 6 个 I/O 通道,每个通道既可设 置为输入也可设置为输出;
- ※ 主板上 4 个串行端口(端口 1-4)支持双 向 RS-232,速率达 115200bps。端口 2 支持硬件信号交换和远程键盘输入; 端 口 3 和 4 支持 20mA 输出; 端口 4 支持 2-线制 RS-485 通信。
- ※ 带有 USB 接口卡: 板载 USB 支持一台 主机和其他设备:一个闪存设备、两台

打印机和/或一个键盘(连接多台设备需 要 USB 集线器)。USB 接口卡仅适用于 端口 2。

※ 串行接口卡:外部 DB-9 和 DIN-8 接头, 可用于串行连接 PC 和外接 PS/2 型键 盘。

#### 其它特点包括:

- 62K 非易失性内存, 可通过 *iRev4* 数据 库编辑器存储到数据库。
- 可设置打印格式,每种格式字符达 1000 个。格式可用于打印毛重或净重,车辆上 秤/ 下秤重量,设置点重量,累计重量, 报警信息,和抬头信息。可使用 iRite 软 件编辑更多的打印信息。
- 六种车辆模式可存储和召回毛重、皮重、 净重。车辆登记区域可记录车辆 ID、重 量和交易时间&日期。交易结束后重量可 以永久存储或删除。
- 设置点引擎支持 31 种设置点类型。设置 点可排列为连续的批处理程序,多达 100 步。如果设置点被设置为自由运行状态, 可以关联至程序控制。此特点还允许进行 用 iRite 语言编写的同时进行的批处理操 作。

920i 为 NTEP 认证产品 (Classes III 和 IIIL,10,000 divisions)。更多证书及认证 信请参阅第 135 页 11.14 章节。

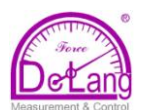

#### 选项插卡

CPU 主板有两个插槽可供安装 A/D 卡 或其他选项插卡。额外的选项卡可通过扩展 总线上安装 2-卡槽或 6-卡槽的扩展板,连接 到 CPU。可选用的插卡有:

- 单通道或双通道 A/D 插卡, 每个插卡可 连接多至 16 只 350Ω 称重传感器。A/D 插卡支持 4-线或 6-线传感器连接。A/D 卡具有可互换性,无需重新校准秤体。 校准包括:纬度和高度补偿、毫伏校准 和五点线性化校准。
- 0-10VDC 或 20mA 的单通道或双通道模 拟输出卡,用于追踪毛重或净重值。
- 双通道串行扩展插卡,额外提供一个 RS-485 端口或两个用于 RS-232 或 20mA 通讯端口(速率达 19200 bps)。
- **24-通道数字 I/O 扩展卡。**
- 1MB 的内存扩展卡,可扩展数据库的存 储容量。
- 脉冲输入卡,用于脉冲计数和脉冲速率 设置点。
- **双通道模拟输入卡, 支持 0-10VDC、** 0-20mA 输入、环境温度及四种形式的热 电偶。
- 用于支持 Ethernet、EtherNet/IP™'、 DeviceNet™ $^{\text{\tiny{2}}}$ 、Allen-Bradley 远程 I/O $^{\text{\tiny{3}}}$ 、 Profibus®DP<sup>4</sup> 和 ControlNet™<sup>5</sup> 网络插卡 的总线接口。

关于设置扩展插卡的详细内容,请参阅 第 16 页的章节 2.5。可选配的插卡和扩展板 的部件编码列表,请见第 4 页的章节 1.5。

- 1. E*t*herNet/IP™为 ControlNet International,Ltd.,的商标。
- 2. DeviceNet™为 Open DeviceNet Vendor Association 的 商标。
- 3. Allen-Bradley<sup>®</sup>, PLC<sup>®</sup>和 SLC™是 Rockwell 公司下 Allen-Bradley Company,Inc.的商标。
- 4. Profibus®是 Profibus International 的注册商标。
- 5. ControlNet™是 ControlNet International 的商标。

#### 前面板

920i 的前面板 (见图 1-1) 由 27-键键 盘和大尺寸背光 LCD 显示屏组成。这些按 键是由 5 个自定义键、5 个一级功能键、4 个导航键及数字键组成。可使用 iRev4 软件 对显示内容进行直观地设置。

所显示的重量信息字体可达 1.2 英寸。 显示屏可同时显示四台秤体的桌面窗口,具 有多秤体应用功能。显示屏的状态区域用于 显示操作提示和输入数据。显示屏的剩余部 分可用图例的形式设置,生动地显示具体应 用。显示屏的对比对可通过 LCD 对比度调 节电位计或 CONTRAST 参数进行设置。

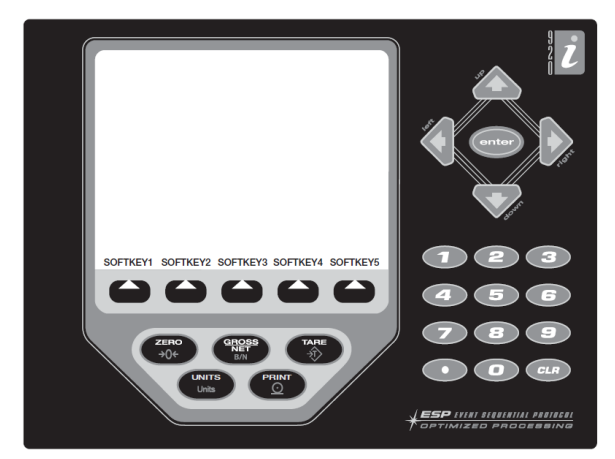

图1-1. 920i前面板 图:1-1. 920i 前面板

#### 外壳

920i 有四种外壳规格可供选择:通用型 (带倾斜支架)、深通用型、面板型和壁挂型。 外壳材质为 NEMA4X/IP66 等级不锈钢。本 手册提供了通用型的组件图和备件列表;补 充文件提供了面板安装型和壁挂安装型的 具体信息(第 4 页章节 1.5)。

#### **1.1** 操作模式

920i 有两种操作模式:

#### 称重模式

此模式下,显示器可根据设置显示毛重值、 皮重、净重值;在次级显示区显示秤体状 态以及所显示重量值的方式。设置完成后, 圆顶螺钉上将会贴上印鉴,这也是 920i 唯一的操作模式。

#### 设置模式

此手册中大部分所述内容需要在此模式下 进行,包括设置或校准。 进入设置模式的方法:拧下后面板上的圆

柱螺钉。将螺丝刀或类似工具插入孔中, 按下设置开关。显示器显示切换到设置菜 单。

#### **1.2** 显示器操作

920i 的基本操作归结为以下几点:

#### 毛重**/**净重切换

按 GROSS/NET 键进行切换。如果已输 入或获取皮重值,净重值是毛重减去皮重。 如果未输入或获取皮重,显示器将仍然保持 毛重模式。

毛重模式下,显示单词 Gross;净重为 Net.

#### 单位切换

按 **UNITS** 键进行一级、二级、三级显 示单位的切换。

#### 清零

- 1. 毛重模式下,移去秤体上所有重量,等 待显示静止提示符( $\blacktriangle$ 4)。
- 2. 按 ZERO 键。随后显示零中位(→o←) 提示符,表示秤体已清零。
- 3. 显示器转换到净重值,并显示单词 *Net*。

#### 获取皮重值

- 1. 将包装物放置在秤体上,等待显示静止 提示符 $(\blacktriangle \blacktriangle \blacktriangle)$ 。
- 2. 按 **TARE** 键获取容器的重量。
- 3. 显示器转换到净重值,并显示单词 Net。

#### 清除储存的皮重值

 1. 清除秤体上的所有重量等待显示静止提 示符(▲4)。

 2. 按 **TARE** 键显示器转换到毛重值,并显 示单词 *Gross*。

#### 打印票据

1. 等待显示静止提示符(▲▲)。

 2. 按 **PRINT** 键发送数据到串行端口。如 使用辅助格式打印票据,按下格式的编码, 然后按 PRINT 键。例如: 使用 AUXFMT2, 先按数字键 2,然后按 PRINT。

#### 累加器功能

无论在普通模式还是设置点操作模式 下,必须先启用累计器功能。激活后,每次 按 **PRINT** 键执行打印操作、数字输入或串 行命令,重量值(如果系统中存储了皮重值, 这里的重量为净重值)将自动累计。在进行 下次累计前,秤体需归零(如果系统中存储 了皮重值,这里为净重零点)。

**Display Accum** 软键可设置为显示当前 累计值。当显示累计器时进行打印或设置点 PSHACCUM 功能激活后,使用 ACCFMT 打 印格式。

按 **CLEAR** 键两次,清除累计器。

#### **1.3** 软键操作

可对软键进行自定义操作功能。软件设置显 示在 LCD 显示屏的底部选项卡中。通过按 箭头按键来激活软键功能(见图 1.1)所显 示的软键组可通过吸纳时期设置和编程进 行定义。

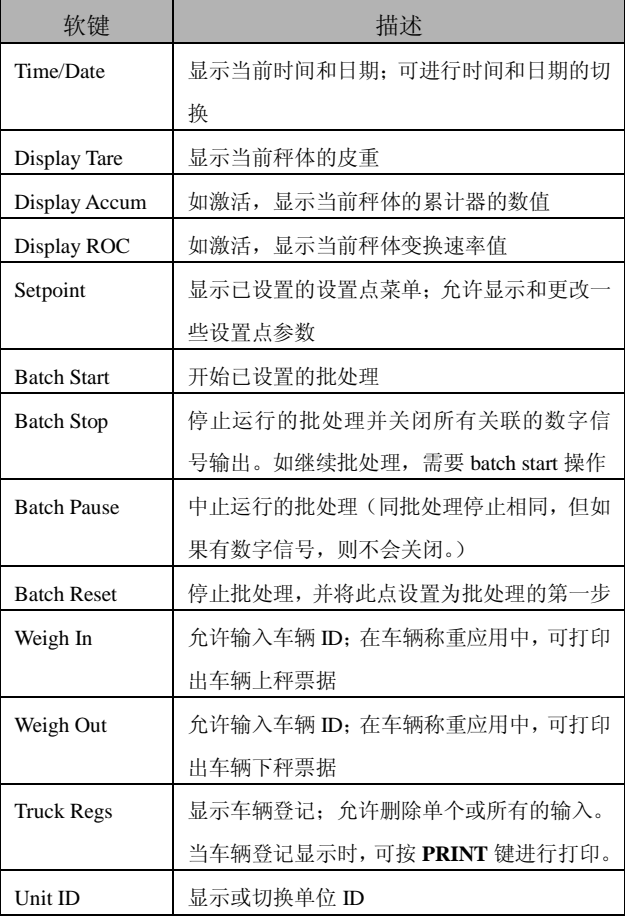

表:1-1. 可配置的软键

北京市海淀区阜成路 115 号北京印象 7-502 号 电话:010-88126551/6654 传真:010-88126772 **- 3**  http://www.delang.com.cn E-mail: yqtsin@delang.com.cn

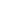

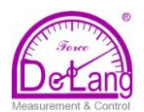

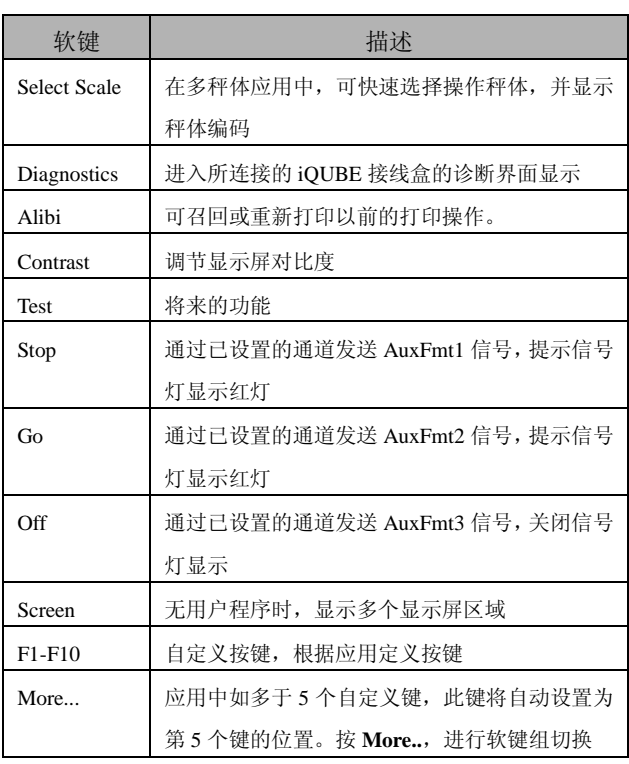

表:1-1. 可配置的软键(接上页)

#### **1.4 USB** 的功能

如安装 USB 接口插卡,920i 可连接一台主 机 PC 及以下设备:一个 U 盘、两台打印机 和/或一个键盘。如连接更多设备,需加 USB 集线器。

注意:*USB* 功能需要 *920i* 的主板为 *5.00.00 Rev L* 版本(或更高版本的主板)。

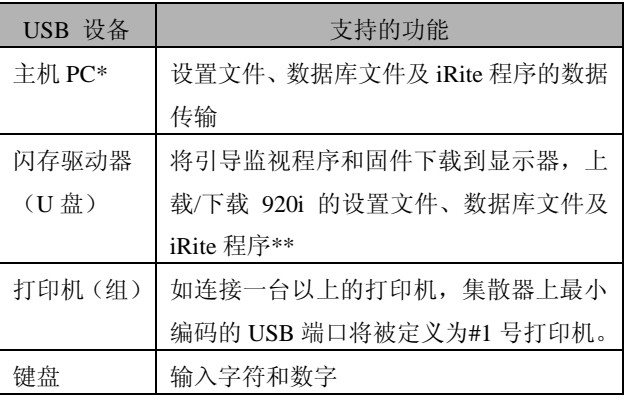

表:1-2. USB 设备和功能

\*不支持从 PC 上下载引导监视程序和固件到 920i。

\*\*不支持从 920i 传送 iRite 文件到闪存驱动器(U 盘)。

若选择使用的目标 USB 设备,请在 SERIAL 菜单下的 PORT2 >> DEVICE 下进 行选择。(请参阅第 39 页的图 3-12 及第 42 页的表 3-6)。

#### **1.5** 显示对比度调节

有三种方式调节 920i 的显示对比度如下:

- 1. 手动调节对比度电位器,调节显示亮度 (参见 10 页图 2-3)。该方法不适应带 USB 板的 920i。
- 2. 在设置菜单 FEATURE>>CONTRAST 下 对 contrast 参数设置(请参阅第 45 页的图 3-12),进行对比度调节。
- 3. 设置 CONTRAST 软键,在前面板进行 显示对比度调节。该设置在 Rev H 或更 高版本的 CPU 主板进行。

#### **1.6** 系统的配置和选件

表 1-3 及 1-4 列出了 920i 的系统型号和部件编码。所有型号包括带有两个选项卡插槽的 CPU 主板、PS/2 和 DB-9 通信端口(如使用串行接口选件)或 USB A 型和 B 型接头(如使用 USB 接口选件)。每个型号都有安装在插槽 1 的一个单通道或双通道 A/D 插卡。

| 特点                  | 通用型      | 深通用型     | 面板型      | 壁挂型      |
|---------------------|----------|----------|----------|----------|
| 带两个选项卡插槽的 CPU 主板    | X        | $\times$ | $\times$ |          |
| 位于槽1的单通道或双通道 A/D 插板 | $\times$ | $\times$ | $\times$ | $\times$ |
| DIN-8 或 DB-9 通讯端口   | X        | $\times$ | $\times$ | ×        |
| 25W 内部电源            | X        |          |          |          |
| 65W 内部电源            |          | $\times$ | $\times$ |          |
| 支持 2-插板的扩展板         |          | $\times$ | $\times$ |          |
| 支持 6-插板的扩展板         |          |          |          |          |
| 支持内部继电器             |          |          |          |          |

表:1-3. 920i 各型号特点

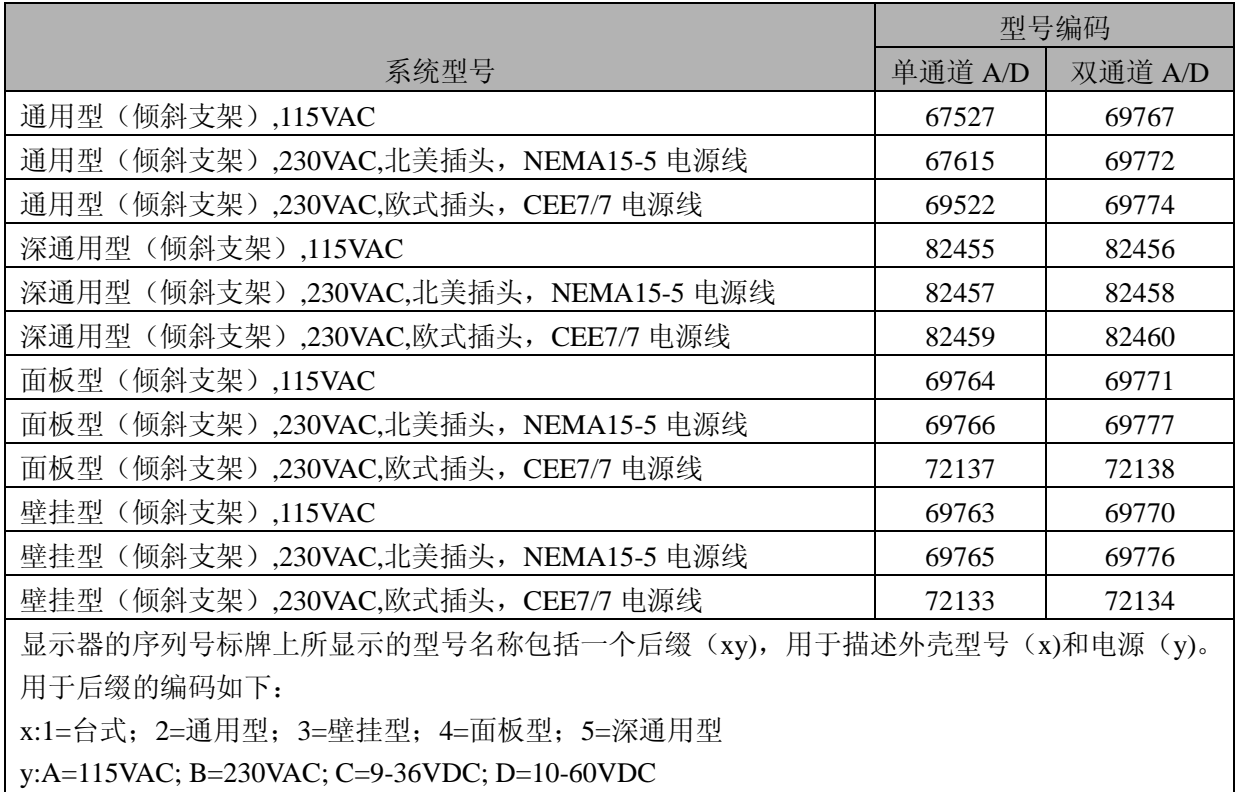

表:1-4. 920i 型号编码

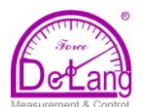

#### 选项插卡

表 1-5 列出了 920i 可选配的插卡。所列 或者扩展卡的任意插槽。

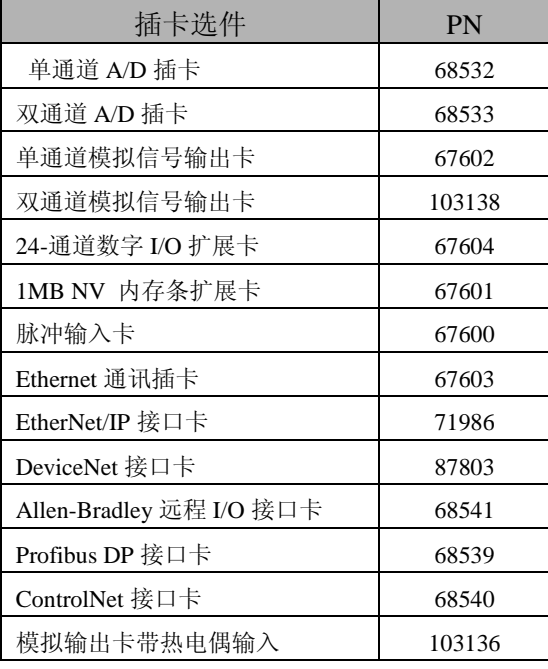

表:1-5. 920i 选项插卡编码

#### 扩展板

表1-6列出了920i面板型和壁挂型外壳 可选配的扩展板。面板型可内置一个 2-插槽 的扩展板;壁挂型可内置一个 2-插槽或一个 6-插槽的扩展板。任何选项插卡都可安装在 扩展板的插槽内。

第二个 2-槽或 6-槽扩展板同样可连接到 920i,并将提供多至 14 个选项卡插槽。具 体信息,请咨询工厂。关于扩展系统插槽及 串行端口的分配的具体信息,请参阅第 16 页的章节 2.5。

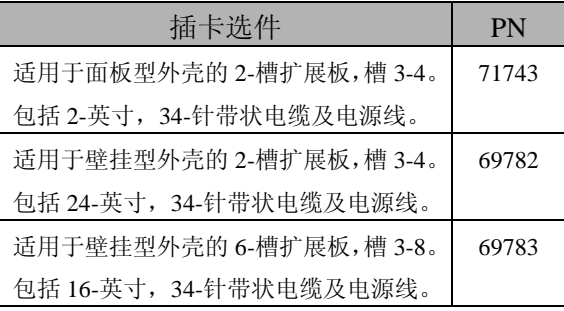

表:1-6. 920i 扩展板编码

#### 继电器选件

的任意插卡都可以安装在 CPU 主板的槽 2 道和 24-通道的继电器。继电器可直接安装 所有 920i 系统都可选配 8-通道、16-通 在壁挂型内部;其它型号需要为继电器配外 壳进行外部安装。详询工厂。

#### **DC** 电源

两种 DC 电源适用于 920i 的现场应用:

PN 97474, 9-36 VDC 电源

PN 99480, 10-60 VDC 电源

更多信息请咨询工厂。

#### 户外显示屏

920i 在光线强烈的户外应用时,可选用 显示屏 PN100759.详细信息请咨询工厂。

#### **1.7** 版本变化小结

#### **Version 5.05**

● 解决了几个固件漏洞

#### **Version 5.02**

增加了 USB 端口支持

- $\bullet$  主 PC 打印传输
- 连接 iQUBE<sup>2</sup> 增加了 SCx.ESNAP 快照功 能。
- 改变 InitDatRecording, 返回未四舍五入 的数值。
- 增加 StartWeightCollection 和 StopWeightCollection 应用程序接口。
- 增加多端口 4K 数据流的支持。

#### **Version 5.00**

● 增加了 USB 端口支持

#### **Version 4.01**

- HWSUPPORT 返回 CPU 部件号。
- 新的 CPU (PN109549)可利用更新的技 术并消除即将结束使用期部件所带来的 影响。
- 背面没有 SDRAM 模块, 内存位于主板 上。
- 增加了两个 DIO 点, 5 和 6。
- 新的引导监视 V2.03 为新的内存映像。
- 新的主板至少需 3.14 或更新的版本。3.14 版本支持 iQUBE, 4.xx 支持 iQUBE<sup>2</sup>。

#### **Version 4.00**

● 增加支持 iQUBE2,不支持 iQUBE。 注:4.0 版本需要 Rev E 或更新版本的主板。

#### **Version 3.13**

- 手册的<打印格式>章节中增加了<AN> 值。(请参阅第 60 页章节 6.1 的表 6-1)。
- 修正的比较减少开机校准的次数。
- 通过消除所需内存块,加速下载用户程 序。

#### **Version 3.10**

● 错误恢复—3.10.00 版本对电池支持的 NVRAM 有非常精细的错误修正功能。设置 和校准后,按保存退出,一份 NVRAM 将存 储在闪存中并用于将来的错误恢复。如 920i 突然断电并且电池电量不足,NVRAM 将找 出 破 坏 的 数 据 。 下 次 开 机 时 , NVRAM 将为正确的 CRC 检验码而进行测试 如果是错误的,将会有特殊屏幕显示 破坏的位置,并提示按 ENTER 继续。 固 件 将 使 用 最 近 保 存 的 信 息 重 写 NVRAM 。 此 时 , 将 检 查 日 期 和 时 间 。 显示器将打开日期/时间全屏编辑功能,以 便操作者检查当前日期和时间。如果正确, 仅需按 ENTER 继续。

如不正确,操作者需调正日期时间,然 后按 ENTER 继续。为了确保每次开机时都 是最新的 NVRAM,建议无论是隔夜停机还 是暂时存储的断电,都需要对显示器进入设 置模式,并执行保存和退出,以保存最新 NVRAM。在合法贸易的组件上,如果无法 执行此操作,系统将使用最近的退出保存 和所有数据库,在 920i 断电前,车辆信息 将被上载到电脑。

- 在设置模式中,删除了 EXIT 键。
- 在清除内存和下载用户程序时,增加了进 度信息提示(参阅第 64 页章节 5.6.1)。

#### **Version 3.09**

- 更新了电池更换程序 (参阅第 18 页 的章节 2.9)。
- 在 SERIAL 菜单下加了 TOKENS 参数, 可以从显示器前面板更改数据流标记(请 参阅第 38 页的章节 3.2.2)。
- FLDBUS 菜单下的 SWAP 参数值, 在 总 显 卡 的 数 据 交 换 时 有 更 大 弹 性 。 (请参阅第 56 页的章节 3.2.8)。
- 提高了数据库处理功能。在多个同时数 据库存储要求下,以"先到先处理"为 原则,一次执行一个读或写的操作。

#### **Version 3.08**

- 增加 KBDPRG 值, 在端口 2 串行菜单 中允许键盘扫描直接到 iRite 用户程序 (参阅第 38 页图 3-8)。
- 在 ALGOUT 菜单下增加了负值追踪功 能(参阅第 55 页章节 3.2.7)。
- **在<S>**数据流格式状态符号下增加了新 符号 Z,表示零中位(请参阅第 120 页的表 11-8)。

#### **Version 3.07**

- 增 加 了 对 双 通 道 模 拟 输 出 插 卡 (PN103138)和 ControlNet 界面插卡 (PN103136)的支持。
- ●FEATURE 菜单下的子菜单 REGULAT 中增加了 OVERBASE 参数。在数据库 过载计算时,允许校准说明或秤体清零。
- 如 安 装 了 DeviceNet 、 Profibus 、 EtherNet/IP 或 ControlNet 插卡,一级 菜单将出现 FLDBUS。在 FLDBUS 菜 单下的两参数将激活字节交换(SWAP 参 数), 并界定字节交换的(DATA SIZE)。详见第 56 页的章节 3.2.8。
- 默认 A/D 采样率(SCALE 菜单下的 SMPRAT 参数)从 120Hz 变为 30Hz。
- KSAVEEXIT 命令替代了原有的 KEXIT命令(参阅96页的章节3.2.8)
- **XE** 串行命令返回的错误代码已经更 新。

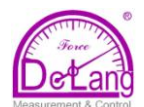

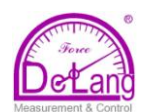

#### **Version 3.05-3.06**

- 支持本地/远程显示器设置,此功能相当 于汽车衡或相似应用的带键盘的远程 显示器(详见第 119 页的章节 11.5)。
- 变化率参数设定的描述已变化(详见第 32 页表格 3-3)。
- SERIAL 菜单下的 STREAM 参数增加了 新值,允许键盘事件串流至另一显示器 (4KEYS, KEYPAD), 对于本地/远程功 能,还可以发送完整的显示图像 (DISPLAY)(更多信息请参阅章节 3.2.2)。
- 重新打印之前的打印交易功能现由 ALIBI 支持。在 FEATURE 菜单下使用 ALIBI 参 数可激活此功能;还可以通过设置 ALIBI 快捷键召回打印记录,此设置同样需要在 FEATURE 菜单下进行(参阅第 45 页章节 3.2.3)。
- FEATURE 菜单下的新的 IMAGE 参数允许 显示图像进行转换(白底蓝字或蓝底白字) 支持户外显示选项(参阅章节 3.2.3)。
- 检查跟踪信息的显示和打印(详见第 129 页的章节 11.11)。

#### **Version 3.00**

- 920i 的台式机已停产。此手册已去除了 台式机的图纸及部件编码等相关信息。
- 增加了多量程及多分度值秤体设置的功 能。
- 零点追踪、置零范围及运动范围参数 (SCALE 菜单下)已经改变,允许设置数 值。
- 在SCALE菜单下增加了峰值保持功能。
- 校准菜单下增加了上个零点和临时零点 功能,允许以前一零点值为基础进行重 新校准。
- 增加了打印格式:稽核格式及 20 种辅 助格式。
- SERIAL 菜单重新组合,增加了更多的 参数对 RS-485 通讯进行设置。参阅 41 页图 3-11.
- 增加了新的数字输入计数(DINCNT) 设置点,用于计算数字输入脉冲。请参 阅第 77 页章节 9.0。
- 增加了一新的 SENSE 参数,可自由地 转化设置点数字输出的数值。参阅第 77 页章节 9.0
- DIG I/O 菜单下增加了 TRIGGER(数字 输出输出触发点),用于自定义应用(详 见第 53 页章节 3.2.6)。
- 支持 EtherNet/IP 模块和模拟输入/热电 偶选项插卡。

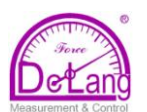

#### **1.8** 硬件和软件的兼容性

- 首次发行 CPU 主板版本 A-D, 替代之前 版本 1 和版本 2。
- 主板版本 E 替代了版本 3,CPU 有小量 的修改,增加了内存。
- F-G 使用了老 CPU 硬件的最终版本。
- 修订版本 H 主板是 PN67612 的替代产 品。新的 CPU 板编码为 PN109549, 所 需最低内核为 3.14.00。

#### **920i CPU** 板的重要信息

由于 920i CPU 的选择组件已经开始 更新,设计上的一些变化将不可避免。请 注意:从修订版本 H 开始,CPU 主板将 仅支持固件 3.14 版或更高的版本。这将 不会影响到之前的用户程序。

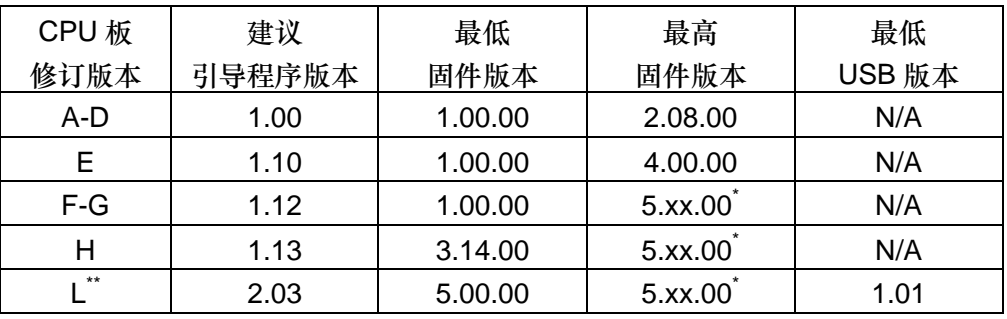

表 1-7. 硬件与软件的兼容性

\*参见当下发布版本

\*\*USB 板

#### **2.0** 安装

本章节主要介绍连接称重传感器、数字 I/O 和串行通讯电缆至 920i 的具体步骤。其中 包括通用型的装配图和部件列表供技术工 程师参考。所有型号的规格图请参阅第 130 页的章节 11.12。

### 注意

- 在显示器内部操作时请佩戴防静电腕带, 以 保护部件不受静电
- 此组件使用双极/中性熔丝,增加了电击的危 险。所有需要在显示器内部进行的操作,需 由专业的技术人员进行。
- **●** 电源线作为 920i 的电源开关。插座需安装在 显示器组件的附近,便于操作。

#### **2.1** 开箱验货

打开包装后,需立即检查 920i 所有部 件是否完整、无损。包装箱内需有:显示器, 本手册,一套零件。如果在运输过程中,任 何部件收到损坏,请立即通知 Rice Lake 称 重系统公司和承运商。

具体零件内容请参阅第 19 页的章节 2.10。

#### **2.2** 打开机壳

需打开机壳安装选项插卡并连接选项 卡的电缆。

920i 没有开关。打开组件前,确保 电 遨止  $\Gamma$ 线从插座上断开。

先断开电源,然后将显示器屏幕向下放在防 静电的工作垫上。拧下后面板的固定螺丝, 然后将后板取下,放在旁边。

(以面为 920i 机箱内电缆线固定和接地的示例)

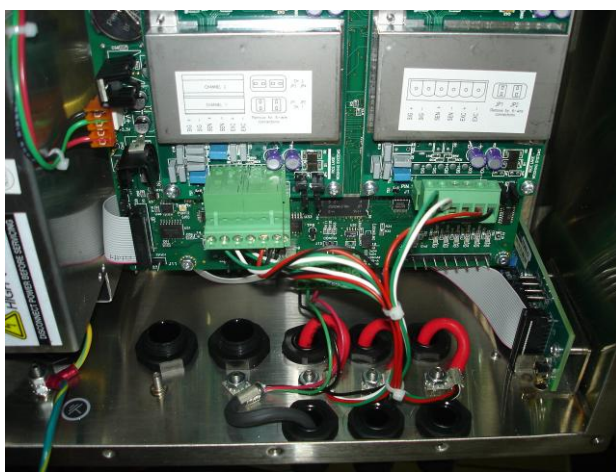

#### **2.3** 接线

920i 通用型有 6 个压线装置:1 个用于电源 线,5 个用于选项插卡的接线。未使用的压 线装置需安装堵头,防止湿气进入。

#### **2.3.1** 安装密封的 **USB** 接头

在潮湿的应用环境中,特制的后盖可选用密 封的 USB 接头。安装步骤如下:

1. 将防水型 USB 接头与后盖上的凹槽对 齐。最佳的布线方法如图 2-1,A 型接头 在 左边,B 型接头在右边。

注意:后盖上的孔是卡入式的,确保防水 *USB* 接 头上的卡子插入后盖上的凹槽。(如下图)

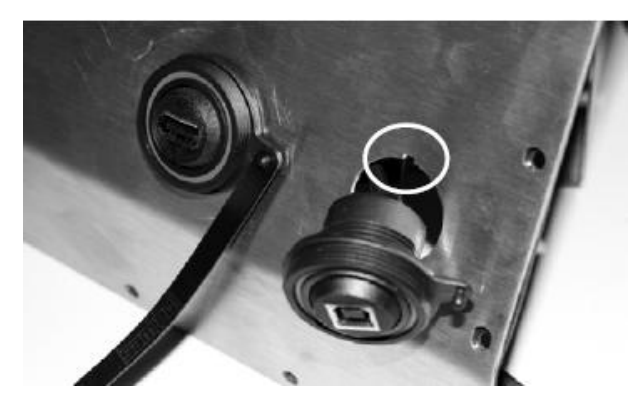

图:2-1. 后盖上密封的 USB 接头

- 2. 拧紧防水接头,使其与后盖齐平。
- 3. 连接接口电缆到 USB 插卡的顶端。
- 4. 装回后盖(见第 17 页章节 2.6)。

#### **2.3.2** 电缆接地

除了电源线,所有的通过压线装置的电 缆都需与显示器外壳绝缘。按照下列步骤接 地屏蔽电缆:

- 使用附带零件中的垫圈、夹子和锁紧螺 母,将接地线夹挨着压线装置安装到外 壳上。
- 将电缆穿过压线装置和接地线夹, 确定 连到电缆接头上所需的电缆长度。在电 缆上做标记,按照下述方法去除电缆的 绝缘和屏蔽层:

北京市海淀区阜成路 115 号北京印象 7-502 号 电话:010-88126551/6654 传真:010-88126772 **- 10**  http://www.delang.com.cn E-mail: yqtsin@delang.com.cn

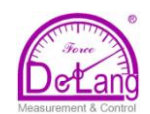

- 对于采用箔屏蔽的电缆线,从穿过接地 线夹后再长出半英寸处(约 15mm) 剥去 电缆的绝缘层和金属箔层,再从刚过地 线夹处剥去约 15mm 绝缘层, 将 15mm 屏蔽箔层折回电缆穿过线夹的位置。确 保银(导电)面朝外,与接地线夹接触。
- 对于金属编织网屏蔽电缆,从穿过接地 线夹处剥去电缆的绝缘层和编织层。然 后再剥去绝缘层半英寸(约 15mm),仅电 缆穿过接地线夹那部分长度暴露编织层 (见图 2-2)。

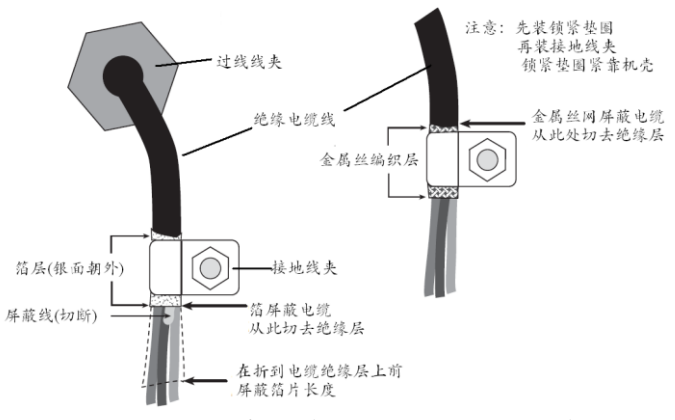

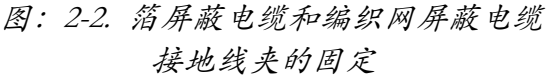

 ● 对于称重传感器电缆,穿过接地线夹处 切断屏蔽线。屏蔽线的功能由屏蔽线与线夹 之间的接触取而代之。

 ● 将剥去涂层的电缆穿过压线装置和线 夹。确保屏蔽层面与线夹接触(如图 2-2 所 示)。拧紧接地线夹的螺母。

 ● 安装完成后,用束线带固定显示器外壳 内的电缆。

#### **2.3.2** 称重传感器

如第10页章节 2.3.2 所述,将电缆穿 过线夹并将屏蔽线接地,按照此方法将称重 传感器或接线盒的电缆连接到 A/D 模块上。

然后,拔下 A/D 模块上的接头 J1。将 J1 插入 A/D 模块的顶端(参阅图 2-3).按照 表 2-1 所列,将称重传感器或接线盒的电缆 接到接头 J1。

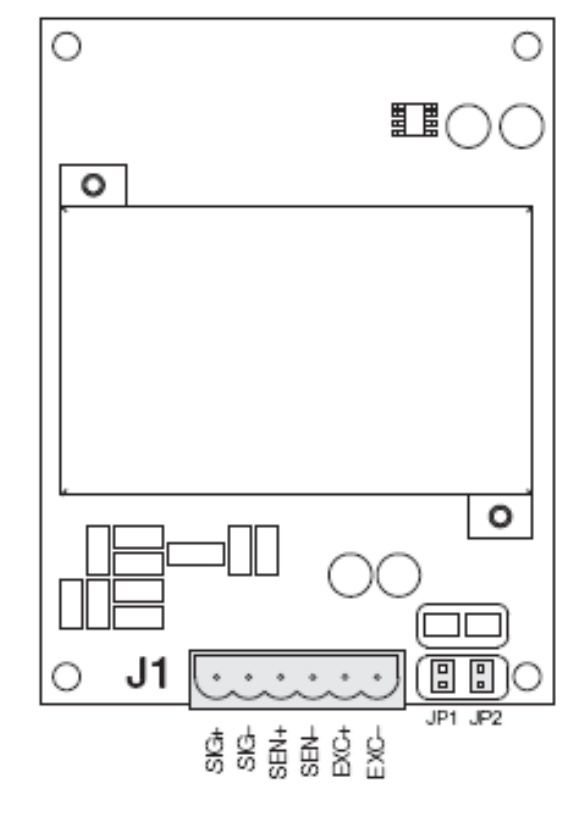

#### 图:2-3. 单通道 A/D 模块

如使用 6-线(含感应线)称重传感器, 再重新装回接头 J1 前, 移去跳线 JP1 和 JP2.

连接完成后,将称重传感器接头重新装 回 A/D 模块,并用线束将外壳内部的称重传 感器电缆紧固。

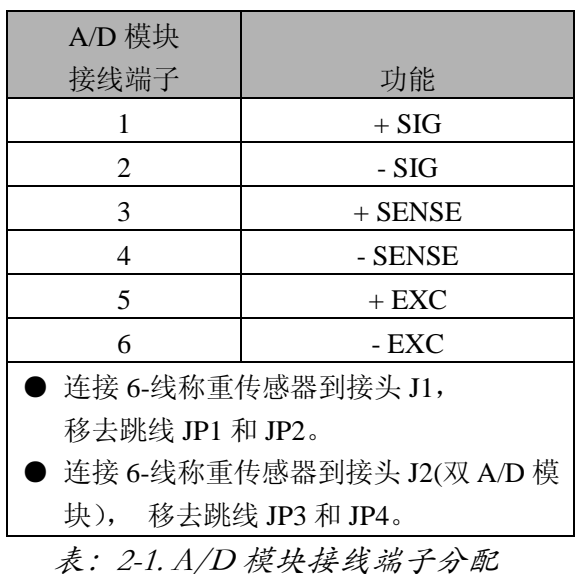

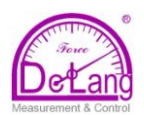

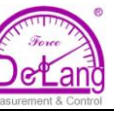

#### **2.3.4** 串行通讯

920i 主板上有四个通讯端口,支持双 工 RS-232,20mA 输出或 RS-485,通讯速 率可达 115200 bps。

按照第10页的章节 2.3.2 所述,将串 行通讯电缆穿过线夹并将屏蔽线接地。移 去 CPU 主板上串行接头,将线连接到接头 上,线接好后,将接头插入到主板的顶部。 最后用线束固定显示器内部的电缆。

表 2-2 列出了端口 1,3,4 的插脚分配。 端口 2 上有 DIN-8 和 DB-9 的接头用于连 接 PS/2 型键盘。表 2-3 列出了端口 2 中 DB-9 的插脚分配。关于 PS/2 键盘接口的 详细信息请参阅第 118 页的 11.3 章节。

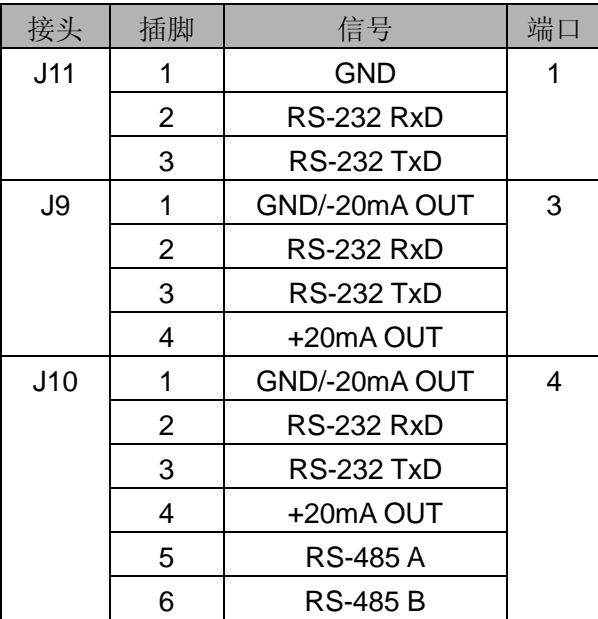

表:2-2.串行端口插脚分配

使用 SERIAL 菜单进行串行端口的设 置。设置信息请参阅第 38 页的 3.2.2 章节。

另外,RLWS 有双通道串行通讯扩展 卡(PN67604)可供用户选择。每个串行扩 展卡有两个串行端口,包括一个支持 RS-485 通讯的端口。扩展卡上的两个端口 都支持 RS-232 或 20mA 连接。

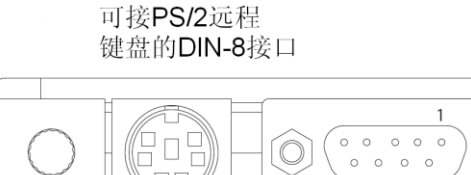

LCD显示屏 对比度调节

串行接口2/J8 的DB-9 接口

图:2-4. 串口板的连接

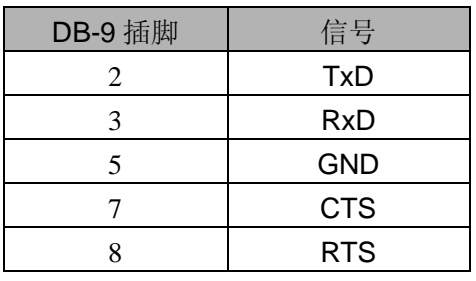

表:2-3. DB-9 接头的插脚分配

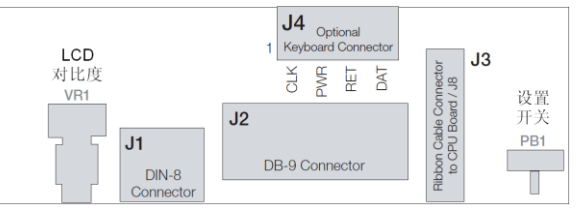

图:2-5. 接口板,顶视图

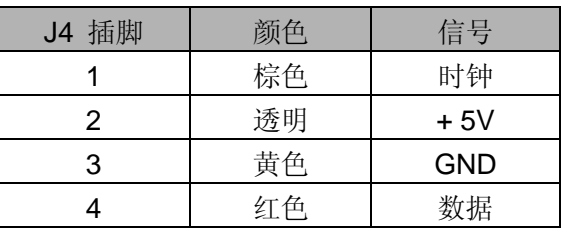

表:2-4. J4(选件键盘的接口) 插脚分配

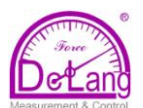

#### **2.3.5 USB** 通讯(端口 **2**)

USB 接头有 A 型和 B 型两种接口。兼 容设备:闪存驱动、键盘、USB 集线器和 主机 PC 使用 A 型接口。标签和票据打印 机连接 B 接口。

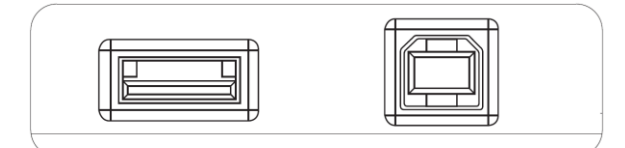

A型USB接口

B型USB接口

图:2-6. USB 接口板的连接

#### **2.3.6** 数字 **I/O**

数字输入可设置用来提供多种显示器 功能,包括全键盘功能。数字输入为电平 信号:低电平有效(0VDC)和高电平无效  $(5VDC)$ .

数字输出主要用来控制用于驱动其它 设备的继电器。输出信号为漏型信号,而 不是源型信号、开关电流。每路输出为普 通的开集电极电路,有效时可漏出 24mA 电流。根据 5VDC 电源,当数字输出有效 时(低电平,0VDC),数字输出被连接到 开关继电器。

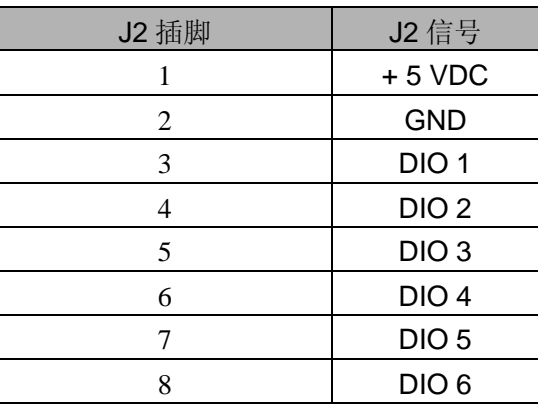

表:2-5. J2 插脚分配(数字 I/O)

可通过 DIG I/O 菜单设置数字输入与 输出。具体设置信息请参阅第 53 页的章节 3.2.6。

如需更多数字 I/O 通道,可选配 24- 通道数字 I/O 扩展板 (PN67601)。

注意:通过 DIGIN 菜单并使用 *iRite* 的 DigInSsBbActivate 处理程序, 设置数字 I/O 点为 PROGIN,这些点就可用来计算 有效地脉冲输入。使用数字输入并可计算 的最高脉冲速率为 10Hz(10 次脉冲/秒)。 如需更高要求的应用,可选配脉冲输入模 块(PN67603), 其计算范围为 4-4000Hz。

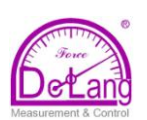

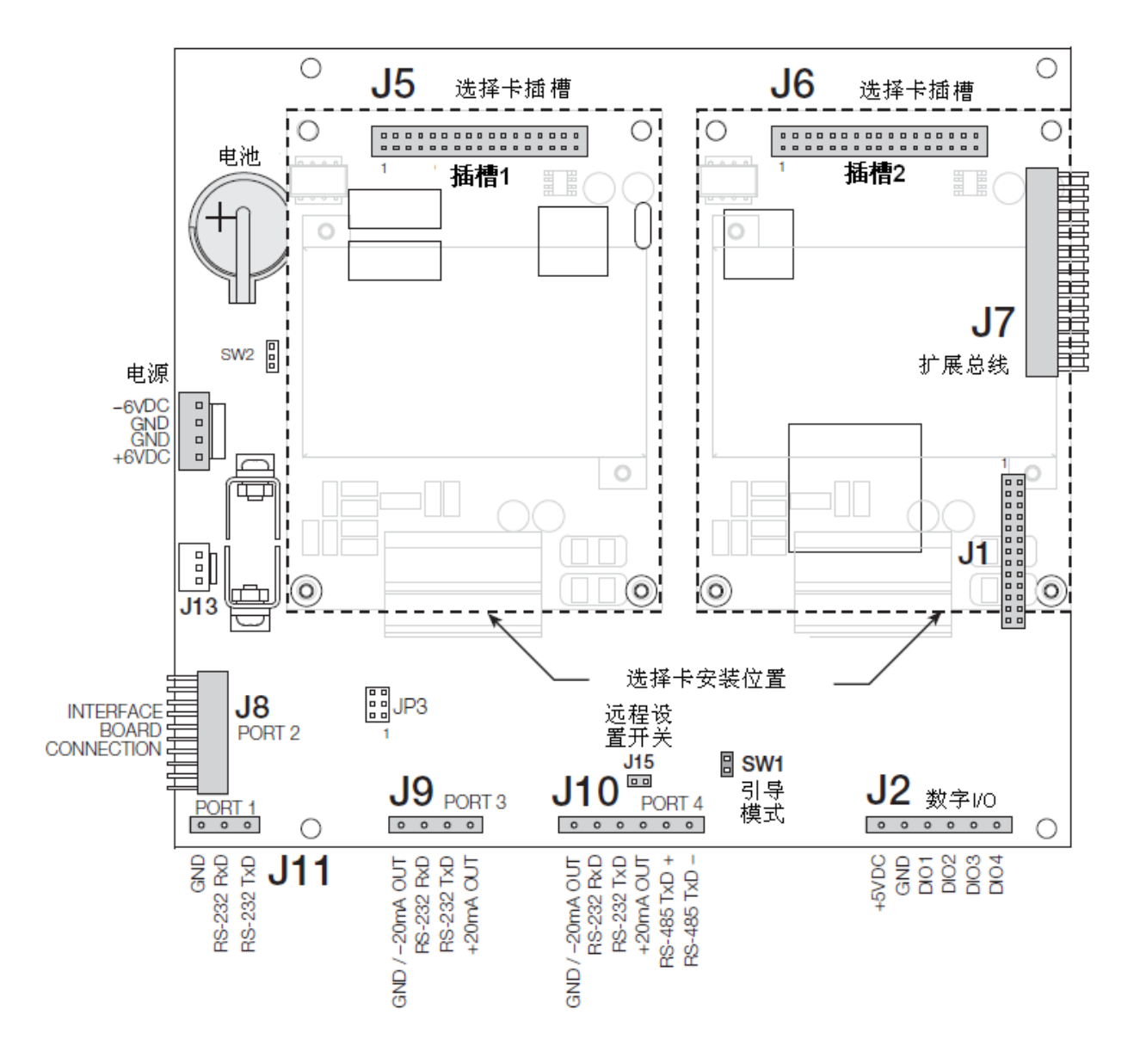

图:2-7. 920i Rev G CPU 主板

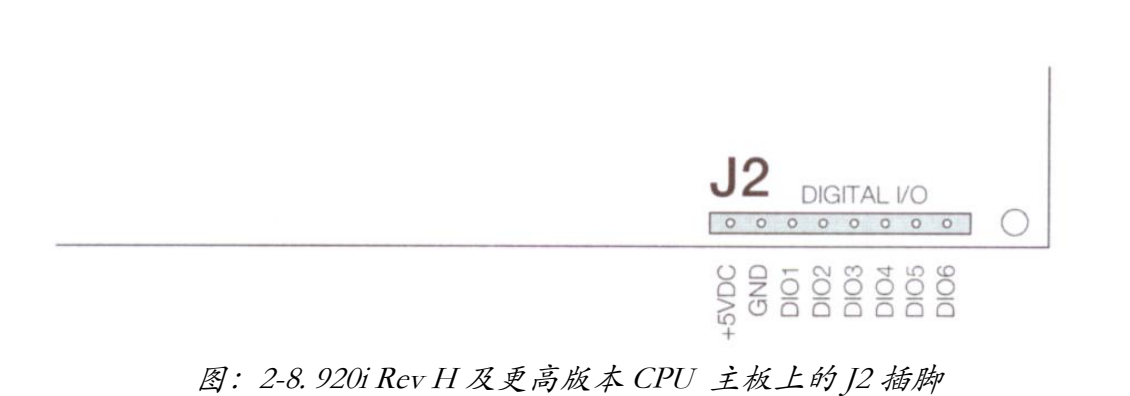

#### **2.4** 安装选项插板

每种选项插卡都附有具体的安装手册。大 体的安装步骤如下:

所有的选项插卡都不能带电插拔。 警告 安装插卡前,必须将 *920i* 断电。

- 1. 将显示器断电。按照第10页章节2.2 所述,打开显示器后盖。
- 2. 小心地将插卡接头对齐插入 CPU 主板的 J5 或 J6 (见图 2-9)。按下 选件插卡到 CPU 板上。
- 3. 使用零件包中的螺丝将插板的另一 端固定到 CPU 主板(见图 2-9)上。
- 4. 按照要求连接插件版。将显示器内 部多余的电缆固定(见图 2-10)。安 装完成后,按照第 17 页章节 2.6 所 述,装回后盖。

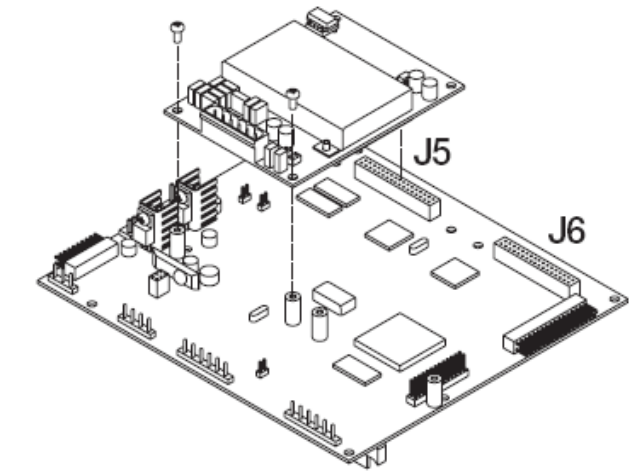

图:2-9. 安装选项插卡到 CPU

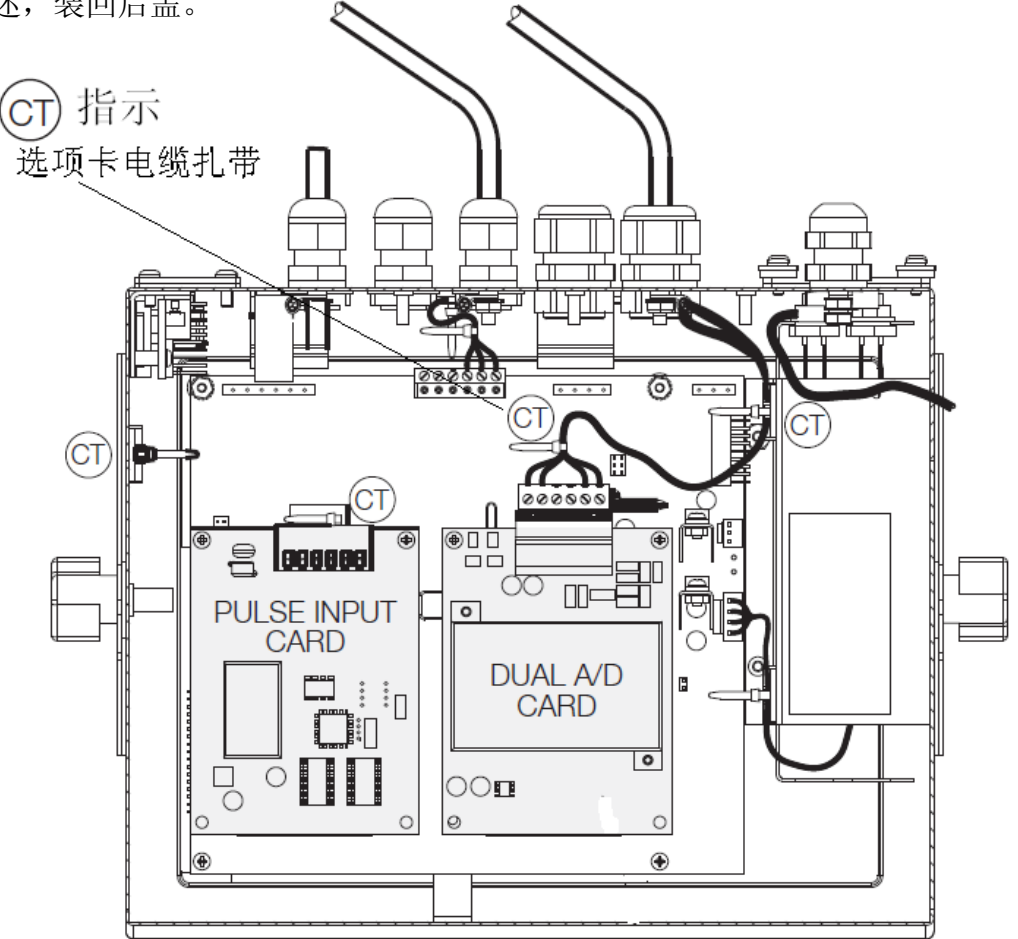

图:2-10. 安装好的选项插卡,显示固定的电缆

920i 开机后,将自动识别所有安装的选件插卡。无需其他硬件设置。

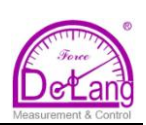

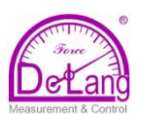

#### **2.5** 扩展板的配置

使用 2-槽或 6-槽的扩展板,可配用多达 14 个选项插板。图 2-11 至 2-13 分别显示了 2-槽和 6-槽扩展板各种组合的插槽编码分 配。单 6-槽扩展板的插槽编码为 3-8。

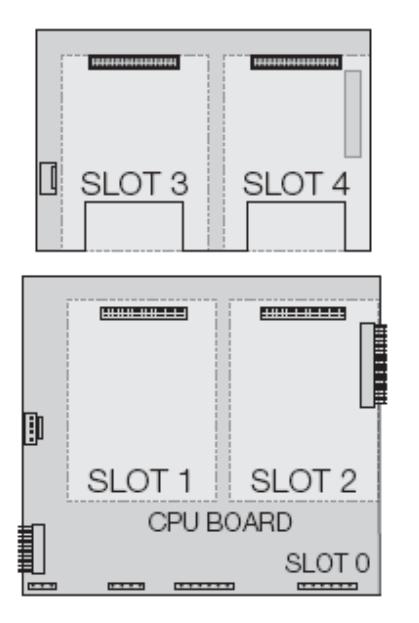

图:2-11. 安装 2-槽扩展板的 CPU 主板

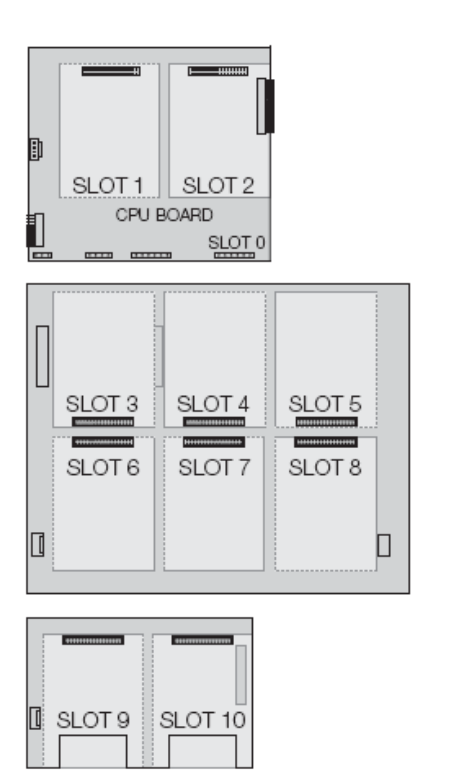

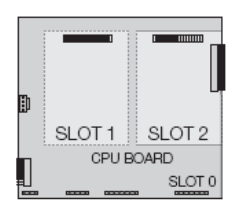

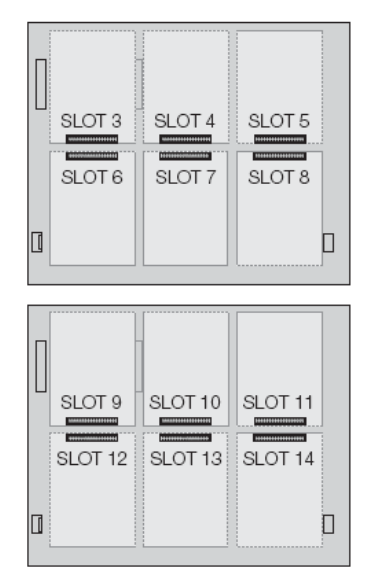

CPU 主板

图:2-13.安装两个 6-槽扩展板的 CPU 主板

#### 注意:

- 选件板插槽的最大数量为 14 个: CPU 板载插槽 2个,加上 2×6 扩展插槽
- 2-槽扩展板总是插在扩展总线的末 端。任何系统设置都仅能使用一个 2- 槽扩展板。
- 面板式外壳可容纳一个 2-槽扩展板
- 壁挂式外壳可容纳一个 2-槽或一个 6-槽扩展板
- 如系统使用两个 6-槽扩展板,可定制 外壳。

图:2-12.安装 2-槽扩展板和 6-槽扩展板的

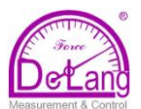

#### 扩展板串口的分配

无论安装何种类型的选项插卡,每个选项卡 插槽都分配有串行端口编码。每个可包含双 通道串行扩展插卡的插槽,都分配有 2 个端 口编码。表 2-6 列出了每个插槽的端口编码 分配。

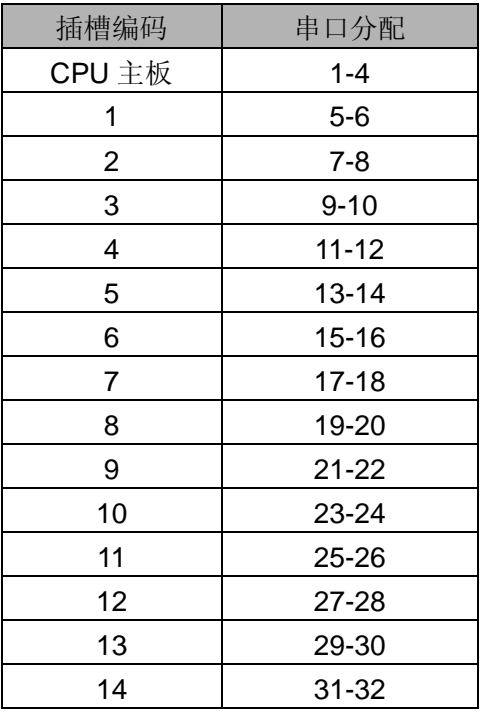

表:2-6. 扩展板串口编码

例如:在安有 2-槽扩展板的系统中,端口编 码配置如下图 2-14. 如果此系统中仅有的串 行卡安装在扩展卡的 SLOT4,系统的串行端 口包括 CPU 板上的端口 1-4 及端口 11-12.

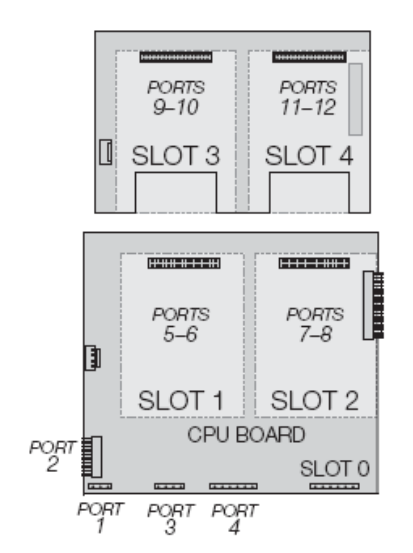

图 2-14.串行端口分配,2-槽扩展板示例

#### **2.6** 重新装回外壳

接线完成后,将后盖重新放回外壳上,拧上 背盖螺丝。按照图 2-15 所示操作,防止用 力过猛损坏后面板垫片。力矩拧至 15in-lb(1.7 N-m)。

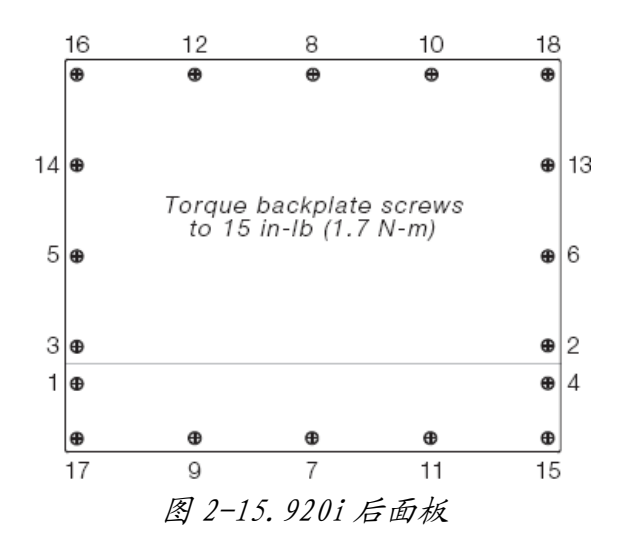

#### **2.7** 拆卸主板

如需拆卸 920i 主板,请按照以下步骤操作:

- 1. 将显示器断电。按照第 10 页章节 2.2 所述,打开后盖。
- 2. 拔下接头 J9、J10 和 J11(串行通讯), J2(数字 I/O),P1(电源),以及所有安装 选项插卡的接头。
- 3. 拆下安装的选项插卡。
- 4. 从主板上拧下 5 个十字槽螺钉和 2 个 锁紧螺母。
- 5. 小心地拿起主板,然后断开接头J12(显 示屏电源)、J4(带状电缆)和 J3(键盘 接头), 然后是电缆 J8(端口 2, 串行端  $\Box$ )。
- 6. 将主板从外壳中取出。如有必要,切断 线束改变电缆的方向。

安装主板时,按照上述步骤反向操作。 请确保重新用线束紧固机壳内部的所有电 缆。

#### **2.8** 更换电池

CPU 主板上的锂电池可以在显示器未 连接到交流电电源时,保持显示器的实时时 间及存储在系统 RAM 中的数据。

被主板电池所保护的数据包括:时间和 日期,车辆和皮重存储,板载数据库信息以 及设置点的配置。

在更换电池前,使用 iRev4 将显示器的 设置备份到电脑。如果数据丢失,可通过电 脑中的备份恢复显示器的设置信息。

注意:选件内存卡的数据同样是受锂电池的保护。 如果内存卡的电池无法供电,存储在内存卡上的 所有数据库信息都将丢失。

注意 LCD 显示器上的低电量预警,并周期 性检查主板和安装在每一块选件内存卡上 的电池的电压,如出现低电量预警或当电池 电压低至2.2VDC时,需要及时更换锂电池。 锂纽扣电池的型号为:CR2330,即电池的 尺寸: 23mm × 3.0mm; 电压: 3V: 使用周 期为 10 年。

#### 取下电池(适用于 **Rev H** 主板)

将指尖放置在电池扣簧旁的凹陷处,将电池 从主板上滑出。

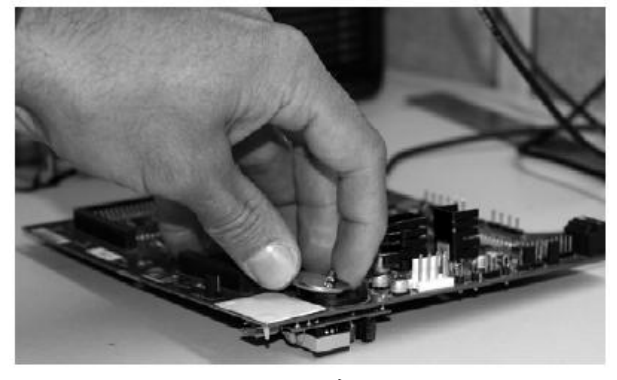

图 2-16.取出电池

#### 在更换电池前,将显示器进入设置模 式,按下 **SAVE/EXIT**,将电池支持的内存 **(NVRAM)** 保存到闪存。此操作将保存最新 的设置信息(设置点值,存储的字符串和数 据,板载的数据库)存储到闪存。

更换

返回称重模式,将显示器断电,然后更 换电池。小心不要弯曲电池扣簧。

重新连接电源后,将显示提示信息:电 池支持的内存已破坏。按 ENTER 键,恢复 存储在闪存内的数值。

参见第 14 页图 2-8,主板的电池位置和 方向(反面向上)。

警告 如电池安装不当, 将有爆炸的危险。请务 必更换制造商所建议的同等型号电池。并根据制 造商的说明,处理废旧电池。

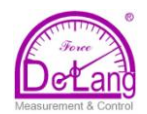

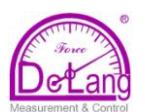

#### **2.9** 零件列表

表 2-7 列出了 920i 通用型随机零件套装。

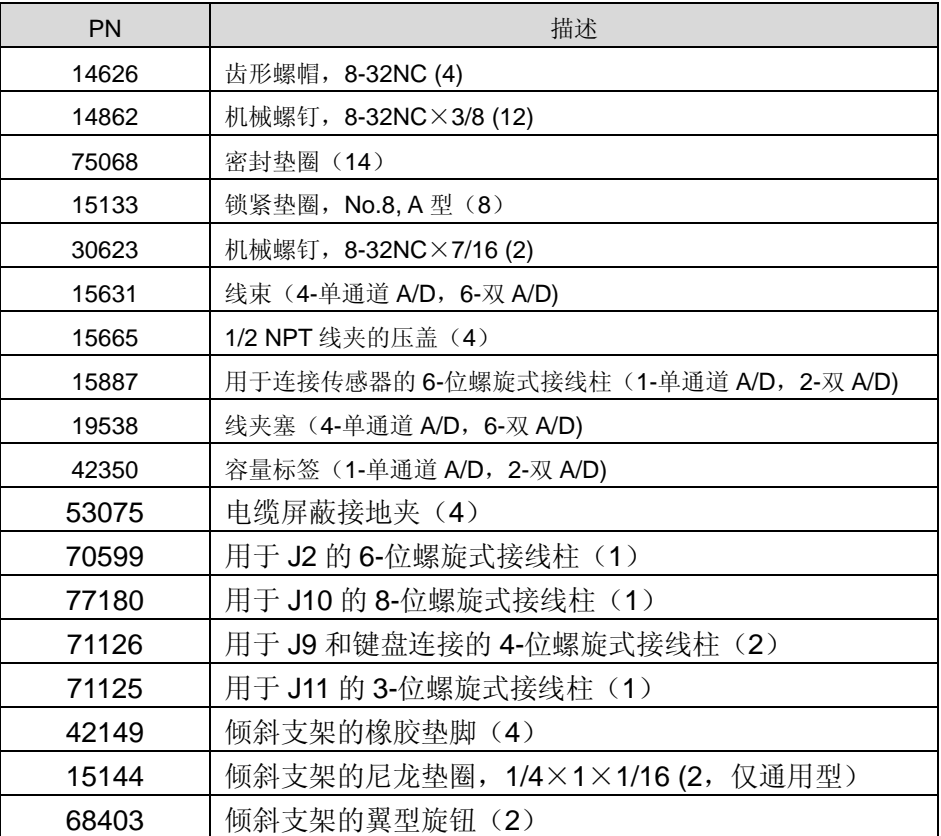

表 2-7.零件列表

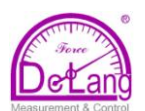

#### **2.10** 备件和装配图

表 2-8 是 920i 通用型备件表,包括了图 2-18 到 2-20 中所列出的所有部件。其它型号的备件 及装配图信息,请参阅 920i 面板型安装手册(PN69989)和 920i 壁挂式安装手册(PN69988)。

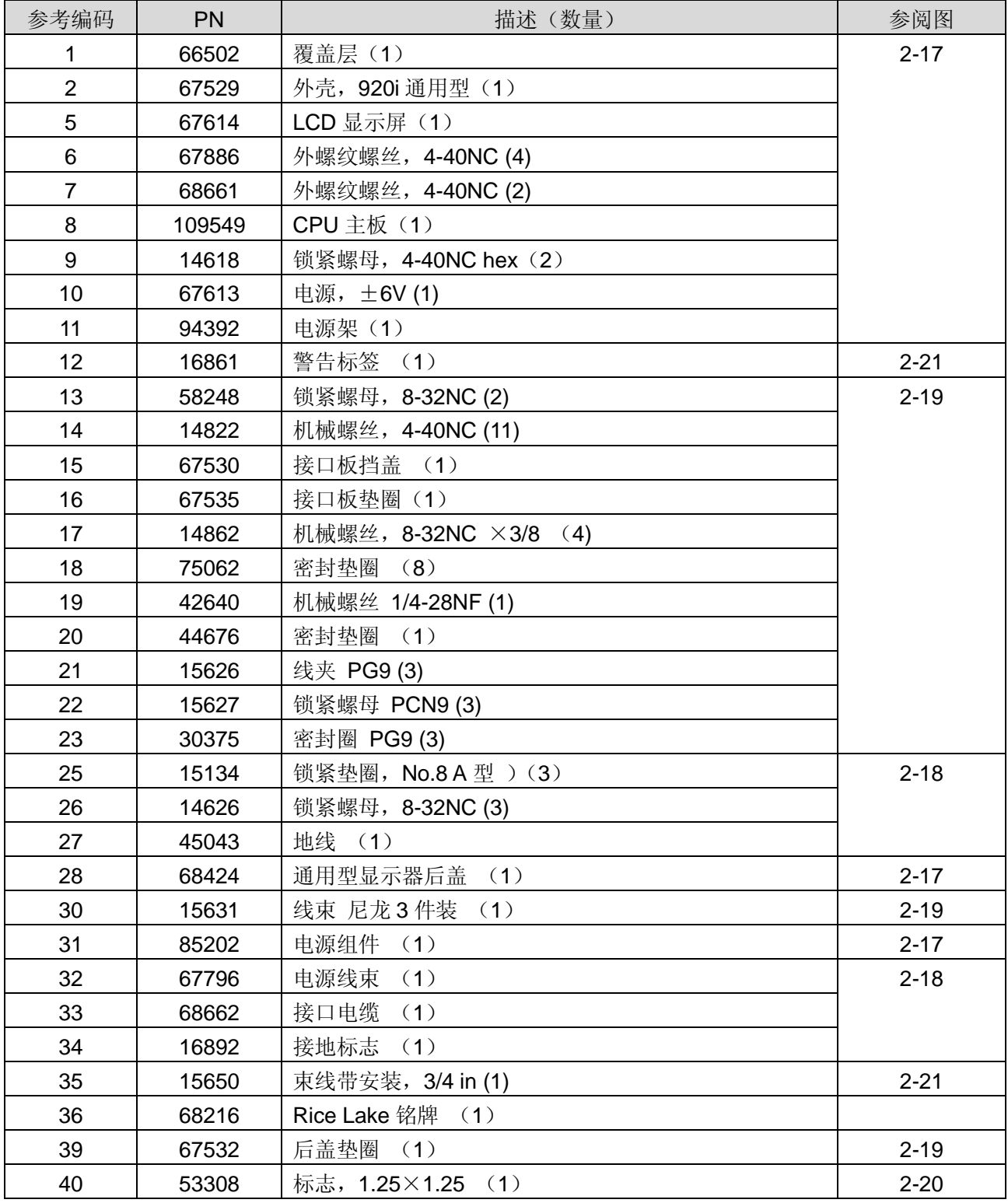

表 2-8.备件列表

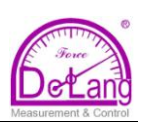

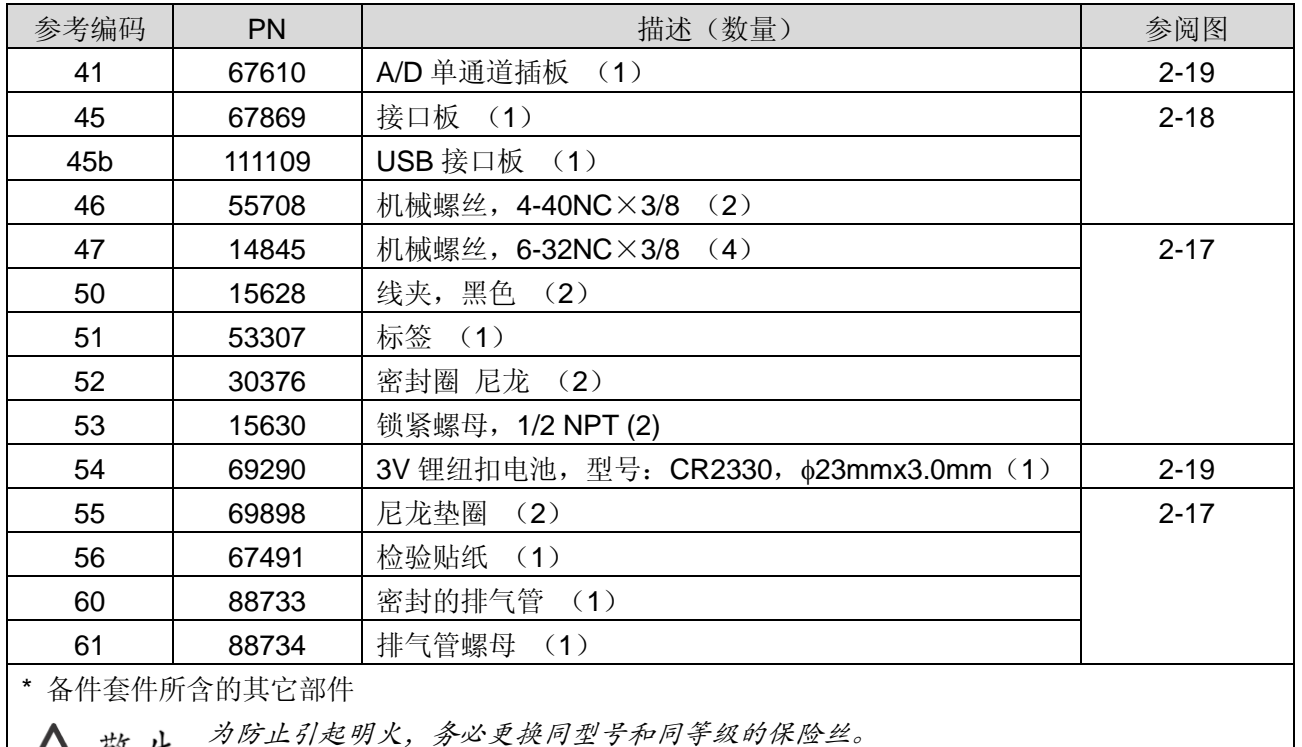

保险丝参数请参阅第 <sup>135</sup> 页章节 11.14。

表 2-8.备件列表(续上)

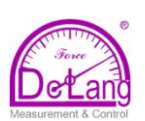

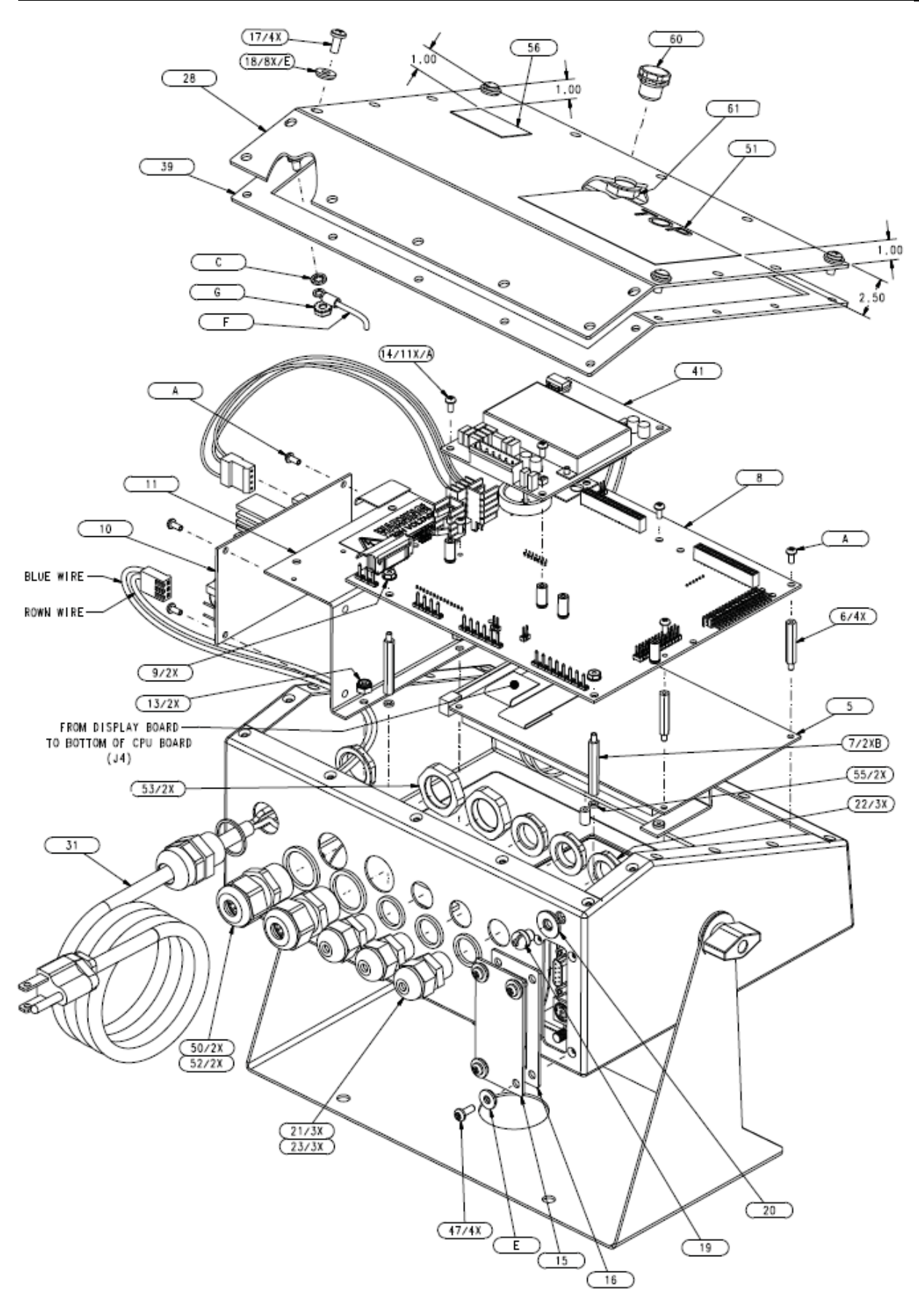

图 2-17. 920i 通用型机箱装配

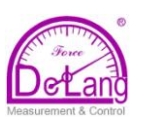

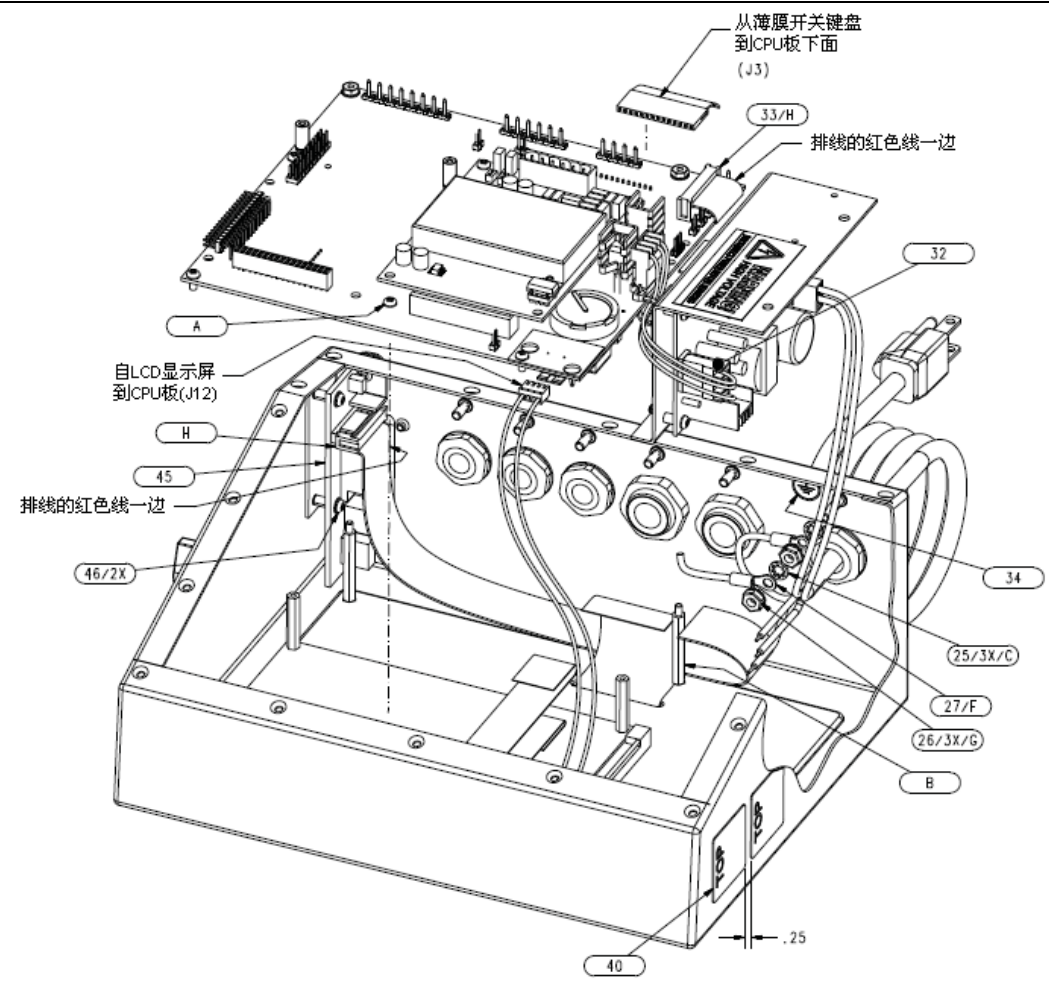

图 2-18. 920i 通用机箱的 CPU 板和电源模块

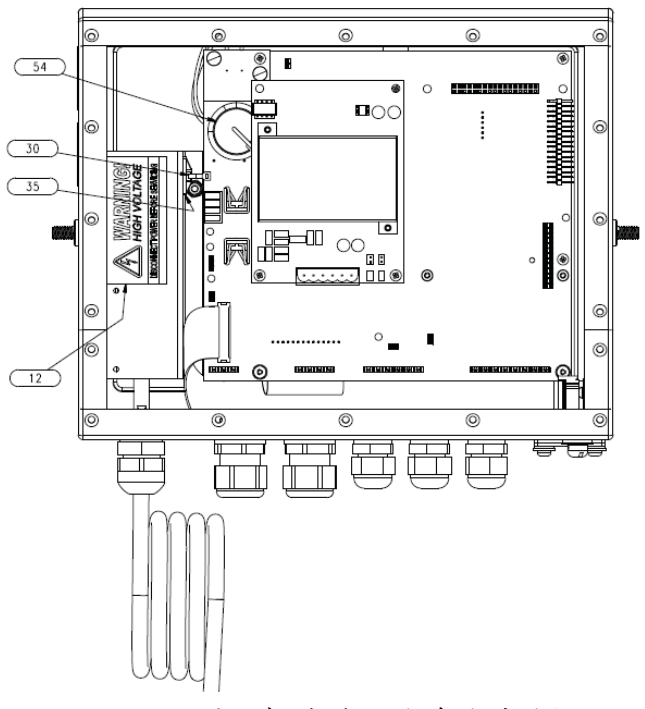

图 2-19. 920i 通用机箱移开后盖后的后视图

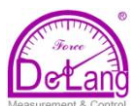

#### **3.0** 设置 **920i**

要设置 920i 称重指示器,首先必须进 入 920i 的设置模式。

920i 机壳内有一个设置按键,在机壳上 找到一个大头的十字花螺钉,拧开该螺钉, 通过螺孔即可看到该设置按键。920i 在通电 状态,找一合适的工具(如:螺丝刀、笔芯 等)深入螺孔按压设置按键,即可进入设置 模式。

#### **3.1** 设置方法

920i 称重指示器即可以通过前面板按 键,在显示器提示下通过屏幕菜单设置(我 们称之为前面板设置),也可以通过接口 2 (port2)向 920i 发送串口命令或设置数据 设置。如果在接口 2 没有串口, 请参阅 65 页第 6.0 章。菜单设置将在 3.1.3 节介绍。

注意:有些设置参数不能通过屏幕菜单 设置,如:设置 920i 的显示参数和显示图 形,iRev4 工具软件为我们提供了最完全且 高效的 920i 设置接口。

#### **3.1.1 iRev** 设置

iRev4 设置工具功能强大,采用它是首 选的 920i 的设置方法。

iRev4 安装在个人计算机上,个人计算 机通过 RS-232 或 USB 接口与 920i 连接, 运行 iRev4,它将自动检测并显示 920i 的硬 件配置,用户可在软件内按自己的需求任意 设置 920i 的参数,当 iRev4 设置完成后, 可把设置数据下载到指示器。

iRev4 支持上载和下载 920i 的设置数 据,用户可从一台 920i 读取它的设置数据, 在 iRev4 中编辑它,然后写入硬件配置完全 一样的另一台 920i 中。

注意:如果 920i 配置的数字接线盒为 iQUBE1,请用 iRev3; 如果配置的是数字接 线盒 iQUBE<sup>2</sup> 或者为模拟接线盒,请用 iRev4.

不能用 iRev4 打开 iRev3 生成的设 置数据文件,iRev 是向上兼容的, 只能用同版本或更高的iRev版本打 开 920i 设置数据文件。

进入设置状态后,屏幕中间靠下显示有 "Scale Configuration",上端有一行菜单, 在第一次设置指示器时,光标处在 Scale 菜 单。本章 3.2 节将详细介绍这些菜单。

指示器设置完成后,按压"Save and Exit"软键,退出设置模式。然后把大盘头十 字螺钉拧回原处。

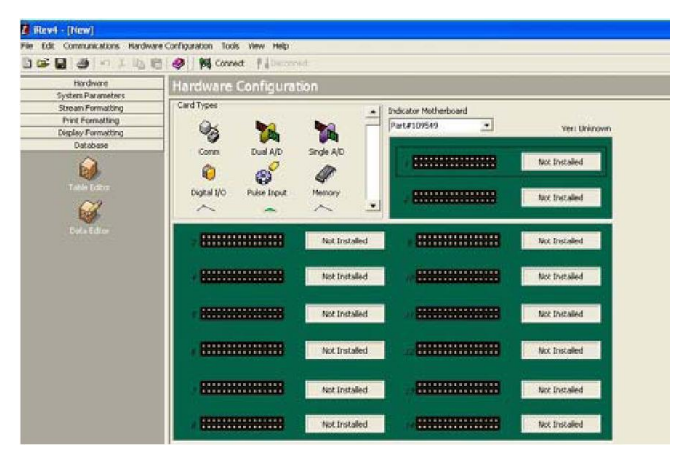

图 *3-1. iRev* 硬件配置显示 如使用 iRev4, 请作如下操作:

- 1. 在个人电脑上安装 iRev4,个人电脑的 软、硬件要求见 61 页第五章;
- 2. 关闭 PC 机和 920i 的电源,连接 PC 机的串口到 920i 串口 2(port2)上;
- 注意:如果在接口 2(port2)为 USB 口,请 参阅 65 页第 6.0 章,如果计算机上为 USD 口,请选择 USB-RS232 转换器。

3. 打开 PC 机电源;

4. 计算机就绪后再打开 920i 电源,待 920i 进入操作模式后按压设置按键, 920i 进入设置模式;

5. 在 PC 机上运行 iRev 工具软件。

iRev4 的每一个设置界面均有在线帮助 功能,本手册有关 920i 通过前面板屏幕菜 单设置的参数描述也适用于 iReV4。设置的 渠道不一样,但参数集是一样的。

有关 iRev4 设置 920i 的更多信息参见 61 页第五章。

#### **3.1.2** 串行命令设置

借助 PC 终端或远程键盘,可通过 920i 的指令集设置 920i 称重指示器。和 iRev4 一样,串行命令设置发送到指示器的串口, 不一样的是,串行命令设置可采用任何能在 串行连接上发送 ASCII 字符的外设发送命 令到指示器。

串行命令不但能够完成前面板操作的 所有功能,而且还能完成其他方法不能实现 的功能。串行命令可用来模拟前面板按键功 能、可以用来设置指示器、可以用来下载参 数设置清单。更多串行命令集应用信息请参 阅 95 页第十章。

#### **3.1.3** 前面板设置

用 SCALES 菜单下的 CONFIG 子菜单 设置 A/D 秤。如: 在插槽 1 装有单通道 A/D 卡的指示器中,秤设置界面在 AVAILABLE A/D's 列下将以"Slot1 Channel1"显示 A/D。 用左导航键选择 A/D,然后按中间软键 Add<sub>。A/D</sub> 以"Slot1 Channel1"显示在 ASSOCIATED A/D's 列下。如果没有其它 A/D's 列在 AVAILABLE A/D's 列下, 中间软 键变成 **Done**(如图 3-2.所示)。按 **Done** 退出秤设置界面。

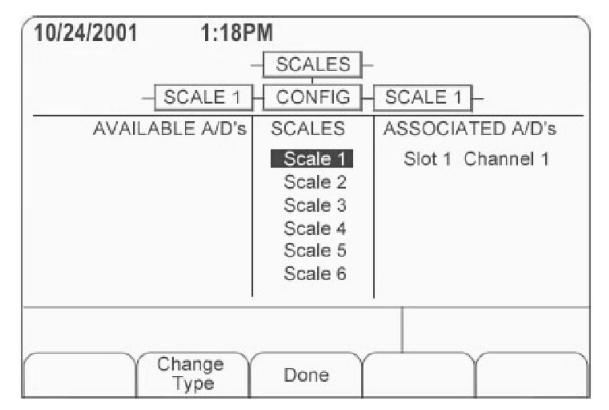

图:3-2 秤设置界面

关于串行秤的设置信息,参阅 118 页 11.4 节。

#### **3.1.4** 多量程与多分度值秤

920i 支持多量程秤和多分度值秤功能。 作为多量程秤,每个秤可设置为两个或三个 量程;作为多分度值秤,每个秤在整个量程 范围内可分成两段或三段,每段有独立的显 示分度值。

多量程秤可提供 2-3 个量程, 每个量程 的范围从 0 到该量程设置的最大值, 每个

量程可分别有自己的显示分度值。当称量值 不超过最低量程时,显示分度值采用最低量 程的显示分度值,当称量值超过最低量程 时,显示分度值自动切换到较高量程的显示 分度值;即使称量值再次减少到较低量程范 围内,显示分度值仍沿用较高量程的显示分 度值,只有秤回零后而再次称量时,才从最 小量程的显示分度值用起。在每个量程均可 去皮(tare)。

#### 例如:量程 1:0~3000 x 1kg. 量程 2:  $0 \sim 10,000 \times 5$ kg.

多分度值秤仅有一个量程,把秤的量程 分为 2 到 3 个称量段,每段都设置有自己的 显示分度值,秤的称重值落到哪个称量段, 秤即采用哪个段的显示分度值。仅可在第 1 个称量段去皮。

#### 例如:称量段 1:0~30 x 0.01kg. 称量段 2: 30~60 x 0.02kg.

要把秤设置成多量程秤或多分度值秤, 只要在 **SPLIT**(划分)菜单下选择 2RNG(2 量 程)、3RNG(3 量程)、2INTVL(2 分度值)或 3INTVL(3 分度值)而非 OFF 即可。选择后 可在紧随其后的 **FORMAT** 菜单下设置每个 量程或每个称量段的小数点位置、显示分度 值和最大称量值,FORMAT 菜单下参数的 设置参见图:3-6 和表:3-4。

如 果 多 量 程 或 分 度 值 使 用 Streaming(数据传输), 在 iRev4 中 Stream(数据传输)必须设为 Custom(客户)。 **Tokens**(代号)菜单下的第二和第三单位必 须设为 L 或 K 以与基本单位匹配, 参见 37 页第 3.2.2 节 Serial(串口)菜单下的 Tokens 参数。这些参数可用 iRev4 设置, 也可通过 920i 的前面板设置。

#### **3.1.5** 合成秤设置

两个或多个A/D秤或者 *iQUBE<sup>2</sup>*系统作 为源秤可以设置成合成秤,它看起来象一个 秤。一旦完成设置和校准,合成秤可作为 920i 其它系统功能的资源, 如: 数据传输、 设点、打印格式化以及模拟输出。

要通过前面板设置合成秤,在秤设置界 面选择A/D秤或*iQUBE<sup>2</sup>*系统设置成合成秤 (用**Change Type** 软键列出可用的A/D秤 或 *iQUBE<sup>2</sup>* 系统;用右导航键选择构成合成 秤的源秤)。在 iRev4 中,把合成秤分配到

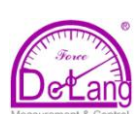

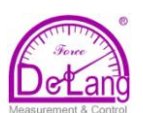

一个未使用的位置,然后从已有的 A/D 秤和 *iQUBE<sup>2</sup>* 系统中为合成秤选择源秤。

合成秤的 FORMAT 参数设置(参见 30 页图:3-5)应与源秤匹配。而合成秤的 GRADS 参数应设置为所有源秤的 GRADS 参 数 之 和 。 如 : 源 秤 1 设 置 为 GRADS=10000, 源秤 2 设置为

GRADS=5000, 合成秤 3 应设置 GRADS=15000。

任何一个源秤超出最大称量值,合成秤 将显示过量程指示;任何一个源秤的读数为 负值,合成秤将显示一组横线而不是称量 值,在合成秤上清零和去皮,每个源秤将清 零和去皮。

#### **3.2** 菜单结构与参数描述

在设置模式下,可通过前面板操作在一系列菜单下设置 920i,图:3-1 罗列了各主菜单 的功能。

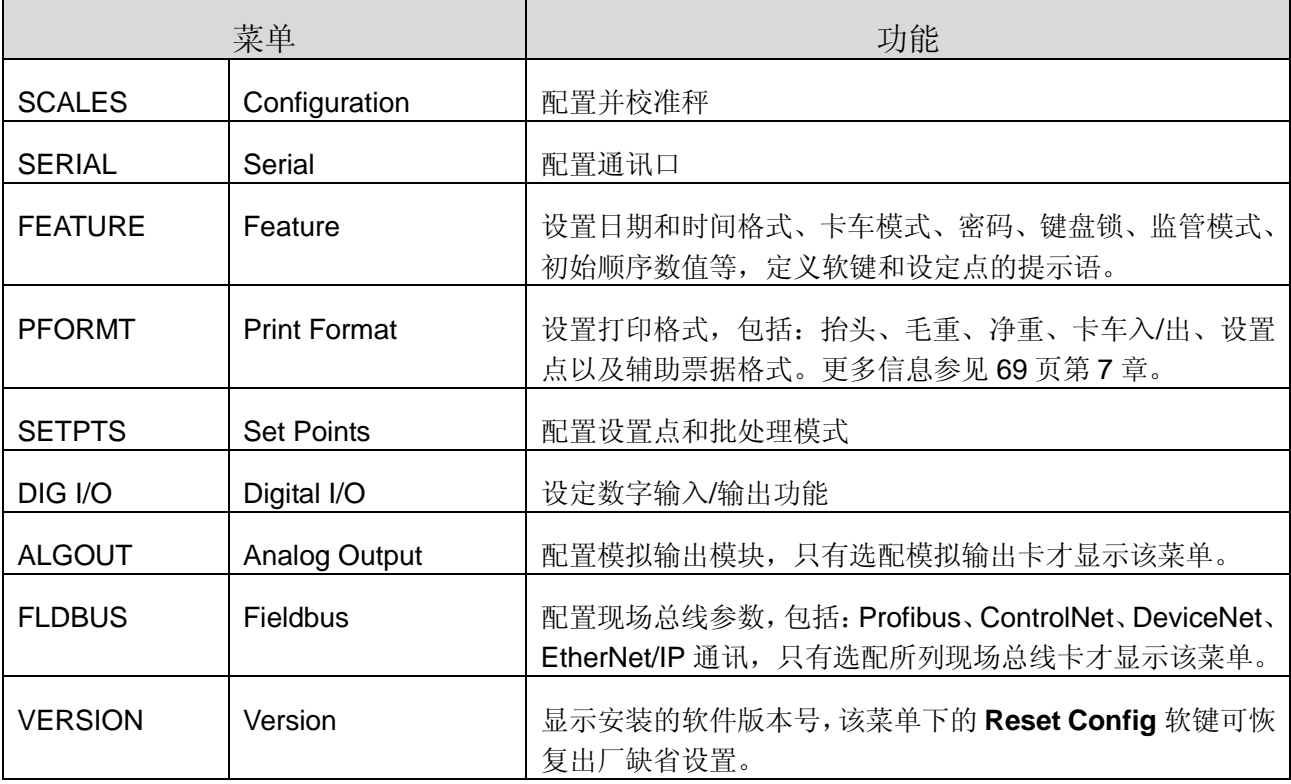

表:3-1. 920i 菜单罗列

在接下来的章节中,提供了 920i 菜单结构图示和菜单参数描述表格。缺省值以黑体表示, 数字范围和字符串以斜体表示,虚线框住的参数只有框下所述特殊情况下才出现。

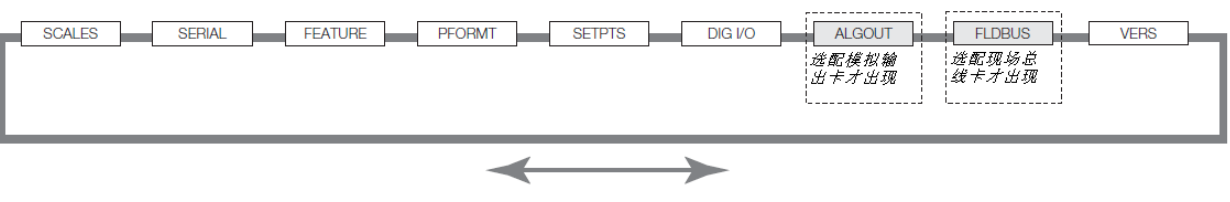

图: 3-3. 配置菜单辞

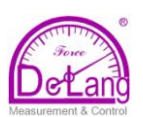

#### **3.2.1 Scales** 菜单

图:3-4 为 SCALES 菜单,31 页的图:3-5 为 FORMAT 子菜单,37 页的图:3-7 为 CALIBR 子菜单。其中参数在随后的表格中解释。

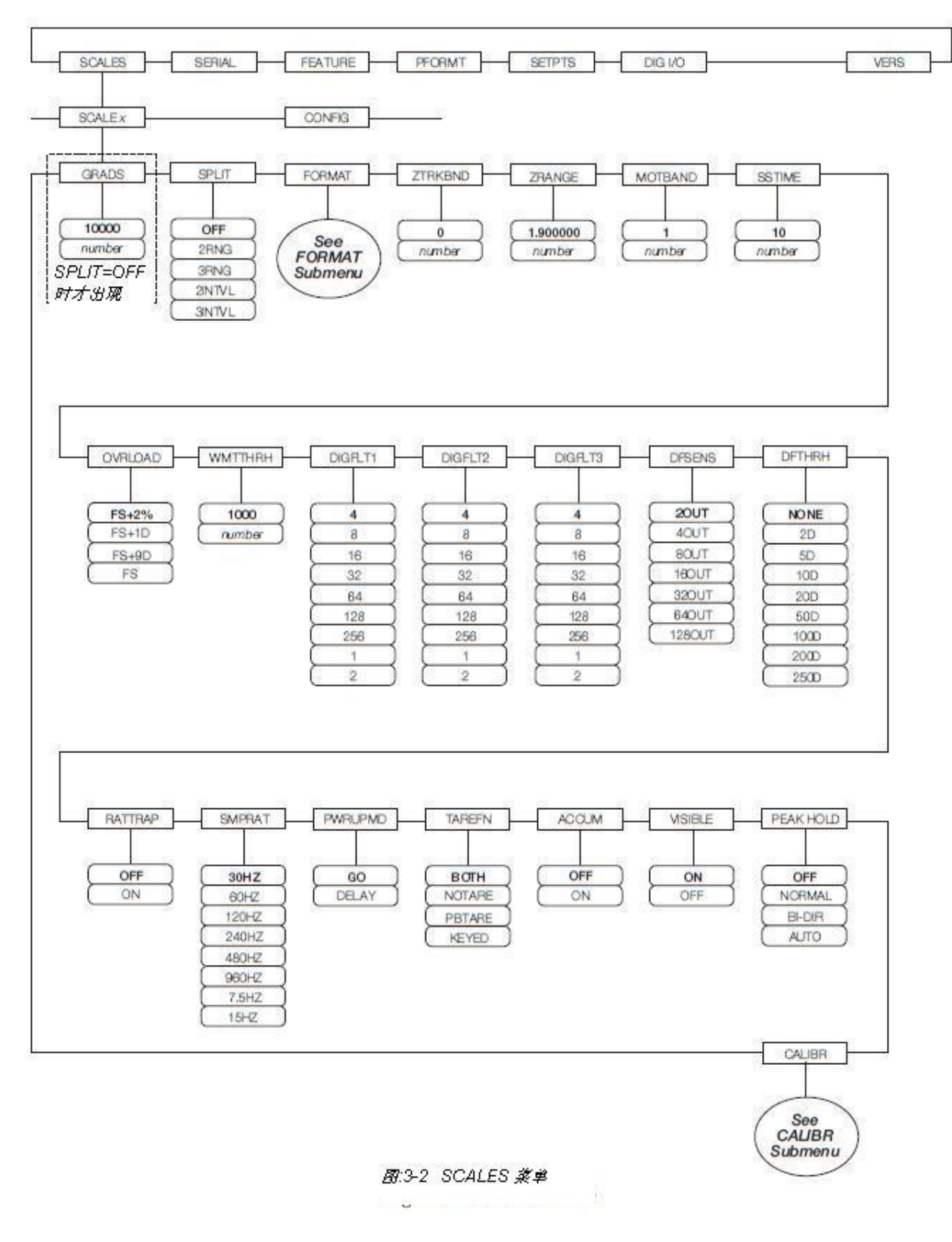

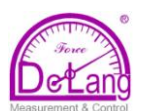

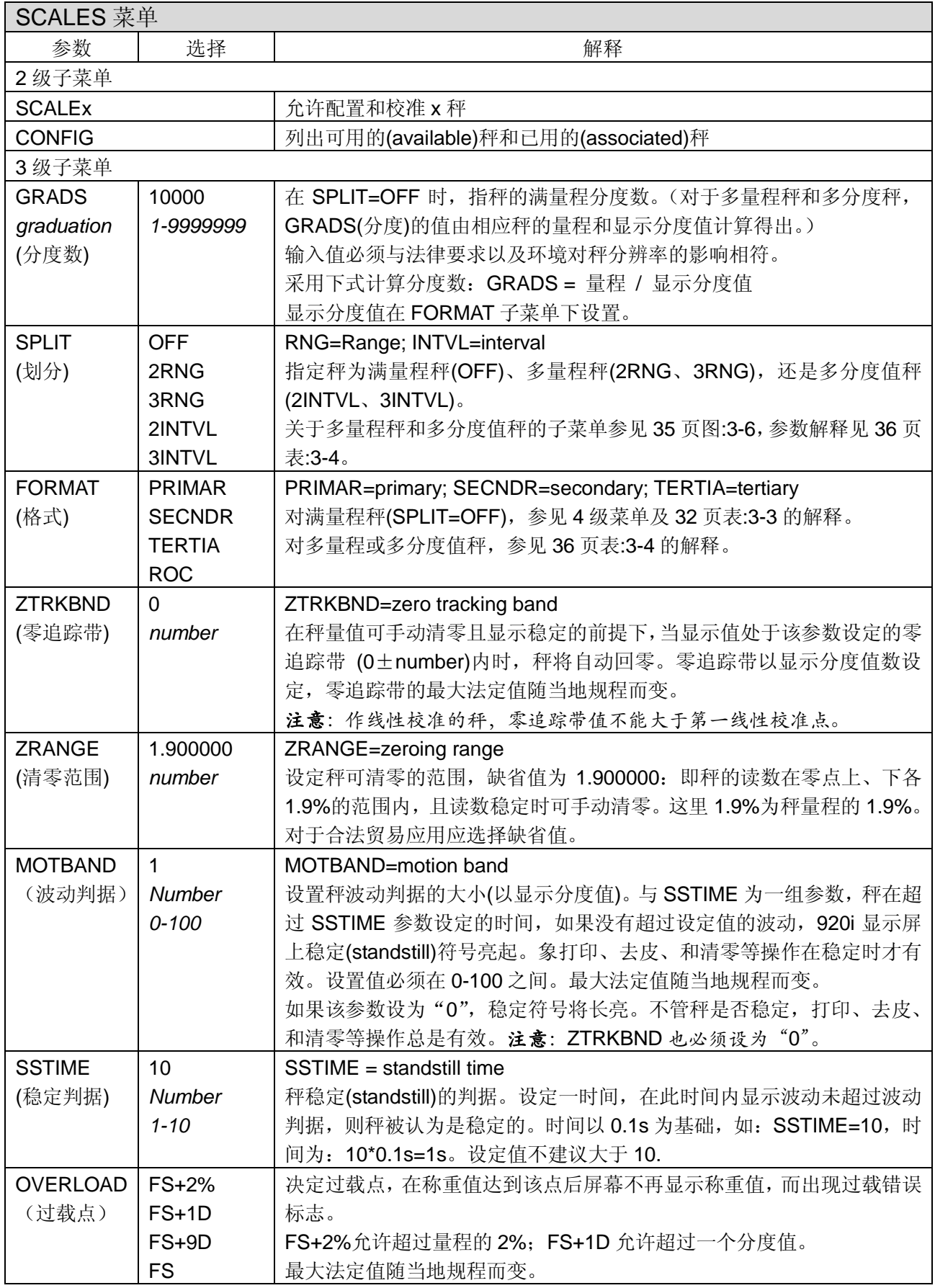

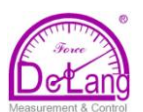

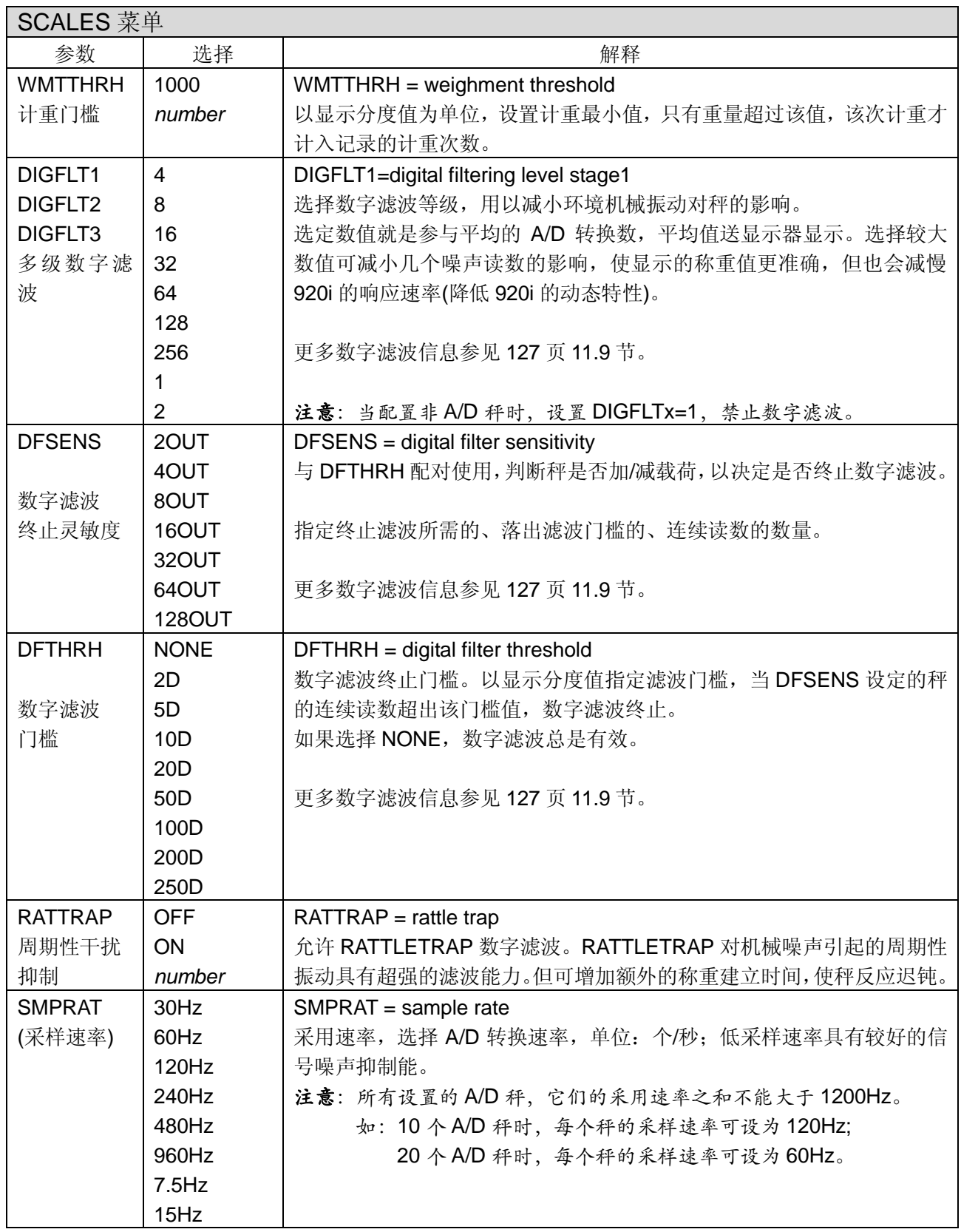

表:3-2. SCALE 秤菜单参数(接上)

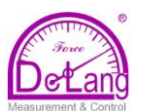

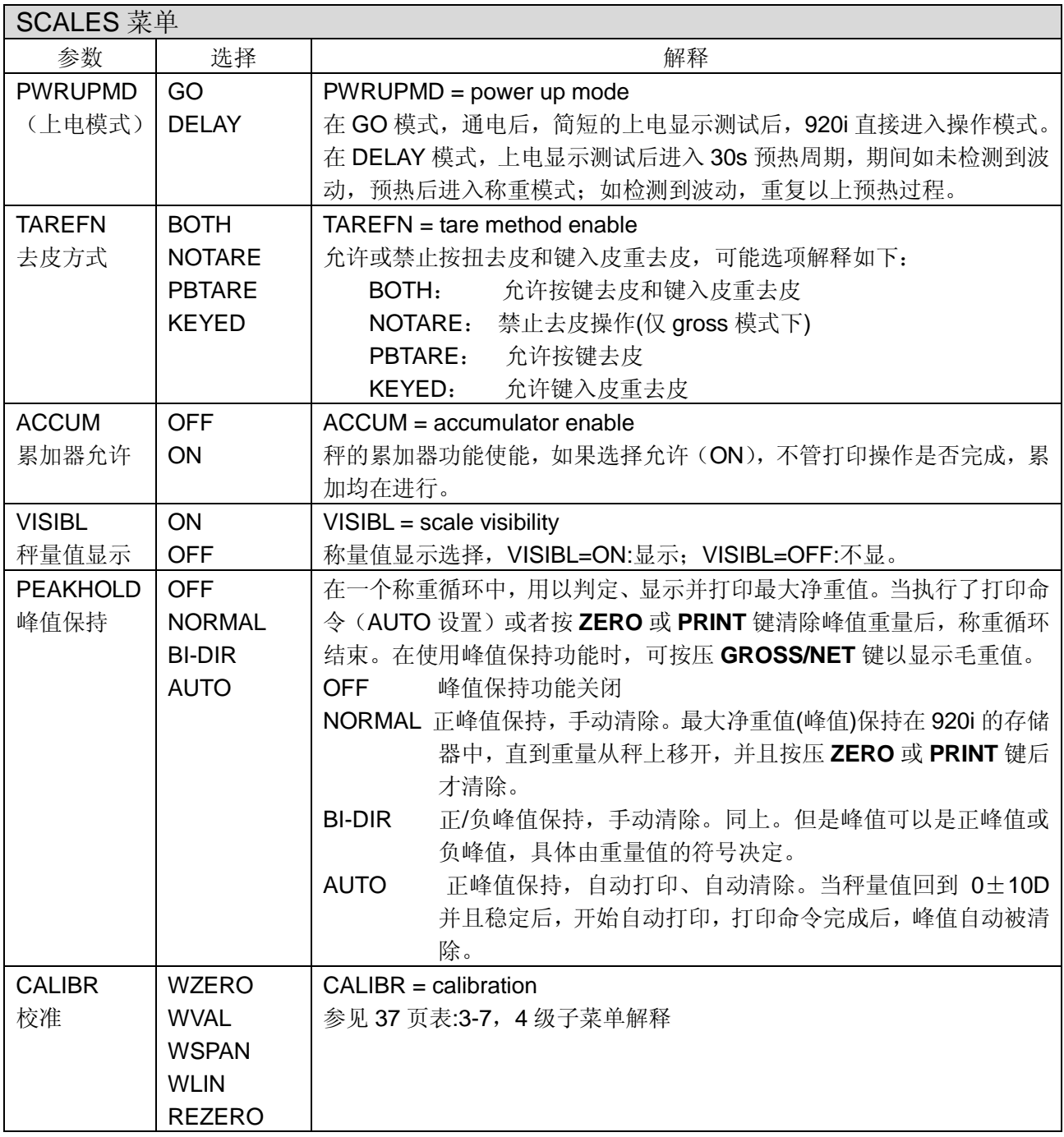

表:3-2. SCALE 秤菜单参数 (接上)

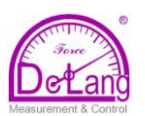

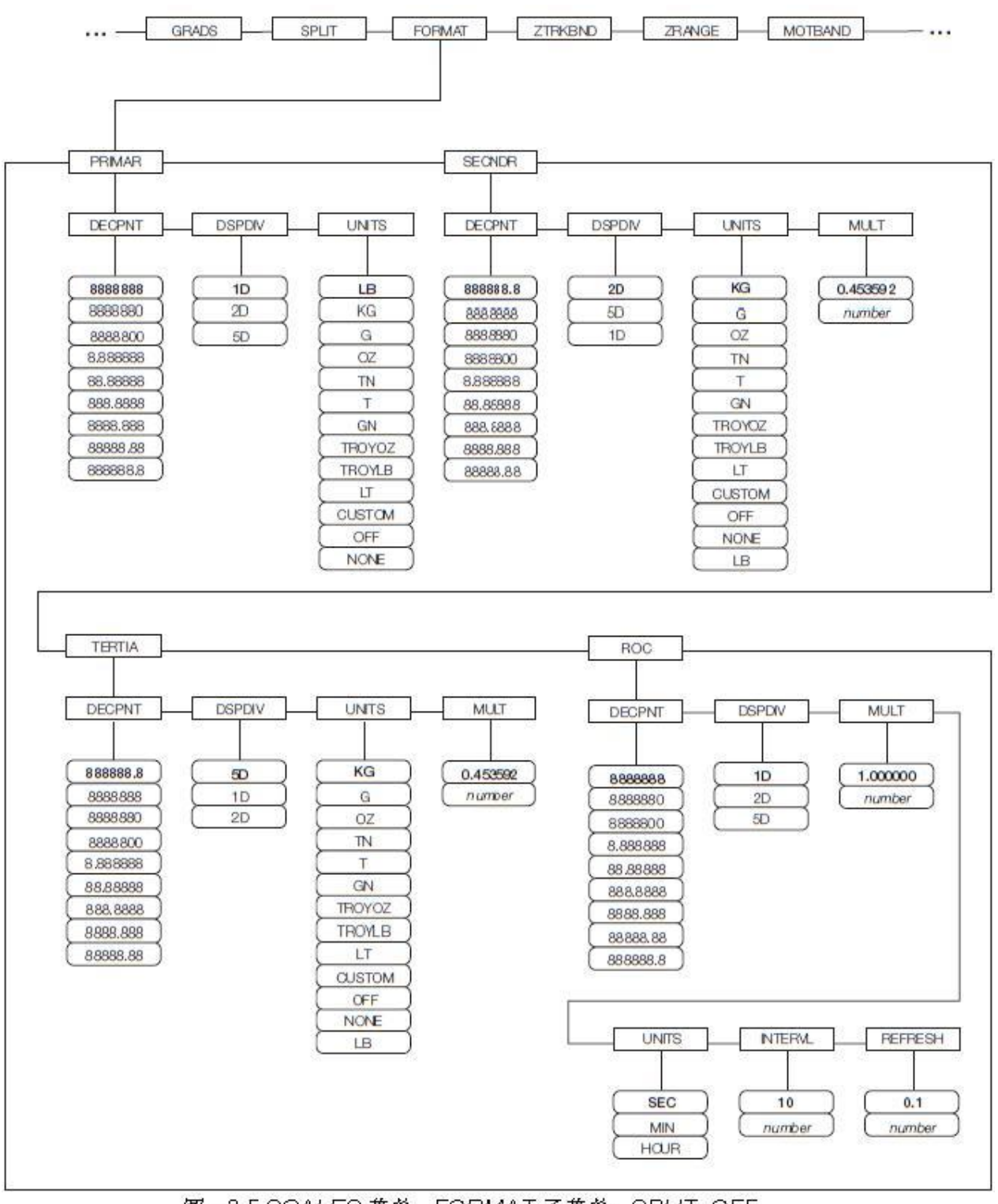

图: 3-5.SCALES.菜单, FORMAT子菜单, SPLIT=OFF
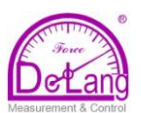

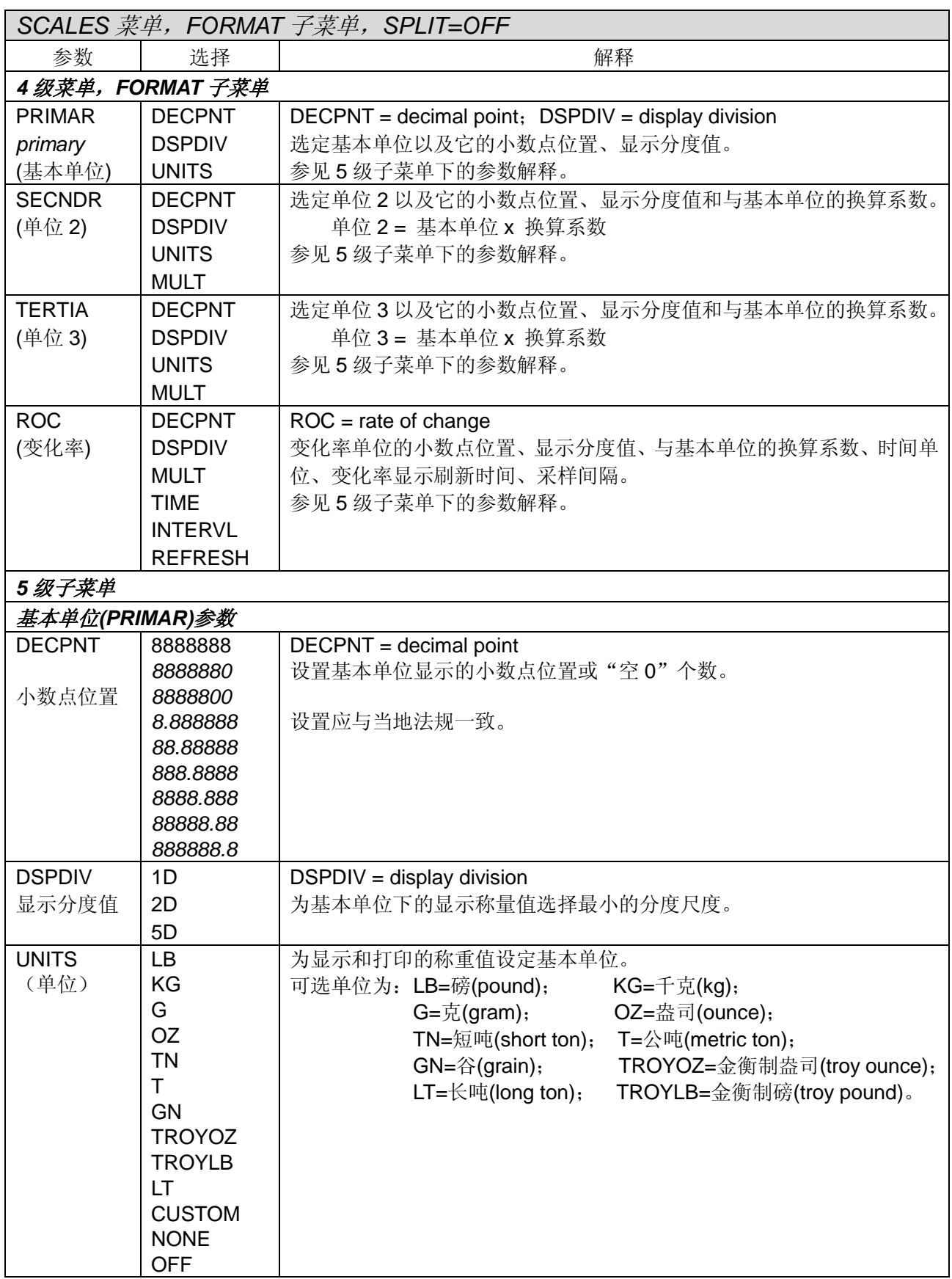

表*:3-3.SCALES* 菜单,*FORMAT* 子菜单参数,*SPLIT=OFF*

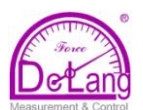

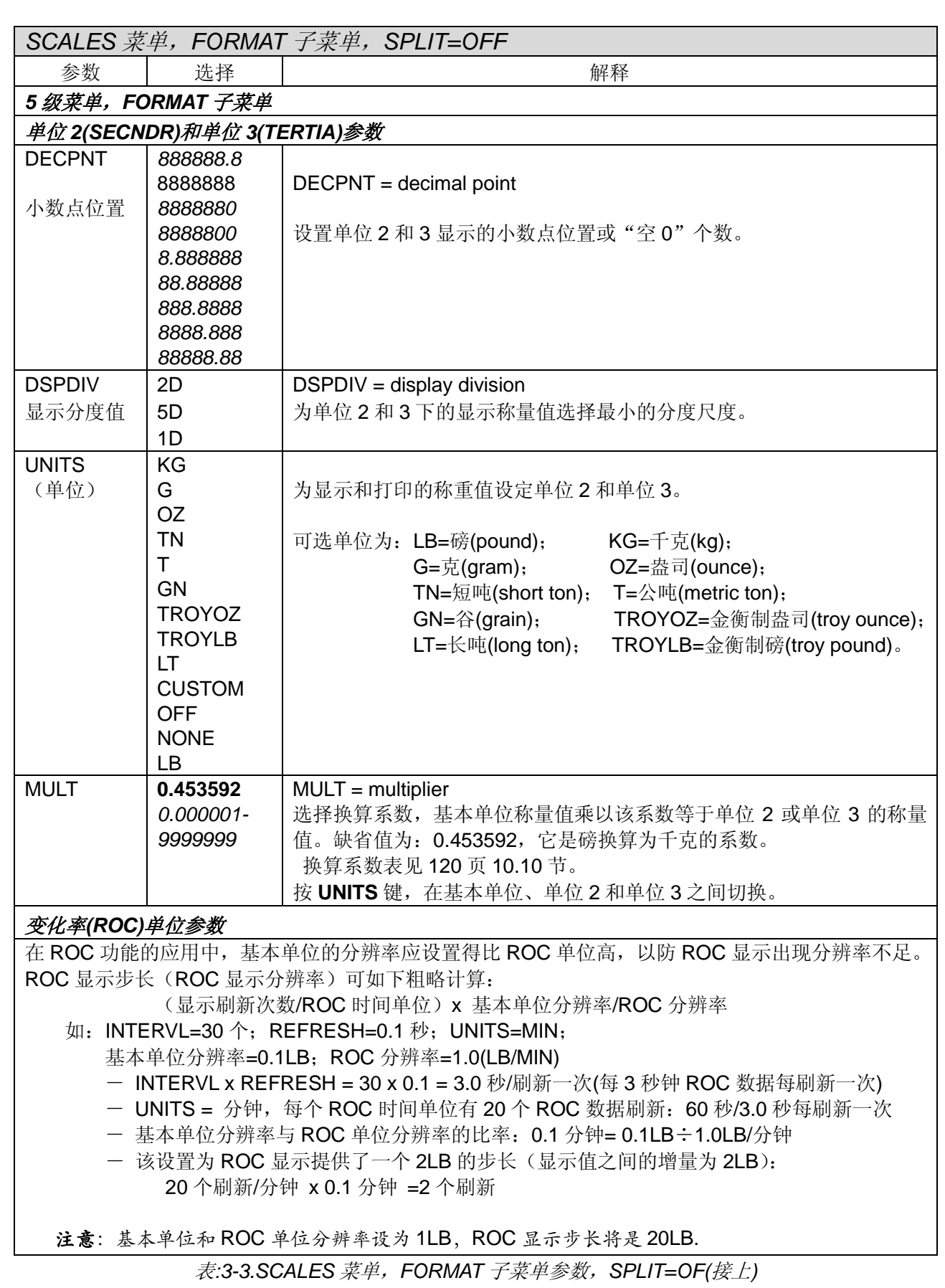

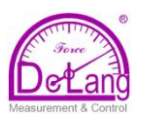

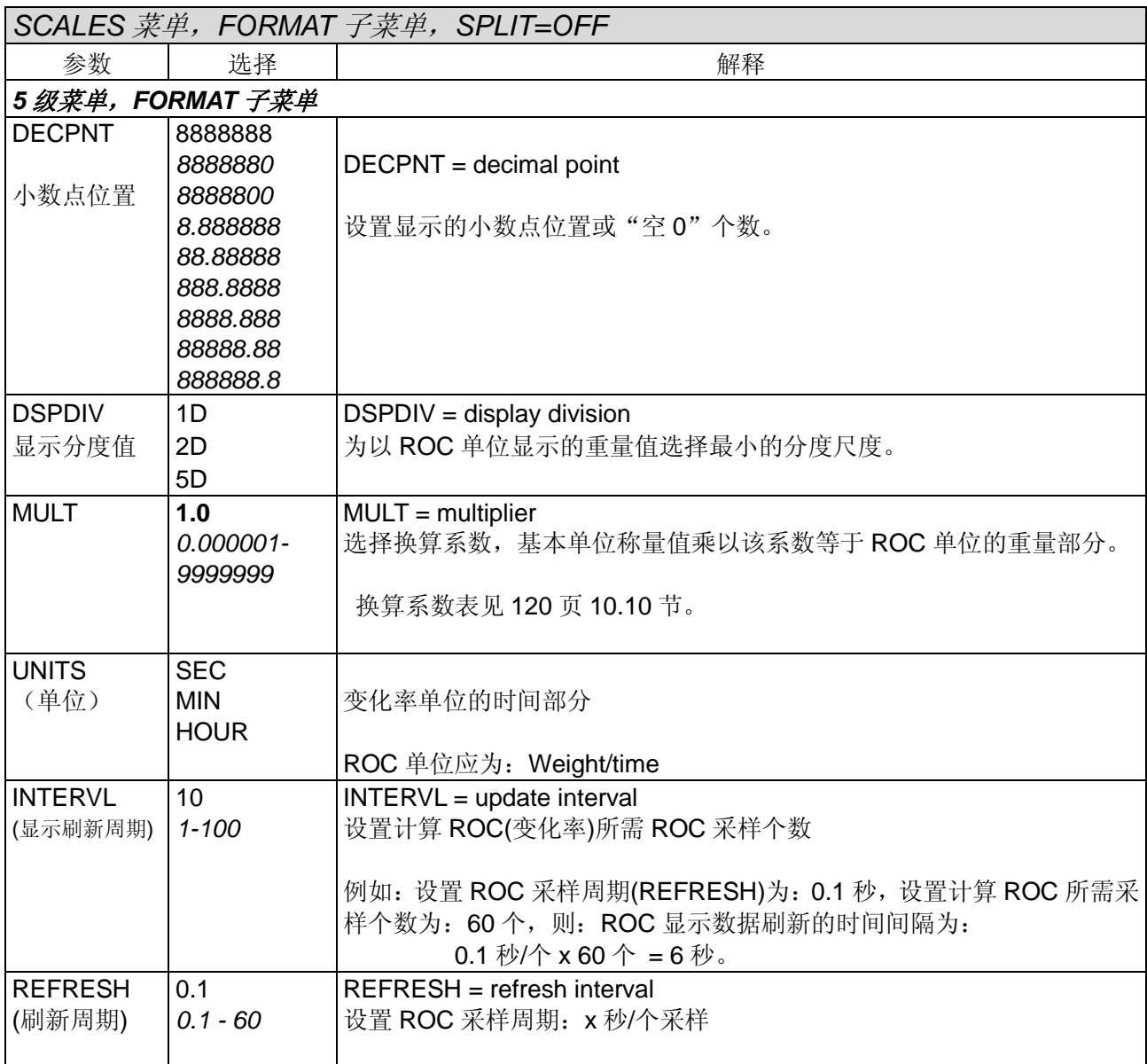

表*:3-3.SCALES* 菜单,*FORMAT* 子菜单参数,*SPLIT=OF(*接上*)*

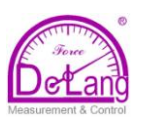

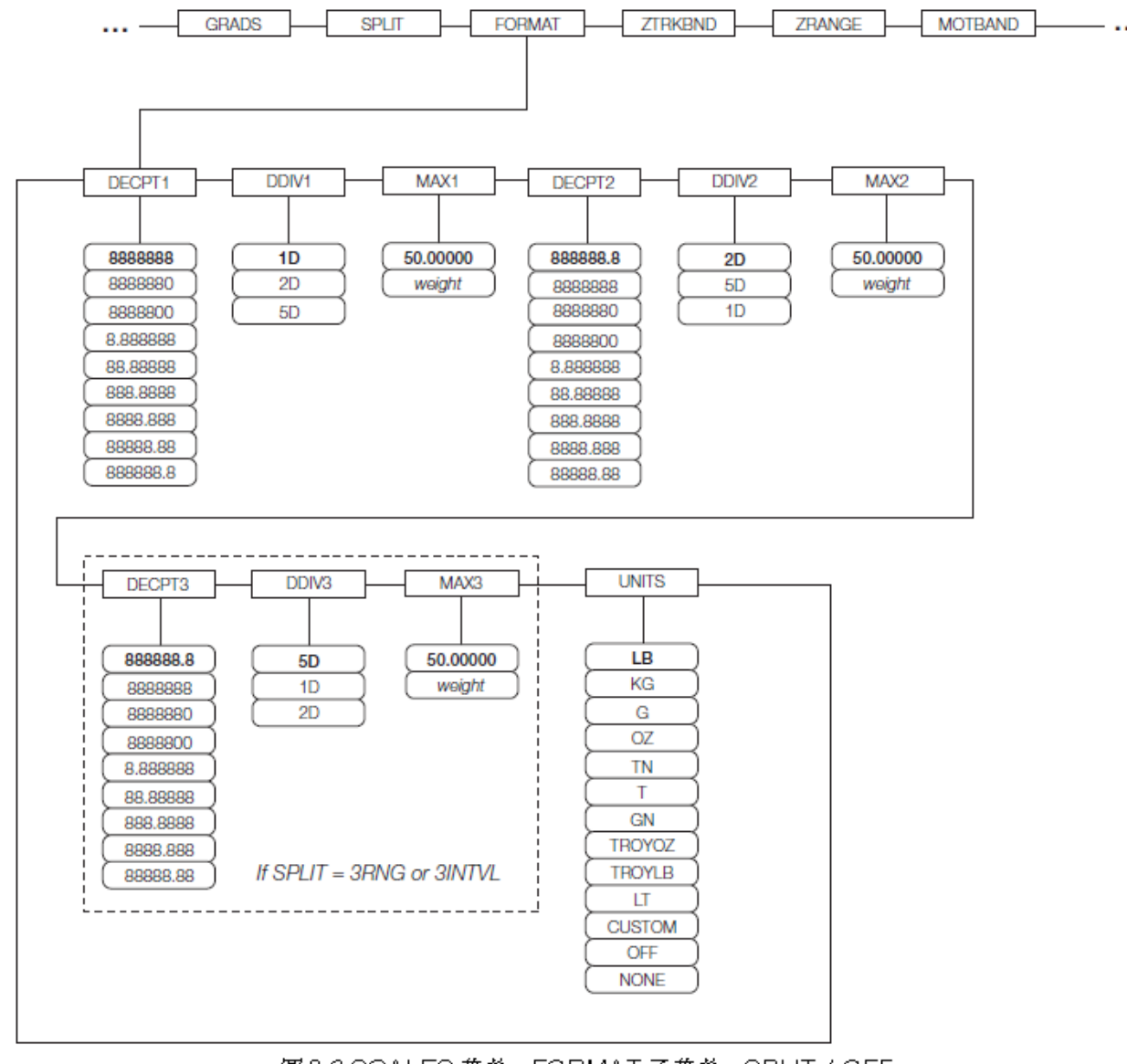

图3-6.SCALES.菜单,FORMAT子菜单,SPLIT # OFF

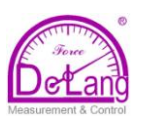

### 表:3-4. SCALES 菜单, FORMAT 子菜单, SPLIT≠OFF

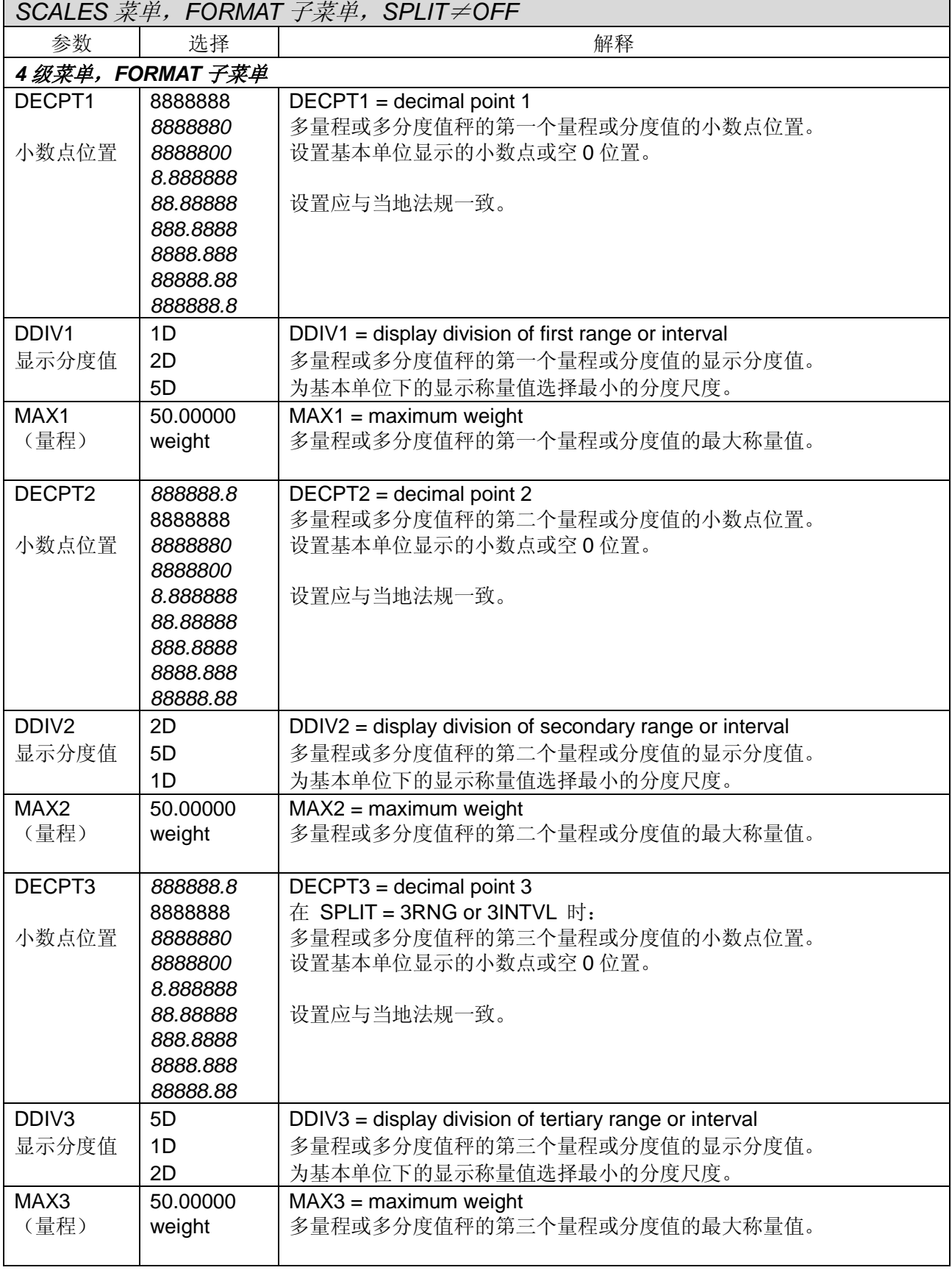

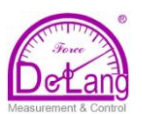

| SCALES 菜单, FORMAT 子菜单, SPLIT=OFF |                                                                                                    |    |                                                                                                    |                                                                                                    |  |  |  |
|----------------------------------|----------------------------------------------------------------------------------------------------|----|----------------------------------------------------------------------------------------------------|----------------------------------------------------------------------------------------------------|--|--|--|
| 参数                               | 选择                                                                                                    | 解释 |                                                                                                    |                                                                                                    |  |  |  |
| <b>UNITS</b><br>(单位)             | LВ<br>KG<br>G<br><b>OZ</b><br><b>TN</b><br><b>GN</b><br><b>TROYOZ</b><br><b>TROYLB</b><br>LT<br><b>CUSTOM</b><br><b>OFF</b><br><b>NONE</b> |    | 为显示和打印的称重值设定基本单位。<br>可选单位为: LB=磅(pound);<br>$G = \bar{\pi}$ (gram);<br>TN=短吨(short ton);<br>$GN = \mathbb{A}(grain);$<br>$LT =$ $K \nleftrightarrow$ (long ton); | $KG = \pm \bar{\pi}$ (kg);<br>OZ=盎司(ounce);<br>T=公吨(metric ton);<br>TROYOZ=金衡制盎司(troy ounce);<br>TROYLB=金衡制磅(troy pound)。 |  |  |  |

表*:3-4. SCALES* 菜单,*FORMAT* 子菜单,*SPLIT*≠*OFF*(接上)

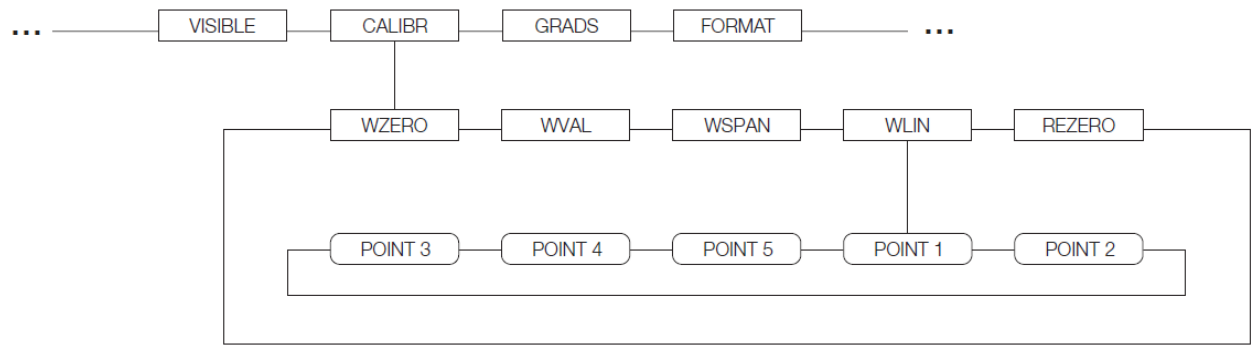

图: 3-7.SCALES 菜单, CALIBR 子菜单

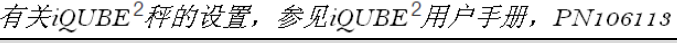

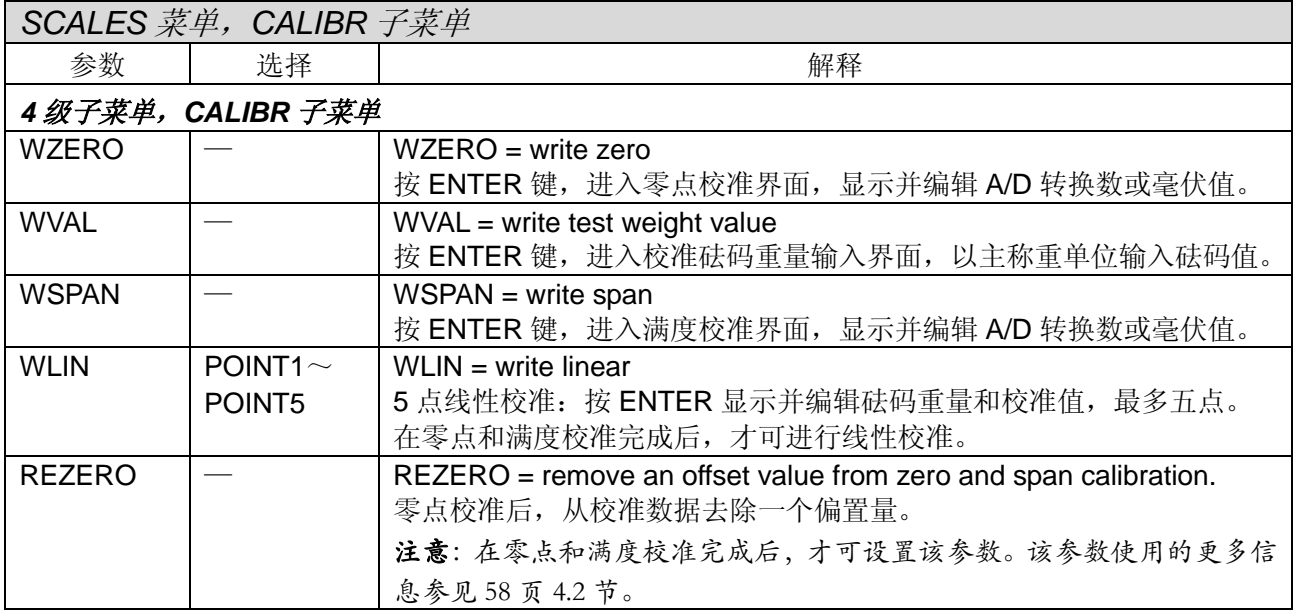

### **3.2.2 SERIAL** 菜单

有关 920i 串口数据格式,请参阅 120 页的 11.6 节。

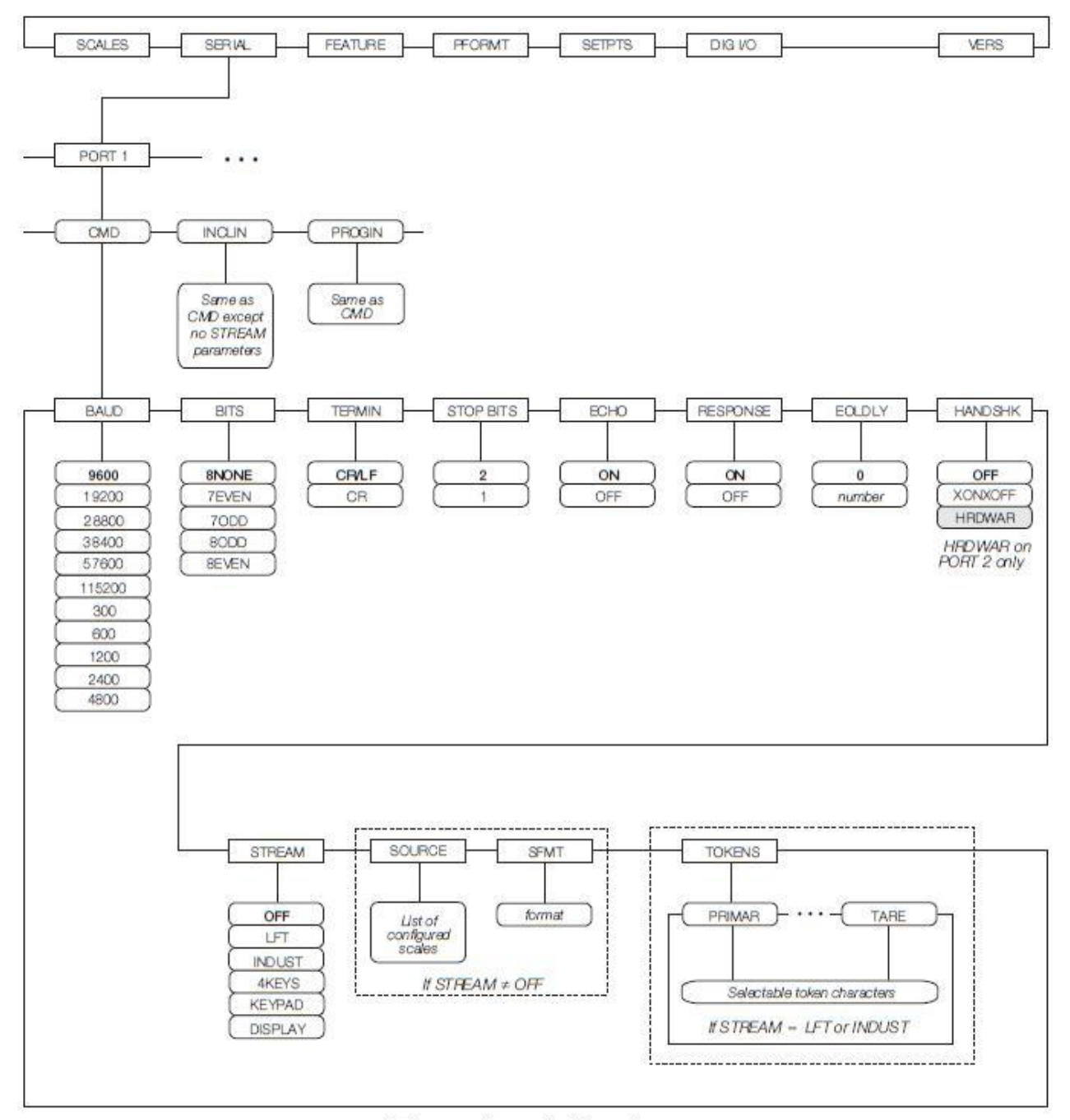

图:3-8. 串口菜单, 串口1

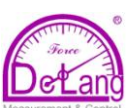

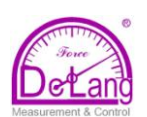

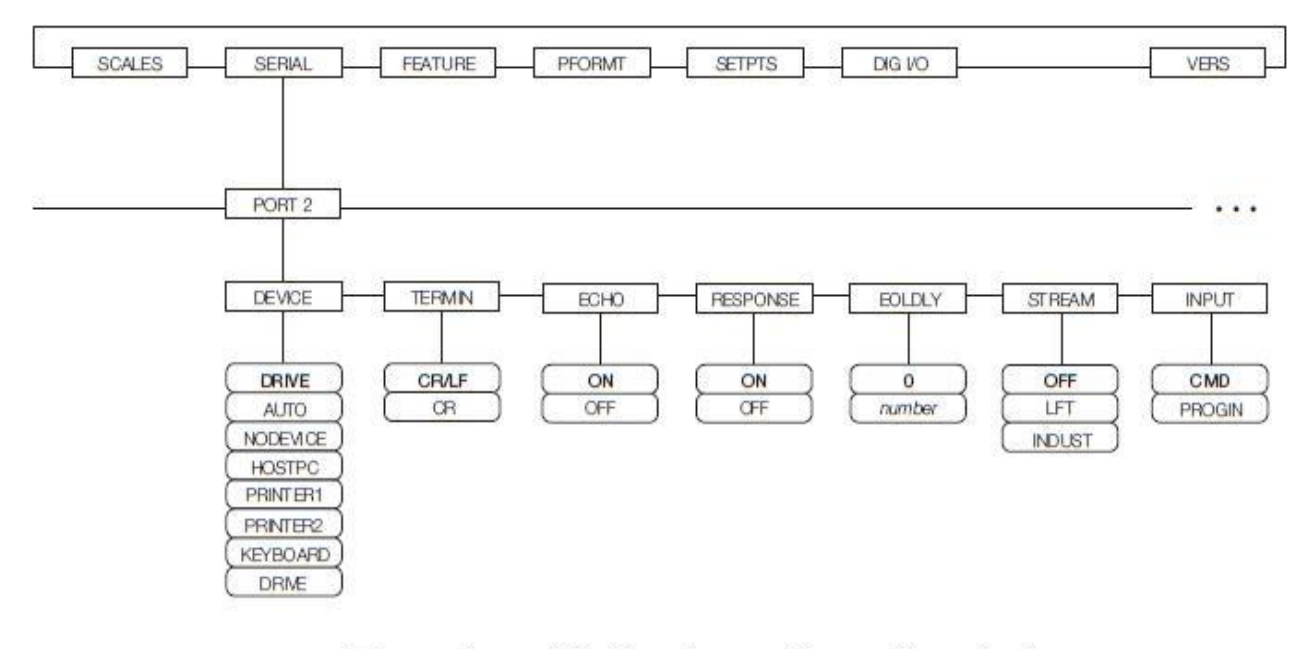

# 图:3-9. 串口子菜单, 串口2(带USB接口选项)

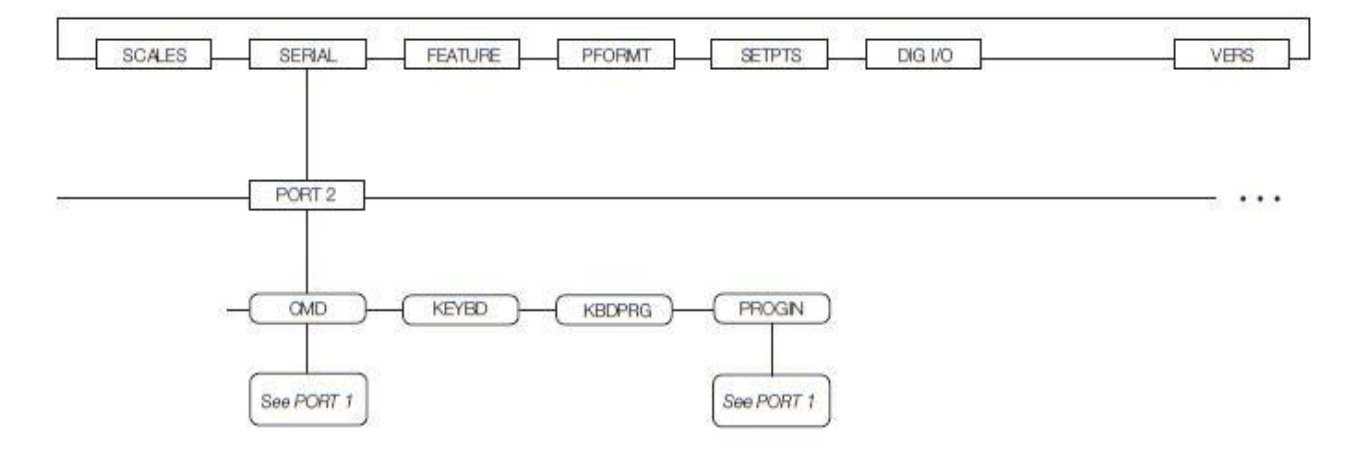

图:3-10. 串口子菜单, 串口2(带串行口选项)

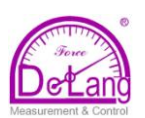

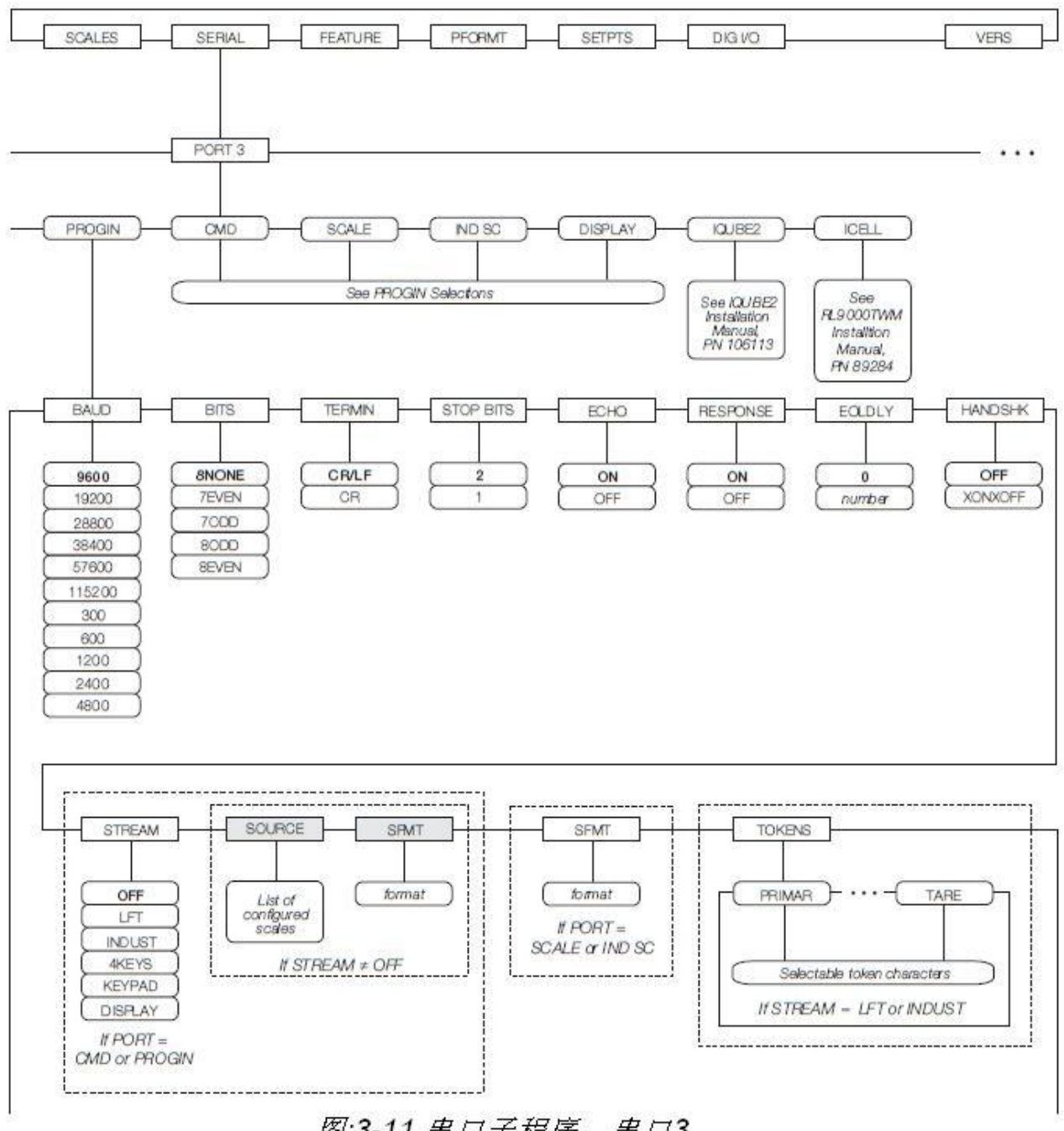

# 图:3-11. 串口子程序, 串口3

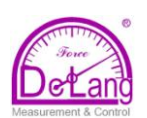

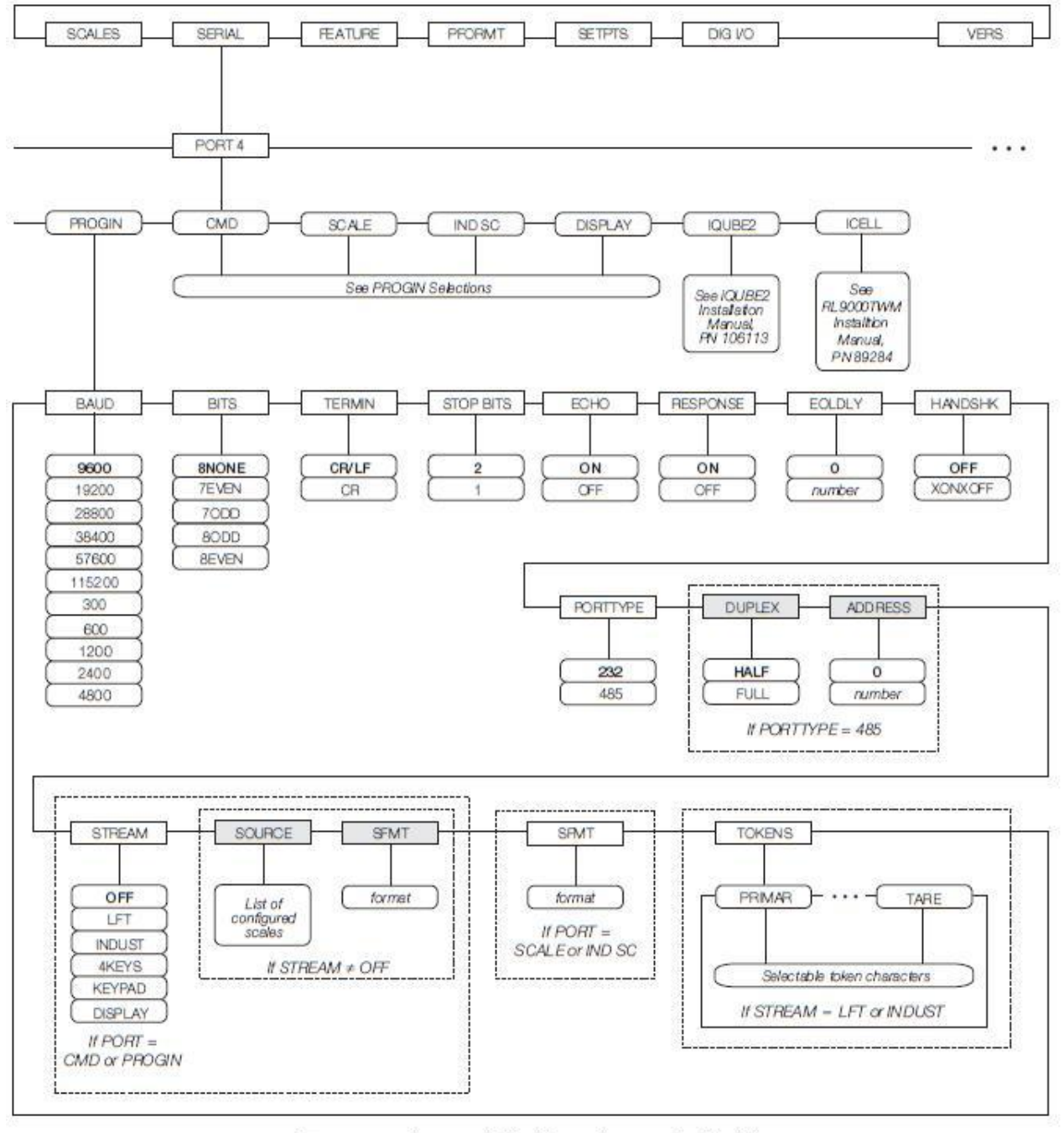

图:3-12. 串口子菜单, 串口4和扩展口

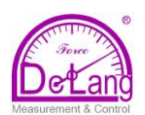

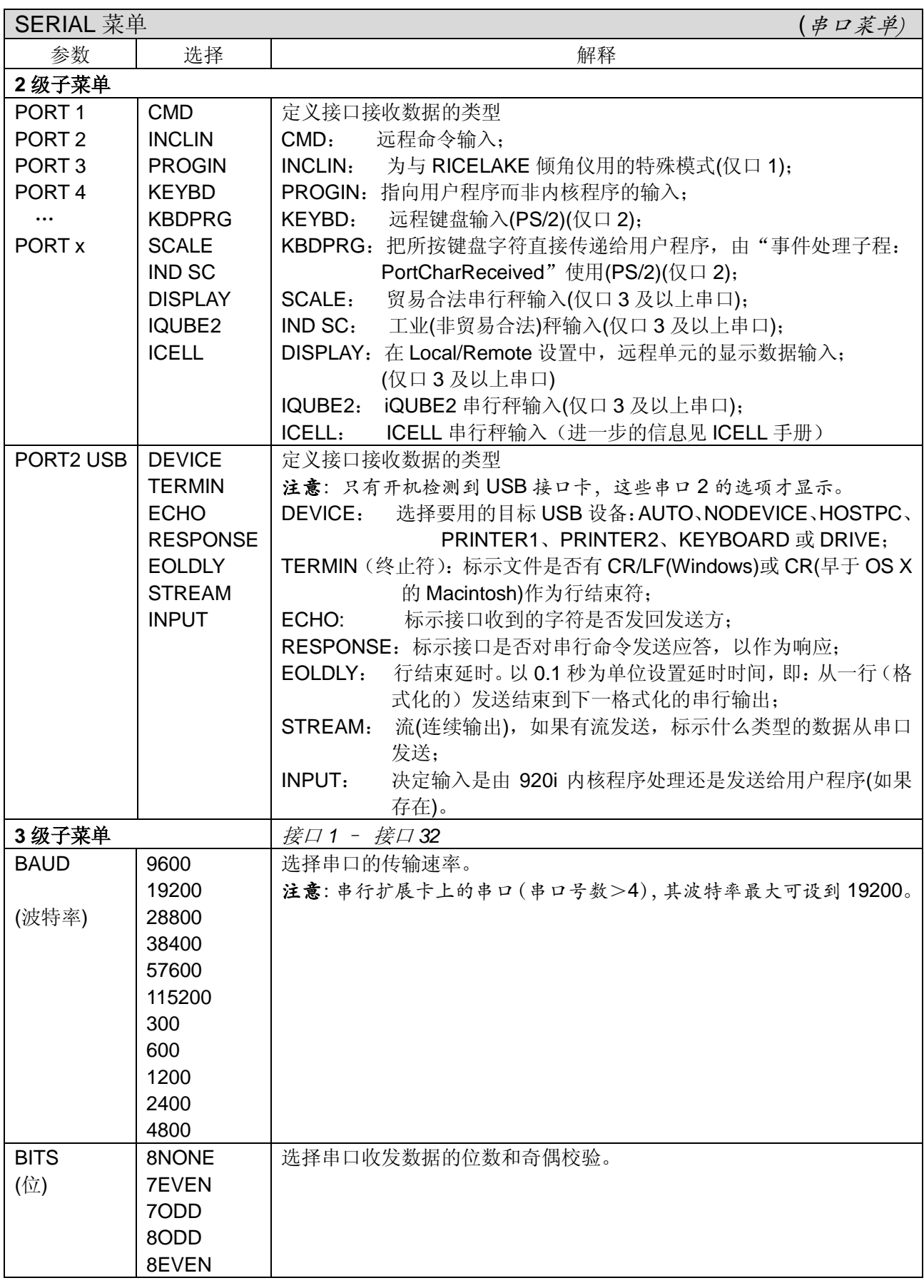

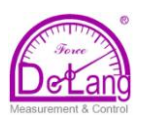

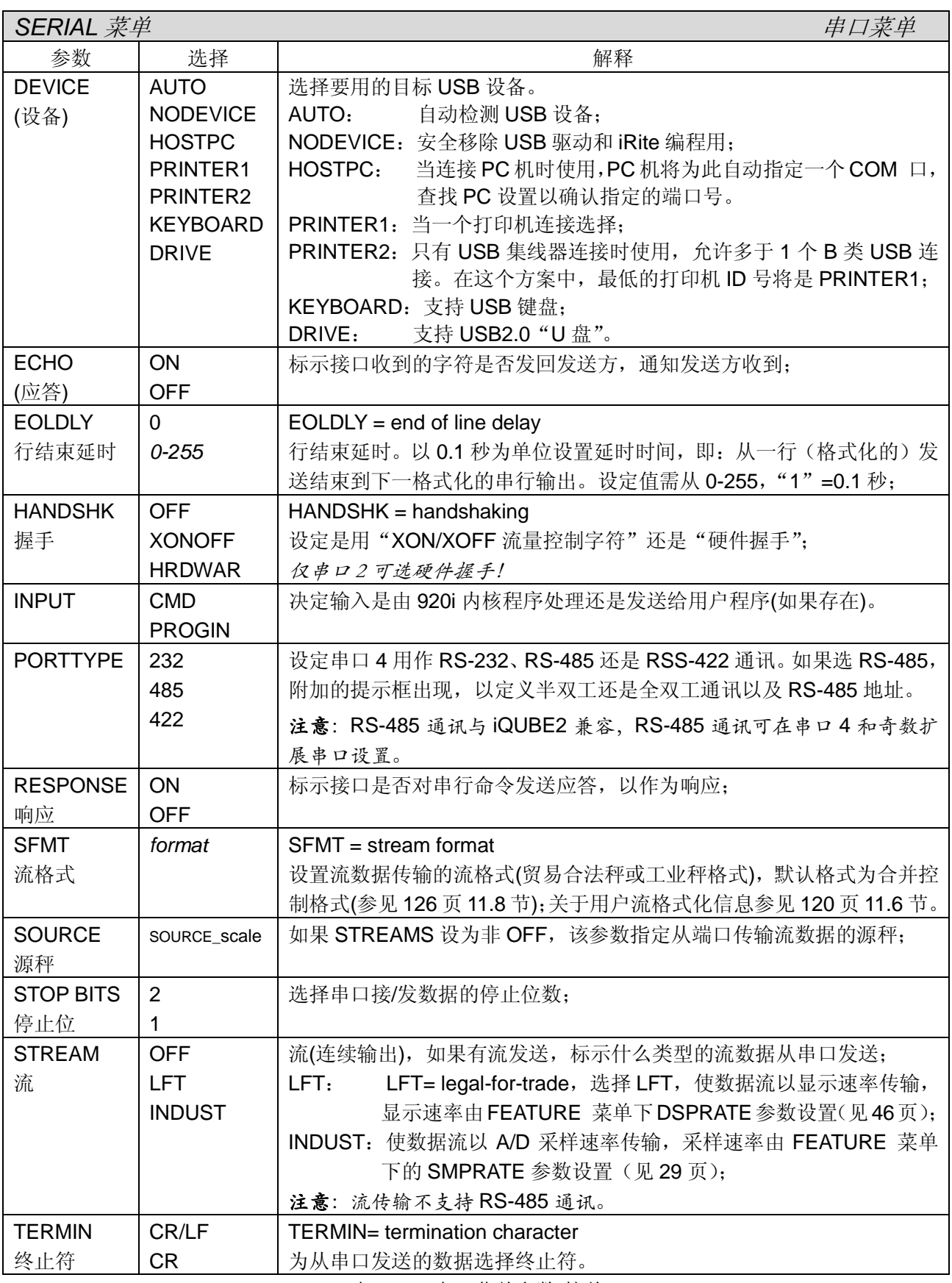

表*:3-6.* 串口菜单参数*(*接前*)*

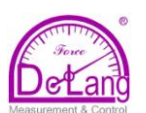

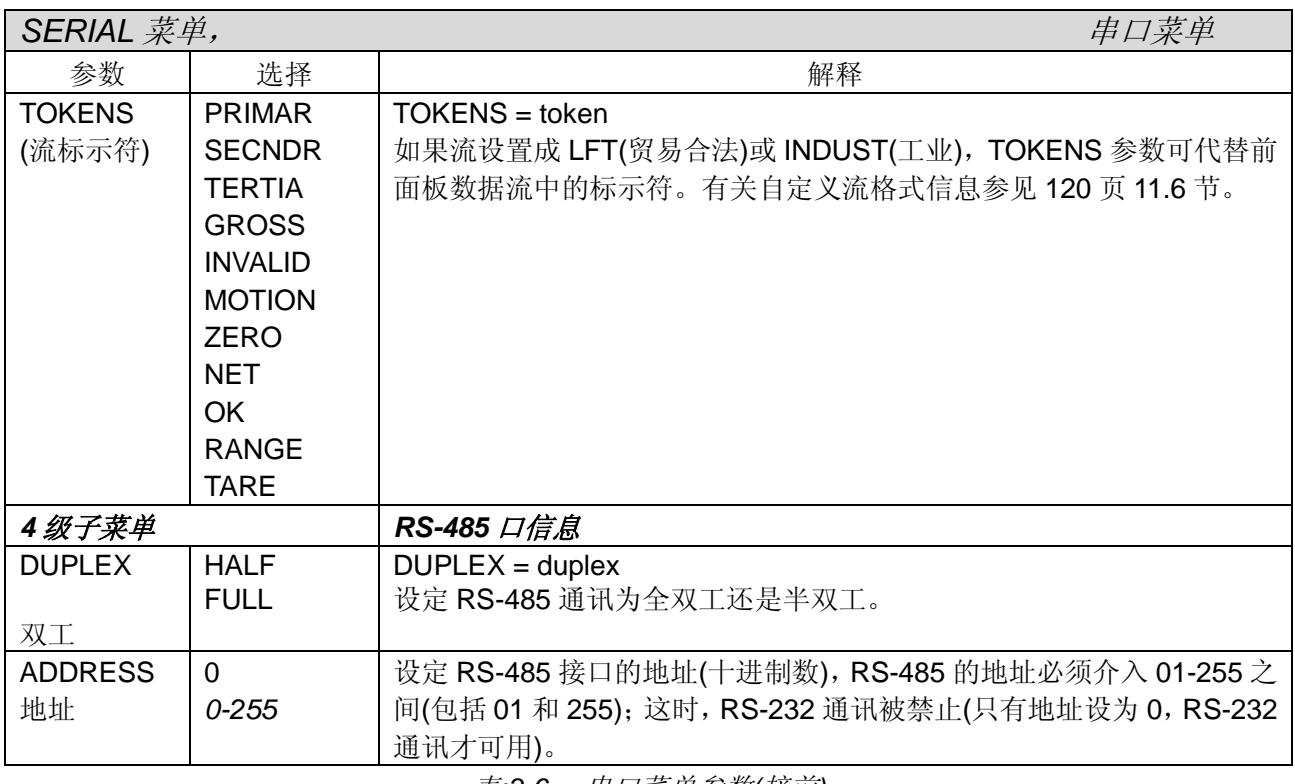

表*:3-6.* 串口菜单参数*(*接前*)*

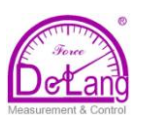

### **3.2.3 FEATURE** 菜单**(**特色菜单**)**

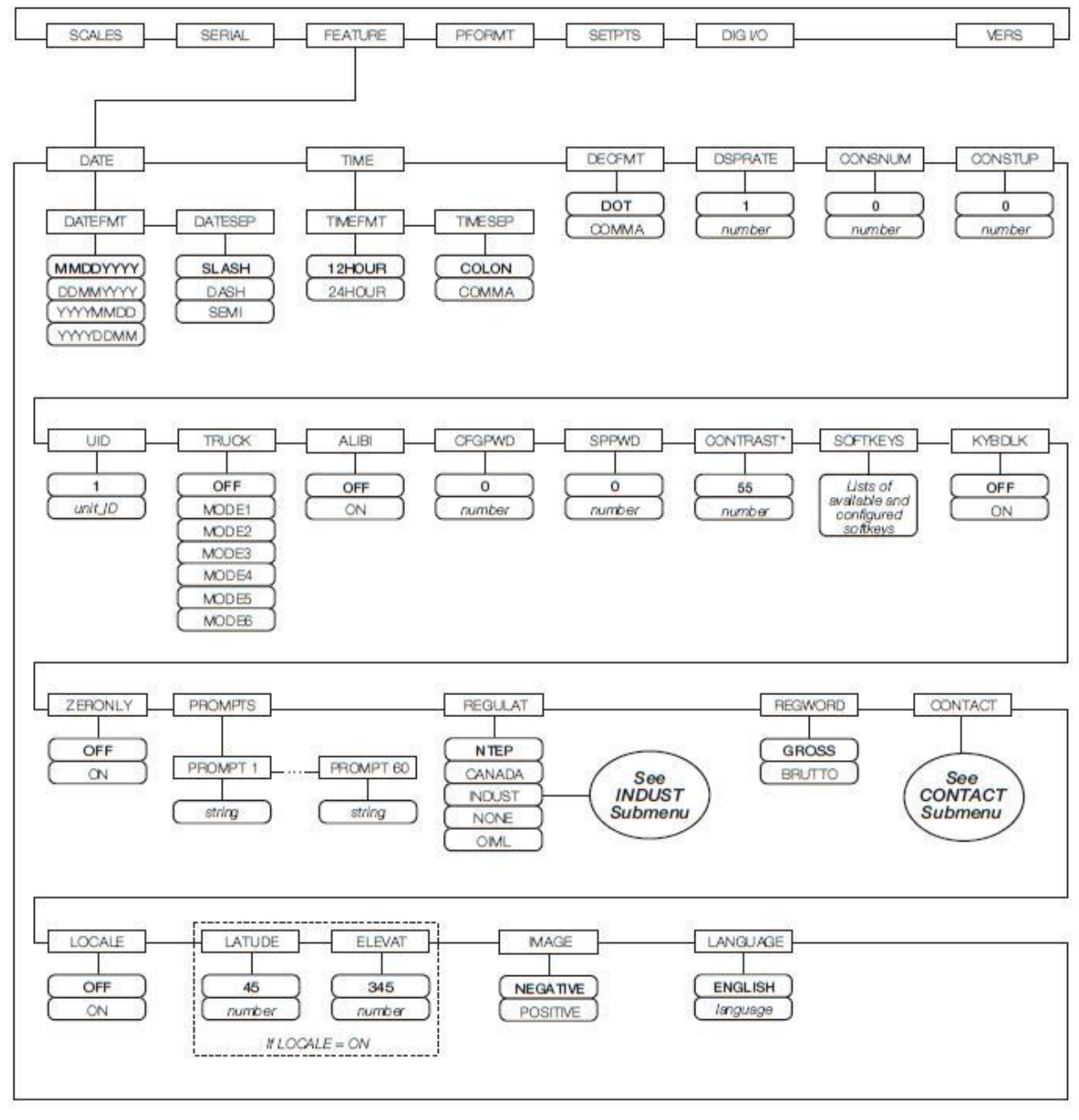

\*如果有显示壳度电位器,确认电阻调到中间位置然后用CONTRAST参数细调屏幕壳度 图:3-12. FEATURE 菜单

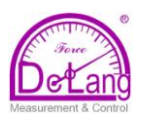

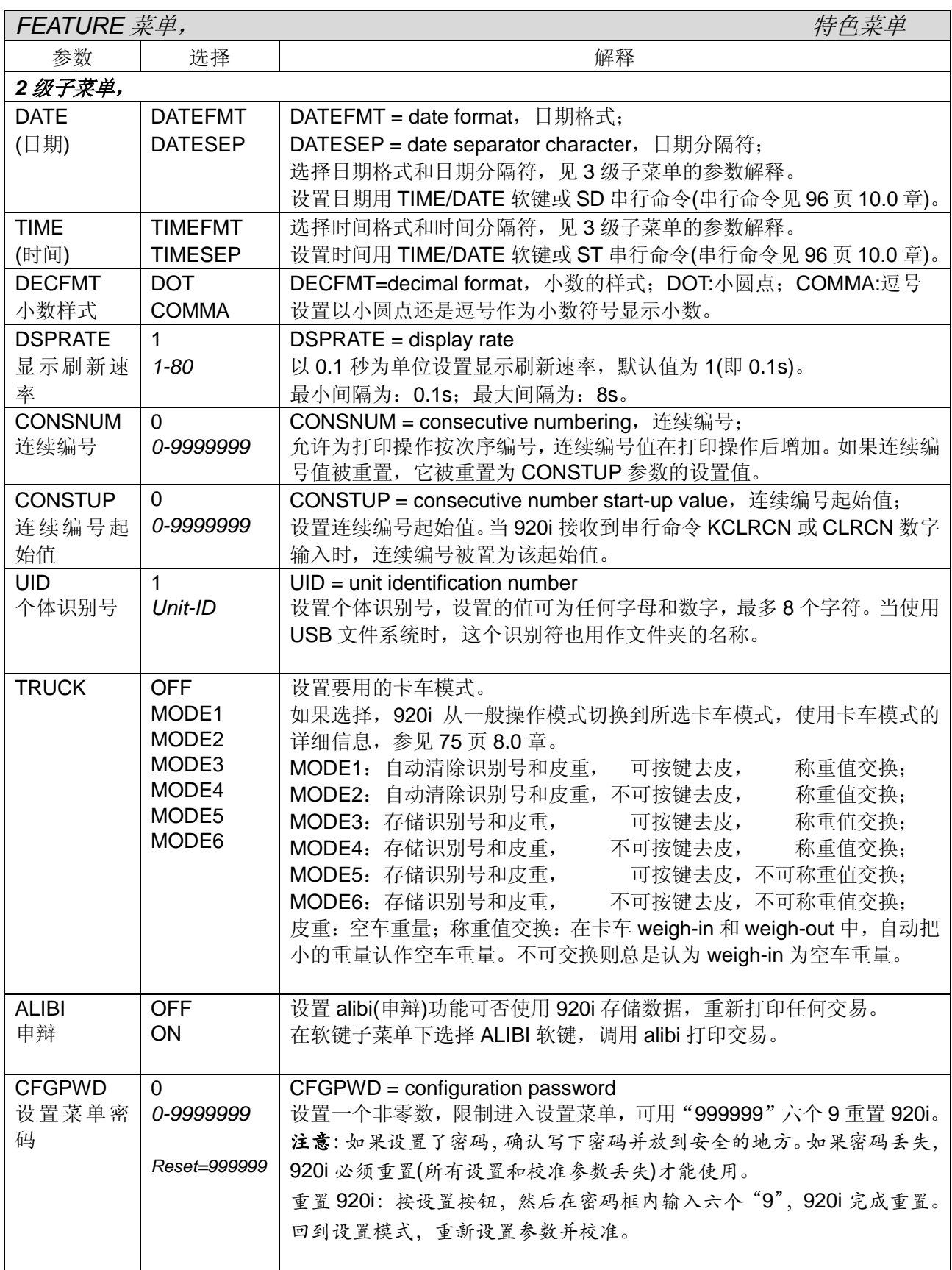

表:3-7. FEATURE(特色)菜单参数

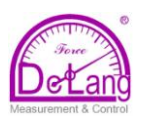

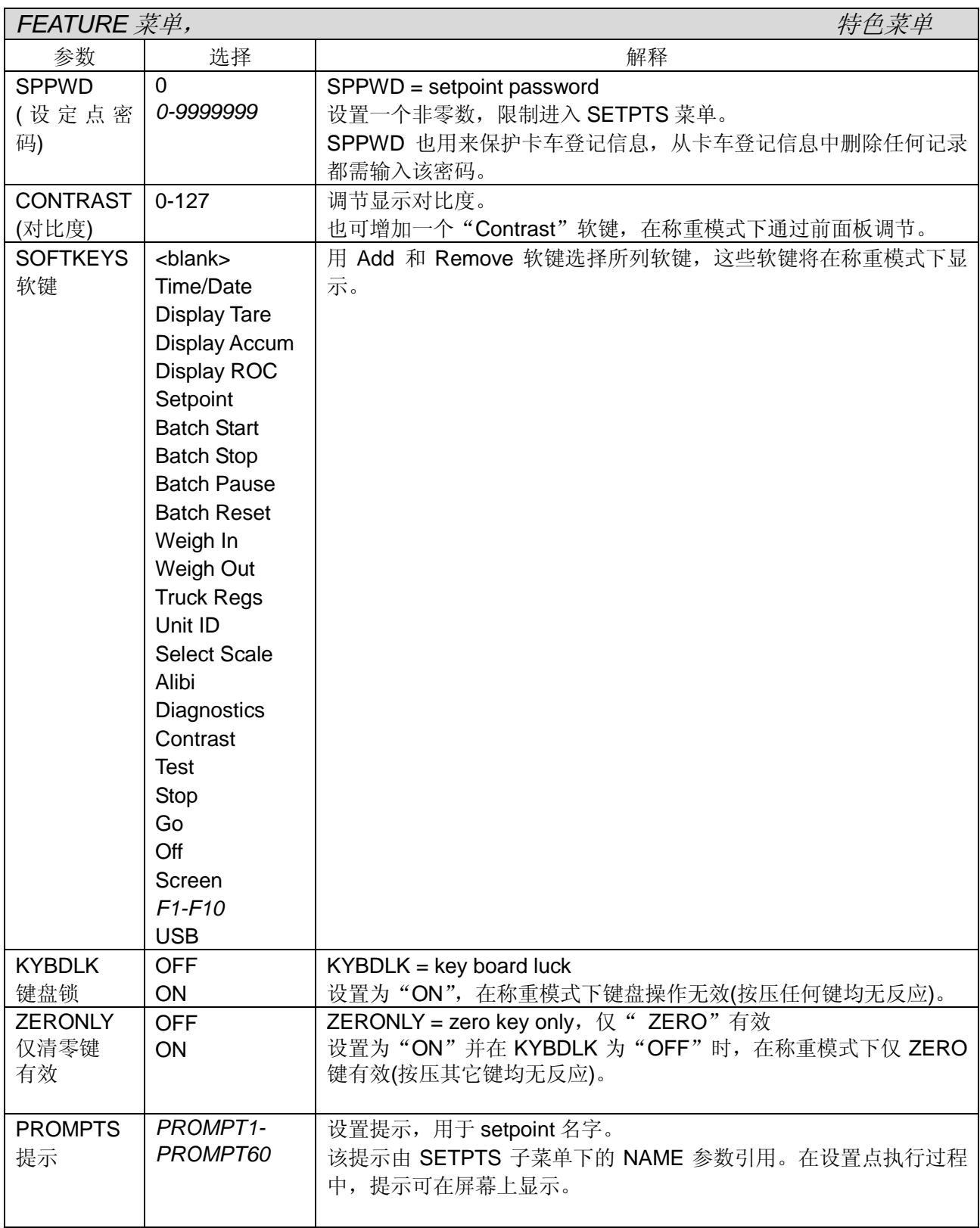

表*:3-7. FEATURE* 菜单参数*(*接上*)*

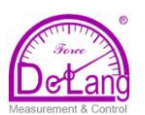

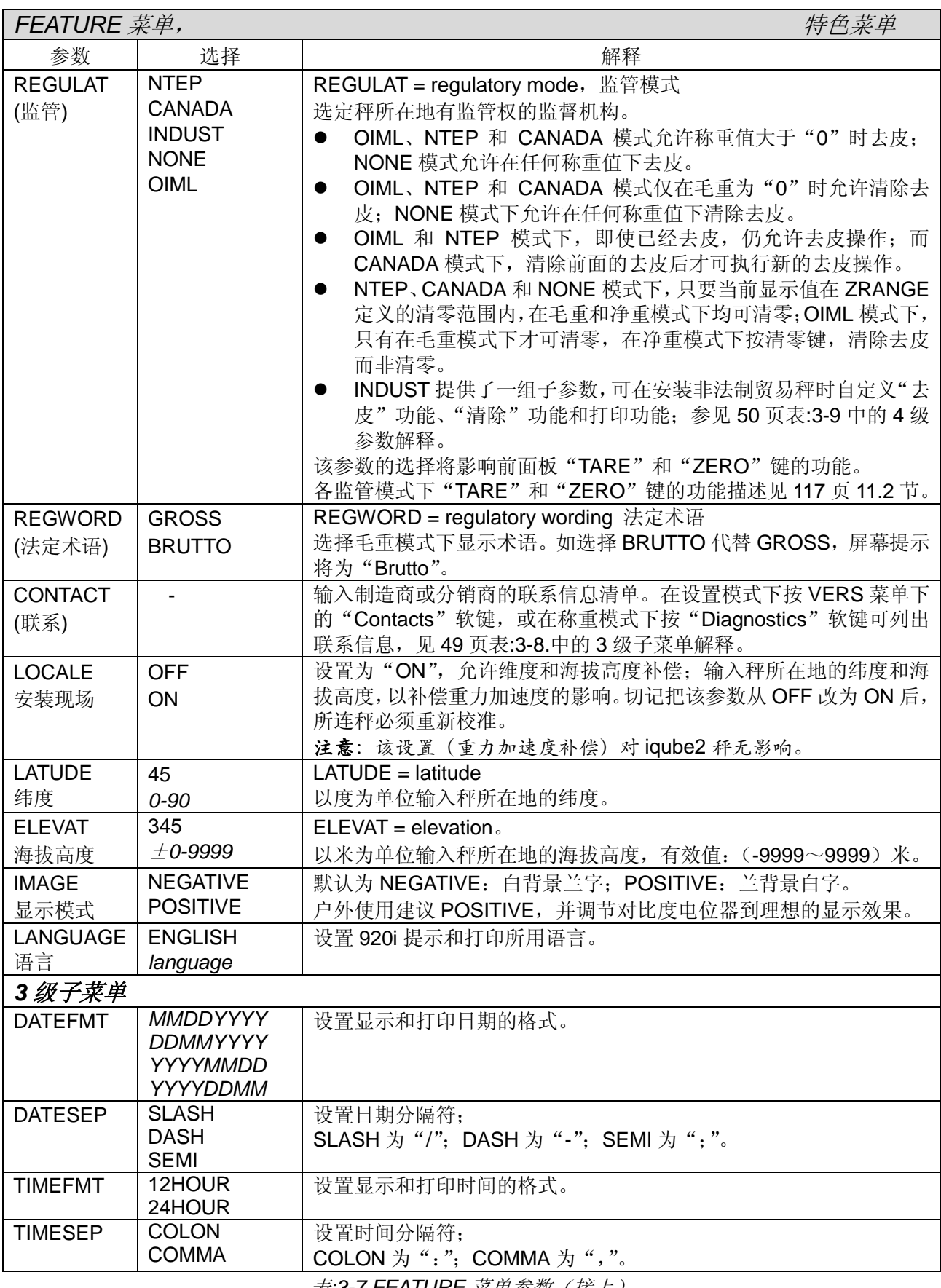

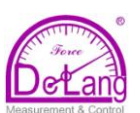

### **FEATURE** 菜单,**CONTACT** 子菜单

北京德朗电子技术开发有限公司

在 CONTACT 子菜单下,可输入一个秤制造商或秤分销商的联系信息, 在设置模式的 VERS(版本)菜单 下, 按压"Contacts"软键可列出联系信息,同样, 在称重模式下按压"Diagnostics"软键也可列出联 系信息。联系信息也可能在打印格式中使用(见 69 页 7.0 章)。

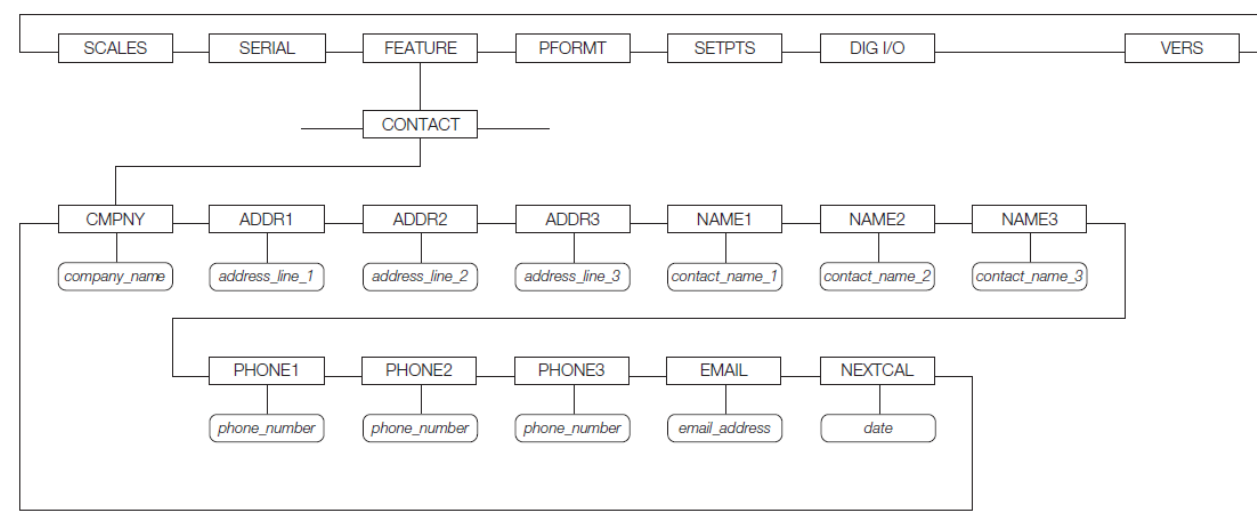

图:3-13. Contact 子菜单

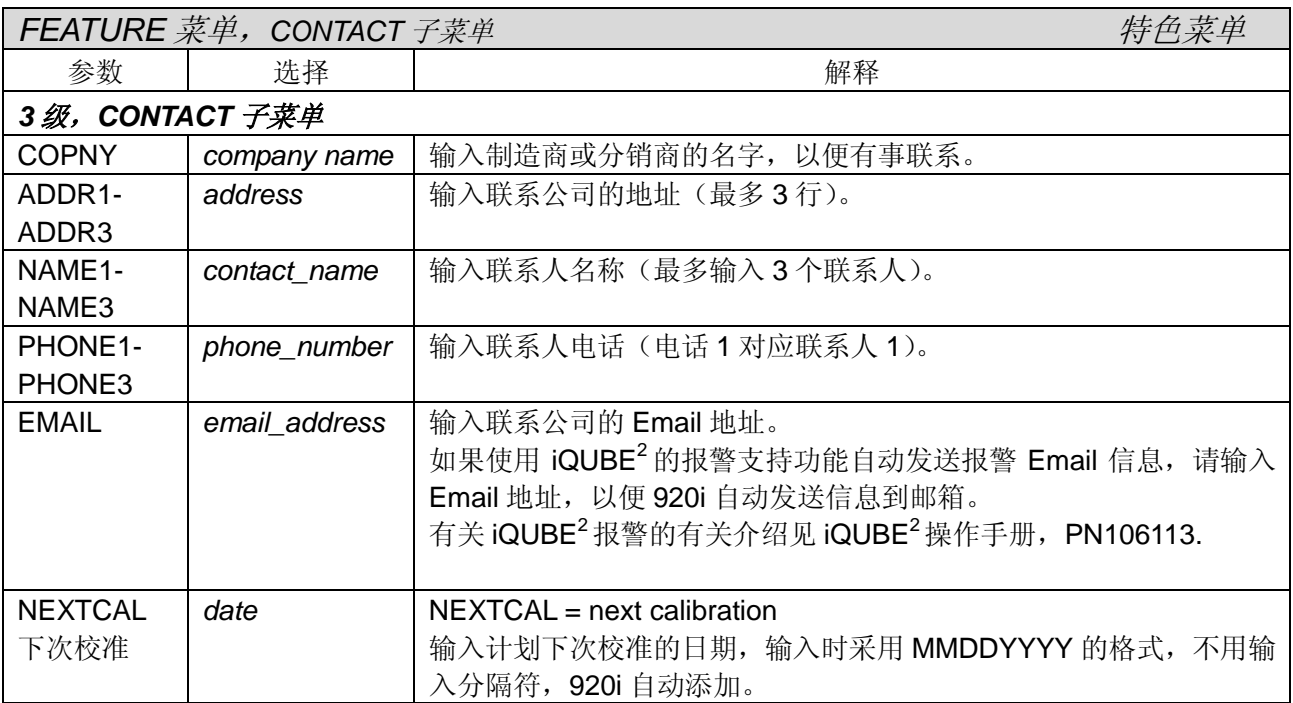

表:3-8.CONTACT 子菜单参数

## **FEATURE** 菜单,**REGULAT** 下 **INDUST** 子菜单

REGULAT 参数的 INDUST 设定,允许自定义几个去皮、清除和打印功能,以便非法制贸易秤的安装使 用。有关监管模式功能的更多信息键 117 页 11.2 节。

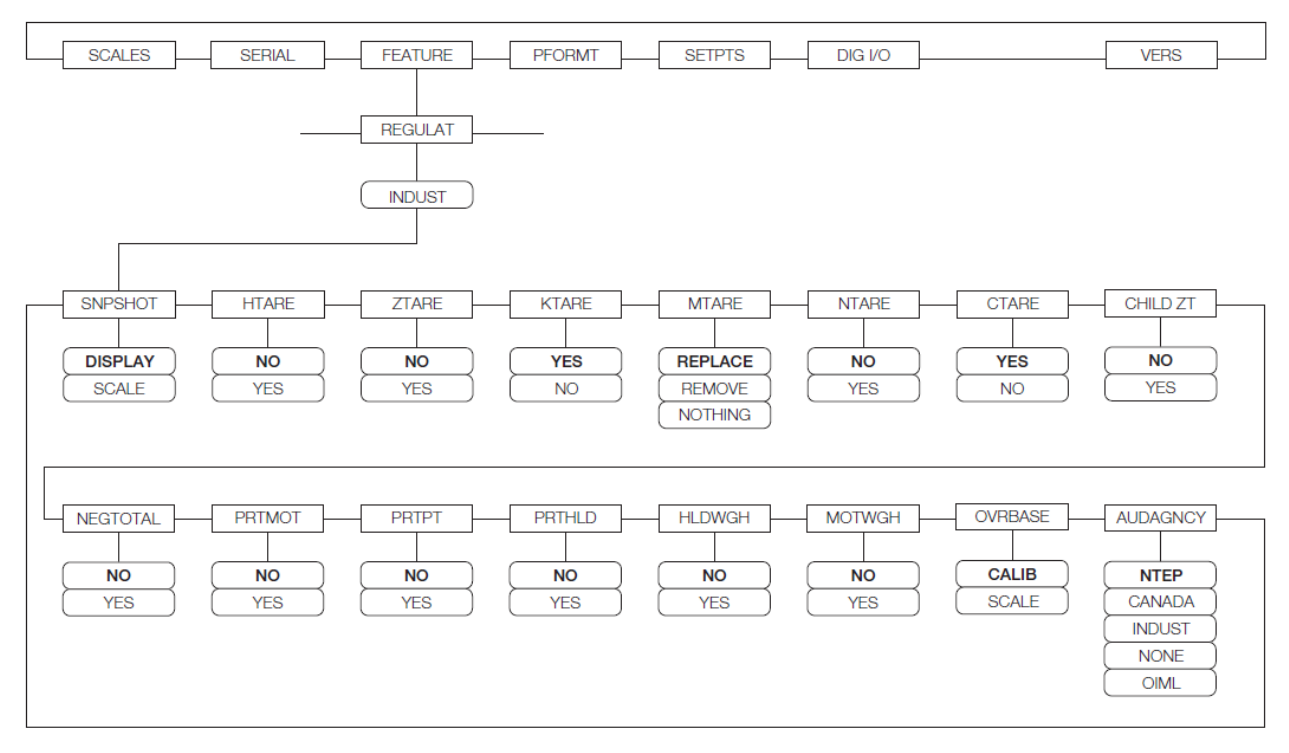

#### 图:3-14.REGULAT/INDUST子菜单

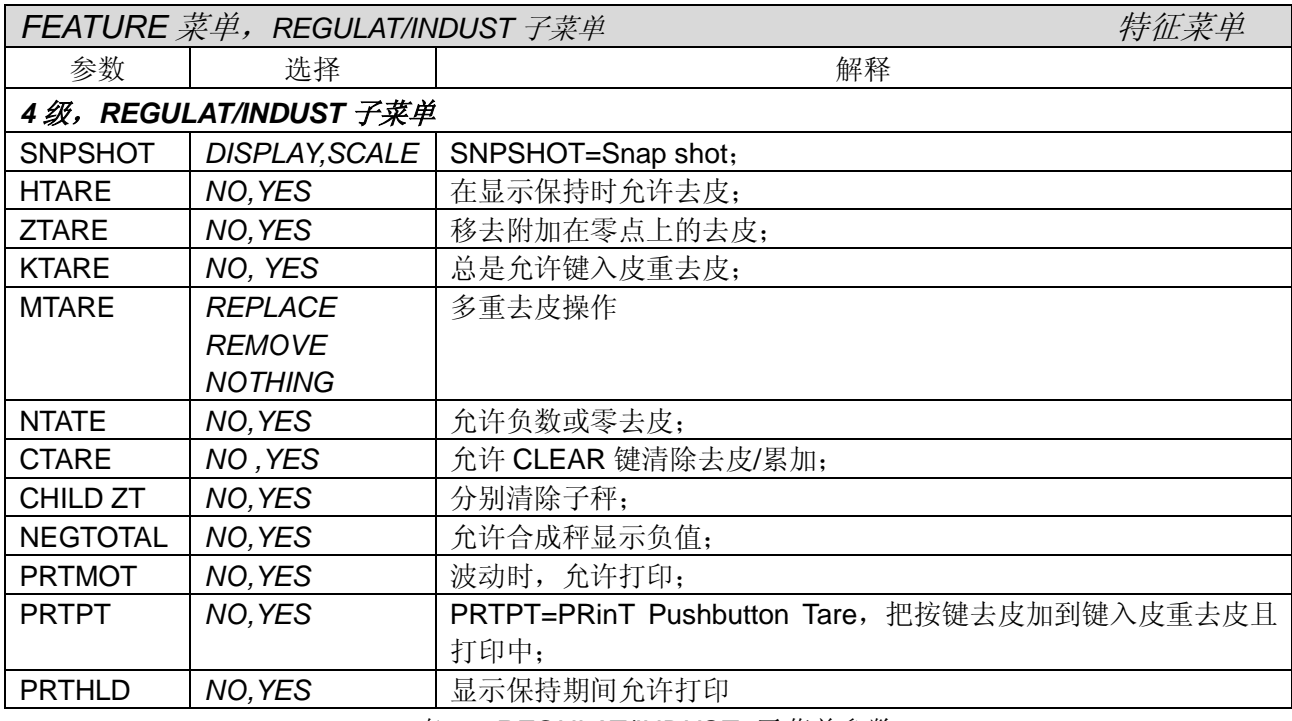

表*:3-9.REGULAT/INDUST* 子菜单参数

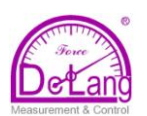

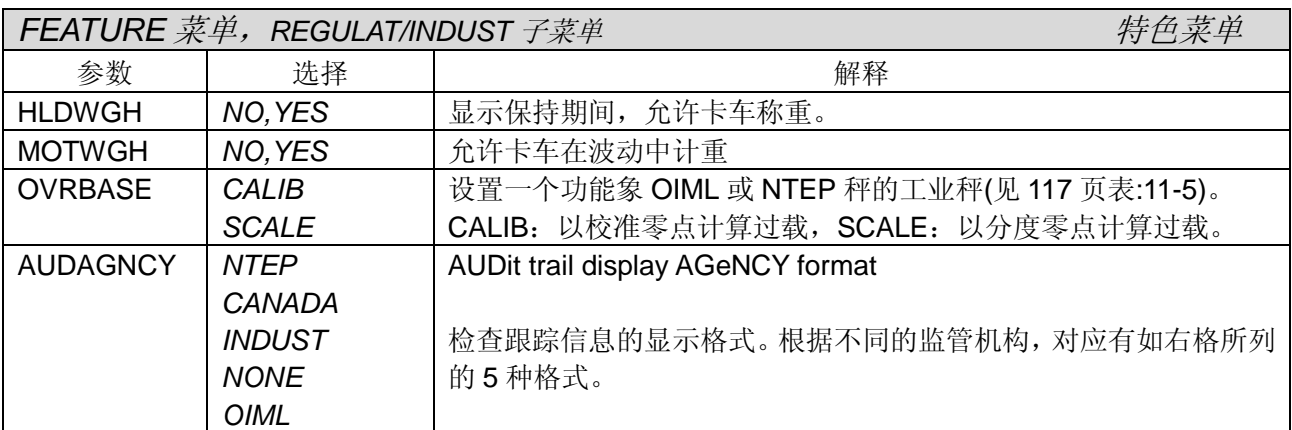

表*:3-9. REGULAT/INDUST* 子菜单参数(接上)

## **3.2.4 PFORMT** 菜单**(**打印格式菜单**)**

关于自定义打印格式的信息见 69 页 7.0 章。

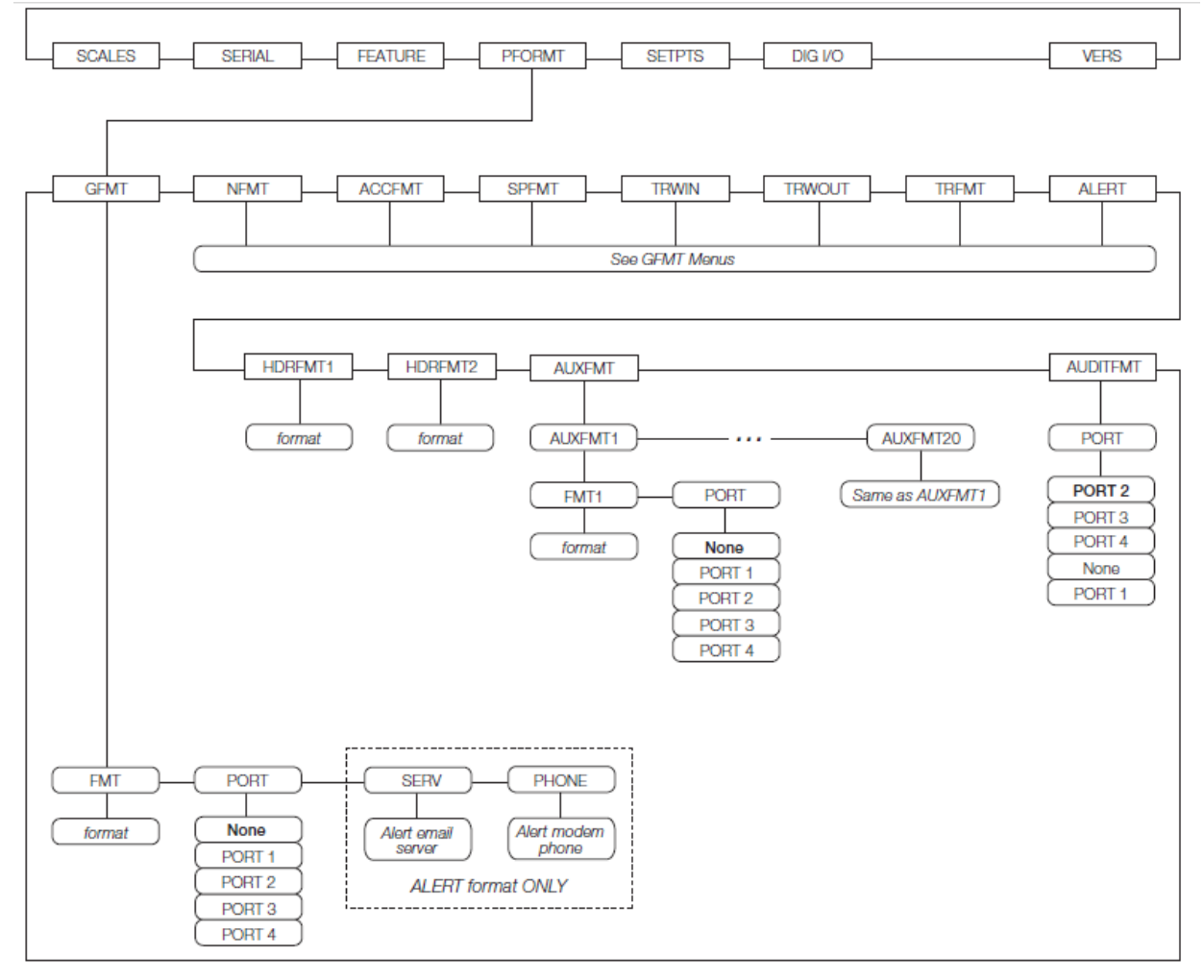

图:3-16.PFORMT菜单

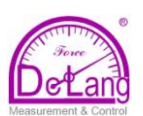

### **3.2.5 SETPTS** 菜单

有关设置和使用设定点的详细信息参见 77 页 9.0 章。各种设定点子菜单(在图:3-17 中以 *Go To* x 表示) 从 81 页的图:9-2 开始介绍,直到图:9-9。

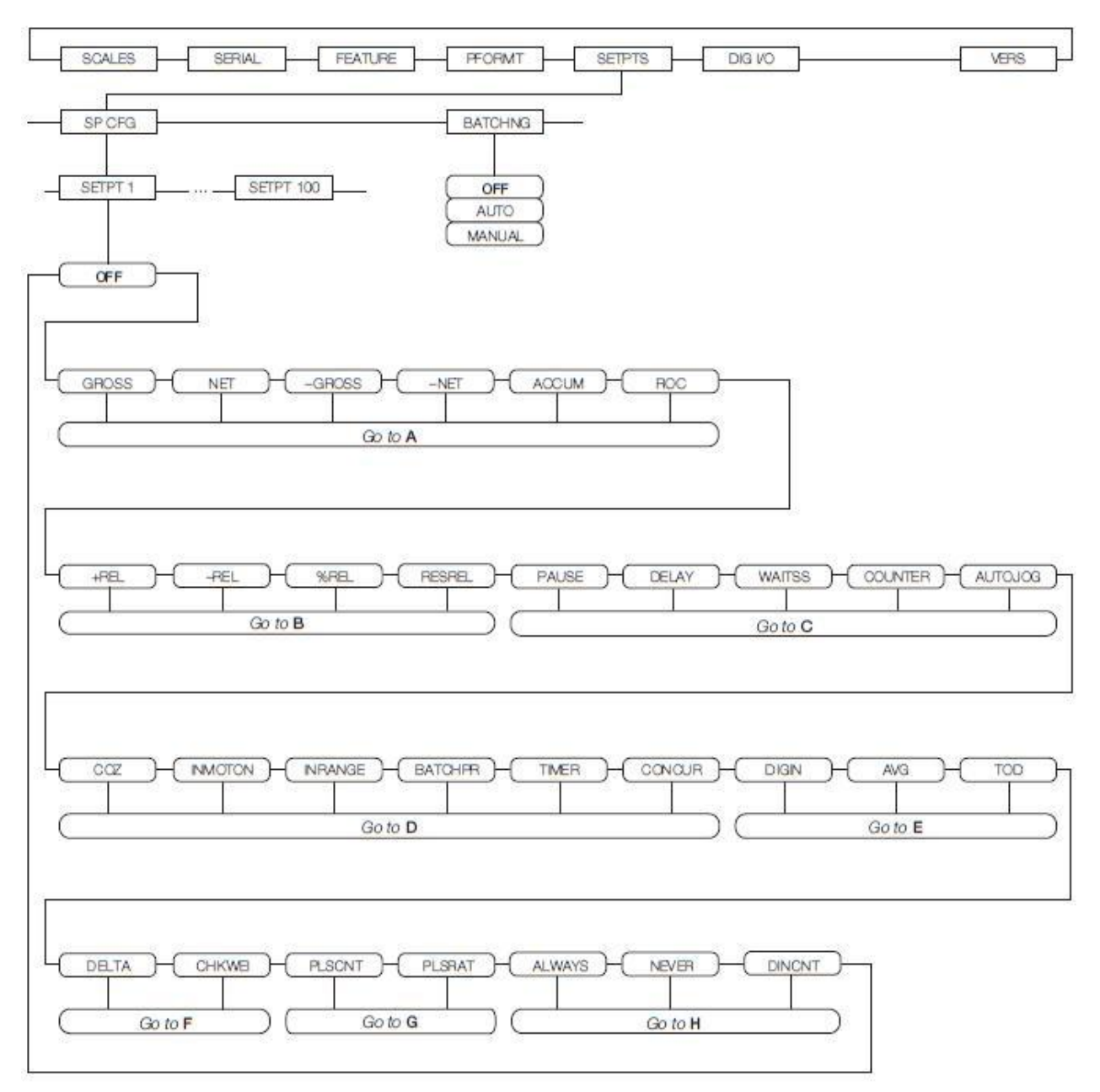

图:3-17. SETPTS菜单

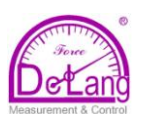

### **3.2.6 DIG I/O** 菜单

如图:3-17.所示, DIG I/O 菜单为数字输入和输出指定一个功能。SLOT0 代表 CPU 主板上 J2 插座的 6 个 I/O 位。其它插槽(SLOTx)只有在 I/O 扩展卡插入 920i 后才会显示, 每个扩展卡有 24 个 I/O 位。

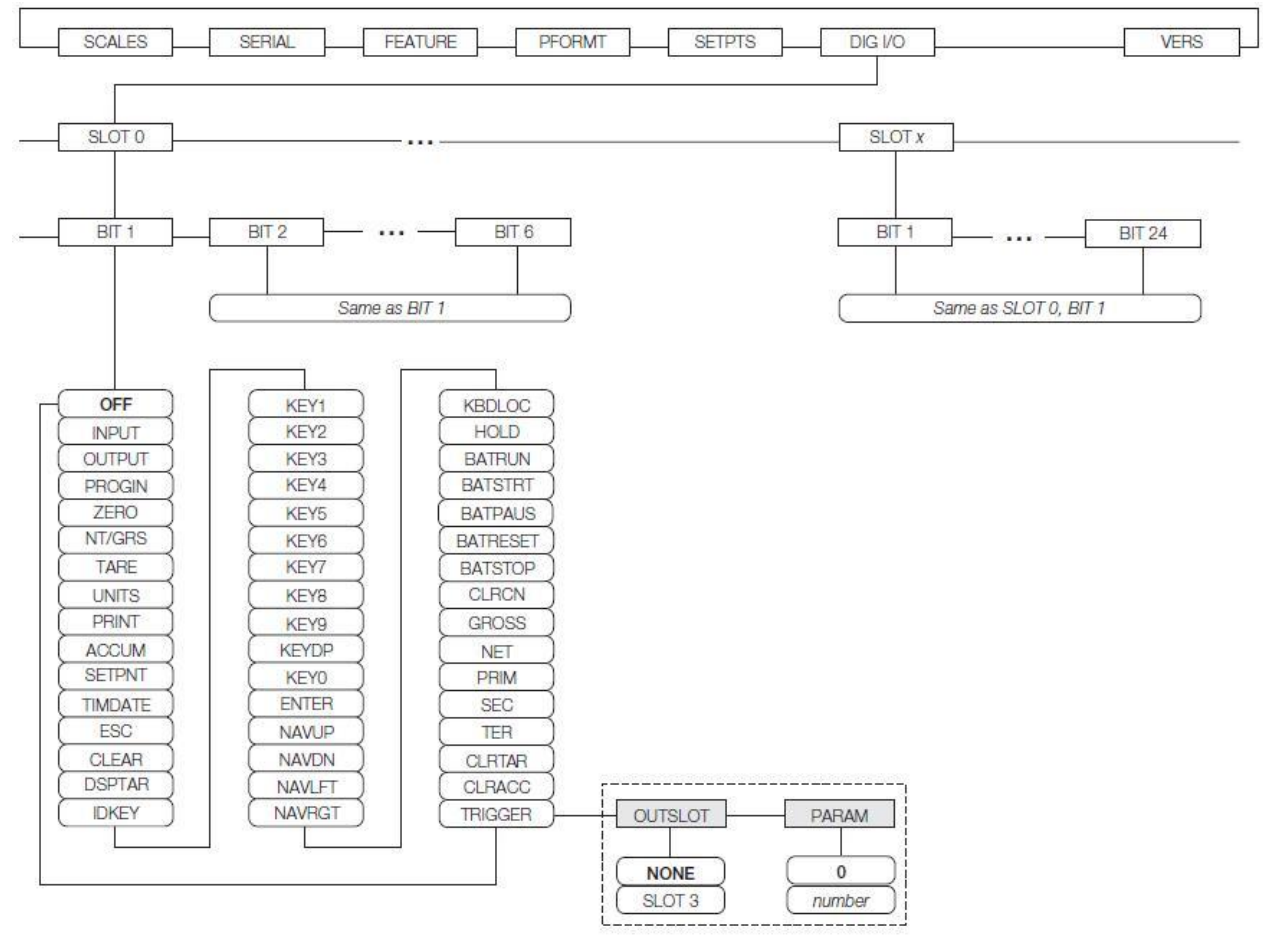

图:3-18.DIG I/O菜单

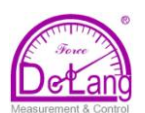

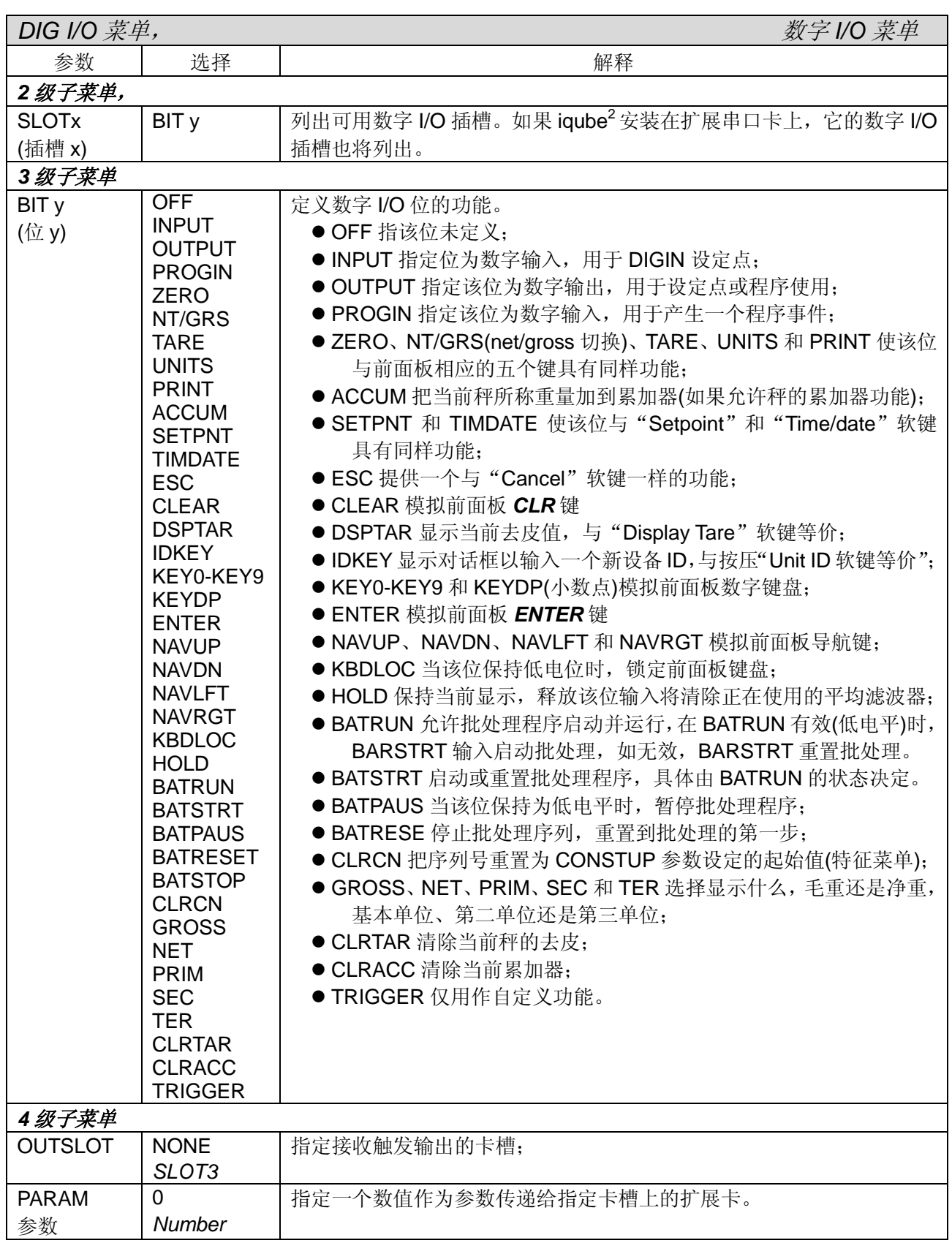

表*:3-10. DIG I/O* 菜单参数

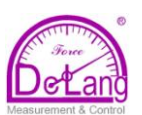

### **3.2.7 ALGOUT** 菜单

只有模拟输出卡安装后,920i 设置模式下才显示 ALGOUT 菜单。在设置模拟输出之前,请先设置显示 器的其他功能并校准显示器。更多信息见模拟输出卡安装指南,PN69089.

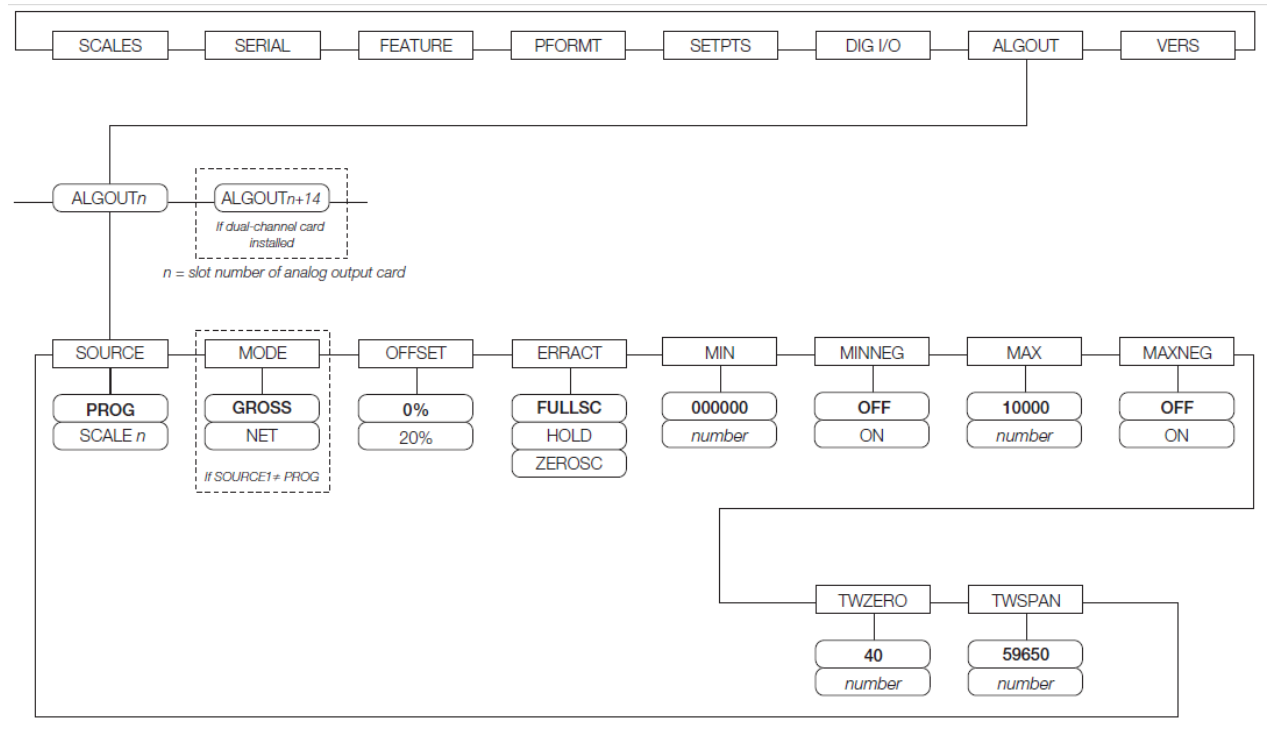

#### 图:3-19. 模拟输出菜单

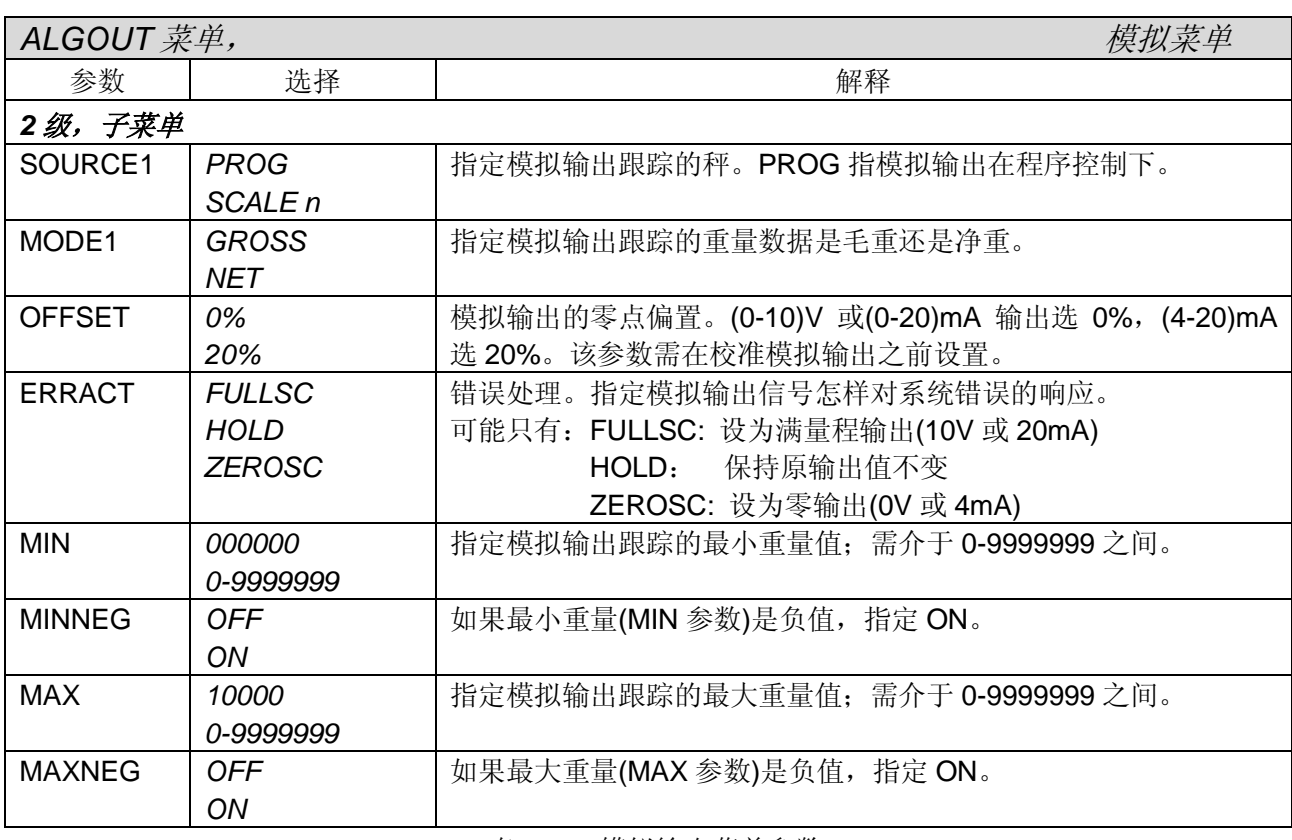

表*:3-11.* 模拟输出菜单参数

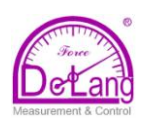

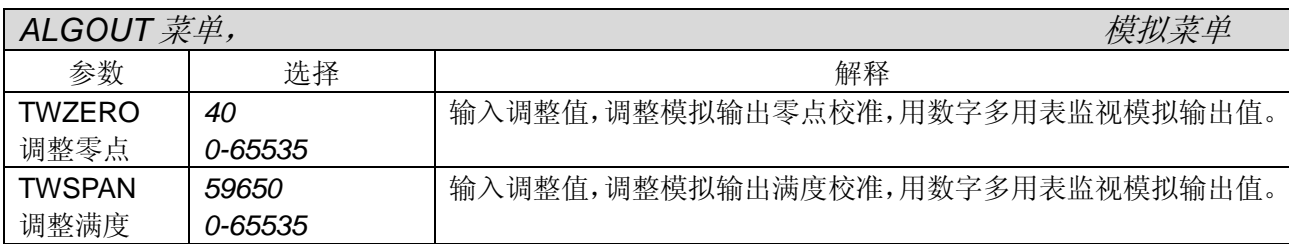

#### 表*:3-11.* 模拟输出菜单参数*(*接上*)*

### **3.2.8 FLDBUS(**现场总线**)** 菜单

只有 DeviceNet、Profibus、EtherNet/IP 和 ControlNet 等选项卡安装后,920i 设置模式下才显示 FLDBUS 菜单。该菜单下 SWAP(交换)参数允许字节交换(借助 iRite 总线命令处理程序而不是在 PLC 方需要一个 SWP(SWAPBYTE))指令。DeviceNet 卡的默认设置为允许字节交换,其它卡的默认设置为不允许字节 交换。

- **BYTE** 在传往扫描器之前, 在字中交换字节。
- WORD 在 4 字数据包中, 交换字 1 和字 2, 字 3 和字 4。
- **BOTH** 以上两种操作均执行, 在字中交换字节, 数据包中交换字。
- NONE 禁止交换。

DATASIZE 参数设置总线命令处理程序数据传输的大小,默认值与 EDS 和 GSD 文件指定的一致(8 个字 节),这个默认值标准的离散传输命令也用。DATASIZE 可设为 2-128 间的任何值(1-64 字), 但必须与设 置的 PLC 扫描器 I/O 数据大小一致。

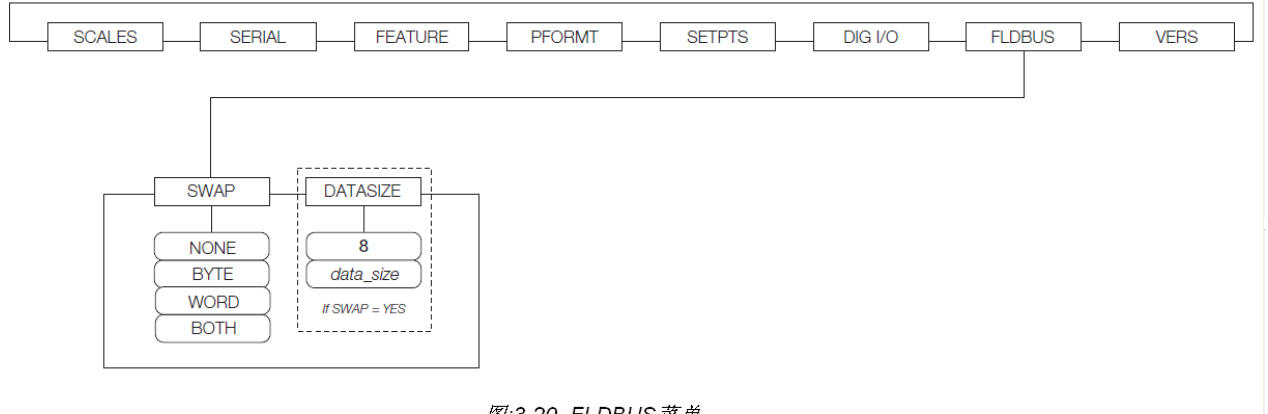

#### 图:3-20. FLDBUS 菜单

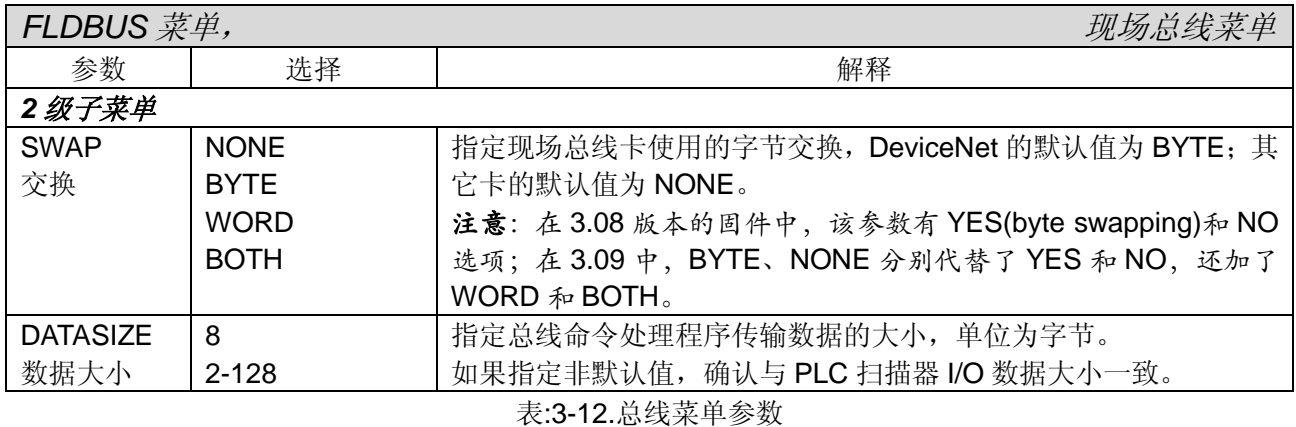

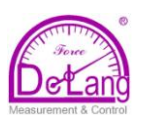

### **3.2.9 VERS(**版本**)**菜单

VERS 菜单可用来核对 920i 安装的软件版本,也可用该界面的软键"Reset Config"恢复出厂设置。 该菜单下没有任何可设参数,选择后,920i显示所装软件的版本号。

恢复出厂设置后,之前的所有设置丢失,包括校准数据。重新设置后,需对秤进行校准。

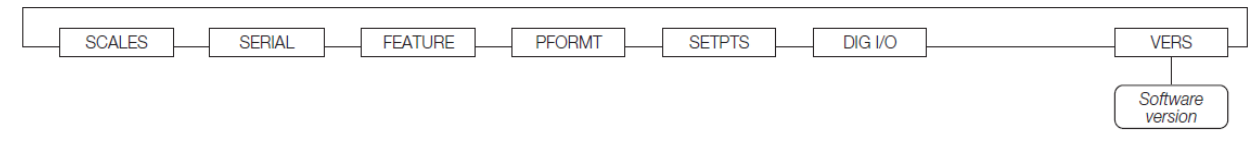

图:3-21. 版本菜单

VERS(版本)界面下的"Contact"软键,允许显示联系信息(见 49 页 FEATURE 菜单 CONTACT 子菜单)。 如果在 920i 安装并设置了 IQUBE<sup>2</sup>秤,该界面将出现"Diagnostics"软键,该软键提供到 iQUBE<sup>2</sup>诊断 信息的通路。

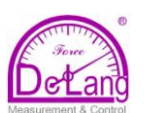

# **4.0 iRev** 校准

920i 可通过前面板校准、可通过串行命令校准也可通过 iRev4 校准。每种校准方法都包括如下步骤:

- 零点校准
- 输入测试砝码重量值
- 满量程校准
- 可选的五点线性调校
- 可选的去除零点和满量程偏置校准(校准时,测试砝码带有吊钩或链子,造成整体偏移)

以下部分将介绍每种校准方法的校准步骤,配置 iQUBE2 串行秤的方法见 iQUBE2 用户手册 PN106113.

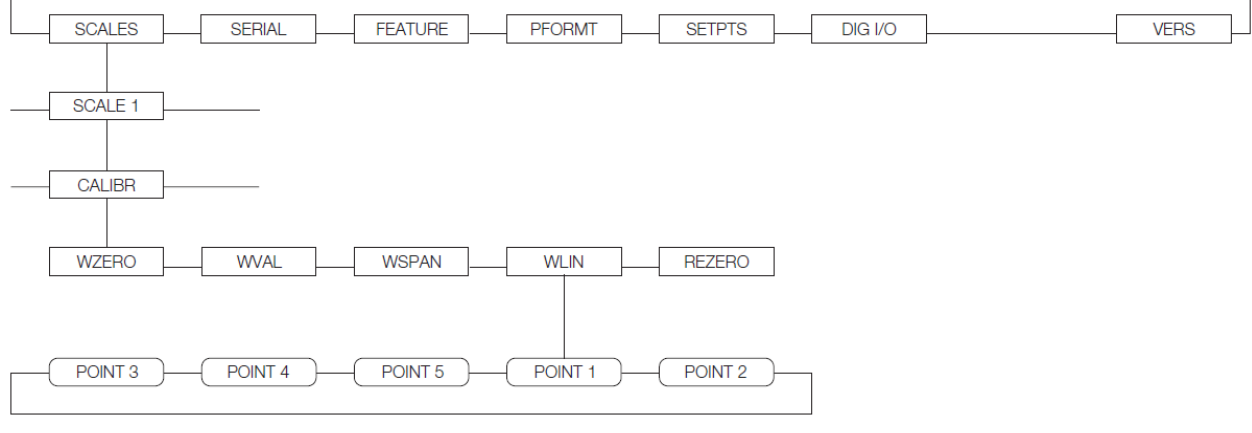

图:4-1. 校准(CALIBR) 子菜单

### **4.1** 重力加速度补偿

920i 具有重力加速度补偿功能。如果要做带重力加速度补偿的校准,校准之前需把 FEATURE 菜单下的 LOCALE 参数设置为"ON", LATUDE(纬度单位: º)和 ELEVAT (高度单位: m)参数设为当地实际值。 如果 920i 今后移到不同的地方使用,只需修改维度和高度参数,不需重新校准,920i 根据纬度和高度 的变化,自动补偿因重力加速度的变化引入的误差。

### **4.2** 前面板校准

SCALE 菜单下的 CALIBR 子菜单用于校准 920i, 零点、满量程和线性校准点显示界面附有一组软 键,专门用于校准过程,软键功能介绍如下:

+/- 正负值输入切换;

Last Zero 调用上一个建立的零校准点,而无需 移开秤上的测试砝码或产品重新校 零;

Temp Zero 对非空秤暂时校零,满量程校准完成 后,先前校准的零点和暂时零点之 差作为偏置可移除。

Millivolts 在捕获的 A/D 转换数和捕获的毫安 值之间切换,允许以 mV 值或 A/D 转换数记录校准值。

Calibrate 完成所选校准点的校准;

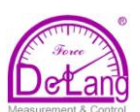

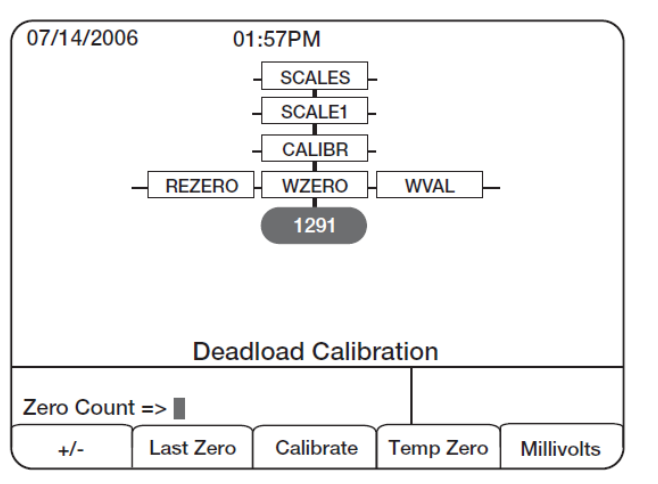

图:4-2.WZERO(零点)校准界面

前面板校准 920i 的步骤如下:

- 1. 置 920i于设置模式(显示*Scale Configuration*) 并从秤台上移走所有重量。如果测试砝码需 要吊钩或链子,请放它们到秤上,然后校零。
- 2. 在光标处于 SCALES 菜单下,按 **down** 键然 后选择要校准的秤。再按**down**键然后按**left** 键使光标处于 CALIBR 子菜单,按 **down** 进 入零点校准(WZERO)。
- 3. 确认秤已空,然后再按 down 键以显示当前 的 WZERO 值, 然后按 Calibrate 软键做零 点校准。完成后,显示新的零点校准 A/D 转 换数,按 **enter** 存储零点校准数值,光标自 动移到下一菜单(WVAL)。
- 4. 按 **down** 键显示存储的校准重量值,用数字 键盘输入要加载的校准砝码实际值,然后按 **enter** 存储该数值,光标自动移到下满量程 校准菜单(WSPAN)。
- 5. 加载校准砝码,按 **down** 键显示当前的 WSPAN 值(A/D 转换数), 然后按 Calibrate 软键做满量程校准。完成后,显示新的满量 程校准 A/D 转换数,按 **enter** 存储满量程校 准数值,光标自动移到下一菜单(WLIN)。
- 6. 五点线性调校:在零点和满量程之间再选择 多达五个校准点,分别在各点校准 920i,从 而进一步提高秤的准确度。 线性调校为选择项,如果不选择线性调校而

跳过 WLIN 参数,即使之前已输入线性调校 值,这些值也被重置为零。零点和满量程校 准必须放在多点线性调校之前,五个校准点 必须小于满量程值且不与 WZERO 和 WSPAN 重叠。

### 线性调校步骤如下:

当光标处于 WLIN 菜单时,按 **down** 键到第 一个线性调校点(*POINT1*),再按 **down** 键到 重量值菜单(*WGT1*),再按 **down** 键显示重 量值。加载第一调校点校准砝码,通过前面 板键盘输入实际测试砝码值并按 **enter** 存储 该值,光标移到校准菜单(*CAL1*),按 **down** 键显示当前校准值(A/D 转换数), 然后按 Calibrate 软键校准第一线性调校点。完成 后,显示新的第一调校点 A/D 转换数,按 **enter** 存储该校准值。移动光标到下一线性 调校点(POINT x)。 重复多达五个线性调校点。

按 **up** 键退回 WLIN 菜单。

7. 去除偏置为选择项:用以去除校准偏置(在做 零点和满量程校准时,如果使用了吊钩或链 子悬挂砝码,校准完拿去吊钩或链子后,将 有一个数值等于吊钩或链子的负重量显示, 该值需移除)。

注意:去除偏置选择项不能和五点线性调校 一起使用

- 如果校准期间未用工具悬挂校准砝 码,从秤上移除校准砝码并按 **up** 键 返回 CALIBR 子菜单。
- 如果校准期间使用了吊钩或链子等 工具,从秤上移除这些工具和校准砝 码。在所有重量从秤上移除后,把光 标移到 REZERO 参数, 然后按 **down** 键显示当前的零值(A/D 转换 数),按 Calibrate 软键调节零点和满 量程的校准。按 **enter** 光标自动到 WZERO。
- 8. 按 **up** 键返回 SCALES 菜单设置其它参数, 或者按 Save and Exit 软键退出设置模式。

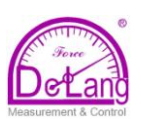

### **4.3** 串行命令校准

要通过串口命令校准 920i,需连接终端或 PC 机 到 920i 的串口。920i 主板上的串口插针定义见 12 页 2.3.4 节,串行命令的使用信息见 96 页 10.0 章。 920i 与发送设备连接后,校准步骤如下:

- 1. 置 920i于设置模式(显示*Scale Configuration*) 并从秤台上移走所有重量。如果测试砝码需 要吊钩或链子,请放它们到秤上。
- 2. 向 920i 发送串行命令:SC.WZERO#n ;校 准零点(这里 n 为秤号)
- 3. 加载校准砝码到秤上,用命令:SC.WVAL 输 入校准砝码值, 格式如下: SC. WVAL #n=vvvv<CR>
- 4. 发送串行命令:SC.WSPAN#n ;校准满量程
- 5. 在零点和满量程之间可校准多达 5 个线性调 校点,用以下命令完成一个调校点的校准: SC.WLIN.V1#n =vvvv<CR> SC.WLIN.C1#n <CR>

上面第一行命令设定测试砝码值,第二行命 令校准该线性调校点。在其它线性调校点重复以 上两条命令。

- 6. 去除偏置:从秤台清除包括吊钩等重量,然 后发送串行命令:SC.REZERO#n;
- 7. 发送串行命令:KSAVEEXIT 存储校准数据并 退出设置模式。

## **4.4 iRev** 软件工具校准

*iRev4* 工具软件一步步引导校准过程,920i 与 PC 连接后, 在 *iRev4* "scales display"下的工具菜单 中选择"Calibration Wizard",然后跟着软件提示 步骤校准秤。*iRev4* 工具软件的介绍见 62 页 5.0 章。

1. 首先,显示校准引导(图:4-3),选择标准校准 (仅包括零点和满量程校准)还是多点线性调 校(包括零点、满量程和 5 点线性调校)。点 击"*Next*"继续。

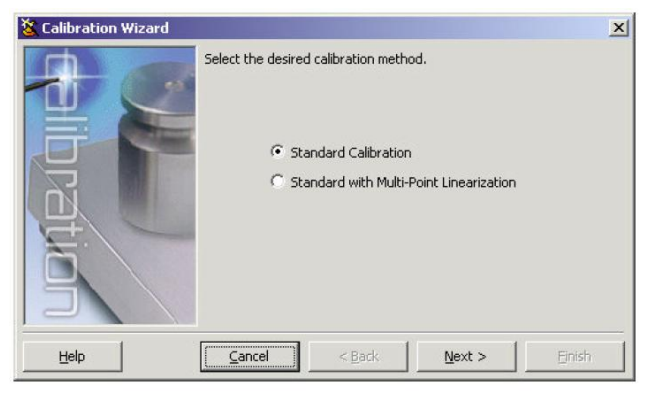

图: 4-3. iRev 4 校准向导

2. 接着(见图 4-4),选择要校准的秤,然后点击 "*Next"*。

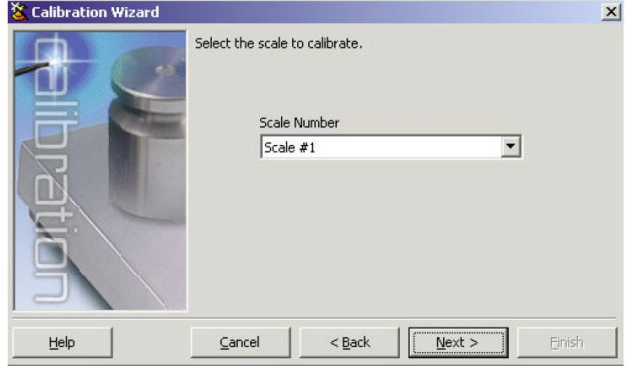

图:4-4. iRev 4 秤选择界面

3. 输入测试砝码重量(见图 4-5), 如果用吊钩或 链子悬挂砝码,选勾下面选项,这将在校准 过程中加入"去除偏置(rezero)"步骤。然后 点击"*Next*"。

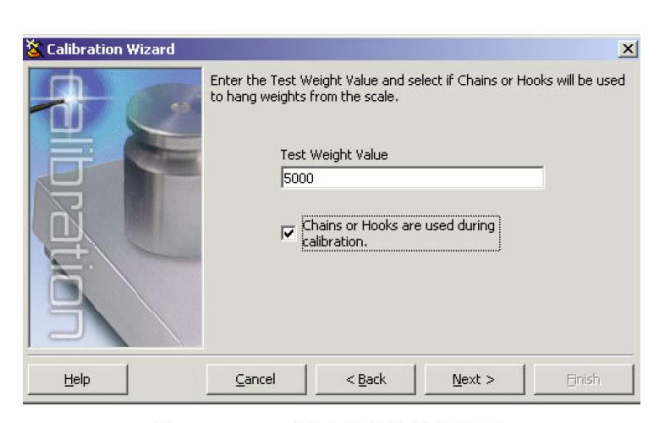

图:4-5. iRev 4 测试砝码值输入界面

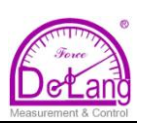

4. 从秤上移去所有重量,如果使用链子或吊钩 悬挂校准砝码,把要用的链子或吊钩放到秤 上,点击"Click to Calibrate Zero"(见图 4-6)。零点校准完成后,弹出一个信息框。

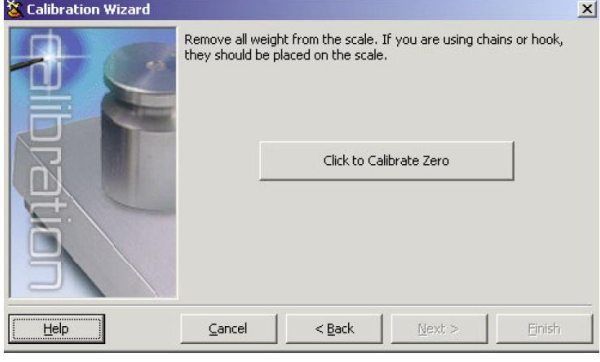

图:4-6. iRev 4 零点校准界面

5. 在秤上放置测试砝码,点击" Click to Calibration Span"完成满量程校准(见图 4-7)。满量程校准完成后,弹出一个信息框。

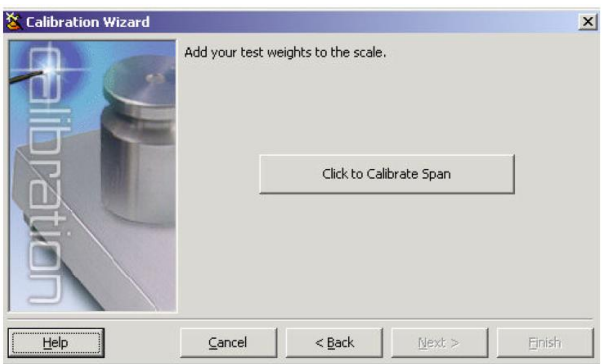

图:4-7.iRev 4 满量程校准界面

6. 如果步骤 3 选勾了"吊钩或链子"选项,去 除偏置界面出现(见图 4-8)。从秤上移除所有 重量(包括链子或吊钩), 点击"Click to Re-Zero",校准零点偏置。

| <b>Calibration Wizard</b><br>遂 |                                                               |          |                  | $\vert x \vert$ |  |
|--------------------------------|---------------------------------------------------------------|----------|------------------|-----------------|--|
|                                | Remove all weight from the scale, including chains and hooks. |          |                  |                 |  |
|                                |                                                               |          | Click to Re-Zero |                 |  |
| <br>Help<br>                   | Cancel                                                        | $<$ Back | Next >           | Finish          |  |

图:4-8. iRev 4 去除偏置界面

7. 如果要做多点线性调校,最多可输入 5 个其 它的校准重量值(显示界面见图 4-9),重量值 依次增大但不能与零点和满量程重叠。 加载校准砝码,输入砝码重量值然后点击 "go",完成后 A/D 转换点数现在右边方框, 完成该点校准。

重复上步操作。

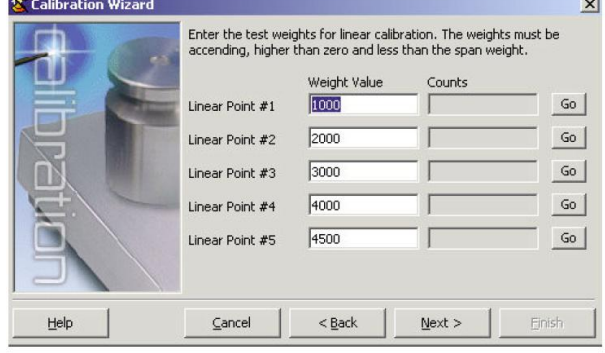

图:4-9. iRev 4 线性调校界面

8. 检查新的校准值然后点击"Finish"结束校准 向导,如要恢复当前校准值,点击"Cancel"。

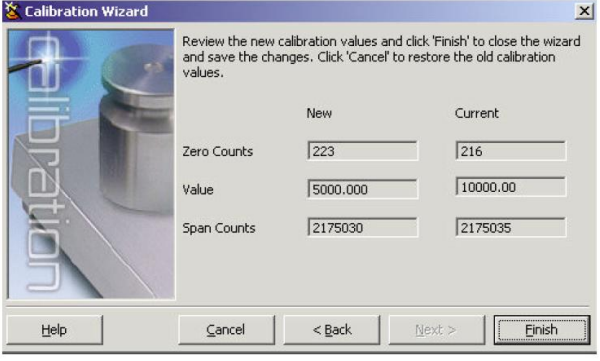

图:4-10. iRev 4 校准值界面

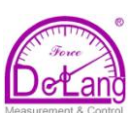

## **5.0** *iRev* 工具软件的使用

*iRev4* 工具软件可用来设置、校准 920i,自定义 920i 的一些功能,并可备份 920i 的软件。这包括:

- 1) 软、硬件的设置,
- 2) 多达 10 屏的显示界面设计,
- 3) 数据流与票据的格式化,
- 4) 设定点设置,
- 5) 数据库管理,
- 6) *iRite* 程序的编辑。

校准数据,秤、设定点和显示设置,数据库目录 和用户程序通过 *iRev4* 即可写入 920i 也可从 920i 中备份出来(参见60 页4.4 节"*iRev4* 校准步骤")。

*iRev4* 工具软件的其它应用还包括:

- *iRev4* 编辑器可用来编辑和编译 *iRite* 程序;
- Rice Lake 的网络升级工具可通过互联网检 查并下载升级软件到 *iRev4* 和 920i;
- *iLaunch* 工具可通过图标方便 *iRev4* 及其功 能的启动,包括"Help"系统。

*NOTE:*如果 *920i* 与 *iQUBE1* 组系统,用 *iRev3*; 如果与 *iQUBE<sup>2</sup>*组系统,用 *iRev4*。

### 软件与硬件要求:

最小系统需求:CPU 主频 166MHz 且与 x86 兼容, 具有:32MB RAM(NT4/2000 需配 64M 内存); 40MB 磁盘空间。建议系统:主频 233MHz 以上 且与 x86 兼容,具有:64MB RAM;40MB 磁盘 空间。

*iRev4* 工具软件可在大多数 Windows 操作系统下 运行,包括:Windows95(最早版本)、Windows95 OSR2、Windows98、Windows98 SE、Windows ME、 Windows NT4.0(SP4 及以上版本)、Windows2000、 Windows XP、Windows Vista<sup>TM</sup>。

*iRev4* 如与 Windows95(最早版本)使用,需用升级 版本 TAPI, TAPI 版本已经包括在 *iRev4* 安装 CD 中, 也可从网站: [www.ricelake.com](http://www.ricelake.com/) 下载。

*iRev4* "Help"系统需 IE4.0 及以上版本支持, IE 已经包括在 *iRev4* 安装 CD 中,也可从微软网站 下载。

### **5.1** 安装与启动程序

*iRev4* 工具软件以标准的 Windows 安装步骤安装, *iRev4* 的应用程序和支持文件安装在以 *iRev* 命名 的目录下,*iRev4* 应用程序图标、*iRev4* 编辑器图 标、卸载图标和 Rice Lake 网站升级工具图标放在 Windows 开始菜单中。

## **5.2** 打开与存储文件

文件以.920 尾缀存储, 在 *iRev4* 中存储文件:

- 1. File 菜单下, 选择 "Save as…"
- 2. 导航到想存的位置,点击 Save.

在 *iRev4* 中打开已存储的文件:

1. 找到文件并双击,或:从 *iRev4* 中的 File 菜单选择 Open…,导航到位置并选择文 件。

在 *iRev3* 中打开已存储的文件(iQUBE1 用):

- 1. 运行 *iRev3;*
- 2. 从 File 菜单选择 Open…;
- 3. 导航到位置并选择文件。

### **5.3** 硬件配置

启动 *iRev4* 后,首先显示硬件配置屏(图 5-1)。在 该屏,可拖了选项卡图标到空置的插槽,为你的 显示器配置虚拟的硬件构成。屏幕中显示有 920iCPU 板上的两个选项卡插槽和最多 12 扩展 插槽(插槽 3-8 在左, 9-14 在右)。

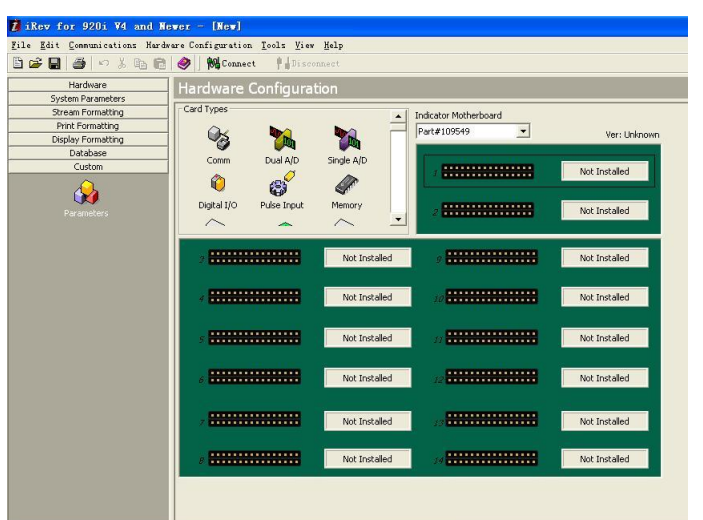

图:5-1.iRev4 硬件配置显示

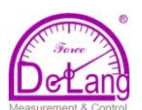

### **5.4** 秤设置

硬件配置完成后,首先选择"System Parameters" 菜单下的"Scale"子菜单,为每个秤指定一个 A/D 通道或 1 秤源, 方法为: 双击列出的秤号(见图 5-2), 出现"Config Scale#n"对话框, 在该对话框 中选择秤源类型。

| <i>I</i> iRev for 920i V4 and Newer - [New] |                                          |                                                                           |                                            |  |  |  |  |  |
|---------------------------------------------|------------------------------------------|---------------------------------------------------------------------------|--------------------------------------------|--|--|--|--|--|
| Eile Edit Communications Tools Yiew Help    |                                          |                                                                           |                                            |  |  |  |  |  |
| 86880XB80                                   | Configure Scale                          |                                                                           |                                            |  |  |  |  |  |
| Hardware                                    | Scales - Scale #1                        |                                                                           |                                            |  |  |  |  |  |
| System Parameters                           |                                          |                                                                           |                                            |  |  |  |  |  |
| Ô.                                          | $Q_{\rm m}$ Scale #1                     | 1. General 2. Formatting   3. Filtering   4. Calibration   5. Maintenance |                                            |  |  |  |  |  |
|                                             | $\bullet$ Scale #2                       |                                                                           |                                            |  |  |  |  |  |
| Scales                                      | $\bullet$ Scale #3                       | Graduations                                                               | Overload Range                             |  |  |  |  |  |
|                                             | $Q$ , Scale #4<br>$\bullet$ Scale #5     |                                                                           |                                            |  |  |  |  |  |
|                                             | $\bullet$ Scale #6                       | 10000                                                                     | Full Scale +2%<br>$\overline{\phantom{a}}$ |  |  |  |  |  |
| Communications                              | $Q$ , Scale #7                           | Zero Track Band                                                           | Tare Function                              |  |  |  |  |  |
|                                             | $\bullet$ Scale #8                       | $\sqrt{6}$                                                                | Both                                       |  |  |  |  |  |
|                                             | $\bullet$ Scale #9                       |                                                                           | No Tare                                    |  |  |  |  |  |
|                                             | $\bullet$ Scale #10                      | Zero Range                                                                | Push Button Tare<br>Keyed Tare             |  |  |  |  |  |
| Features                                    | $\bullet$ Scale #11                      | 1.9                                                                       |                                            |  |  |  |  |  |
| ¢                                           | $\bullet$ Scale #12                      |                                                                           |                                            |  |  |  |  |  |
|                                             | $\bullet$ Scale #13                      | Motion Band                                                               | Power Up Mode                              |  |  |  |  |  |
| Digital I/O                                 | $Q$ . Scale #14                          | T                                                                         | lGo<br>$\blacktriangledown$                |  |  |  |  |  |
|                                             | $\bullet$ Scale #15                      | Standstill Time                                                           | Peak Hold                                  |  |  |  |  |  |
|                                             | $\bullet$ Scale #16                      | 10                                                                        | loff<br>$\blacktriangledown$               |  |  |  |  |  |
| Analog Outputs                              | $Q$ , Scale #17                          |                                                                           |                                            |  |  |  |  |  |
|                                             | $\bullet$ Scale #18                      | Alas                                                                      | Multi-Range/Multi-Interval                 |  |  |  |  |  |
|                                             | <b>Q</b> Scale #19                       | Scale1                                                                    | loff<br>$\overline{\phantom{0}}$           |  |  |  |  |  |
|                                             | <b>Q</b> Scale #20                       |                                                                           |                                            |  |  |  |  |  |
| Setpoints                                   | <b>Q</b> Scale #21                       |                                                                           |                                            |  |  |  |  |  |
|                                             | <b>Q</b> Scale #22                       | Accumulator                                                               |                                            |  |  |  |  |  |
|                                             | <b>Q</b> Scale #23                       | $\overline{\mathbf{v}}$ visible                                           |                                            |  |  |  |  |  |
| Setpoint Names                              | <b>Q</b> Scale #24<br><b>C</b> Scale #25 |                                                                           | Scale Wizard                               |  |  |  |  |  |
|                                             | <b>Q</b> Scale #26                       |                                                                           |                                            |  |  |  |  |  |
|                                             | <b>Q</b> Scale #27                       |                                                                           |                                            |  |  |  |  |  |
| Fieldbus                                    | <b>Q</b> Scale #28                       |                                                                           |                                            |  |  |  |  |  |
|                                             | <b>Q</b> <sub>u</sub> Scale #29          |                                                                           |                                            |  |  |  |  |  |
|                                             | C Scale #30                              |                                                                           |                                            |  |  |  |  |  |
|                                             | <b>Q</b> Scale #31                       |                                                                           |                                            |  |  |  |  |  |
|                                             | <b>Q</b> <sub>u</sub> Scale #32          |                                                                           |                                            |  |  |  |  |  |
| Stream Formatting                           |                                          |                                                                           |                                            |  |  |  |  |  |
| Print Formatting                            |                                          |                                                                           |                                            |  |  |  |  |  |
|                                             |                                          |                                                                           |                                            |  |  |  |  |  |

图: 5-2. *iRev4* 秤设置菜单

#### **5.4.1** 设置其它参数

秤源设置完成后,你可以选择列在"scale"图标 下的图标,继续秤的设置; 你也可以用"Scale Wizard" (在 Scale 菜单中显示为按钮, 在 Tools 菜单中也可找到)生成一个基本的配置,包括:应 用类型、单位、量程和滤波器。

列在 *iRev4* 右边的参数配置子项可逐一选择设置, 这包括:数据流、打印和显示格式等。

#### **5.4.2** 设置点

双击"System Parameters"菜单下的"Setpoints" 图标,进入 Setpoint 菜单,可为最多 100 个设置 点设置参数。设置完成的设置点可单独显示,也 可 5 个、10 个或 100 个一组显示,设置点参数只 可在单独显示时更改。点击工具栏中的设置点显 示图标,改变设置点的显示。

如果设置点显示设置为大于 1 的数, "swap"(交 换) "move"(移动)图标列在工具栏中, 允许重新 安排单设定点或多设定点(见图 5-3)。

当查看或修改设置点时,"Batching Wizard"(配料 向导可在"Tools"菜单下找到)可建立一个基于配料 类型、成份数目和几种配料选项的基本配料程序。 **E.** iRon for 920; Xd. and How

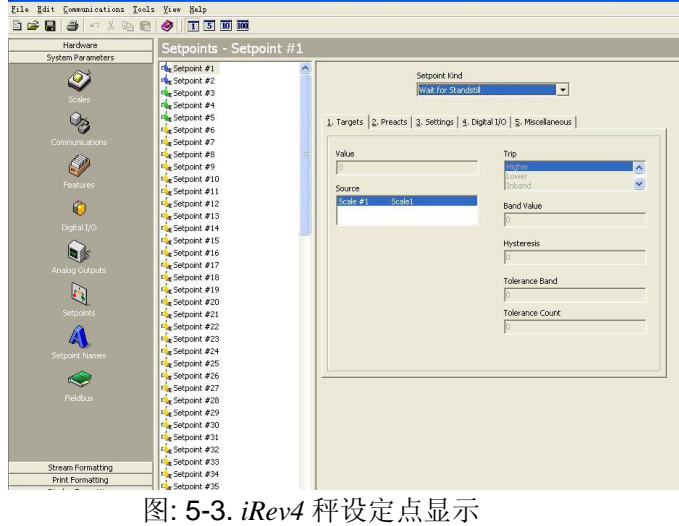

### **5.5** 设置显示

*iRev4* 显示编辑器可用来按客户的要求编辑 920i 的显示界面,拖放插件(Widgets)到虚拟显示,然 后设置虚拟显示上的每个插件的参数(详细的插件 编程介绍见 10.2 节 109 页)。每个显示器文件可最 多设计 10 屏显示, 920i 在用户程序的驱动下, 这 些显示屏可以切换。

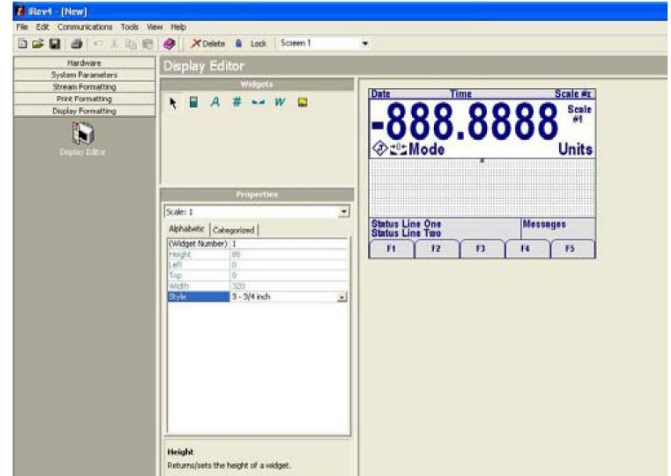

图:5-4. iRev4 显示编辑器

### **5.6 920i** 与 **PC** 连接

连接 PC 串口(232 口或 USB 口)到 920i 的串口 2, 回到硬件设置显示,点击工具栏的"Connect"图 标,*iRev4* 将尝试与 920i 建立连接。

建立连接后,*iRev4* 将查询 920i 的配置,确认 920i 的硬件与当前 *iRev4* 文件的虚拟硬件配置是否一 致,如果一致,*iRev4* 的硬件配置区变为不可更改, 以防进一步变更。

如果不一致,你可选择中断与 920i 的连接或上载 920i 的硬件配置。

#### **5.6.1** 下载配置文件到 **920i**

在 920i 设 置 模 式下 , *iRev4* 通讯菜单下的 "*Download Configuration*"功能可下载 *iRev4* 配 置文件(可有或没有秤的校准数据)、设置点数据、 显示插件、数据库表或 *iRite* 程序文件到显示器。

*iRev4* 通讯菜单下的"*Download Current Display*" 功能仅下载当前显示的对象,如:多秤系统的设 置中,单秤的参数组。

由于传输的数据少,它比全部参数下载要快。由 于依赖于其它对象,这增加了下载失败的可能。 如果失败,请用"*Download Configuration*" 功能 下载全部参数。

在下载过程中,有下载过程信息显示,同样,在 清空存储器的过程中也有过程信息显示。

### **5.6.2** 上载 **920i** 的配置文件到 *iRev*

*iRev4* 通讯菜单下的"*Upload Configuration*"功 能可上载所连接 920i 的配置,并以文件形式存入 PC 机。该文件作为备份,如果需要可快速输入 920i;它也可在 *iRev4* 中编辑后,下载到 920i。

注意:在上载或下载时,*920i* 需在设置模式。

### **5.7** 安装软件升级

通过互联网和 Rice Lake 网站升级请求, 920i 的 最新系统软件可被下载并安装。

注意:在升级 *920i* 新版系统软件前,用 *iRev4* 备 份 *920i* 的配置文件。*920i* 安装系统文件需 要"*RESETCONFIGURATION*"*,*该操作把 *920i* 所有的设置和校准数据复位为出厂设 置。

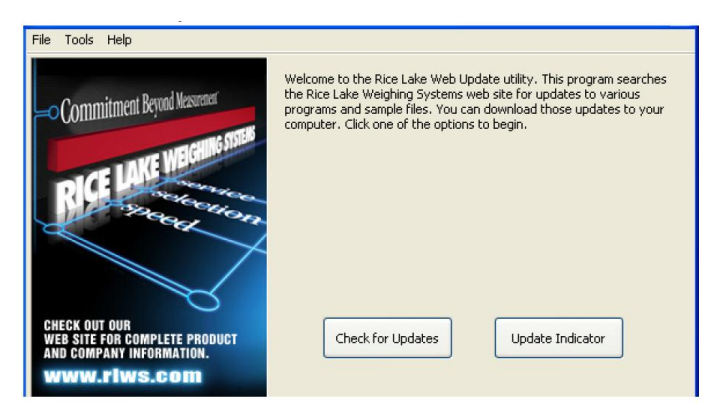

图:5-5. Rice Lake 网站升级显示

点击 Rice Lake 网站升级请求上的"*Check for Updates*"按钮,查验是否有新版 920i 软件。如 有,选择新版本软件,然后点击"Get Selection", 新软件下载到 PC 机后, 按如下步骤操作:

- 1. 断开 920i 电源;
- 2. 连接 PC 机串口到 920i 串口 2, 波特率 设置为 38400bps;
- 3. 打开 920i 机壳, 跳线短接 SW1(启动模 式)插脚(见 14 页图:2-7);
- 4. 920i 上电,指示器将停留在诊断监视器 状态;
- 5. 点击"Update Indicator",下载新软件。 如下信息将陆续显示:

#### *Loading…*

*System Diagnostic Monitor v1.14*

- *\$*
- *?*

*\$*

*?*

*\$KNIX*

*6.* 下载完成后,920i 显示如下信息:

*\$DONE \$BOOT Loading…*

- 7. 920i 重置,进入称重模式;
- 8. 断开 920i 电源, 从 SW1 移开跳线, 并 把跳线插入一个插针;
- 9. 920i 上电。如需要,装入 *iRev4* 和 *iRite* 文件。

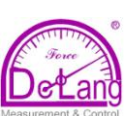

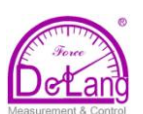

## **6.0**使用 **USB** 设备

具有 USB 接口的 920i 可连接带有 A 类或 B 类 USB 接口的设备。

注意:仅软件版本 5.00.00 以上、CPU 主板 <sup>L</sup> 版以上的 920i 具有 USB 功能。应用程序编程接口(API)可用 来编写 USB 功能,因此,如果运行编写的用户程序,可能改变 920i 的 USB 功能。有关 API 参见 iRite 编程手册。

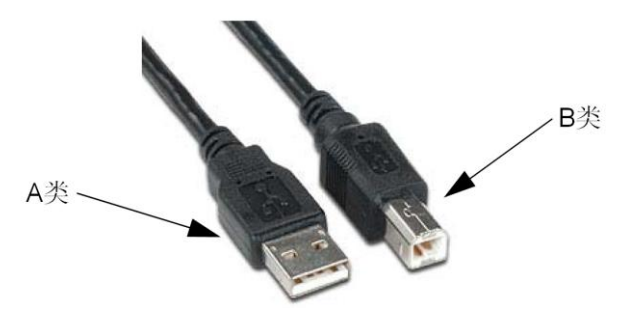

图 6-1. USB 插口类型

采用 A 类 USB 接口的兼容设备包括: U 盘、键盘、USB 集线器、标签和票据打印机; PC 机使用 B 类 USB 接口。

注意:当与 PC 机通讯时,在进入设置模式前必须中断连接,否则,一旦 920i 回到称重模式,当按 USB 软键时,"Host PC"可能不显示。

U 盘可存储和下载设置文件(x.920)、数据库文件,下载用户程序和升级引导程序和固件, U 盘要格式化 为 FAT16 或 FAT32 文件系统。USB 键盘可代替 920i 面板输入字母或数字字符。

### **6.1** 安装 **USB** 驱动到 **PC** 机

连接 PC 与 920i 之前, 必须安装相关的 USB 驱动:

- 1. 导航到:URL**[: www.ricelake.com/920iUSB](http://URL:%20www.ricelake.com/920iUSB)**
- 2. 点击 *DOWNLOAD* 标签,展开 *SOFTWARE* 类别;
- 3. 找到 920iUSB 驱动安装条目,并点击 *Download*;

### 920i® USB Programmable Indicator Controller

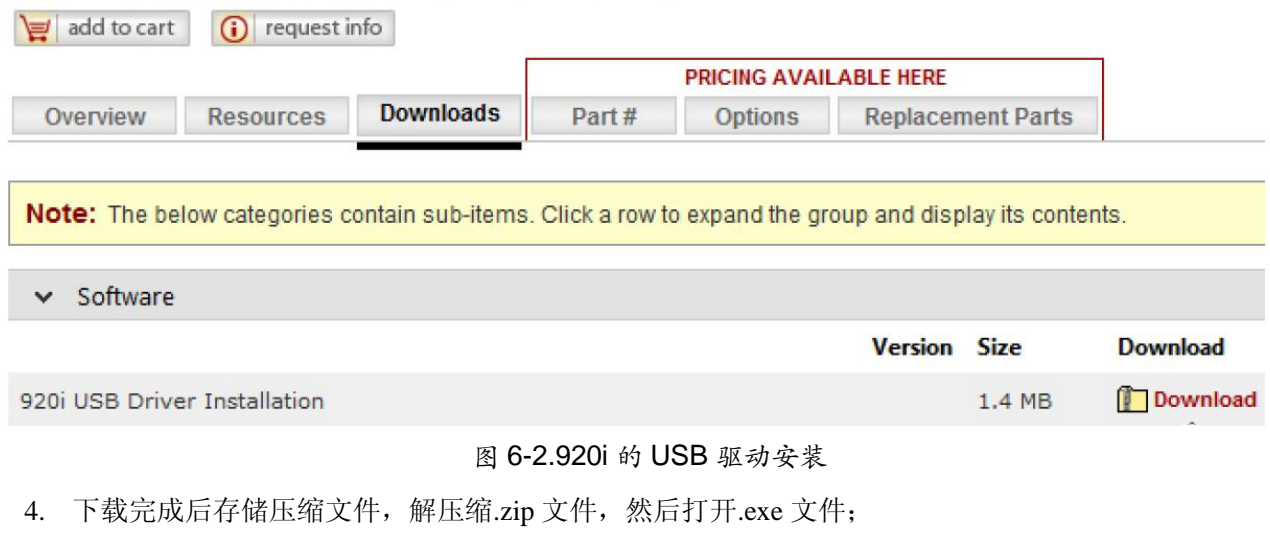

5. 安装文件自动检测 Windows 版本并安装相应的驱动。

### **6.2** 连接 **USB** 设备

920i 将显示所连接 USB 设备清单, USB 设备可以是:

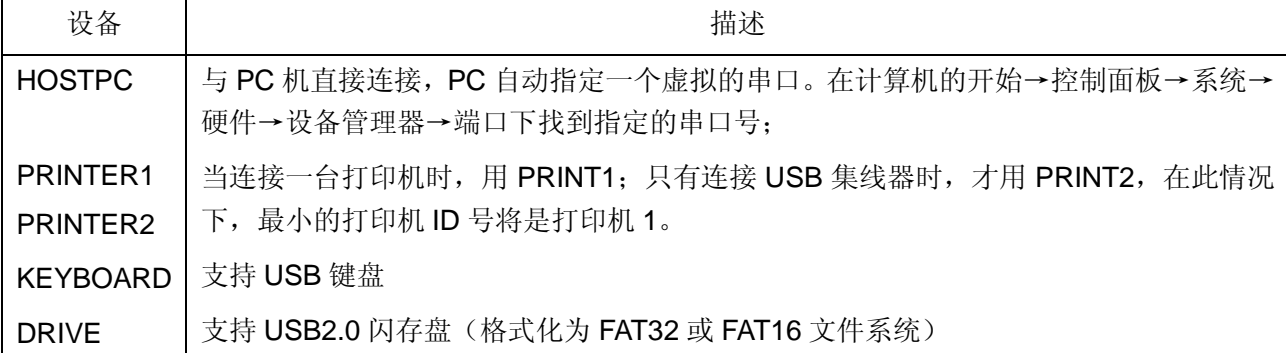

表 6-1:USB 设备

连接 USB 设备:

- 1. 连接 USB 设备到 920i 正确的 USB 接口, USB 连接用 920i 的 2 口;
- 2. 按 USB 软键;
- 注意:如果 920i 没有显示 USB 软键,请允许 USB 软键(参见第 <sup>3</sup> 页 1.3 节和 <sup>45</sup> 页图 3-13)。
	- 3. 选择正确的设备种类并按 ENTER。

### **6.3** 使用 **USB** 集线器

如果同时连接多个 USB 设备, 必须使用 USB 集线器。要获得最佳的连接效果, 请使用有源集线器, 并 按以下步骤连接设备:

- 1. 连接所有 USB 设备到集线器;
- 2. 在 920i 未接电源的情况下连接集线器到 920i;
- 3. 920i 连接电源, 所有 USB 设备应找到。

#### **6.4** 断开 **USB** 设备

在断开一个 USB 设备之前,

1. 按 USB 软键;

注意: 如果 920i 没有显示 USB 软键, 请允许 USB 软键(参见第 3 页 1.3 节和 45 页图 3-13)。

2. 选择 No Device \* 并按 ENTER。这也使用户程序经应用程序编程接口切换设备。

3. 现在,USB 设备可安全断开。

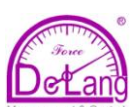

### **6.5** 下载设置文件和数据库

直接把文件从 PC 机下载到 920i,某些文件可能 用更长的时间,要快速下载,建议采用 U 盘。

如果用多个 920i,建议在 U 盘上为每个 920i 创建 一个与它的标识号(UID=Unit IDentification )匹配 的文件夹。当下载配置文件时,920i 将从与它的 标识号匹配的文件夹中下载文件(920i 的标识号缺 省值为 1)。如果 920i 找不到与它匹配的文件夹, 它将下载找到的第一个文件。

### **6.5.1** 下载配置文件

当配置文件从 U 盘下载到 920i 时,920i 中的原校 准数据也将被覆盖,因此,一定要下载配置文件 后再对 920i 校准。

鼓 止 如果从一个 920i 标识号(UID)子目录下下载配 置文件,确认配置文件没有改变标识号,否则, 该子目录下的.COD 文件将不被识别,除非把 识别号手动修改为原始值。

- 注意:文件名限定在 <sup>8</sup> 个字符以内。
	- 1. 把配置文件从计算机拷贝到 U 盘;
	- 2. 把 U 盘插到 920i 的 A 型 USB 插口;

3. 按 920i 上的 USB 软件: 如果你 920i 上 未显示 USB 软键并且也不打算添加, 跳到第 5 步。

- 注意:如 USB 软键未显示并且你要在 920i 上显示, 参阅 <sup>3</sup> 页 1.3 节和 <sup>45</sup> 页图 3-13。
	- 4. 选择"*Drive*"按 ENTER 键;
	- 5. 进 入 920i 设 置 模 式 , 导 航 到 SERIAL>>PORT2 菜单。

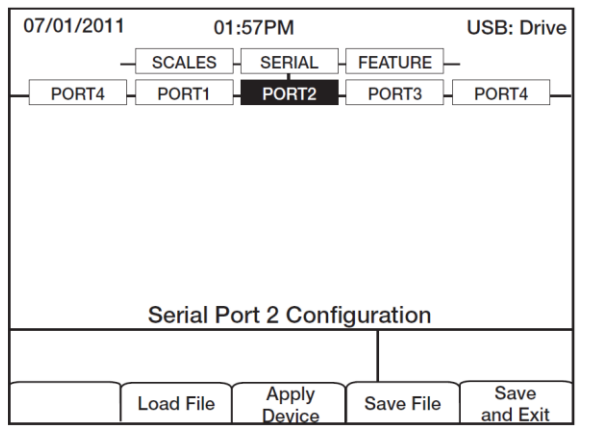

图 6-3. 串口 2 屏幕

6. 按"Load File"软键;

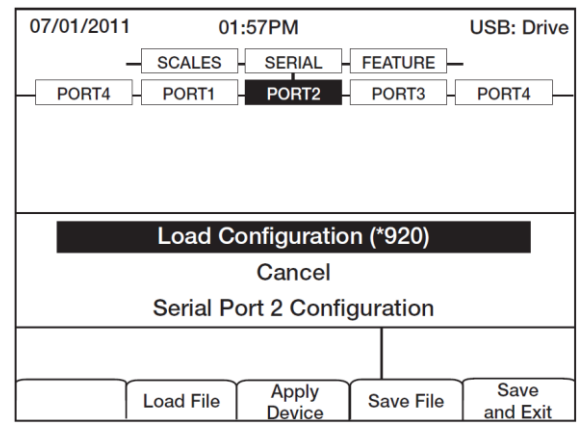

图 6-4.下载设置选项

7. 选择"Load Configuration(\*.920)",按 ENTER。

注意:下载配置文件将覆盖 *920i* 内先前的校准数据,如 果要下载的配置文件没有正确的校准数据,请记录 *920i* 内的校准数据,以便配置文件下载后再输入 *920i*。

#### **6.5.2** 下载数据库文件

注意:文件名限定在 <sup>8</sup> 个字符以内,如下载数据 库文件,切记 920i 使用昵称名字和.db 尾缀存储数 据库文件。

- 1. 把数据库文件从计算机拷贝到 U 盘;
- 2. 把 U 盘插到 920i 的 A 型 USB 插口;
- 3. 按 920i 上的 USB 软键;

注意:如 USB 软键未显示并且你要在 920i 上显示, 参阅 <sup>3</sup> 页 1.3 节和 <sup>45</sup> 页图 3-13。

4. 选择"*Drive*"按 ENTER 键;

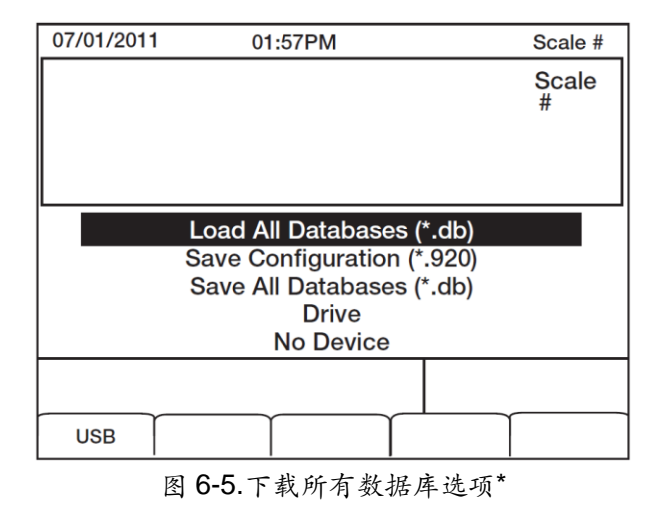

5. 选择"Load All Databases(\*.db)",按 ENTER。

\*可选菜单选项随连接的 USB 设备不同而不同, 见 42 页表 3-6.
## **6.6** 上载设置文件和数据库

直接把文件从 920i 上载到 PC 机,某些文件可能 用更长的时间,要快速上载,建议采用 U 盘。

如果 920i 保存它的配置到 <sup>U</sup> 盘, 故止  $\mathbf{p}$ 舌 它将寻找与它的标识号(UID)匹配 的文件夹存储配置文件(标识号缺省值为 1),如 果找不到这样的文件夹,920i 将把配置文件存放在 <sup>U</sup> 盘根目录下,并覆盖任何与它的标识号匹配且 后缀为.920 的文件,如 1.920。

注意:当 920i 上载数据库时,它将采用昵称名字 加.db 的文件名。

- 1. 把 U 盘插到 920i 的 A 型 USB 插口;
- 2. 920i 在称重模式下,按 USB 软键;

注意:如 USB 软键未显示,参阅 <sup>3</sup> 页 1.3 节和 <sup>45</sup> 页图 3-13,设置 USB 软键显示。

3. 选择" Save Configuration(\*.920)"或 "Save All Databases(\*.db)",按 ENTER

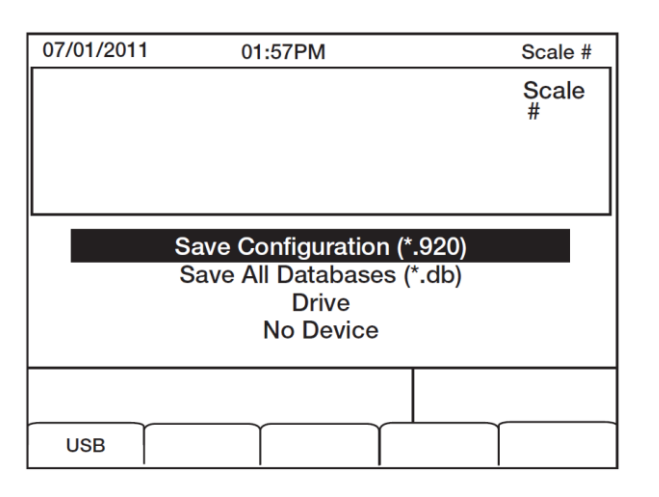

图 6-6.存储设置菜单

**6.7** 下载新的固件

下载新固件到 920i 前,按 6.6 节的步骤上载 920i 的配置文件和数据库文件。

- 1. 把引导程序(ipl.run)和固件(920i.run)从 计算机拷贝到 U 盘;
- 2. 920i 断开电源, 短接 SW1 跳线:
- 3. 把 U 盘插到 920i 上, 接通电源, 920i 显示以下信息:

*System Diagnostic Monitor v2.03,920i Loading… Jumper enabled Checking for connected devices… USB Interface Board Checking for firmware update… Loading ipl.run boot monitor. Please wait… \*\*\*\*\*\**

*finishing load erasing FLASH boot sectors… writing to FLASH*

注意:920i 在该点初始化(resets) *System Diagnostic Monitor v2.03,920i*

 *loading… jumper enabled*

 *checking for connected devices…*

*USB Interface Board*

- *Checking for firmware update…*
- *updating boot loader*

*erasing FLASH boot sectors…*

*writing to FLASH…*

*DONE*

*Cycle power to restart boot monitor*

#### 电源关**/**开后:

 *System Diagnostic Monitor v2.03,920i loading…*

 *jumper enabled*

 *checking for connected devices…*

*USB Interface Board*

*USB InterfaceV1.01 On-Line:*

*Checking for firmware update…*

*loading 920iPLUS.run boot monitor.Please* 

*wait… \*\*\*\*\*\*\*\*\*\*\*\*\*\*\*\*\*\*\*\*\*\*\*\*\*\*\*\*\*\*\*\**

*finishing load*

*erasing FLASHblocks… writing data to FLASH…*

*DONE*

*file load complete*

*resetting configuration*

4. 断开电源,断开 SW1 跳线,再接通电源。

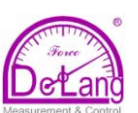

# **7.0**打印格式化

920i 提供打印格式化功能,当以下任意操作触发时,920i 将按所设置格式打印输出。

1) 前面板的 **PRINT** 键被按

- 4)卡车"weigh-in"操作
- 2) 920i 接收到一条 KPRINT 串行命令
- 5)卡车"weigh-out"操作
- 3) 完成设置点"push-print"操作

所 支持 的打 印格式 有: GFMT 、NFMT、ACCFMT、 SPFMT、TRWIN、 TRWOUT、 ALERT、 AUXFMT1-AUXFMT20 和 AUDITFMT,另外,采用<H1>和<H2>格式化命令,可把两种抬头格式(即: HDRFMT1 和 HDRFMT2)插入其它打印格式中。一个打印操作所用票据格式由 920i 的设置和完成的 特定操作决定。

每个打印格式可由用户自定义,打印的票据包括公司名称、地址等可达 1000 个字符。您可以采用 iRev4TM 设置工具、串行命令或 920i 的前面板(PFORMAT 菜单)自定义打印格式。

# **7.1** 打印格式化命令

表 7-1 列出了 920i 的打印格式化命令,打印格式字符串中的命令需放在<和>界限符之间,任何界限符 外的字符在票据上将按字符打印,输出设备可打印的字符包括所有 ASCII 字符。

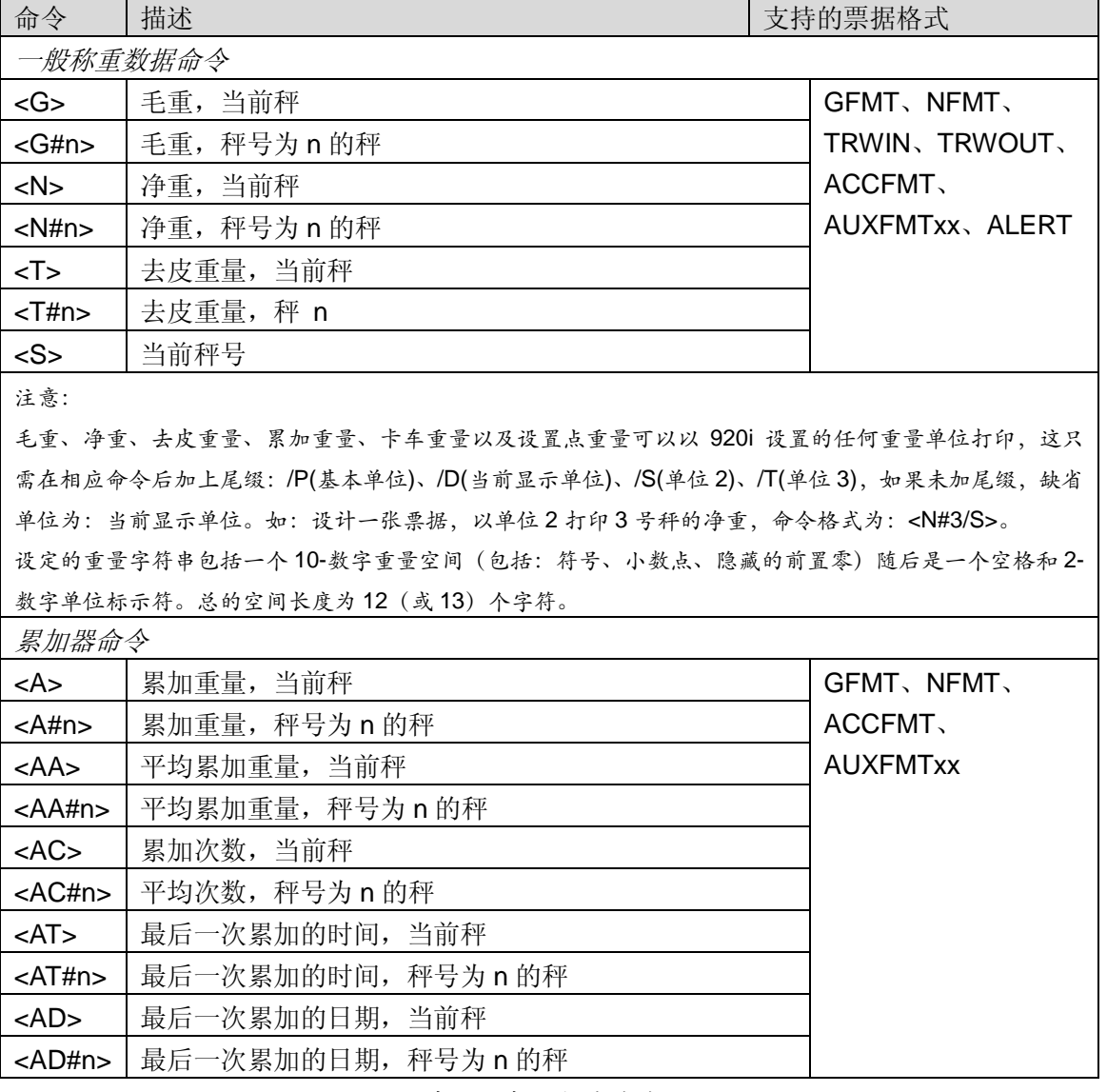

表 7-1.打印格式命令

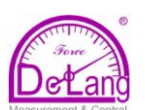

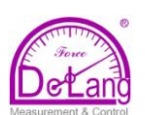

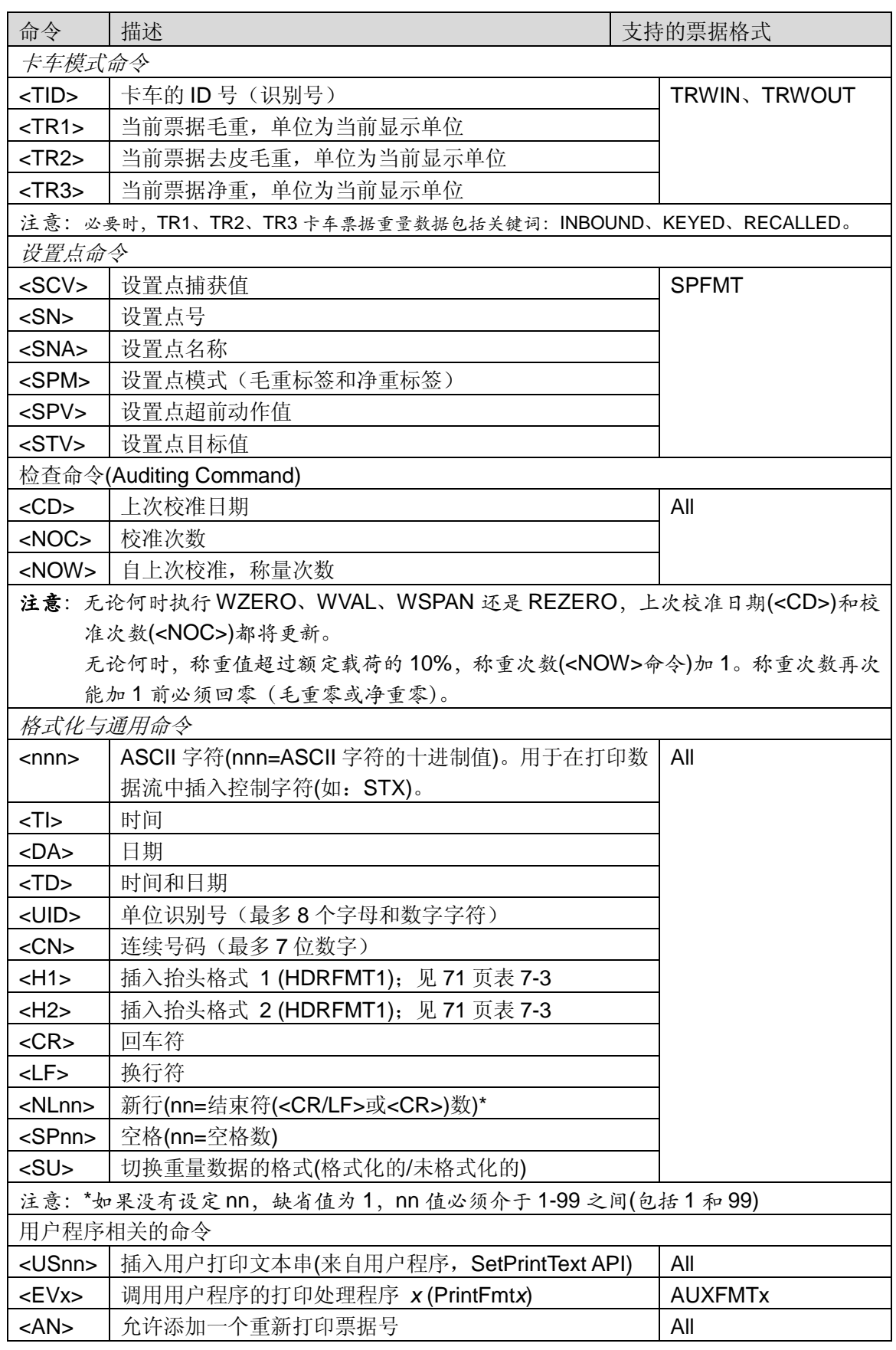

表 7-1.打印格式命令(续)

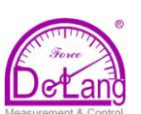

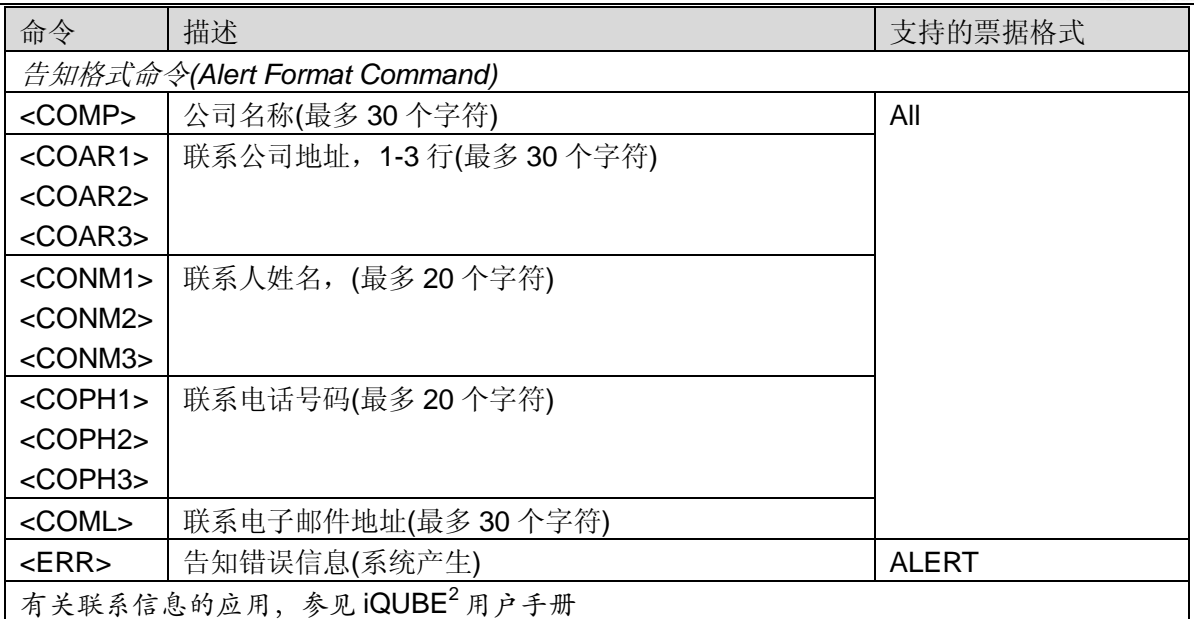

表 7-1.打印格式命令(续)

# **7.2** 交通信号灯命令

表 7-2 列出了控制交通信号灯显示的命令,这些命令可在信号灯上操作显示"停止"、"走(圆圈或箭头)"、 熄灭等显示符号。这些命令由 920i 前面板的软件使用。

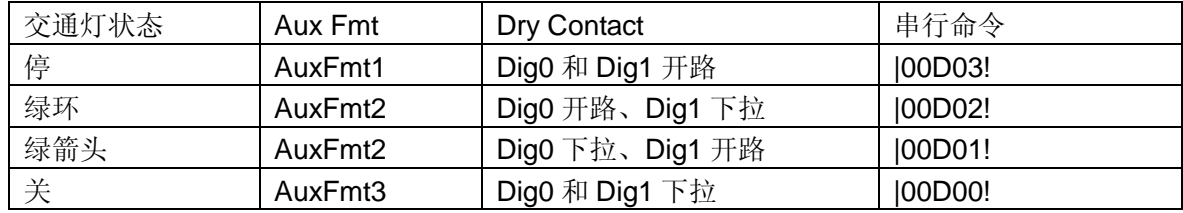

表 7-2. 灯光命令

# **7.3** 缺省打印格式

表 7-3 列出了 920i 的缺省打印格式, 同时列出了打印格式的适用状况。HDRFMT1 和 HDRFMT2 用来 指定打印抬头信息,该信息可被其它票据格式使用。HDRFMT*x* 的内容可由<H1>和<H2>格式化命令插 入其它票据格式。

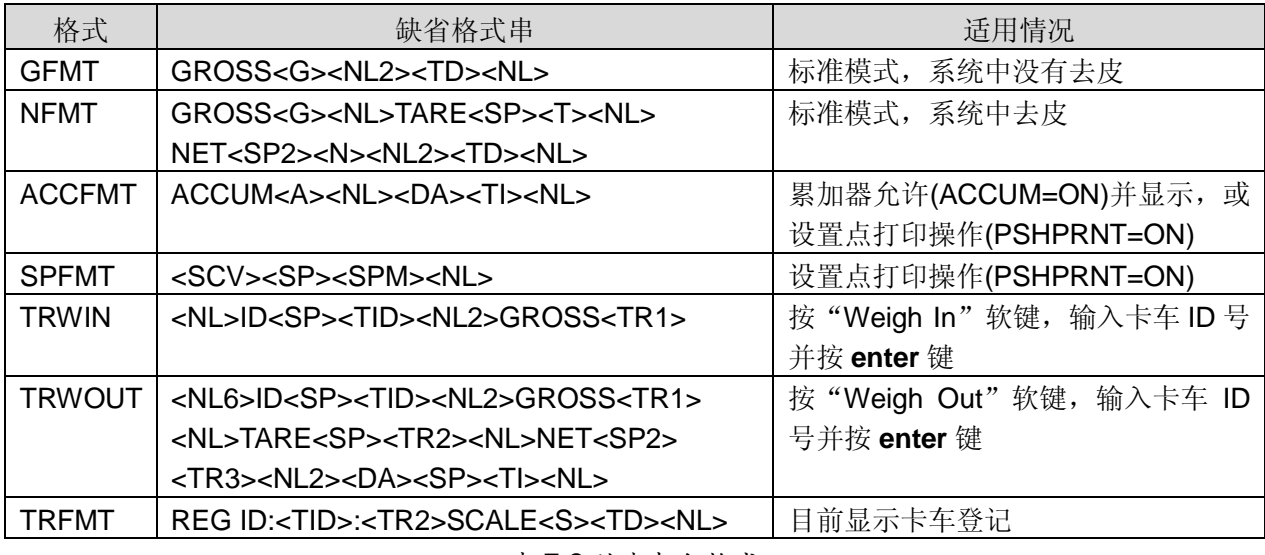

表 7-3.缺省打印格式

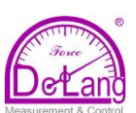

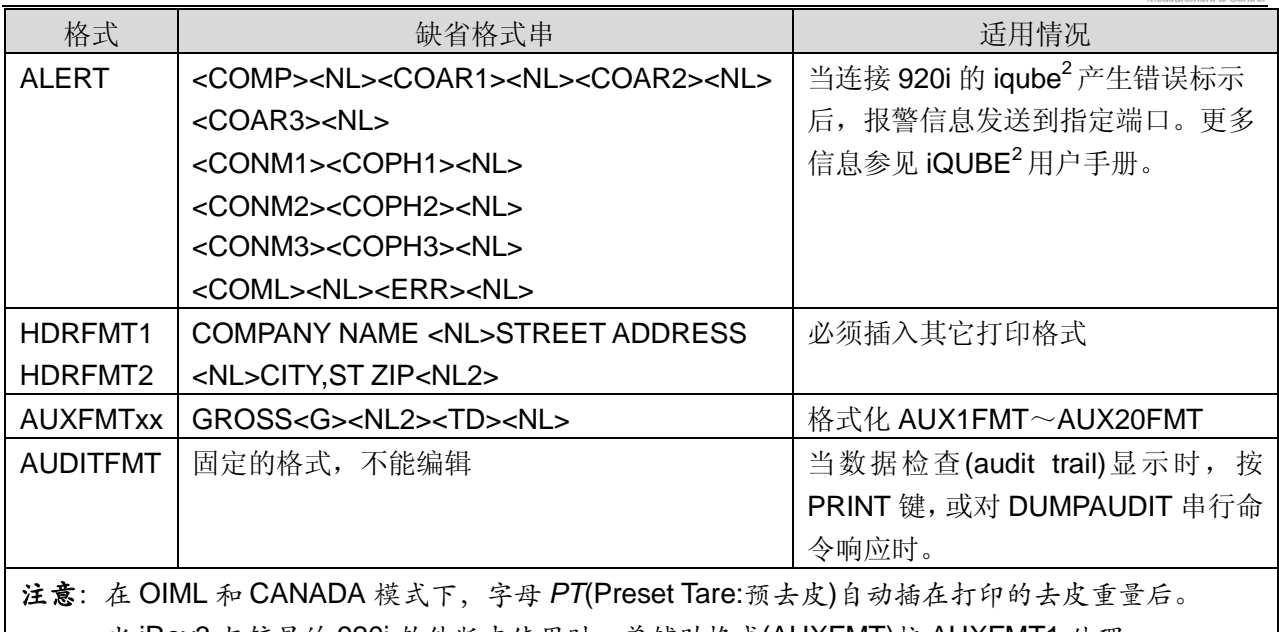

当 iRev3 与较早的 920i 软件版本使用时,单辅助格式(AUXFMT)按 AUXFMT1 处理。

表 7-3.缺省打印格式(续)

# **7.4** 自定义打印格式

该节介绍自定义打印格式的步骤,包括: iRev4 设置工具自定义打印格式、串行命令自定义打印格式和 前面板自定义打印格式(PFORMAT 菜单,有关定制流格式的信息见 120 页 11.6 节)。

## **7.4.1 iRev** 自定义打印格式

iRev4 设置工具软件为用户提供了一个票据格式化编辑窗口,为了方便编辑,窗口以字符网格形式显示 并带有一个工具条。网格可使用户直观的编辑票据格式,而不需像前面板或串行命令那样使用格式化命 令(<NL><SP>)。您可直接输入文本到要放的网格,然后从工具条选择重量值字段并放到您希望它在打 印票据上出现的位置。

图 7-1 展示了一个用 iRev4 设计的打印格式化例子:

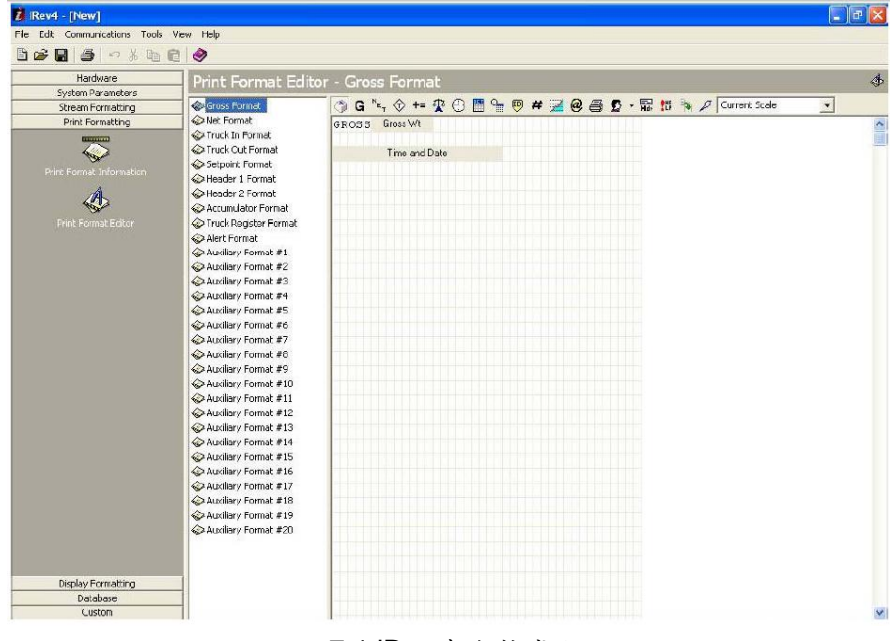

图:7-1.iRev 打印格式化显示

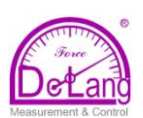

## **7.4.2** 前面板自定义打印格式

如果你不方便通过串口通讯访问 920i 或者在没有串行通讯设备的现场工作,你可以使用 PFORMAT 菜 单(见 73 页图 7-2)自定义打印格式。

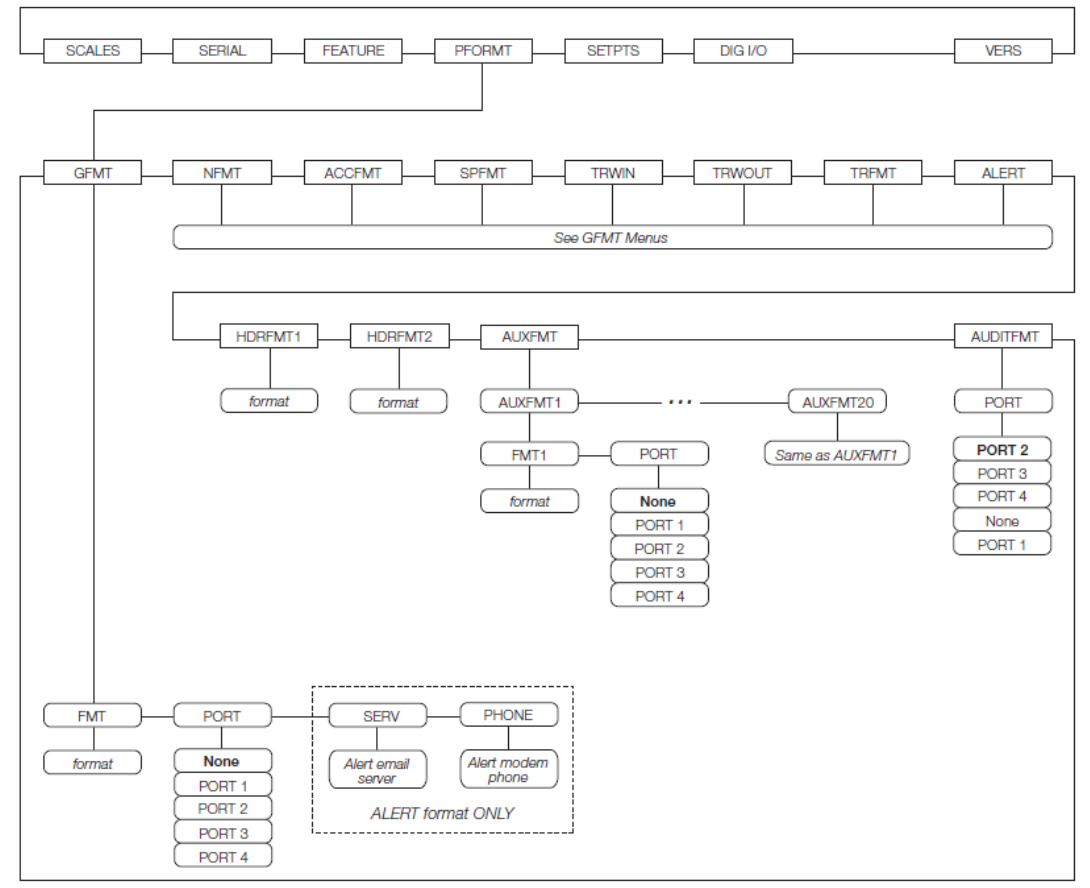

## 图:7-2. PFORMAT 菜单

如图 7-3 所示,在前面板用字符选择功能编辑打印格式。采用导航键(up、down、left、right)在字符选择 区和格式化命令行之中和之间移动光标,按 **enter** 把光标处的字符插入命令行中光标所在字符之前。

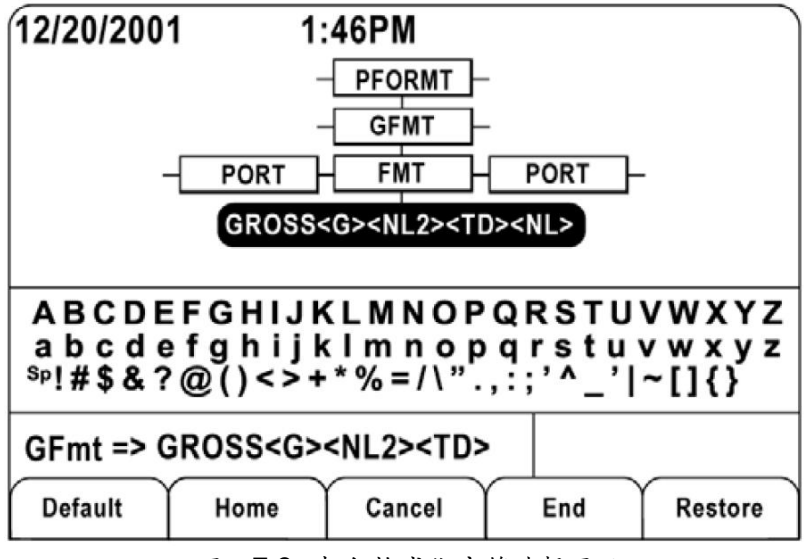

图:7-3. 打印格式化字符选择显示

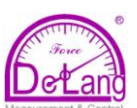

- 在命令串中增加字符:用导航键移光标到命令行中要加字符的地方,然后用 **up** 键移动光标到字符 选择区,用导航键移光标到要加的字符,然后按 **enter**。新的字符加入格式命令串中光标的左边。
- 在命令串中加空格:用导航键移光标到命令行中要加空格的地方,然后用 **up** 键移动光标到字符选 择区,用导航键移光标到 SP 字符,然后按 **enter**。空格加入格式命令串中光标的左边。
- 在命令串中删除字符: 用导航键移光标到命令行中要删除字符的右边,然后按 CLR。
- 在命令串中增加特殊字符: 在命令串中插入<和>分隔符, 然后用数字键盘在分隔符中插入特殊 字符的十进制 ASCII 值(1-255)。如: 在打印格式命令串中加 STX 字符, 需插入<2>。

光标移到打印格式命令串后按 enter, 存储编辑的打印格式命令串。字符选择显示屏下的软键提供了补 充功能:

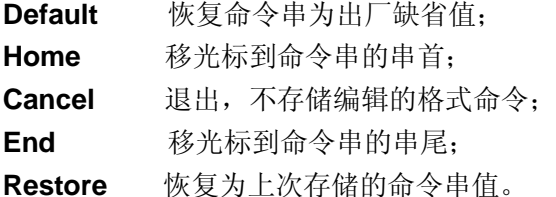

退出字符选择窗口后,FMT 参数下出现软键 Print Test, 这时, 如果 920i 连接有打印机, 该软键可用来 修改已编辑的打印命令格式。

#### 注意:对于 *HDRFMTx* 格式,*Print Test* 软键无效,这些格式只有用<*H1*>或<*H2*>打印格式命令插入可打印票据格式 后才可输出。

#### **7.4.3** 利用串行命令自定义打印格式

当有 PC、终端或远程键盘连接 920i 的一个串口时,您可用串行命令集(介绍见 69 页表 7-1)自定义 打印格式串。

键入打印格式名称并按 enter 键,可查看当前打印格式串的设置,如: 要查看当下 GFMT 打印格式 的设置,键入 GFMT.FMT 并按 enter 键, 作为响应, 920i 发送当前毛重格式的设置:

GFMT.FMT=<G>GROSS<NL>

如要修该打印格式,可键入串行命令 GFMT.FMT 或 NFMT.FMT 后跟等号(=)和修改的打印格式命令 串,如: 在毛重打印格式中增加公司名称和地址, 您可发送以下串行命令:

GEMTEMT=MOE´S DUMP<NL>2356 EAST HIGHWAY ROAD<NL>SMALLTOWN<NL2><G>GROSS<NL>

用该命令打印的票据如下: MOE´S DUMP 2356 EAST HIGHWAY ROAD SMALLTOWN

#### 1345LB GROSS

以上票据版面也可采用如下方式设计:

在 HDRFMT1 票据格式中详述公司信息,然后在 GFMT 票据格式中用<H1>代替公司信息。具体 如下:

HDRFMT1=MOE´S DUMP<NL>2356 EAST HIGHWAY ROAD<NL>SMALLTOWN<NL2> GFMT.FMT=<H1><G>GROSS<NL>

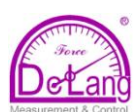

# **8.0**卡车模式

卡车入场**/**出场模式用来处理多个卡车的 ID 号(识 别号)和重量,卡车 ID 号最多 16 个字母数字字符。 6 种卡车模式综合了以下三种性能的各种组合:存 储 ID 号(识别号)、键入皮重(keyed tare)、重量值 交换

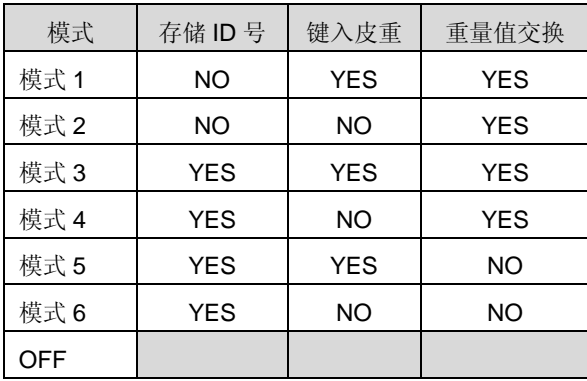

表 8-1.客车模式的性能

存储 **ID** 号**(Stored IDs)** 让你把卡车 ID 号和入场 称重(weigh-in)重量值存储到 920i 的存储器中, 920i 可存储 1000 个卡车的 ID 号和皮重; 或者说 打印出场称重(weigh-out)票据后,920i 可清除信 息。如:一辆卡车很少穿通过卡车衡,存储它的 ID 号和入场称重(weigh-in)值(皮重值)可能不太实 用;然而,如果一辆卡车每天多次通过卡车衡, 那么在 920i 存储器中存储它的信息,需要时调用 将是非常方便的。在卡车模式 3、4、5 和 6 中, 可调用存储的 ID 号和重量值。

键入皮重**(Keyed tare)** 让你使用数字键盘和 TARE 键手工输入皮重值, 在卡车模式 1、3 和 5 中可使用键入皮重。一辆开来的卡车只有在入时 空车,出时满载时才可使用键入皮重性能。

注意:一些地方规程要求从衡器读取皮重,如果是这样, 请不要用键入皮重性能。

重量值交换**(Value swapping)** 把与特定卡车 ID 号相关的两个重量值中较小的用作皮重,例如: 一辆卡车在入场称重时满载通过卡车衡,然后卸 车, 在出场称重时空车, 920i 自动指定与之相关 的较小的重量值作为皮重。在卡车模式 1、2、3 和 4 中,可使用重量交换性能。

## **8.1** 卡车模式的使用

选择卡车模式: 该进入 920i 的设置模式, 用导航

键到 FEATURE(性能)菜单, 然后到 TRUCK 子菜 单选择模式。接着,光标向右到 SOFTKEYS 子菜 单,在该菜单下设置 Weigh In、Weigh out 和 Truck Regs 软键, 这些键在将在卡车模式下使用。

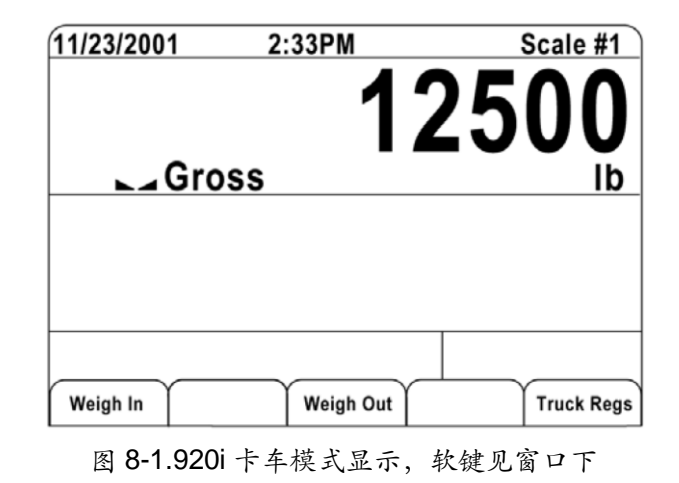

## **8.2** 卡车登记显示的使用

在卡车称重模式下,按 Truck Regs 软键,卡车登 记显示窗口出现。显示为按卡车 ID 号字母顺序排 列的表单,包括:卡车 ID、入场称重(weigh-in) 重量(以基本单位为单位)、入场时间和日期(见图 8-2)。

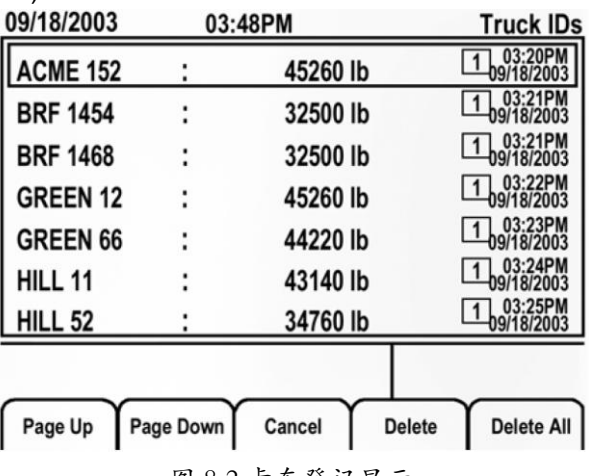

图 8-2.卡车登记显示

对卡车登记显示窗口下的软键描述如下:

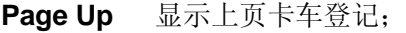

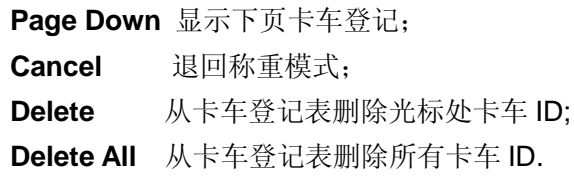

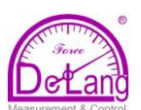

在卡车登记显示窗口下按 PRINT 键,登记表可从 连接 920i 的打印机打印。打印的登记表使用 TRFMT 打印格式(见 71 页部分)

注意:如果您在 FEATURE 菜单下设置了 SPPWD 参数(非 零的设置点口令),删除任何卡车登记记录前必须输 入口令。

#### **8.3** 入场称重步骤

在卡车模式 1 和 2 下,交易完成后 920i 从内存中 删除卡车 ID 号和皮重; 在卡车模式 3-6 下, 出场 票据打印后,920i 存储卡车 ID 号和入场重量。 入场称重步骤如下:

- 1. 空车上卡车衡准备入场称重;
- 2. 按 920i 的 Weigh In 软键;
- 3. 提示输入卡车 ID(最多 8 个字母数字字 符),输入 ID 号并按 enter 键;
- 4. 920i 生成入场称重票据: ID 304812 GROSS 15000. LB INBOUND 01/14/2002 10: 24 AM
- 5. 卡车驶离卡车衡。

#### **8.4** 出场称重步骤

出场称重步骤如下:

- 1. 满载卡车上卡车衡准备出场称重;
- 2. 如知道卡车 ID,按 Weigh Out 软键,输入 ID 号并按 enter 键; 如不知 ID, 按 Truck Regs 软键查看存储的 ID 清单(见 75 页图 8-2), 移动光标到正确的卡车 ID 号, 记下 ID 号, 然后按 Cancel 软键退回到重量显 示窗口, 在该窗口下按 Weigh Out 软键, 输入记录的 ID 号并按 enter 键;
- 3. 920i 生成出场称重票据。在卡车模式 1 和 2 下, 出场称重票据处理后删除卡车 ID。

卡车模式 3-6 支持单次处理,该功能允许单次称重 卡车而不存储卡车 ID 和入场称重值。

该功能的使用:按 Weigh In 或 Weigh Out 软键, 然后输入带小数点的卡车 ID 号。当处理完成后, 带有小数点的 ID 号将从卡车登记单中自动删除。

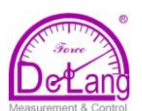

# **9.0**设定点

920i 为您提供了 100 可配置的设定点,用来控制 920i 和外部设备的功能。设定点可以以指定参数条件 配置,执行基于该参数状态的动作或功能。如:与各种设定点关联的参数可配置以完成功能(打印、去皮、 累加)、可配置以改变 I/O 输出的状态(控制 920i 或外部设备的功能)、可根据状态做条件判定。

注意:基于重量值的设定点只能由以基本单位为单位的重量值触发。

#### **9.1** 批设定点**(Batch Setpoint)**与持续设定点**(Continuous Setpoint)**

920i 的设定点即可为持续设定点也可为批设定点。

- 持续设定点是自行运行的:920i 在每个 A/D 转换后不断地检测该类设定点的状态,当指定的设定点参数 条件满足后,920i 执行指定的设定点动作或功能,指定给该设定点的数字输出或功能按设定点参数 的定义连续不断地变化状态(变为有效或无效)。
- 批设定点:在一个有序序列里,每个批设定点仅有效一次。920i 可用设定点控制多达 100 个独立的批处 理步骤。

在满足设定点条件前,与该设定点关联的数字输出有效,然后,为剩下的批序列锁定。

要使用批设定点, 您必须启动 SETPTS 菜单下的 BATCHNG 参数, 该参数设定了批序列的自动或 手动属性,AUTO(自动)序列不断地重复而 MANUAL(手动)序列需要一个 BATSTRT(批开始)信号,

BATSTRT 信号可由以下方式发起::①数字输入;②串行命令;③Batch Start 软键;④*iRite* 程序 中的 StartBatch 功能。

既可作为持续设定点,又可作为批设定点的设定点类型,该设定点下的 BATCH 参数也必须设为 ON; 如果设定点配置后, BATCH 参数仍为 OFF, 设定点仍像持续设定点一样运行,即使在执行批序列 时。只能用作批设定点的设定点类型,不需要设置 BATCH 参数。

注意:在既包含批设定点程序,又包含持续设定点的应用中,持续设定点应保持独立于批序列。当用 CONCUR 和 TIMER 设定点执行基于批序列的动作或功能时,这尤其正确的!CONCUR 和 TIMER 设定点不应包含在引用的 START 和 END 设定点序列中。

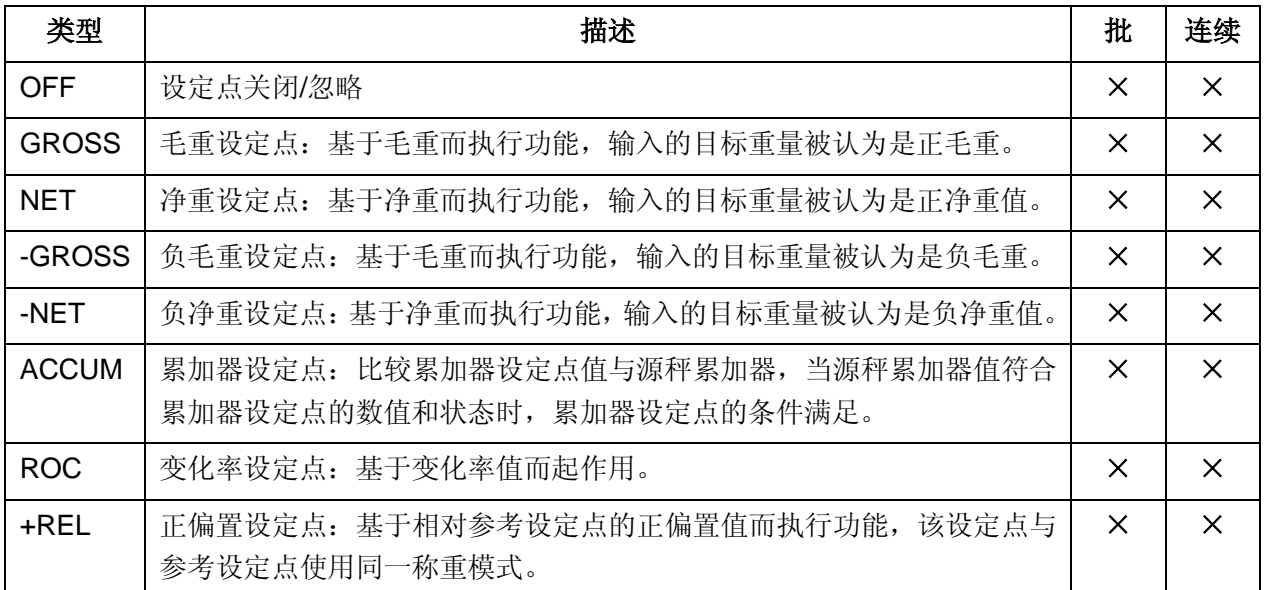

#### 表 9-1.设定点类型

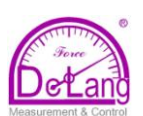

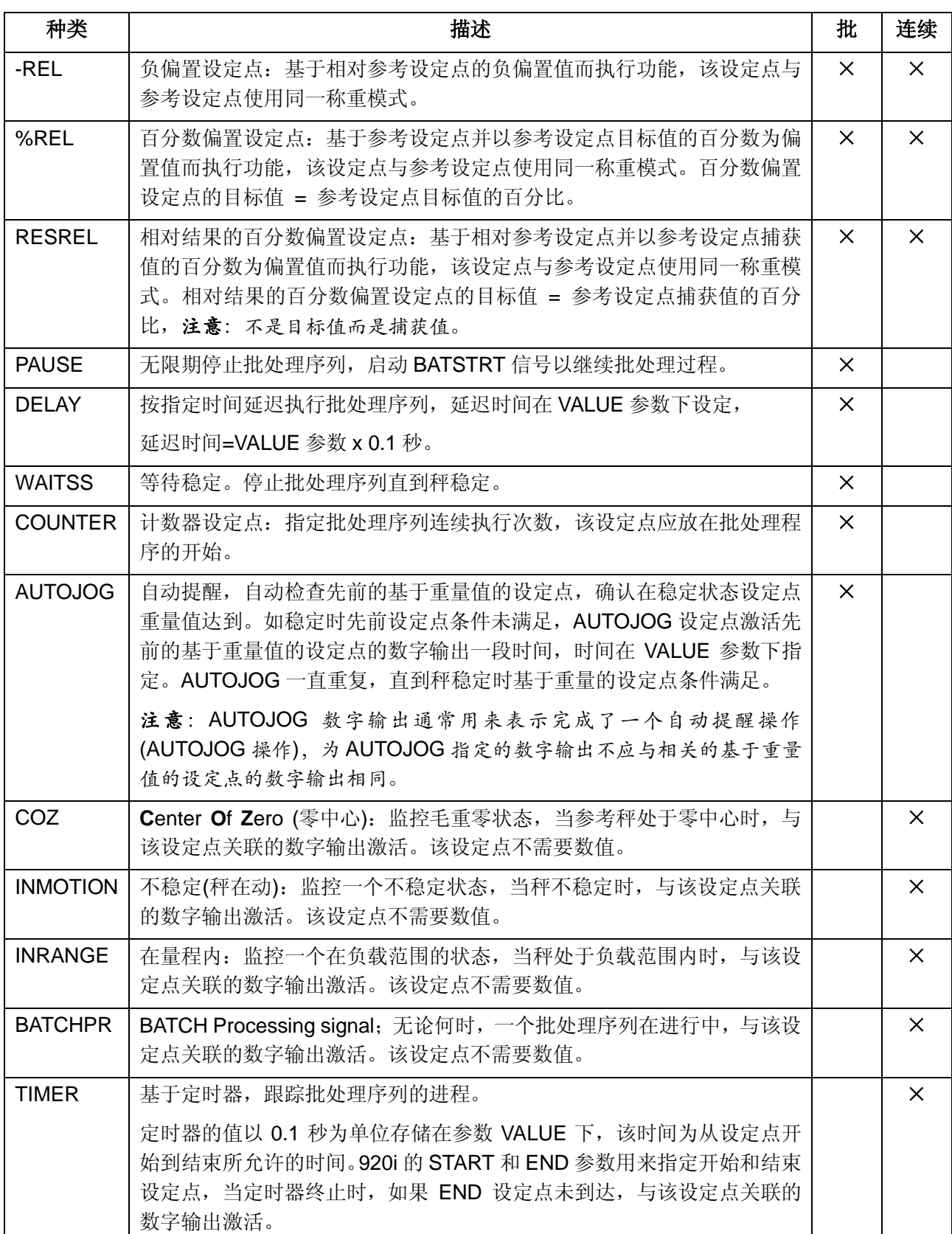

表 9-1.设定点类型(续)

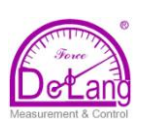

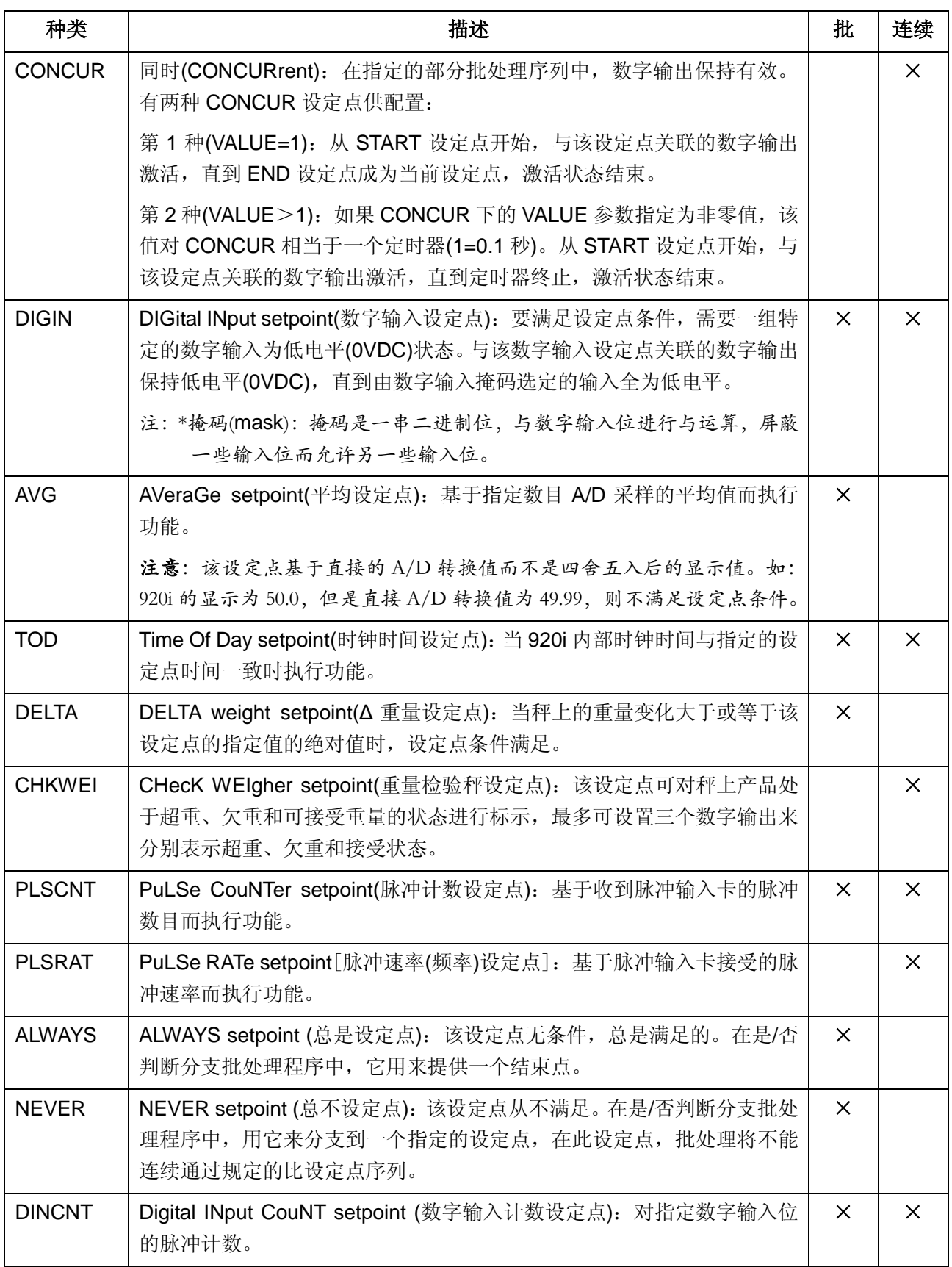

## 表 9-1.设定点类型(续)

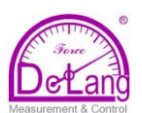

#### **9.2** 设定点菜单下的参数

图 9-1 所示为 SETPTS 菜单的大致结构。图中对 SETPT *x* 下的设定点类型进行了归类,共分为:A、B、 C、D、E、F、G 和 H 八个大类,每个大类下的设定点其设定是类似的。随后的页面展示了每类设定点 的设定结构图(图 9-2~图 9-9);89 页的表 9-2 描述了子菜单下的各个参数。

每个参数类型的介绍见 77 页表 9-1。

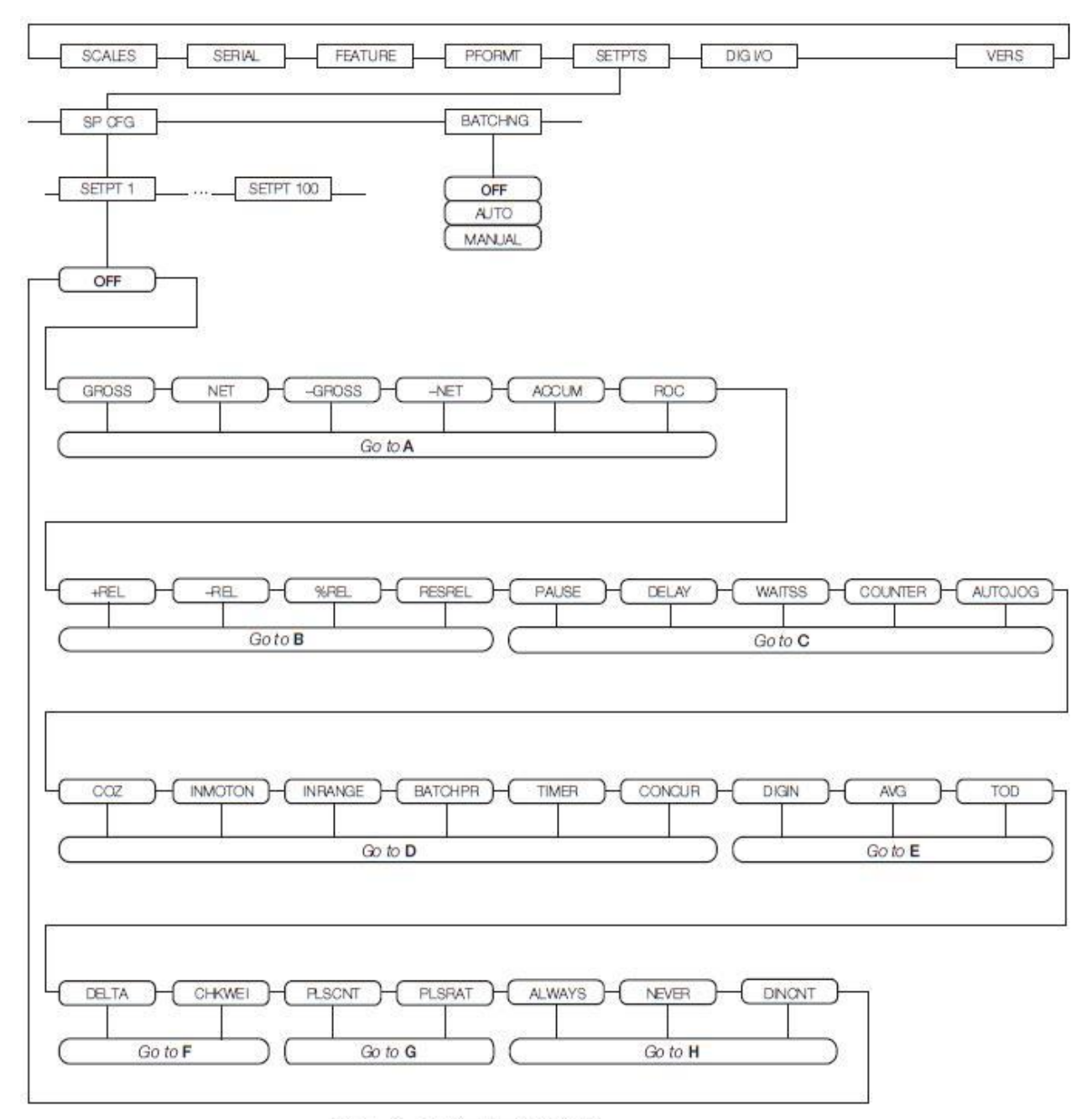

图9-1.SETPTS菜单

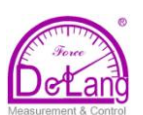

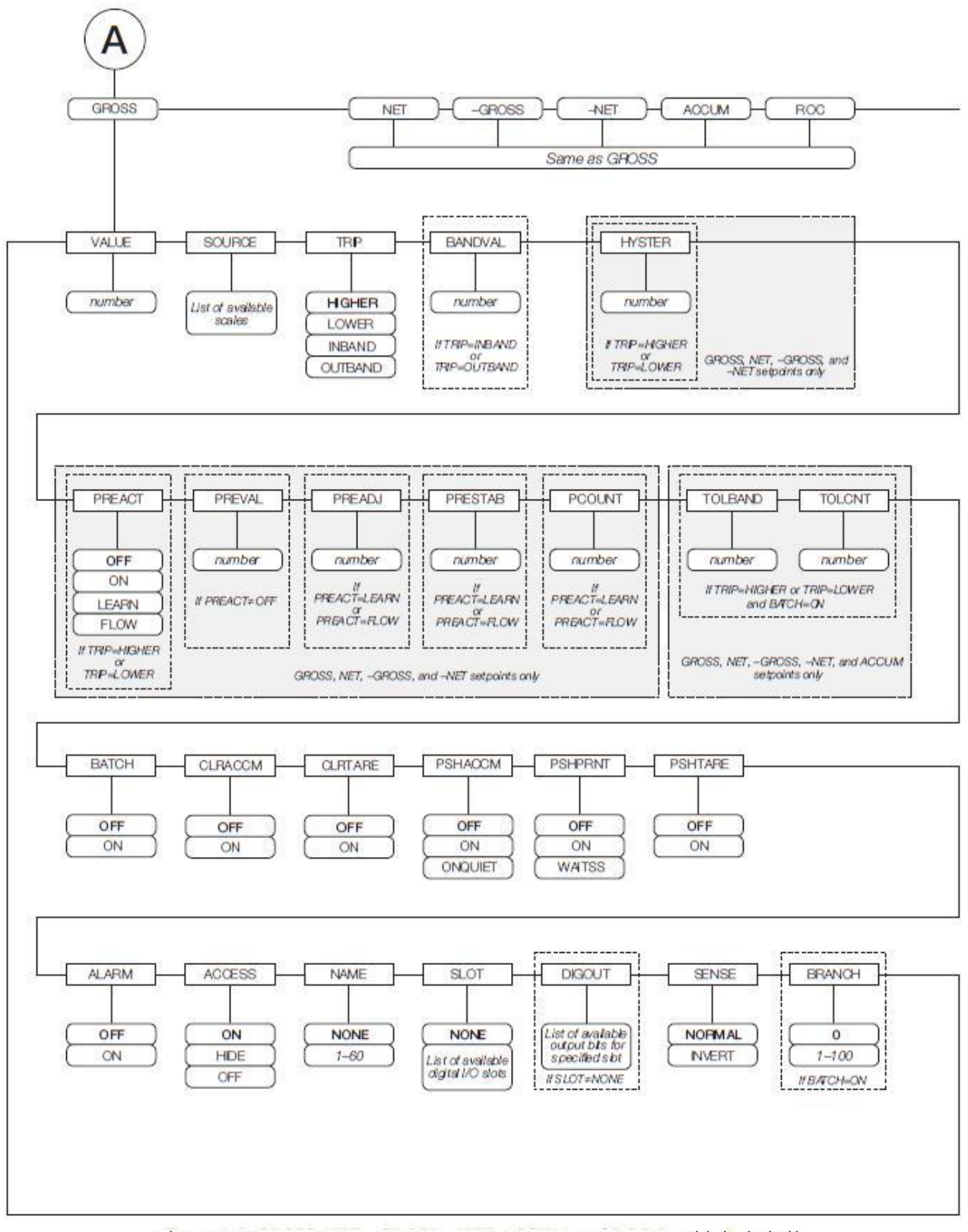

图9-2.GROSS、NET、-GROSS、-NET、ACCUM、ROC设定点参数

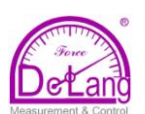

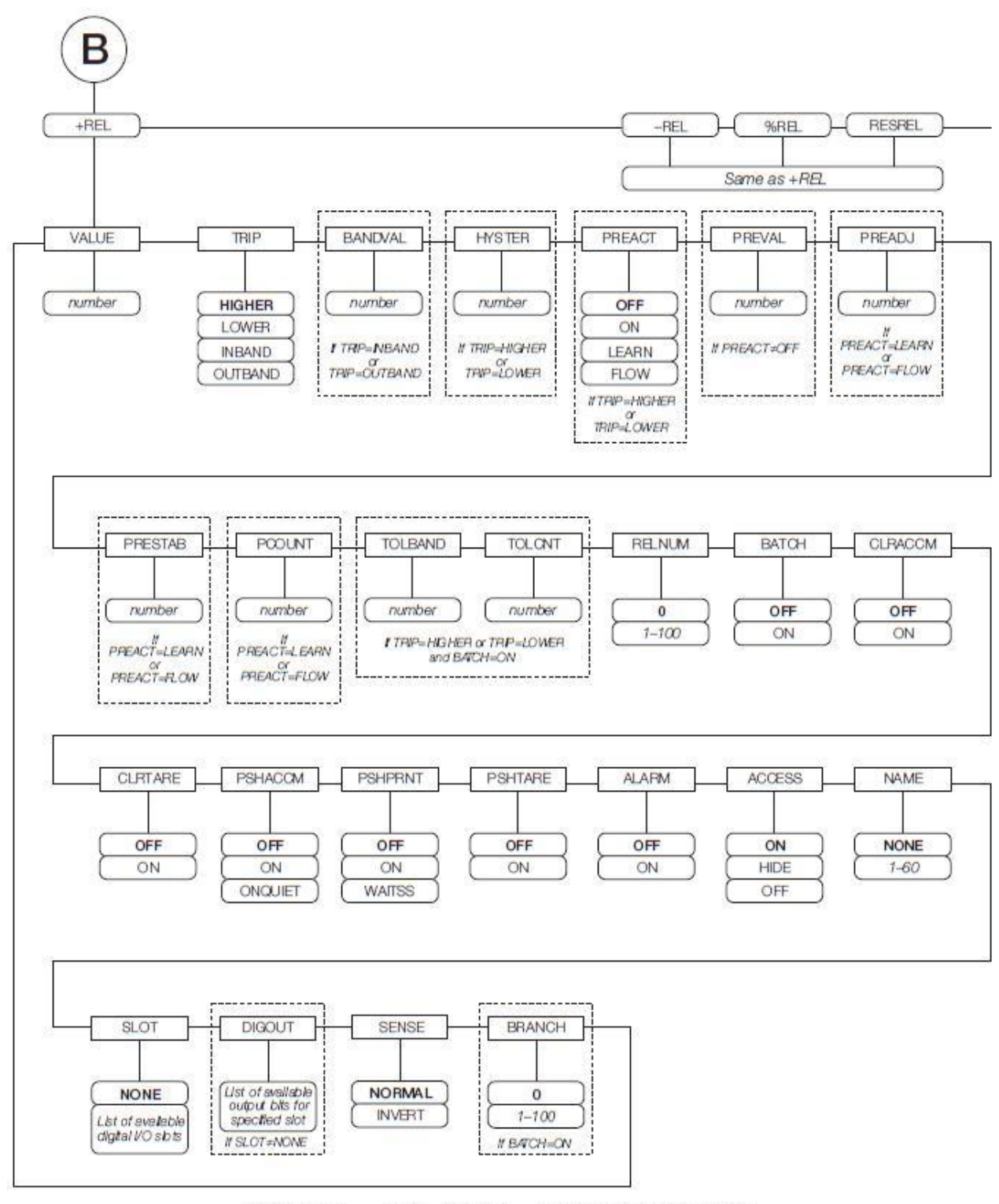

图9-3.+REL, -REL, %REL, SRESREL设定点参数

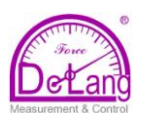

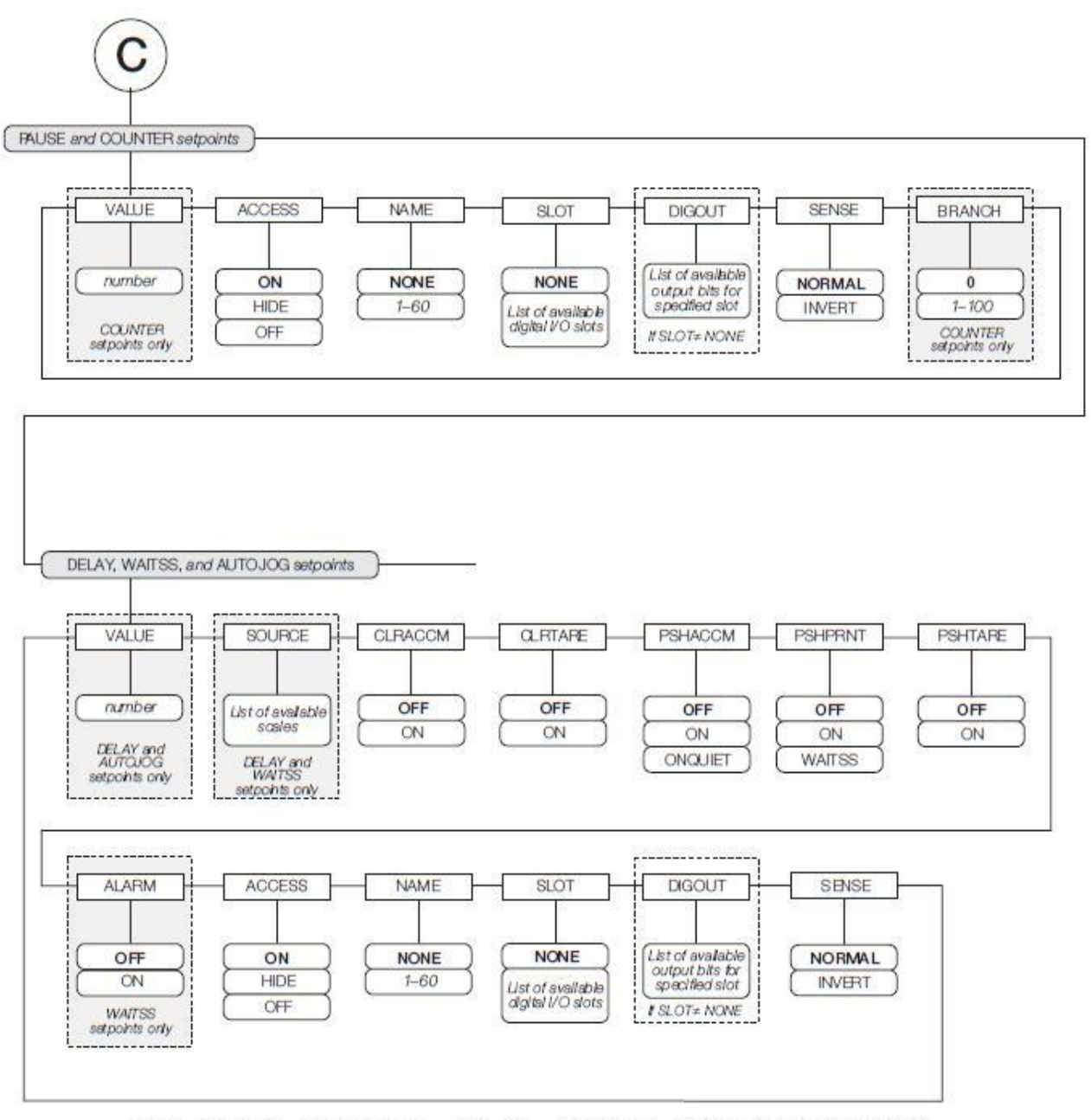

图9-4. PAUSE, COUNTER, DELAY, WAITSS, AUTOJOG设定点参数

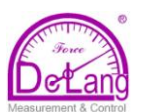

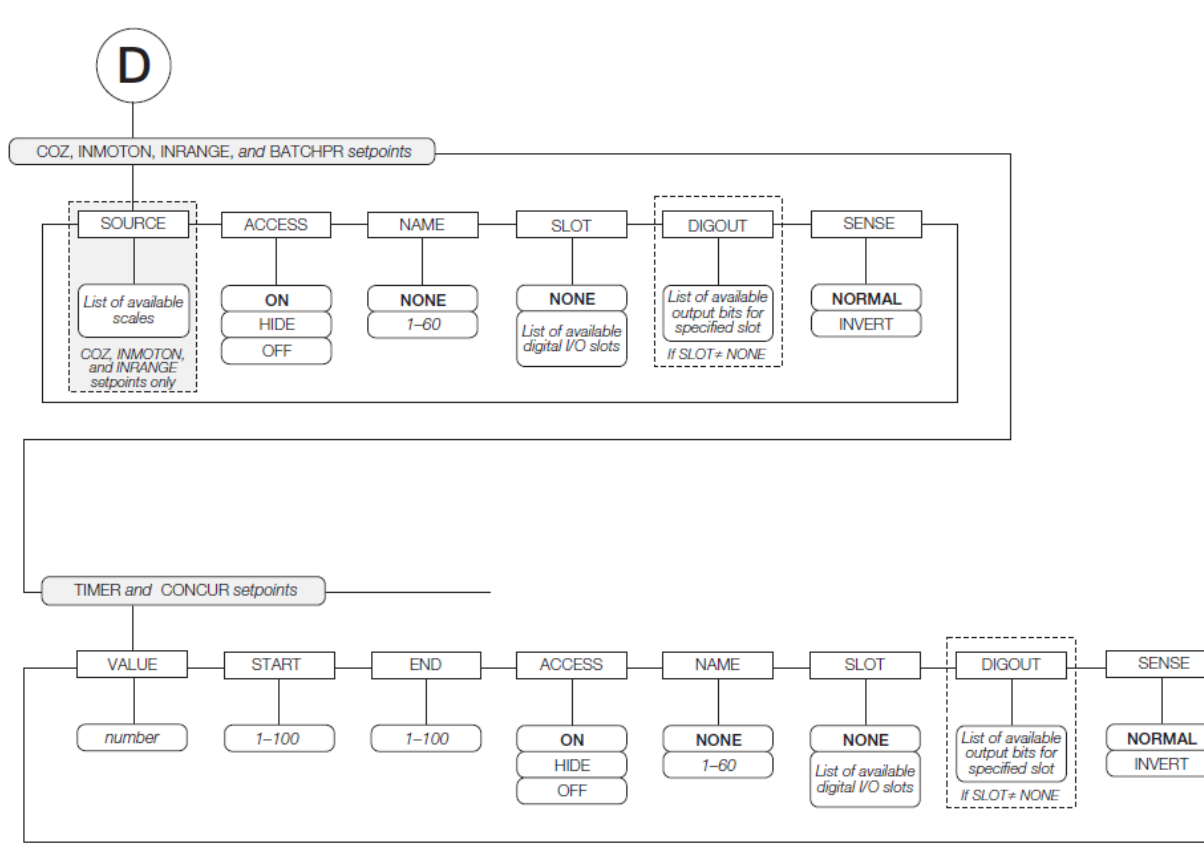

图9-5. COZ、INMOTION、INRANGE、BATCHPR设定点参数

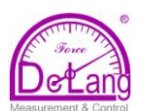

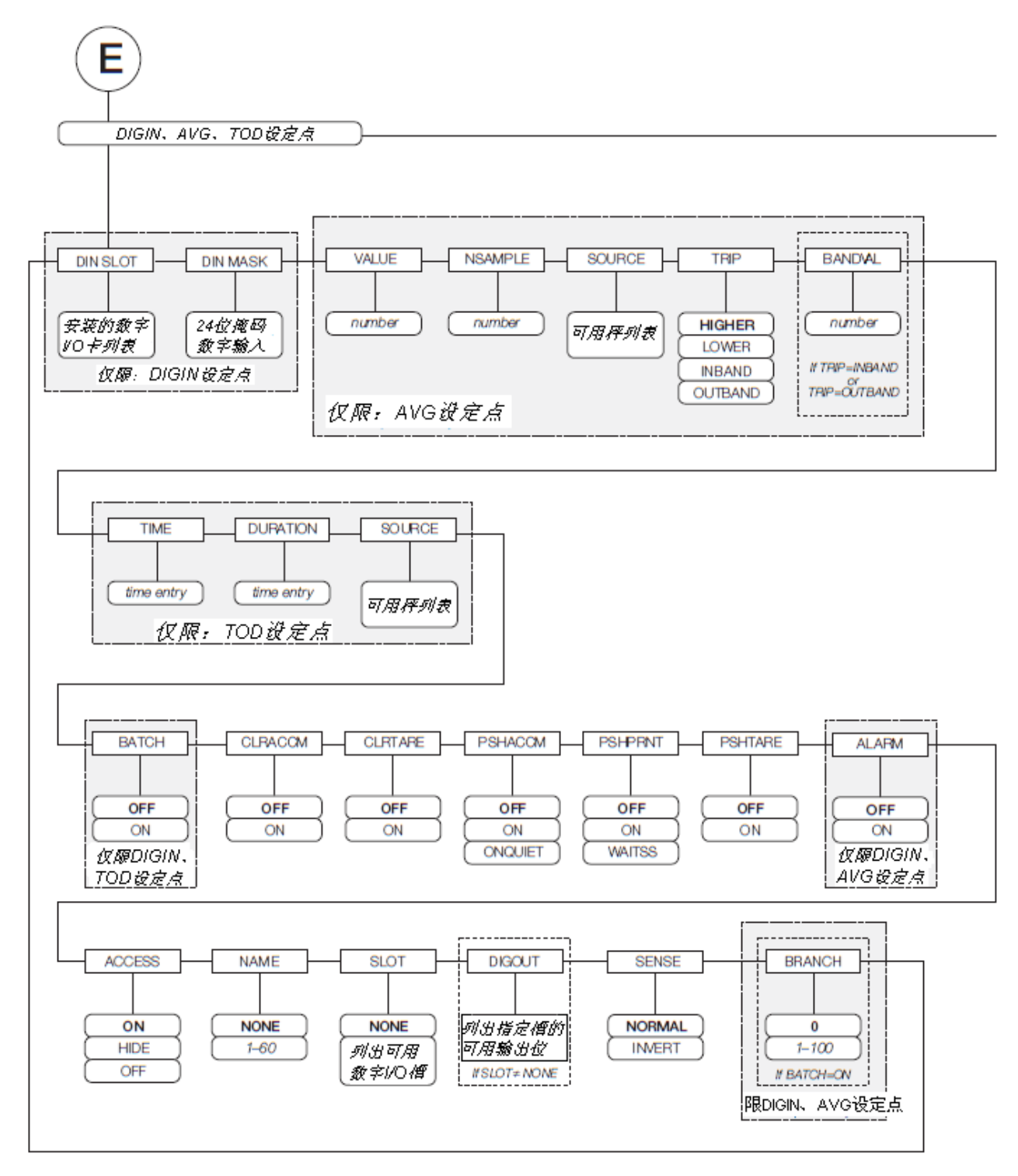

图9-6. DIGIN, AVG, TOD设定点参数

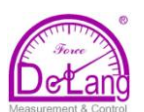

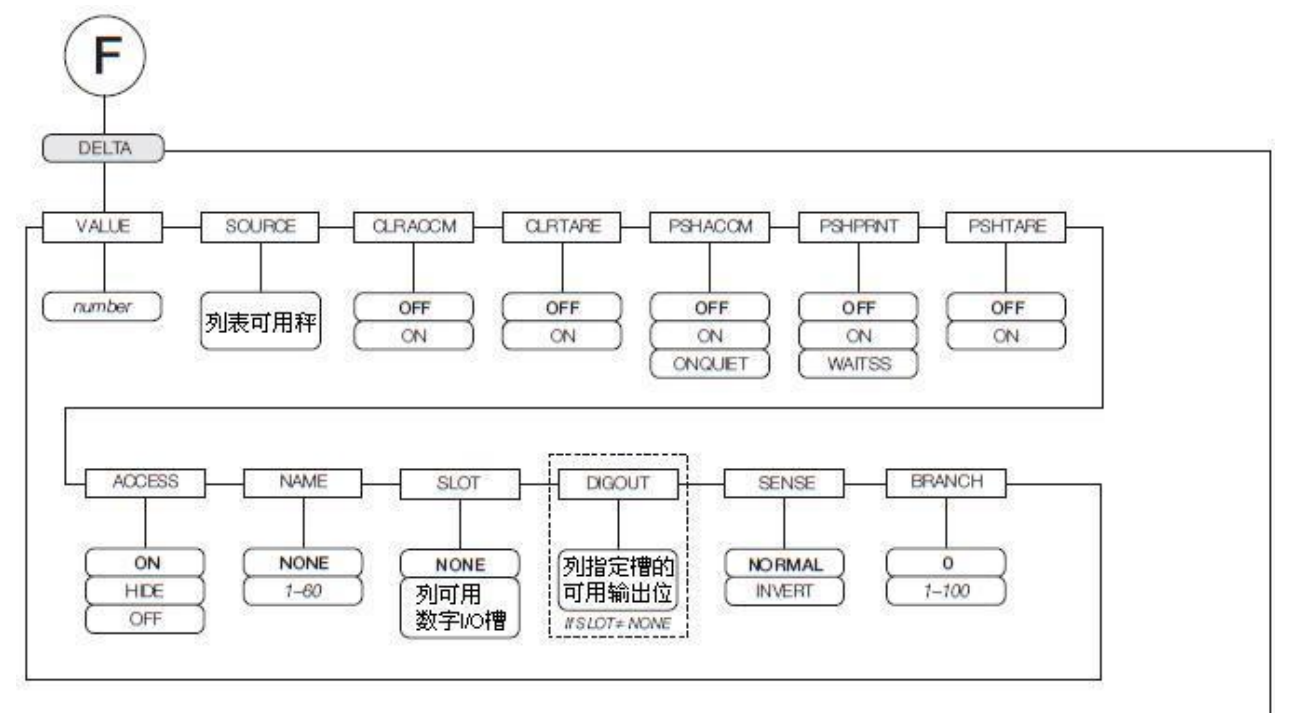

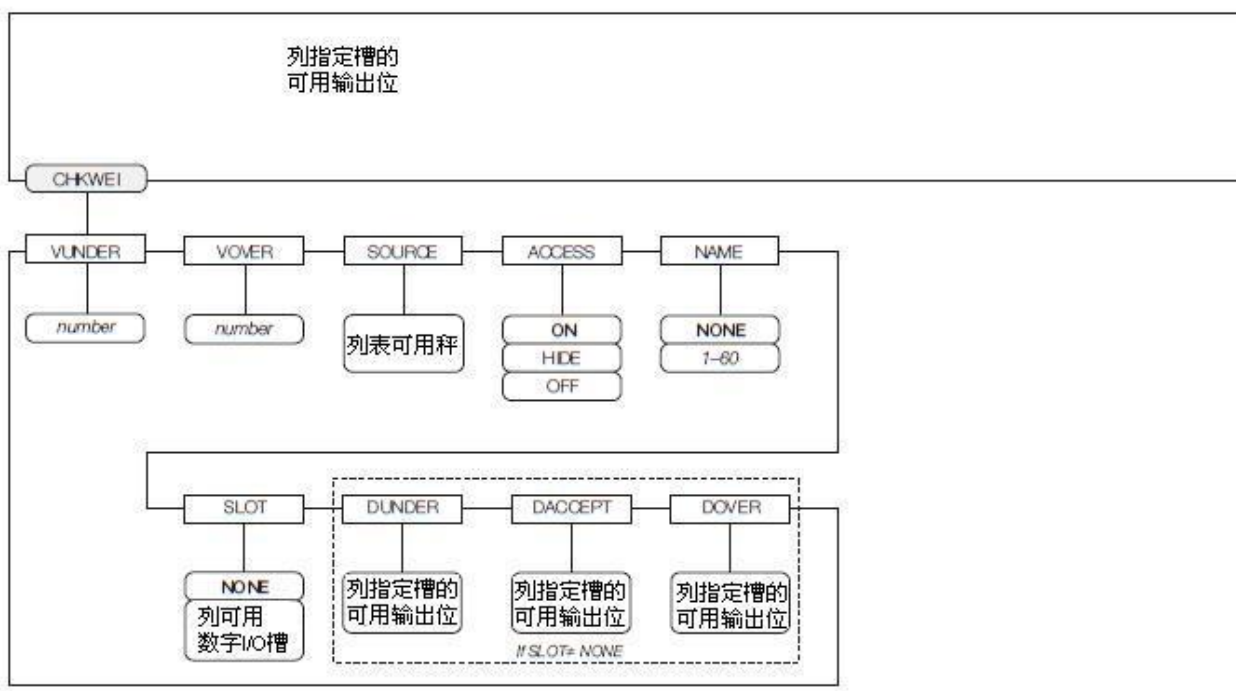

图9-7. DELTA和CHKWEI设定点参数

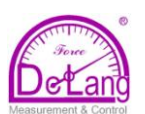

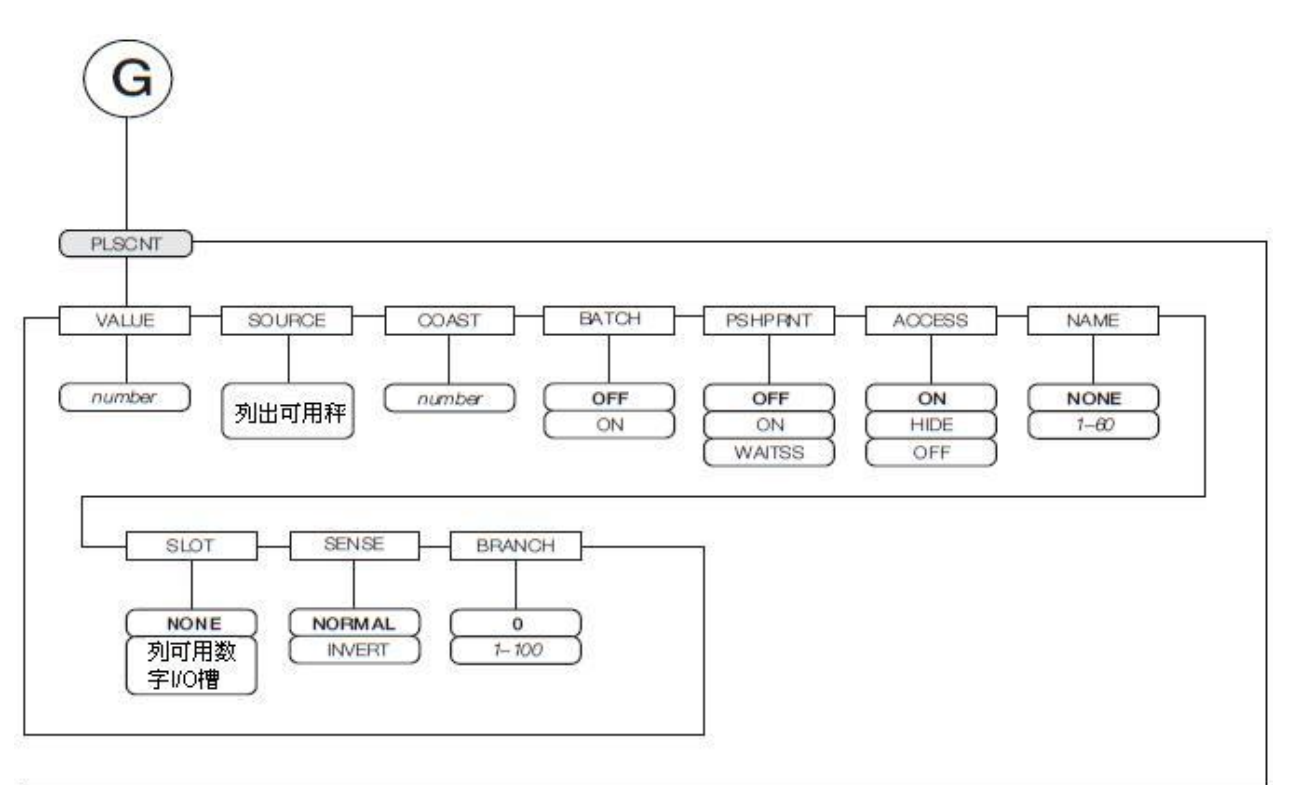

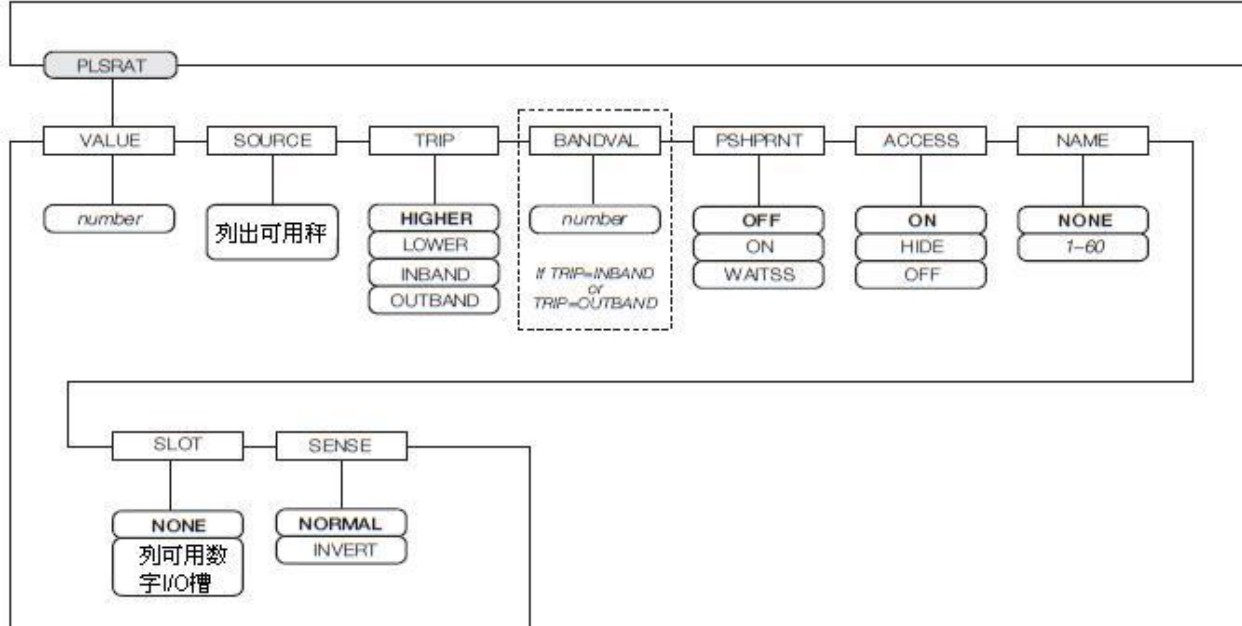

图9-8. PLSCNT和PLSRAT设定点参数

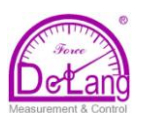

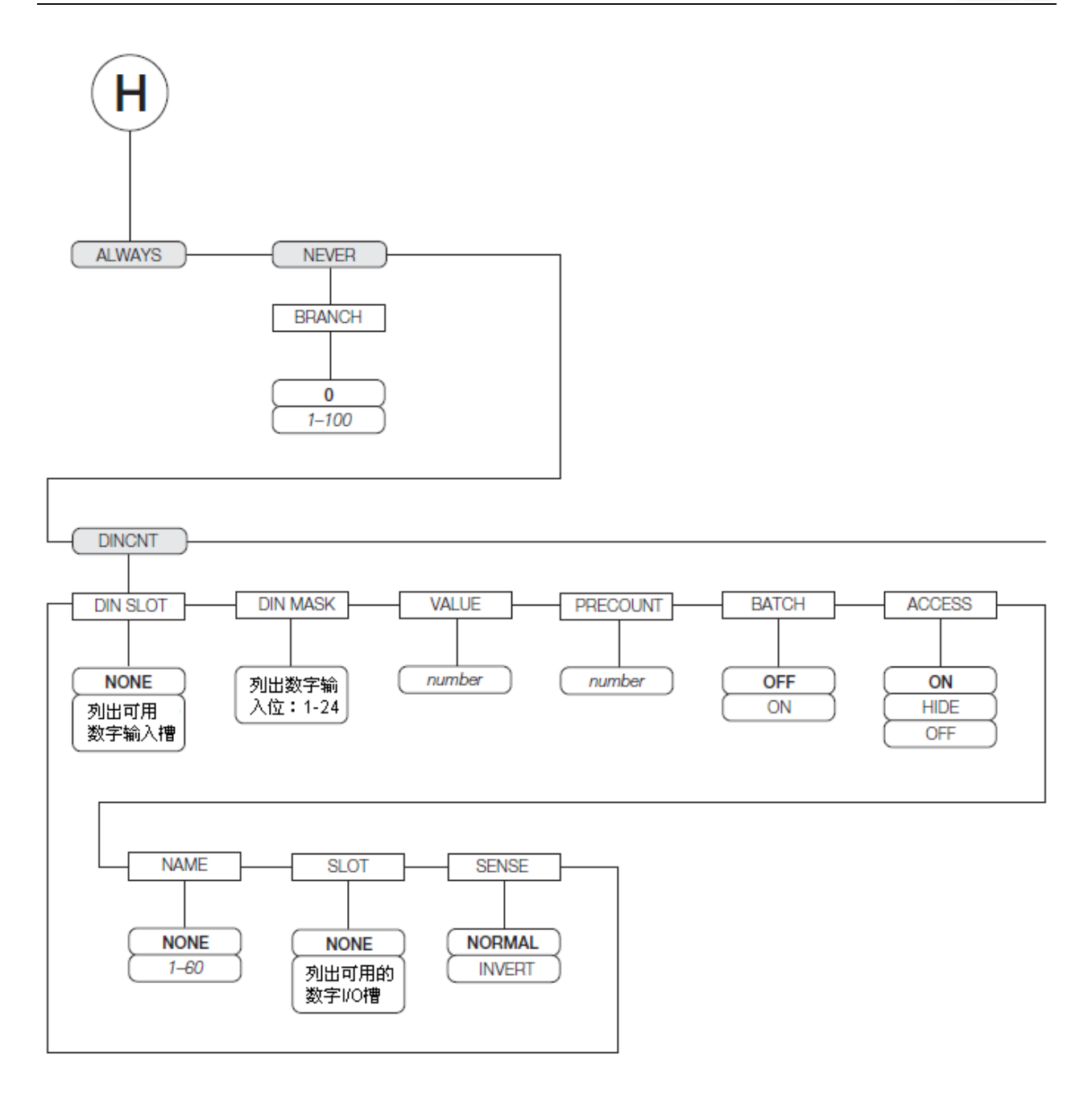

图 *9-9. ALWAYS*、*NEVER* 和 *DINCNT* 设定点

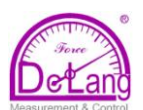

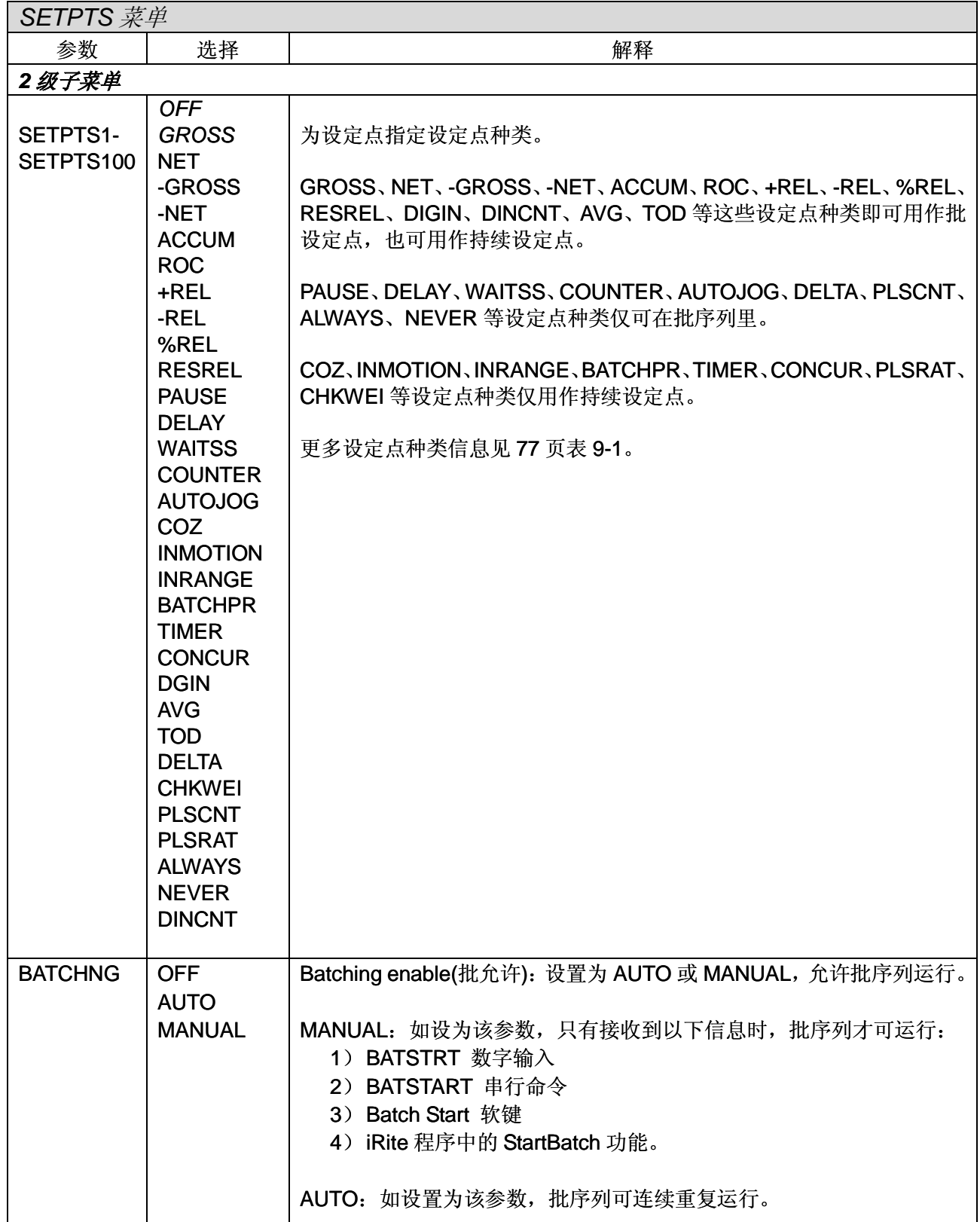

表 9-2. 设定点菜单参数

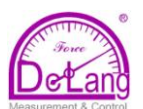

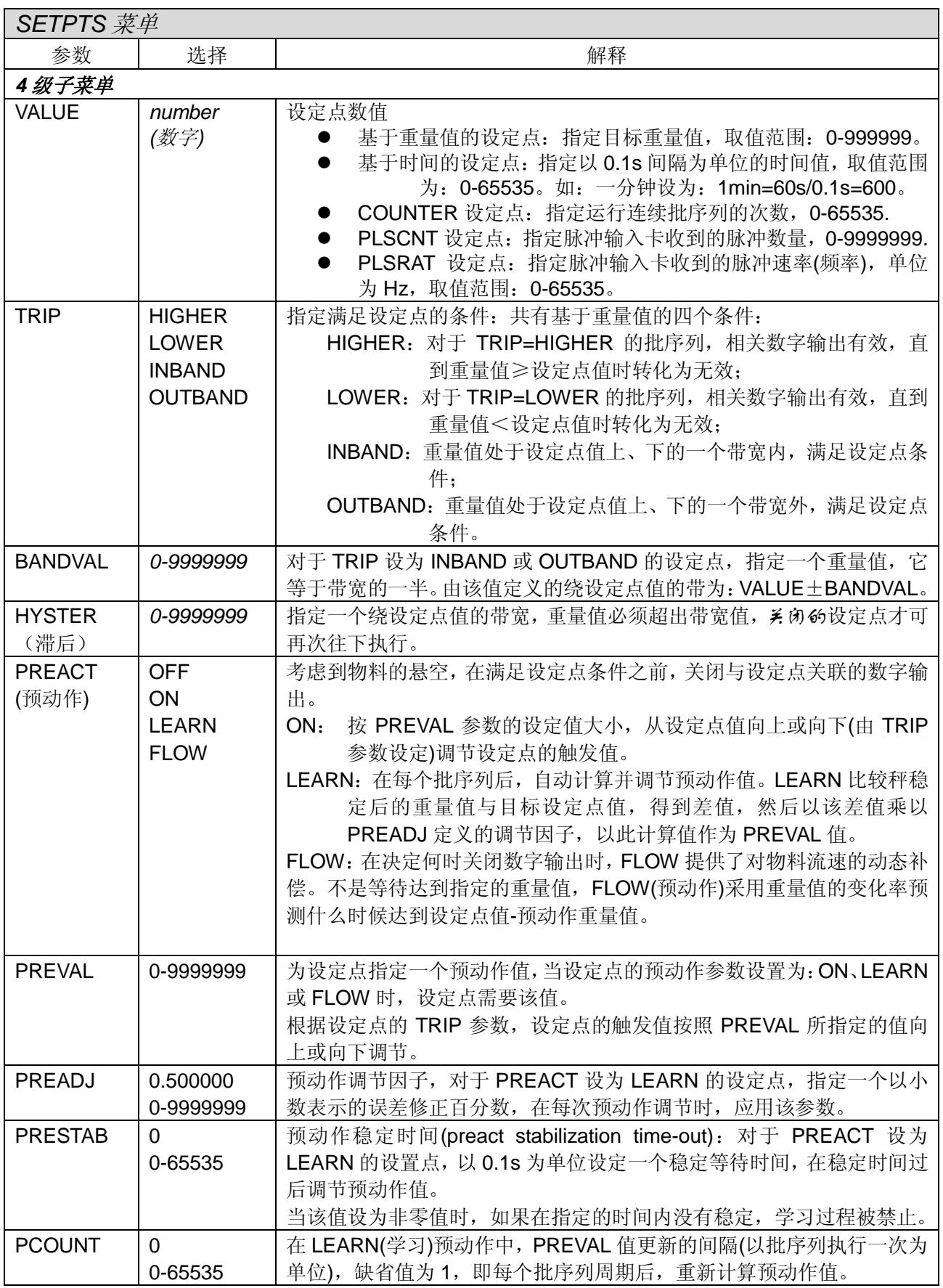

表 9-2. 设定点菜单参数(续)

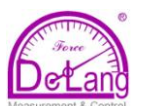

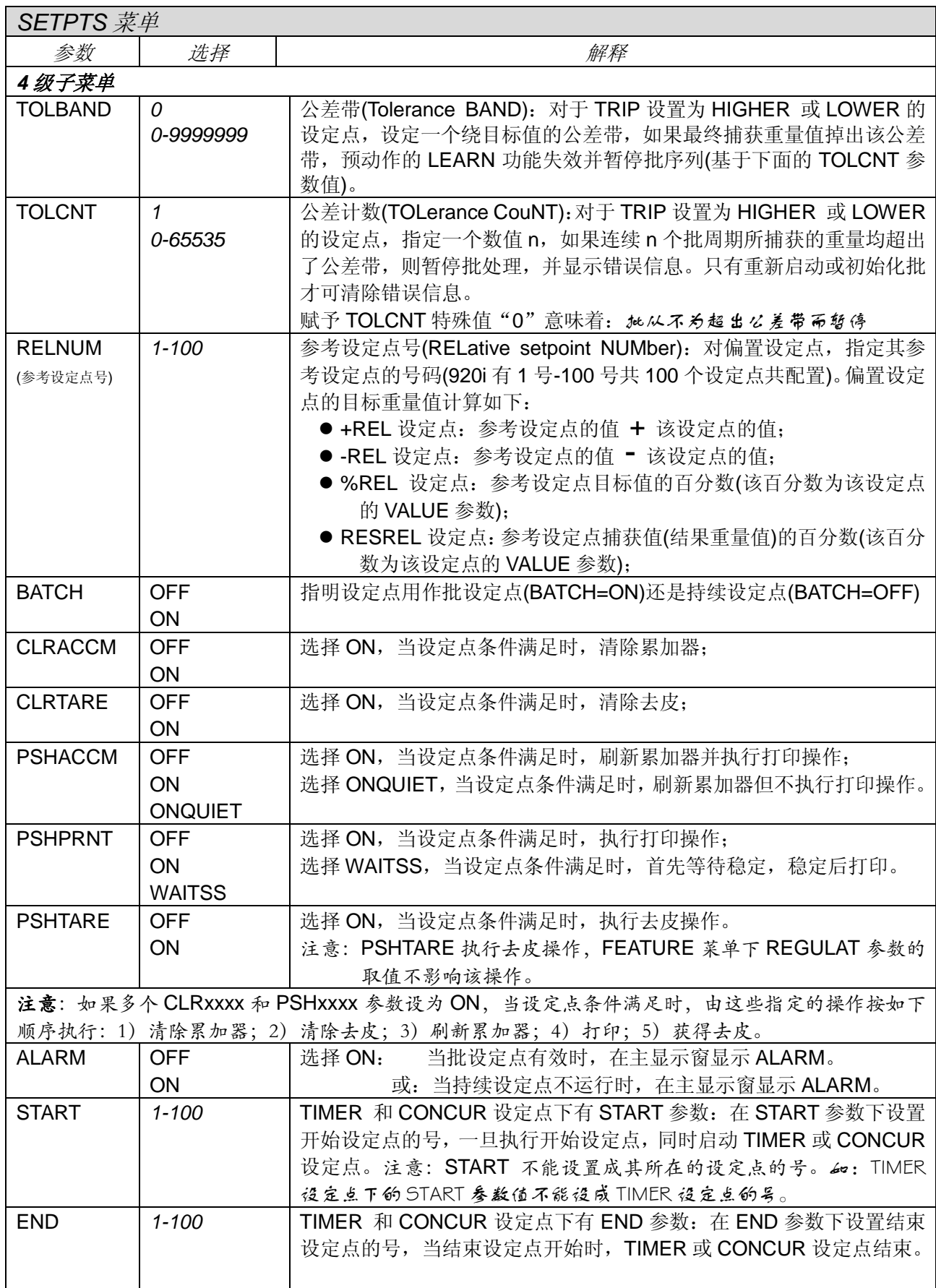

表 9-2. 设定点菜单参数(续)

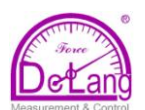

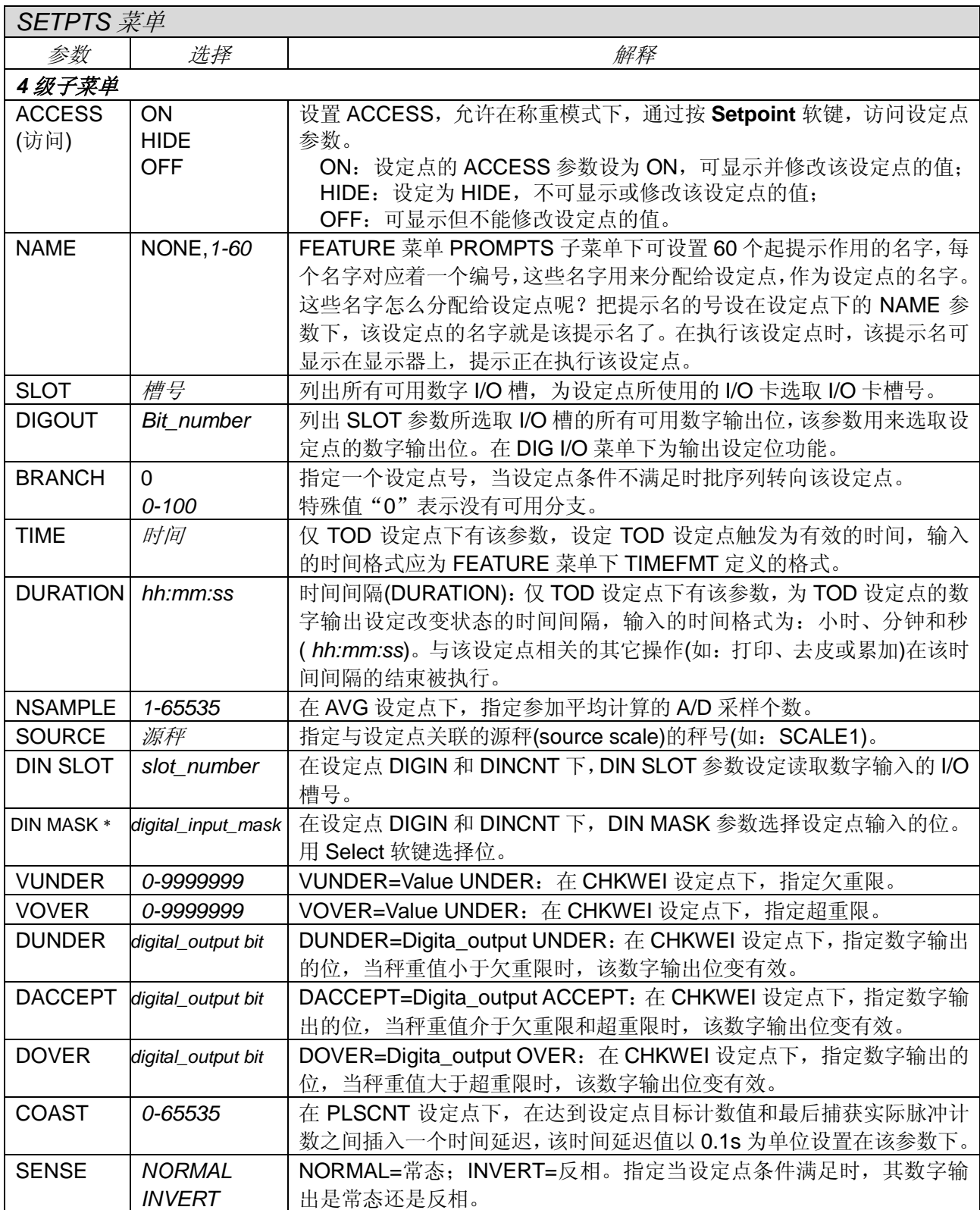

9-2. 设定点菜单参数(续)

\*掩码(mask):掩码是一[串二进制位](http://baike.baidu.com/view/18536.htm),与数字输入位进行[与运算,](http://baike.baidu.com/view/1049334.htm)屏蔽一些输入位而允许另一些输入位。

# **9.3** 批操作

通过软键,用户可从 920i 前面板控制批序列的操 作(软键的设置见下图 9-10)。软键的设置有如下方 法:

- 1) iRev4 设置软键;
- 2)串行命令设置软键;
- 3)通过前面板 FEATURE 菜单设置软键(见 45 页 3.2.3 节)。

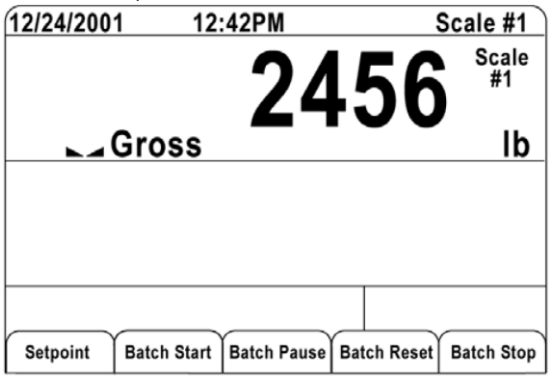

图 9-10. 批处理软键

**Setpiont** 显示或修改指派的设定点;

**Batch Start** 启动批处理;

- **Batch Pause** 暂停运行的批并关掉所有数字输 出(除了与 concurrent 和 timer 设定点相关的数 字输出),处理过程暂停,直到再次按 Batch Start 软键。按 Batch Start 软键继续运行批并重新激 励所有被 Batch Pause 关掉的数字输出。
- **Batch Reset** 停止并重置一个运行的批到过程 的开始;
- **Batch Stop** 停止一个运行的批并关闭所有相 关的数字输出。

遨止 为防止人身伤害和设备损坏,必须有 紧急停止开关和其它必要的安全设 备替代基于软件的暂停。

## **Batching Switch**

批处理开关选件为一个完整的单元, 编号为: PN19369, 该开关包括: 玻璃纤维外壳、带文字 的标牌、锁定停止开关(蘑菇按钮)、运行/启动/退 出 3 路开关。

两个开关均介入显示器的数字 I/O 端子排上,每个 开关使用独立的数字输入(见图 9-12)。

一旦把电缆线和开关接入 920i 指示器,把 920i 设为设置模式, 在 DIG I/O 菜单(见 53 页 3.2.6 节)

下设置数字输入和输出功能。

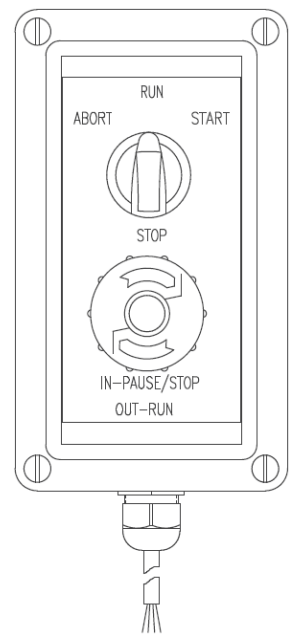

图 9-11. 批处理开关

完成设置后退出设置模式,转动 3 路开关到 ABORT(退出), 初始化批处理, 接着, 解锁 STOP 按钮(STOP 按钮必须 OUT 位置以允许批处理运 行)。现在,批处理开关已准备好使用。

如果没有指定给BATRUN数字输入, 言刀 批处理象 BATRUN 设置为 ON 一样 进行:一旦 3 路开关转到 RUN, 批处理开始运行, STOP 蘑菇按钮不起作用。

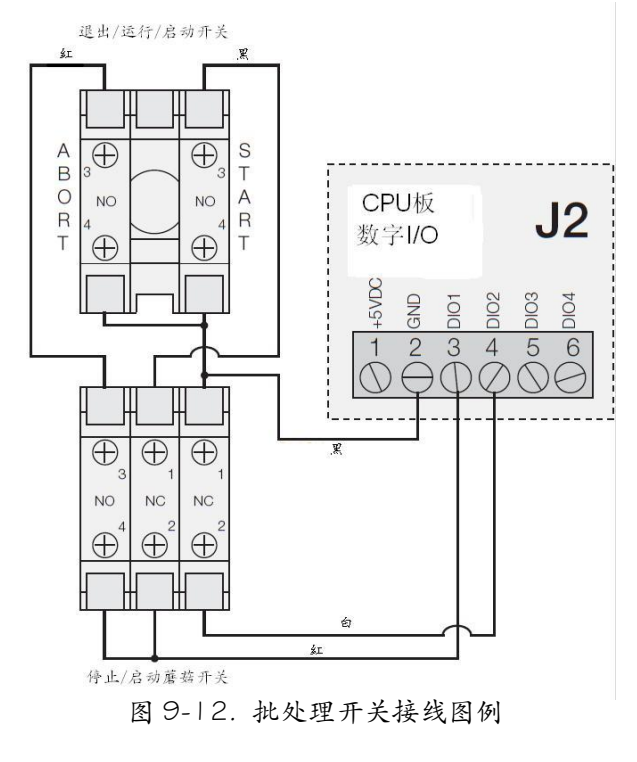

北京市海淀区阜成路 <sup>115</sup> 号北京印象 7-502 <sup>号</sup>电话:010-88126551/6654 传真:010-88126772 **- 93-** Http://www.delang.com.cn E-mail: yqtsin@delang.com.cn

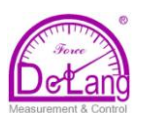

只需瞬间旋转 3 路开关到 START 位置, 即启动批 处理过程。在批处理过程中,如果按压 STOP 按 钮,批处理过程停止,STOP 按钮锁在 IN 的位置。

在 STOP 按钮锁在 IN 位置时,START 开关无效。 只有逆时针旋转 STOP 按钮,解锁它到OUT 位置, 3 路开关才有效(起作用)。

要从停止的地方开始执行中断的批处理,按以下 步骤操作:

1. 解锁 STOP 按钮(OUT 位置);

2. 转 3 路开关到 *START* 要从批处理第一步开始执行中断的批处理,按以 下步骤操作:

- 1. 转 3 路开关到 *ABORT;*
- 2. 解锁 STOP 按钮(OUT 位置);
- 3. 转 3 路开关到 *START;*
- 注意:对设定点作任何重新设置后,请用该步骤(或 BATRESET 串行命令)初始化新的批处理 程序。

## **9.4** 批处理例子

#### 例子 **1**:

该例子是一个分配 100lb 的方案。当毛重降到 300lb 以下时,自动填充储料斗到 1000lb。

设定点 *1*:保证储料斗有足够的料启动批处理。如 果储料斗重量≥100lb,设定点 1 被触发。

## SETPOINT=1

KIND=GROSS

- VALUE=100
- TRIP=HIGHER
- BATCH=ON

ALARM=ON

设定点 *2*:等待稳定,执行去皮,进入 NET 模式。 SETPOINT=2 KIND=WAITSS

PSHTARE=ON

设定点 *3*:为相对设定点,用来作为设定点 4 的参 考。

SETPOINT=3

KIND=NET

- VALUE=0
- TRIP=HIGHER

BATCH=OFF 设定点 *4*:用来从储料斗分配物料,当储料斗重量 达到净重 100lb 以下时, 设定点触发。

TRIP=LOW BATCH=ON DIGOUT=1 RELNUM=3 设定点 *5*:分配物料后,评估储料斗中物料的毛重, 当储料斗重量达到毛重 300lb 以下时,数字输出 2 有效,储料斗重新填充到 1000lb。 SETPOINT=5  $KIND = GROSS$ VALUE  $= 300$ TRIP=HIGHER HYSTER=700 BATCH=ON DIGOUT=2 设定点 *6*:用作无物料分配报警,如果设定点 4 在 10s 内未完成,数字输出 4 变为有效(0VDC), 预示有问题。 SETPOINT=6  $KIND = TIMER$ VALUE = 100 START=4  $END=5$ DIGOUT=4

## 例子 **2**:

SETPOINT=4  $KIND = -REL$  $VALUE = 100$ 

该例子是两个速度同时填充一个储料斗到净重 1000lb 的方案。该方案采用 CONCUR(concurrent 同时)设定点实现双速度功能。。

设定点 *1*:确保储料斗的毛重在绕毛重零的 50lb 带宽内。

SETPOINT=1  $KIND = GROSS$ VALUE  $= 0$ TRIP=INBAND BANDVAL=50 BATCH=ON 设定点 *2*:一旦秤稳定,执行去皮。  $SFTPOINT = 2$ KIND=WAITSS PSHTARE=ON 设定点 *3*:用 DIGOUT1 填充储料斗到净重 800lb。 SETPOINT=3

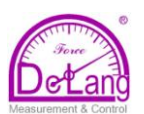

KIND=NET VALUE=800 TRIP=HIGHER BATCH=ON DIGOUT=1 设定点 *4*:用 DIGOUT1 填充储料斗到净重 800lb。 SETPOINT=4  $KIND = NET$ VALUE = 1000 TRIP=HIGHER BATCH=ON DIGOUT=2 设定点 *5*:当设定点 3 有效时,操作 DIGOUT2, 提供同时两个速度填充料斗。 SETPOINT=5 KIND = CONCUR  $VALUE = 0$ TRIP=HIGHER START=4 END=5 DIGOUT=2

# **10.0**串行命令

PC 机和远程键盘连接 920i 的任一个串口后, 可 通过该串口发送串行命令控制 920i。920i 提供一 套完整的串行命令集,可用来:1)模拟前面板的 按键功能;2)显示和修改设置参数;3)完成报 表功能。串行命令提供了打印设置数据和存储数 据到 PC 机的功能。该章将介绍串行命令集的命令 以及用串口存储和传输数据的方法。

## **10.1** 串行命令集

按照功能,串行命令可分为五组,分别为:

- 1)按键命令;
- 2)报表命令;
- 3)RESETCONFIGURATION 命令(特殊功能);
- 4)参数设置命令;
- 5)传输重量数据命令。

当 920i 处理串行命令时,它响应以信息:OK。计 算机从 920i 收到 OK 响应, 表明 920i 收到了 PC 发送的命令并且已经执行了该命令,如果 920i 不 能识别或不能执行发送的命令,将响应以 *??*。

#### **10.1.1** 按键命令

按键命令(见表 10-1)模拟在 920i 前面板按键。这 些命令在设置模式和称重模式下均可使用,几个 命令起伪键的功能(这些功能在前面板上没有相应 的按键)。

- 如:用串行命令输入 15lb 皮重(tare 重量):
	- 1. 键入 K1, 按回车;
	- 2. 键入 K5,按回车;
	- 3. 键入 KTARE,按回车。

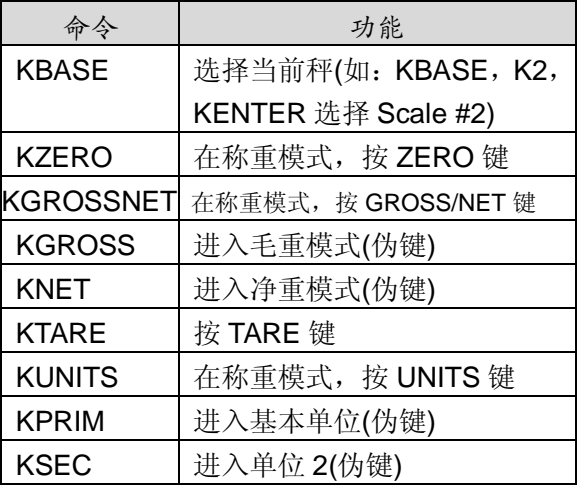

表 10-1. 串口按键命令

KTER | 进入单位 3(伪键) KPRINT | 在称重模式, 按 PRINT 键 KDISPACCUM 按 ACCUM 键 KDISPTARE | 显示 TARE(伪键) 」 KCLR | 按 CLR 键 KCLRCN | 重置打印票据的连续号(伪键) KCLRTAR | 从系统清除 tare(伪键) KLEFT 设置模式下,左移光标 KRIGHT 设置模式下,右移光标 KUP 设置模式下,上移光标 称重模式下,滚动到上一个配 置的秤。 KDOWN 设置模式下,下移光标 称重模式下,滚动到下一个配 置的秤。 KSAVE 设置模式下,保存当前设置 KSAVEEXIT 设置模式下,保存当前设置, 然后退出到称重模式 KCLRNV 设置模式下,清除非易失性 RAM K0-K9 | 按数 "0" 至 "9" KDOT | 按小数点 $( . )$ KENTER | 按 enter 键 KSOFT  $x$  | 按  $x$  号软键 KLOCK | 锁定指定的前面板按键, 如: 锁定 ZERO 键, 输入: KLOCK=KZERO KUNLOCK | 解锁指定的前面板按键, 如: 解锁 PRINT 键, 输入: KUNLOCK=KPRINT KID 显示个体识别号(UID)输入窗口 KTREG | 显示卡车登记窗口 KWIN 处理卡车入场交易 如: KWIN, K2, K3, KENTER 选择 ID #23(卡车编号) KWOUT 处理卡车出场交易 KDEL 在卡车登记屏幕,删除卡车信息 KSETPOINT 显示设定点设置(伪键) KDATE | 显示日期(伪键) KTIME | 显示时间(伪键) KTIMEDATE 显示时间和日期(伪键)

命令 | 功能

表 10-1. 串口按键命令(续)

北京市海淀区阜成路 <sup>115</sup> 号北京印象 7-502 <sup>号</sup>电话:010-88126551/6654 传真:010-88126772 **- 96-** Http://www.delang.com.cn E-mail: yqtsin@delang.com.cn

#### **10.1.2 USB** 命令

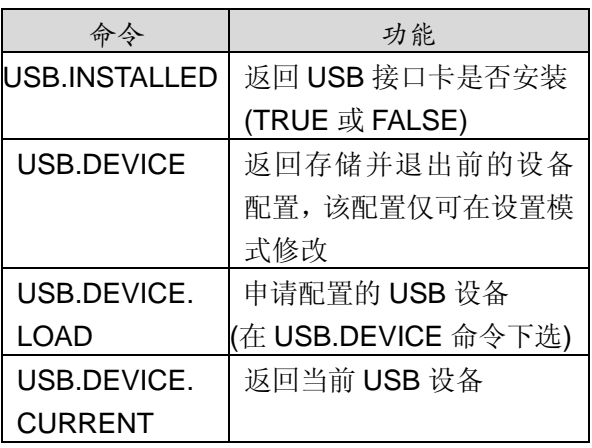

表 10-2. USB 命令

#### **10.1.3** 报表命令

报表命令发送特定的信息到串行口。表 10-3 列出 的命令均可在称重模式和设置模式下使用。

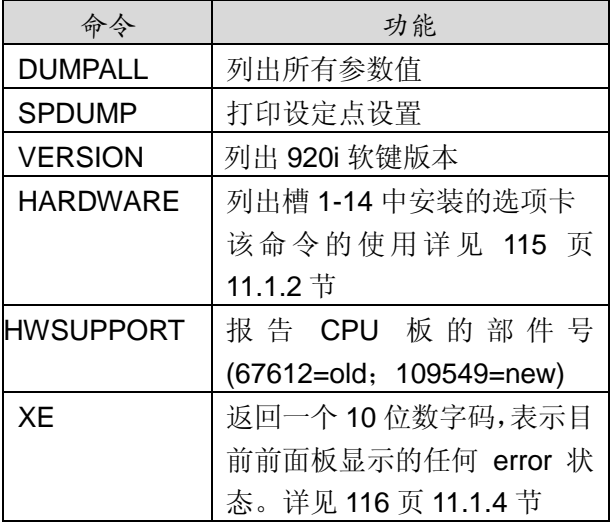

表 10-3. 报表命令

#### **10.1.4** 清除与重置命令

以下命令可用来清除和重置 920i:

**PCLR: Program CLeaR, 在设置模式下, 擦除下** 载的用户程序;

**RS: Reset System,** 重置 920i, 但不包括设置参 数;

**RESETCONFIGURATION**:在设置模式下,恢复 设置参数的出厂值。该功能也可通过前面板操作 实现,步骤如下:1)在 VERSION 菜单下按 **Reset Config** 软键,2)**UP** 键选择 *Clear entire indicator configuration*,3)按 **enter** 键,恢复出厂设置。

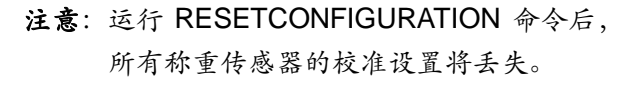

#### **10.1.5** 参数设置命令

可通过参数设置命令读取或修改相应的参数值 ( 表 10-4 至 10-13)。

显示设置参数:当前配置参数的设置即可在设置 模式下显示,也可在称重模式下显示。在 PC 上向 920i 发送命令语法结构为:*command<ENTER>*。

修改设置参数:大部分参数值仅可在设置模式下 修改,102 页表 10-7 列出的设定点参数可在称重 模式下修改。

修改参数值用如下命令语法结构:

#### *command=value<ENTER>*,

这里 value 即可为数字也可为参数值,等号两边不 可加空格。如果输入错误命令,返回"??"。

例:在 Scale#1 下把 MOTBAND(波动判据)参数 设置为5个显示分度值: 输入如下命令:

#### SC.MOTBAND#1=5D<ENTER>

对于有多个可选值的参数,可先输入命令: *command=*?*<ENTER>*,列出所有可选值以选 择。该功能需在设置模式下使用。

注意:有些参数依赖其它参数的设定,只有与之 相关的参数或参数值设定后,这些参数才会有效。 有关参数依赖资料见 26 页 3.2 节。前面板设置限 制的在在串行命令设置中仍限制。

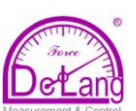

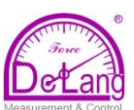

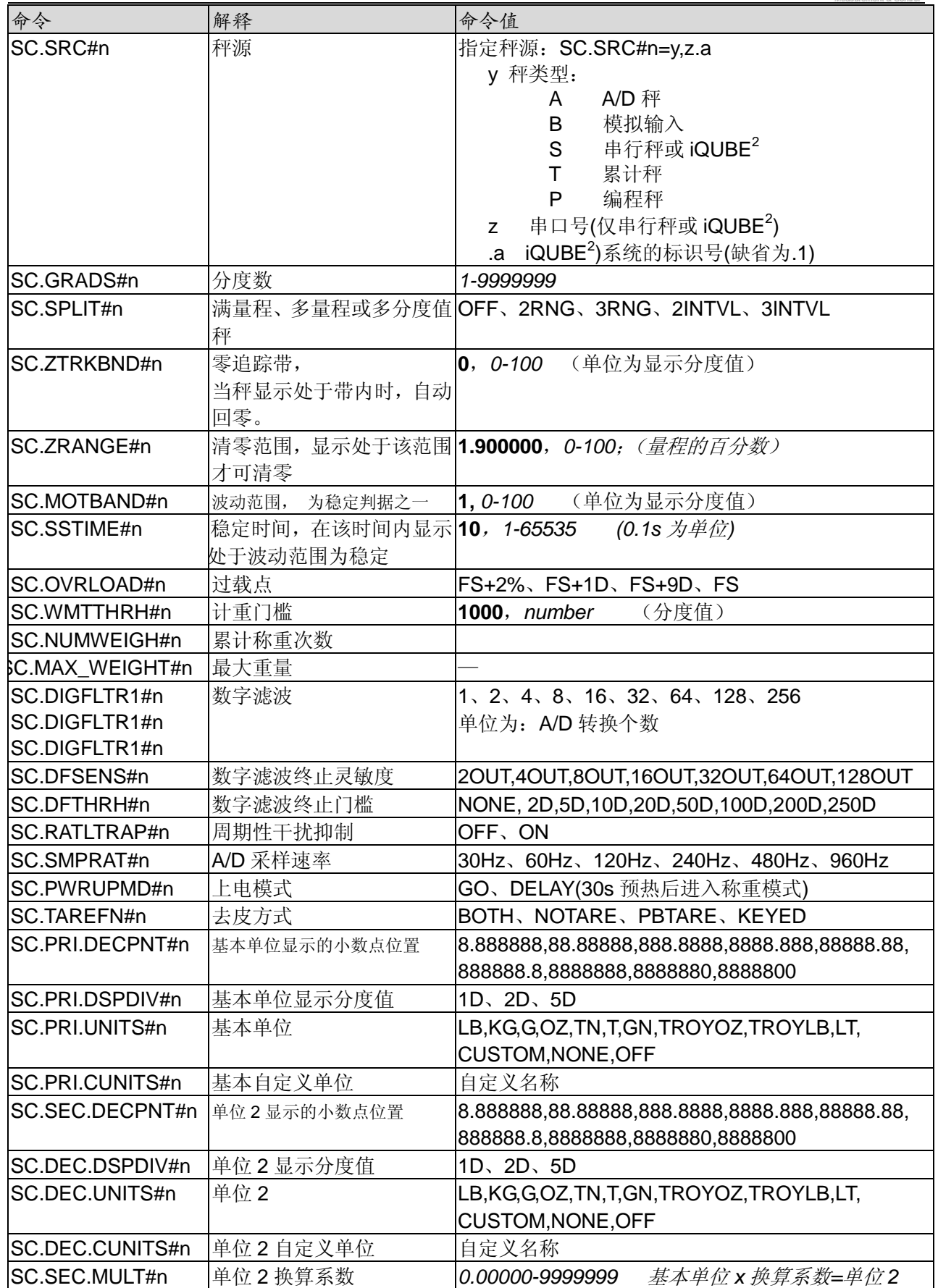

表 10-4. SCALES 串口命令

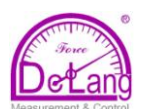

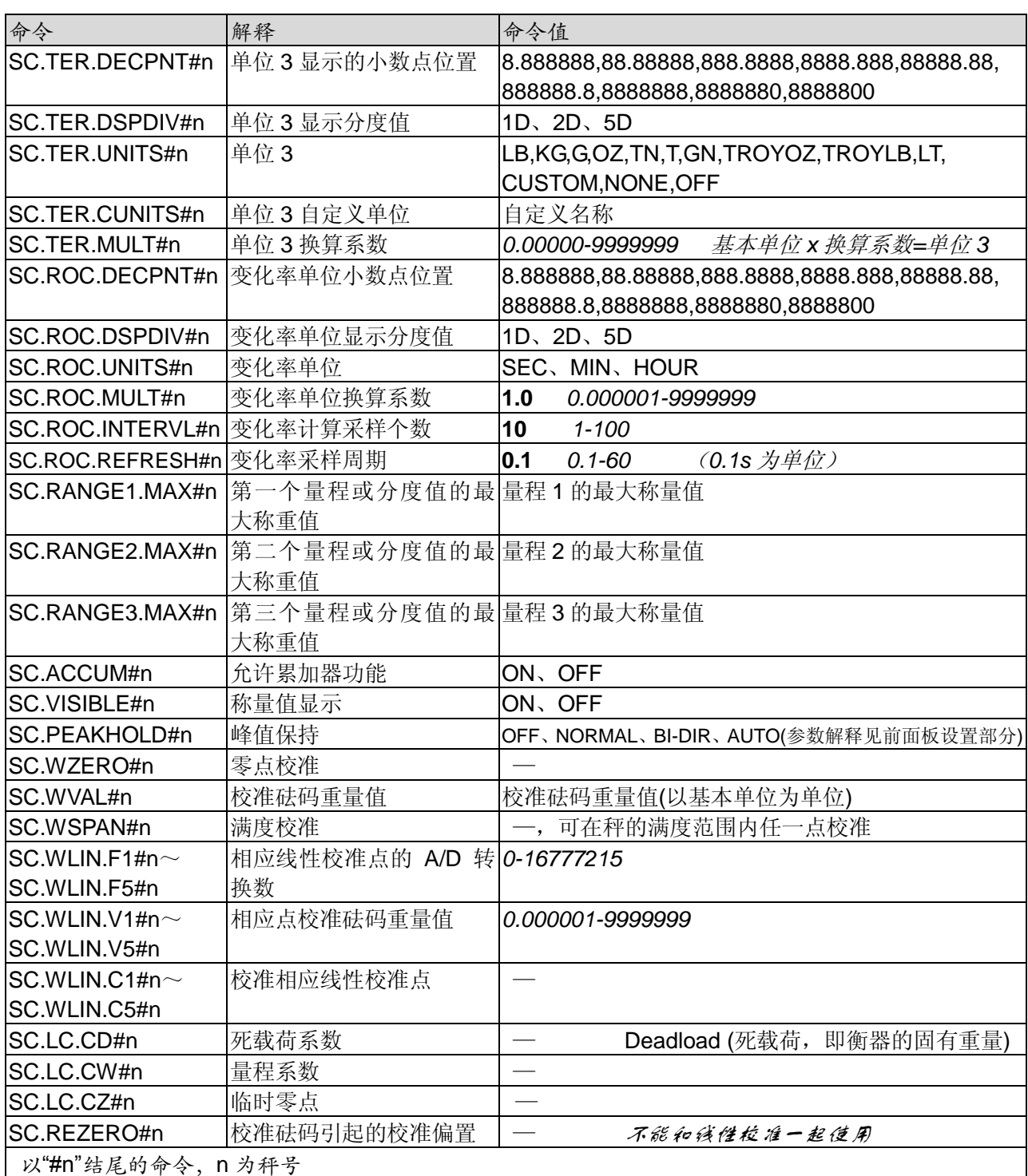

表 10-4. SCALES 串行命令(续)

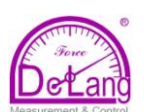

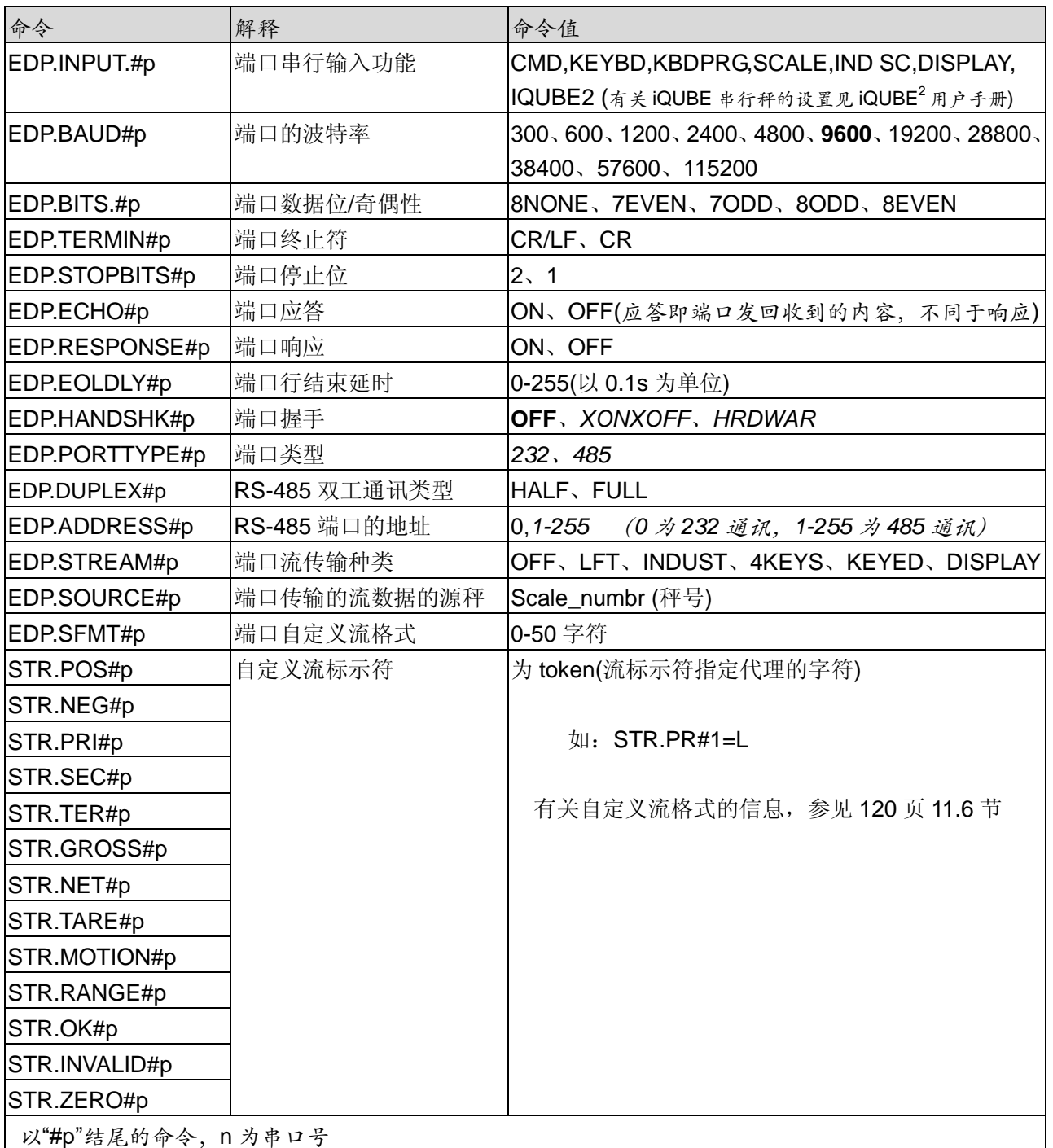

## 表 10-5. 串口的串口命令

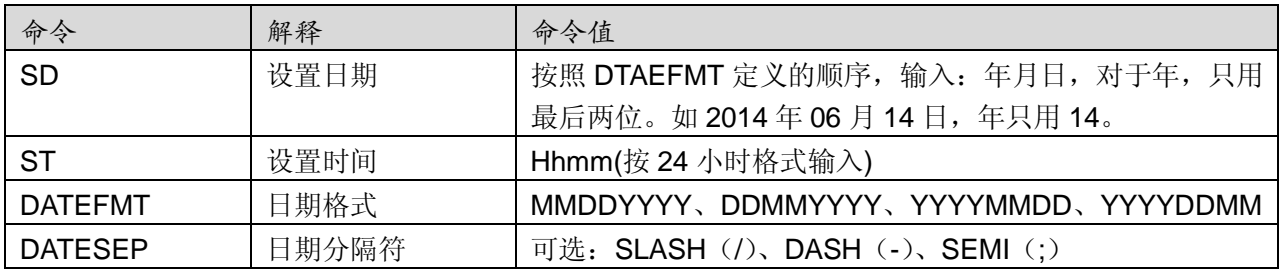

表 10-6. FEATURE(特色)串口命令

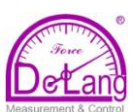

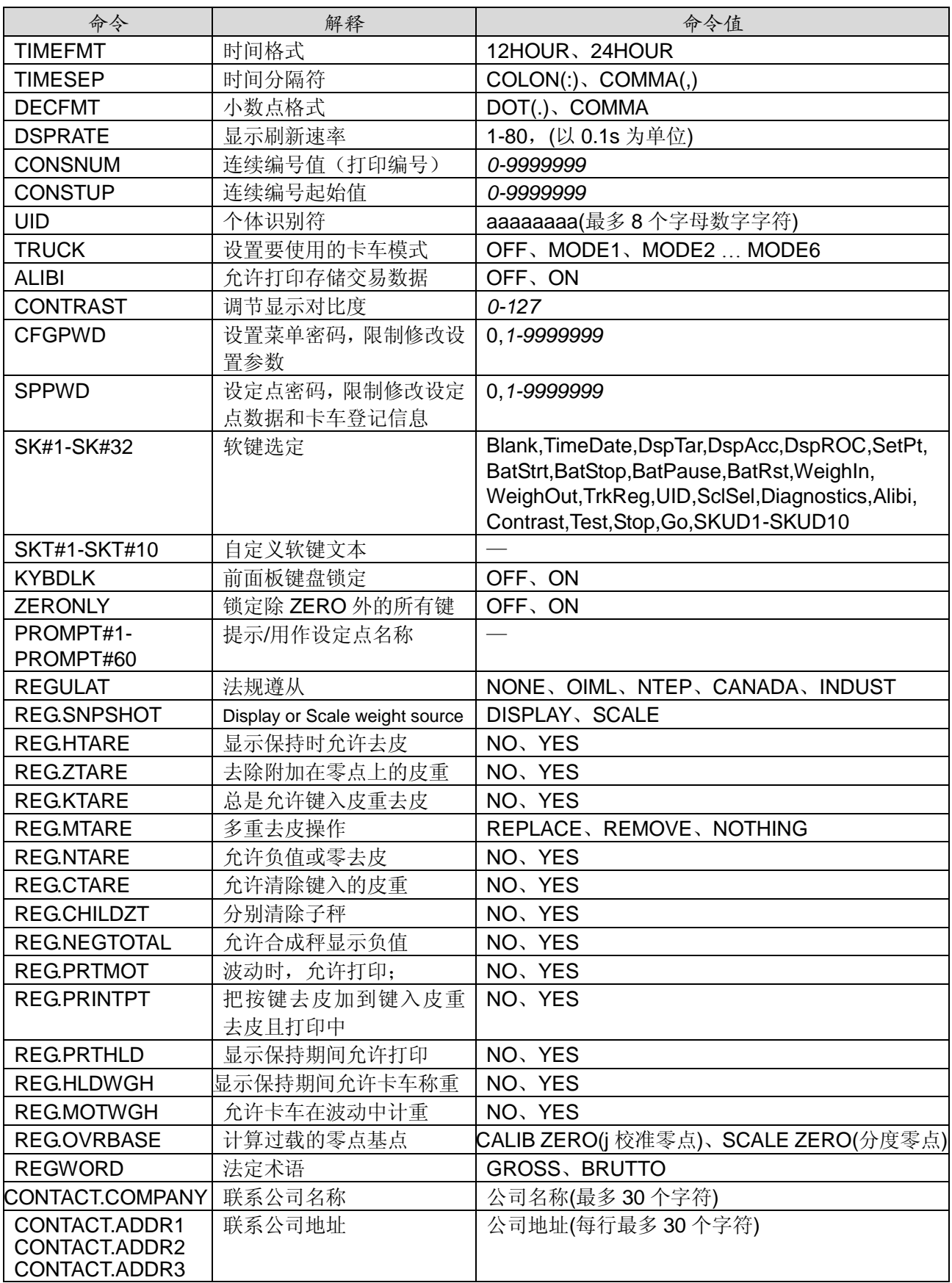

表 *10-6. FEATURE(*特色*)*串口命令*(*续*)*

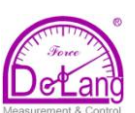

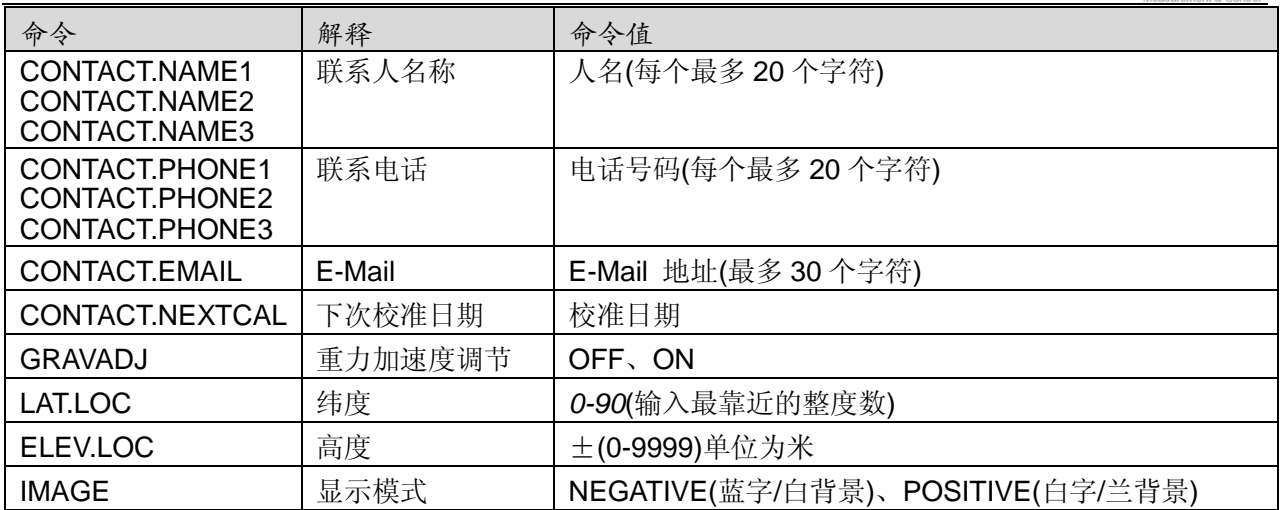

表 *10-6. FEATURE(*特色*)*串口命令*(*续*)*

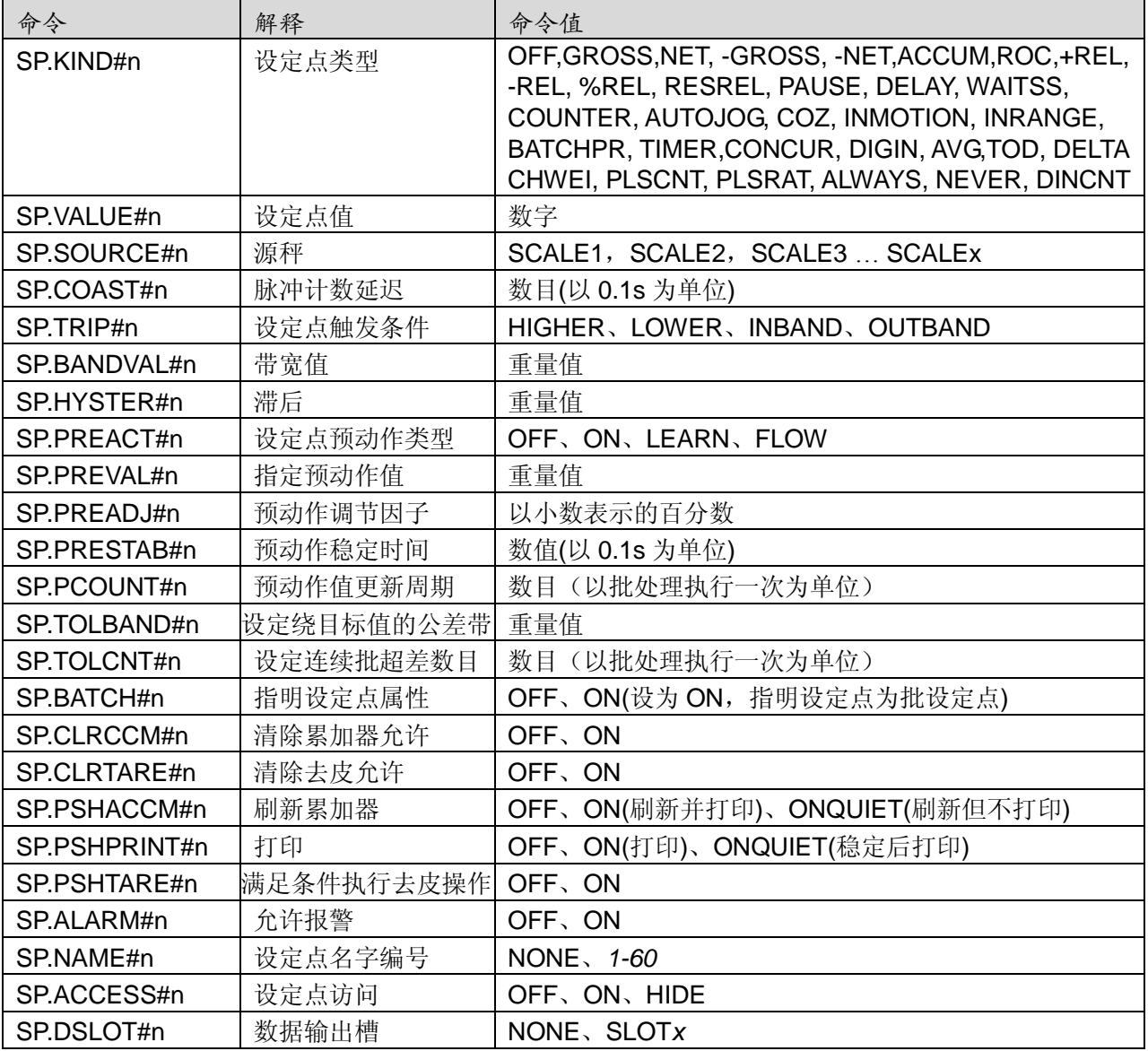

表 *10-7.* 设定点串口命令

#### 北京德朗电子技术开发有限公司

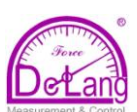

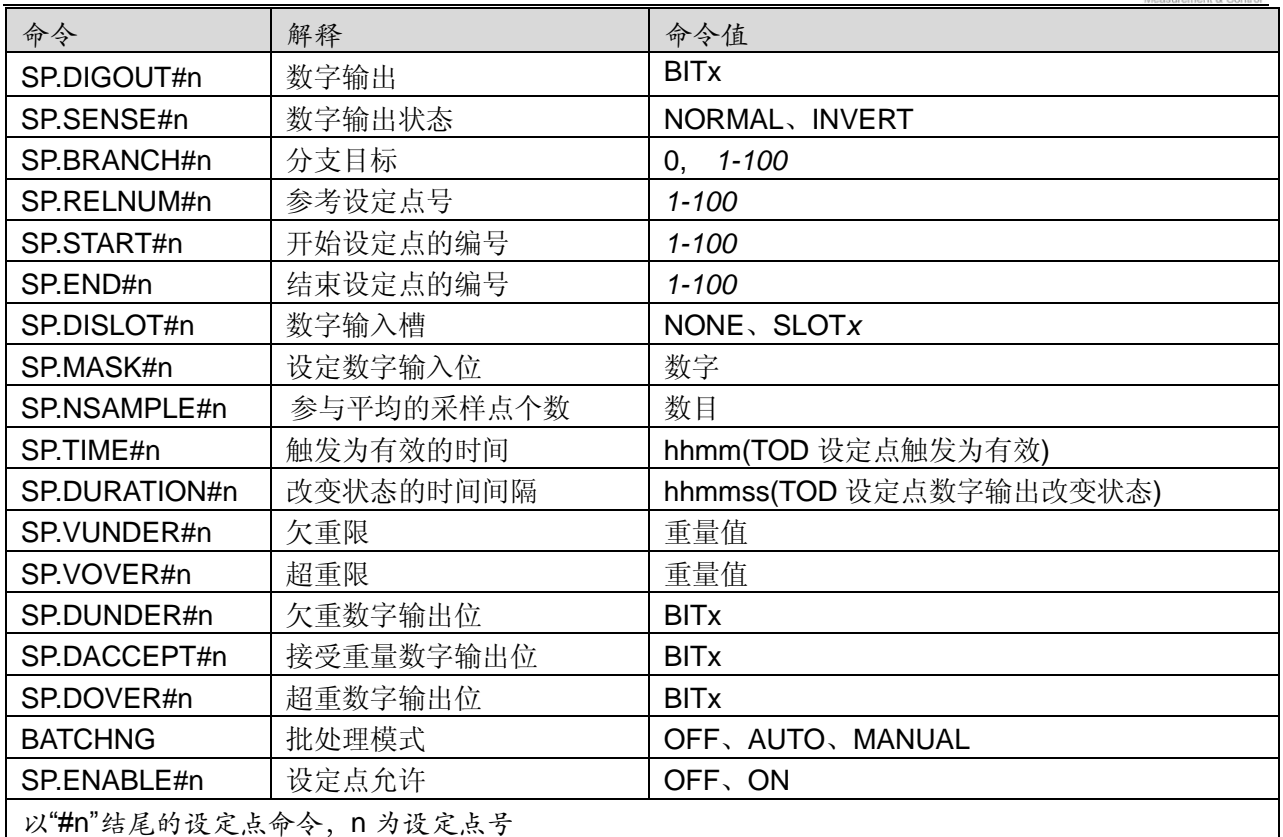

表 *10-7.* 设定点串口命令*(*续*)*

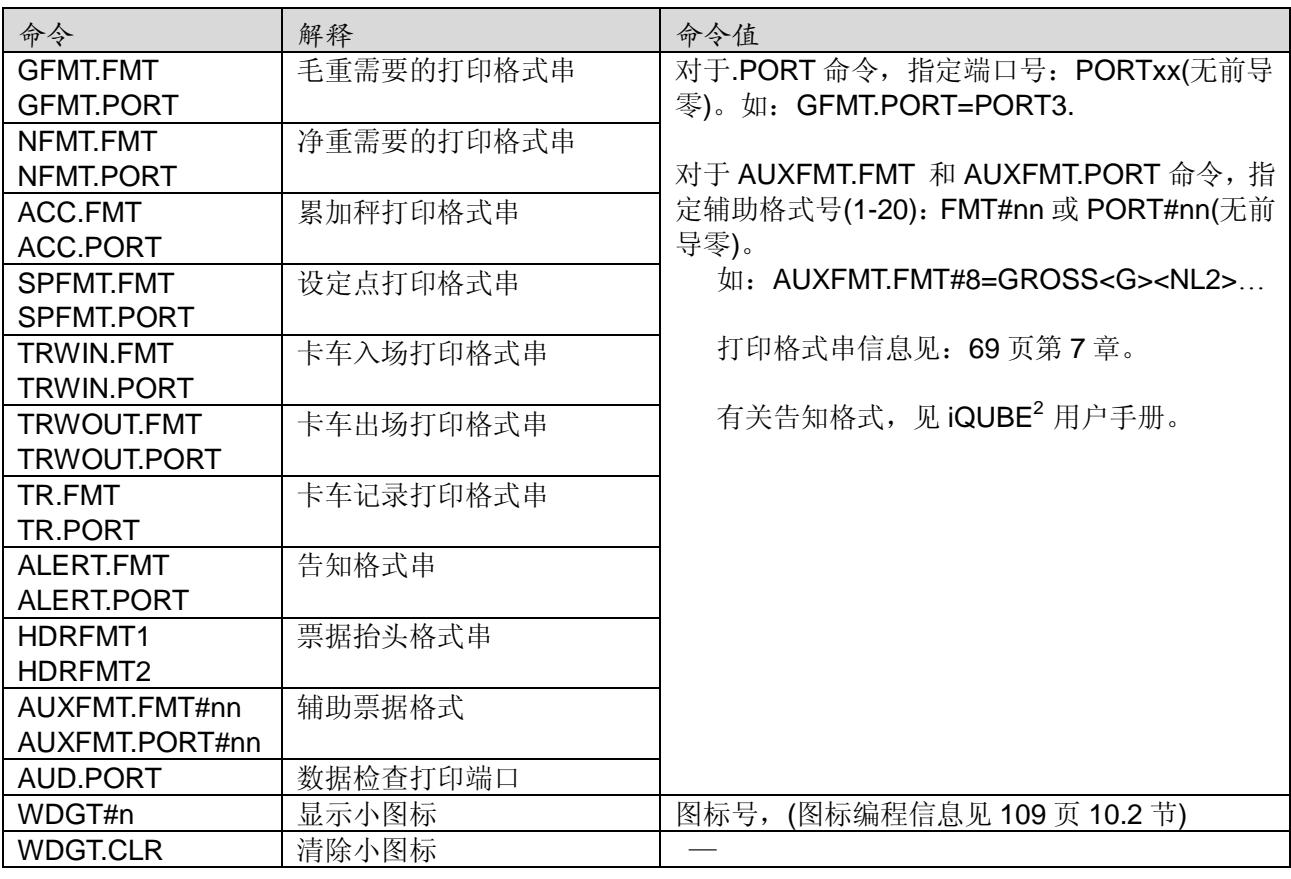

表 10-8. PFORMAT 串口命令
#### 北京德朗电子技术开发有限公司

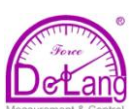

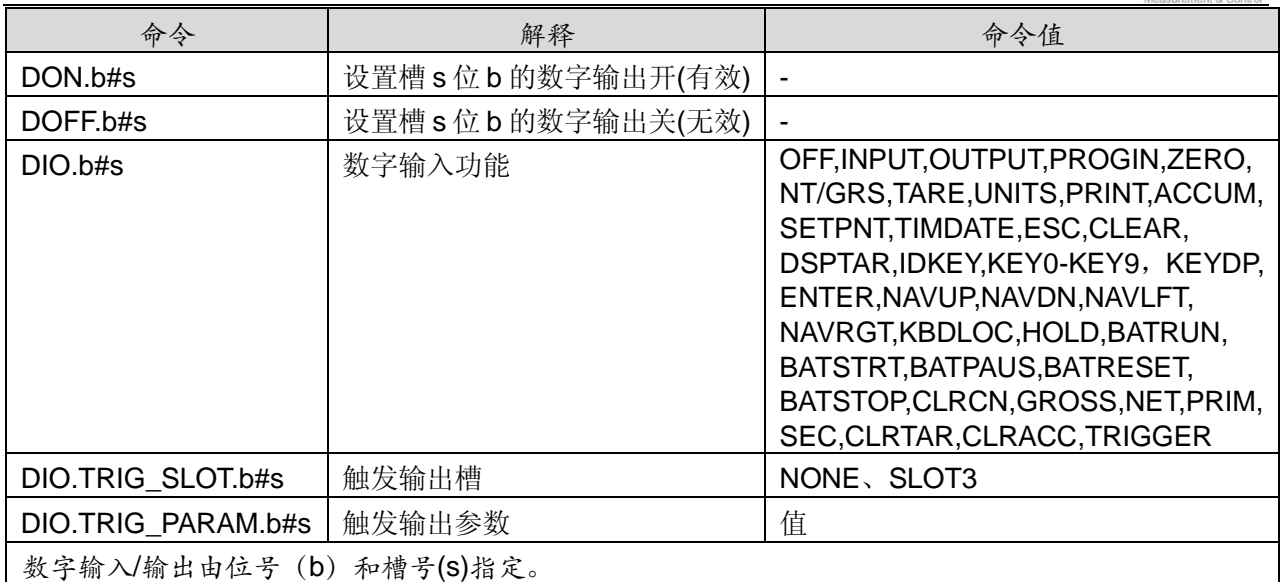

## 表 10-9. DIG I/O 串口命令

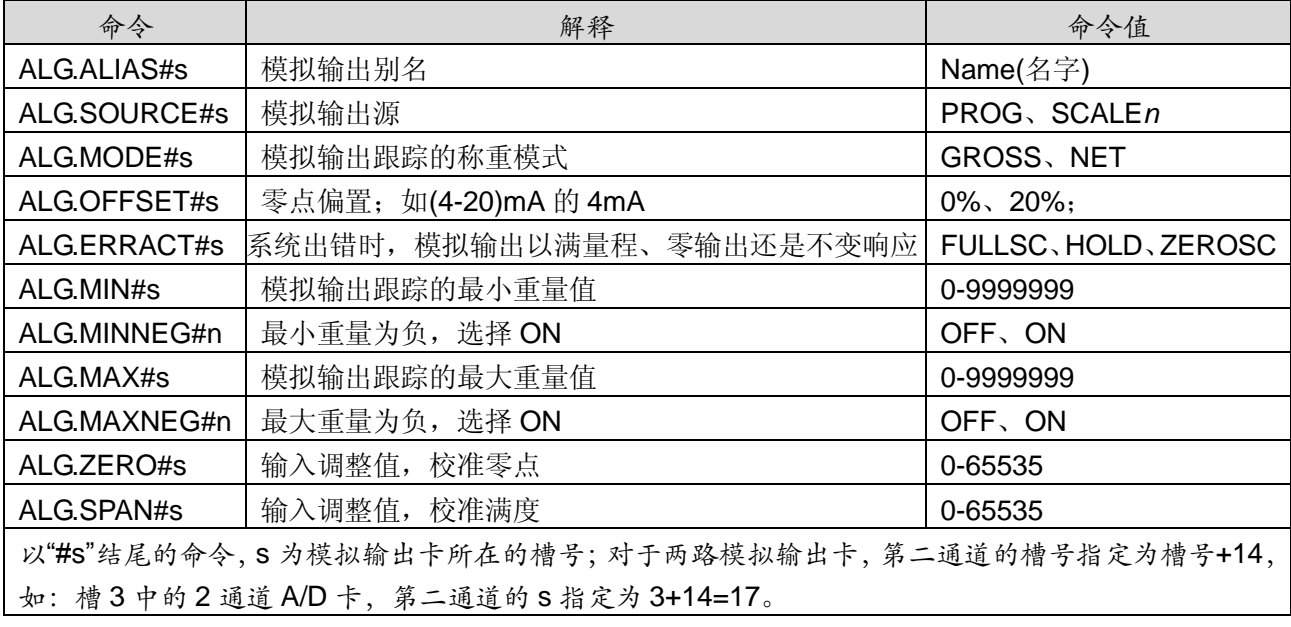

表 10-10. 模拟输出的串口命令(只有安装有模拟输出卡才有效)

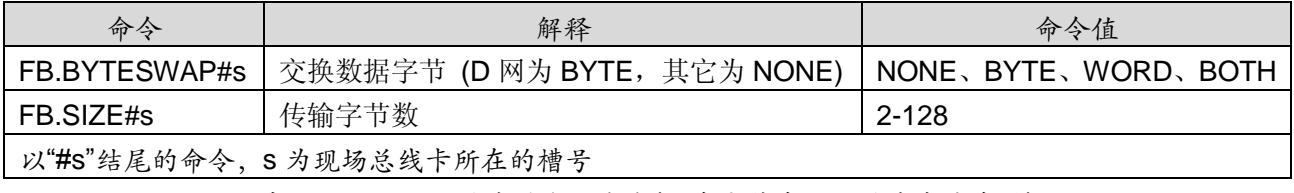

表 10-11. 现场总线的串口命令(只有安装有现场总线卡才有效)

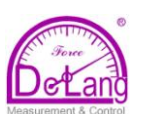

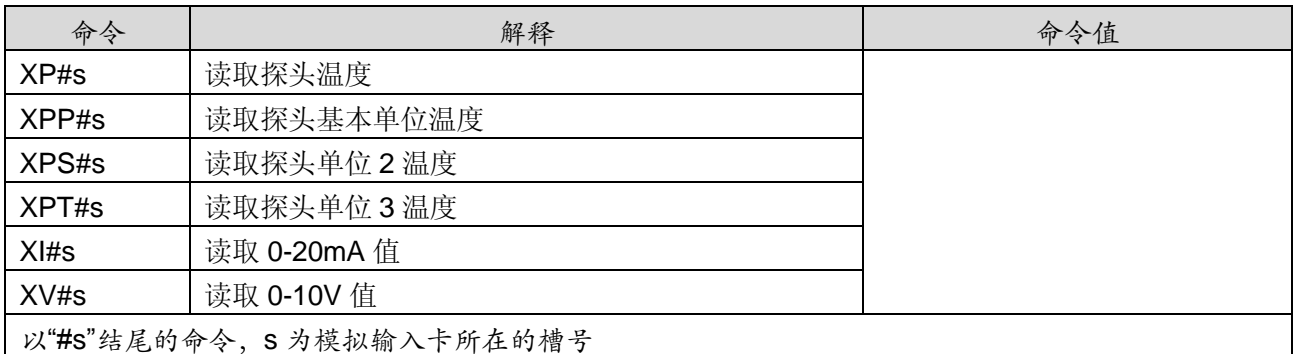

表 10-12. 模拟输入的串口命令(只有安装有模拟输入卡才有效)

## **10.1.6** 称重模式下的命令

在需要时,称重模式下的打印命令(见表 10-13)可在设置模式或称重模式下传输数据到串行口。

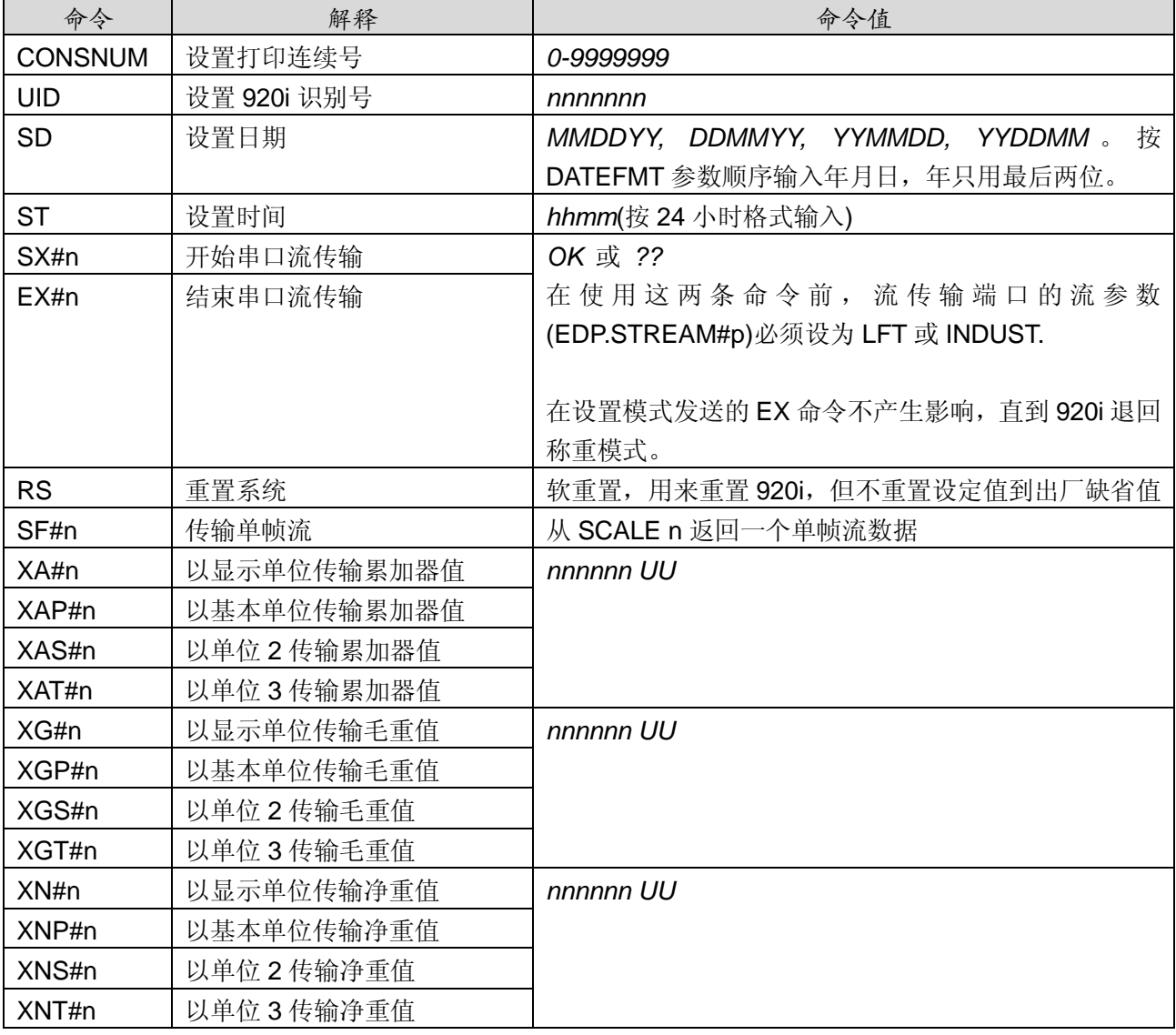

表 10-13. 称重模式的串口命令

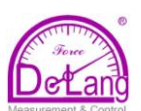

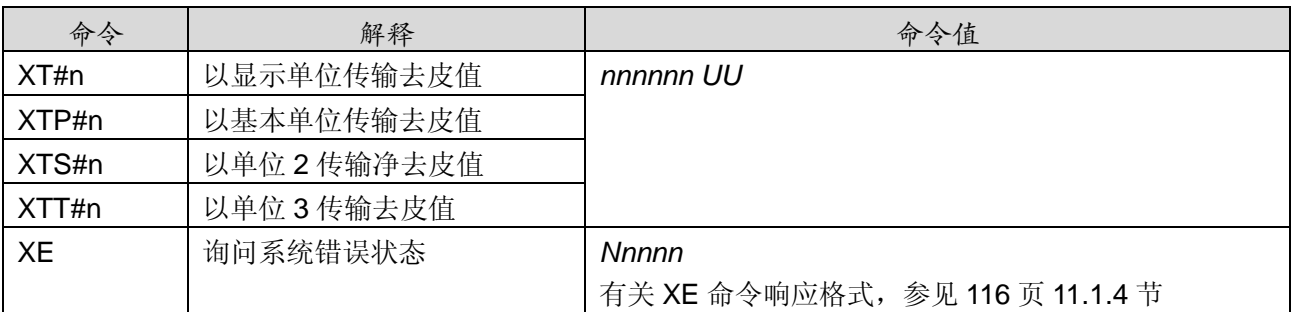

表 10-13. 称重模式的串口命令(续)

## **10.1.7** 批处理控制命令

通过串口控制批处理的命令见下表 10-14。

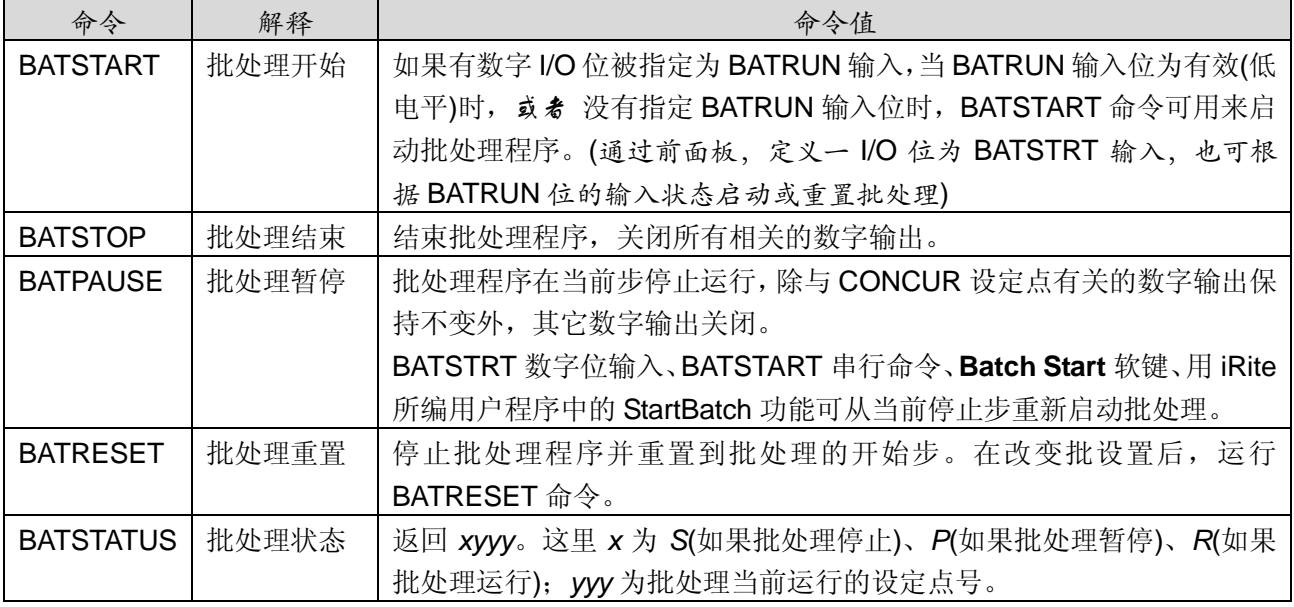

表 10-14. 批处理控制命令

## **10.1.8** 数据库命令

表 10-15 所列命令可用来生成、维护或删除 920i 内存中的数据库。命令后的宽展部分为数据库的 编号以及数据库的存储卡所在的插槽号。

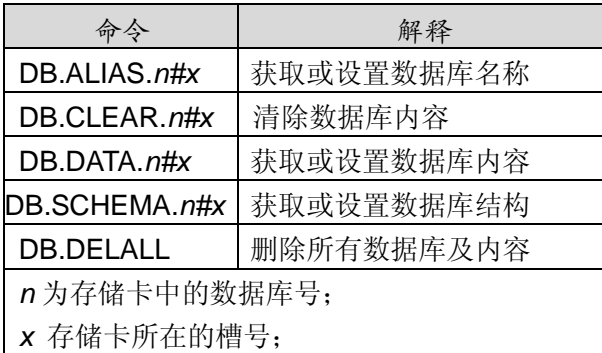

每个命令必须以回车(<CR>,ASCII 13)字符结束

表 10-15. 数据库命令

## **DB.ALIAS**

DB.ALIAS 命令用来为数据库获取或设定一个名 字, iRite 程序使用该名字引用相关的数据库。在 所有数据库中中,数据库的名字是唯一的并遵循 以下规则: 最多 8 个字符, 以字母字符或下划线 开始, 只能用 a-z、A-Z、0-9、和()。

例:为槽 2 存储卡中的第一个数据库指定名字: TRUCKS\_2:

DB.ALIAS.1#2=TRUCKS\_2<CR> 只发送 DB.ALIAS 而不带数值, 返回当前数据库 名字。

## **DB.CLEAR**

清除数据库内容,发送如下命令:

#### DB.CLEAR.n#x<CR>

这里:

*n* 为存储卡中的数据库号;

*x* 存储卡所在的槽号(0 为主板上的存储器);

920i 执行命令成功, 返回 OK<CR>, 否侧返 **回??<CR>** 

#### **DB.DATA**

DB.DATA 可从 920i 存取数据。

以下命令发送数据到 920i:

DB.DATA.*n#x*=data{|}<CR>

## 这里:

- *n* 为存储卡中的数据库号;
- *x* 存储卡所在的槽号(0 为主板上的存储器);

data 表示一行数据的一个单元:

 {|} 为管道符(ASCII 124),用来为单元数据 分界。如发送的数据不是一行的最后单 元,在数据后附加管道符,表明改行还 有数据要发来,最后一个单元不需要加 管道符。

如果 920i 接受了命令,将返回 OK<CR>,否侧返 回??<CR>。

例:以下命令存放表 10-16 中的数据到主板上存 储器中第一个数据库中:

DB.DATA.1#0=this|<CR>

DB.DATA.1#0=is|<CR>

DB.DATA.1#0=a|<CR>

DB.DATA.1#0=text<CR>

DB.DATA.1#0=aaa|<CR> DB.DATA.1#0=bbb|<CR> DB.DATA.1#0=ccc|<CR> DB.DATA.1#0=ddd<CR>

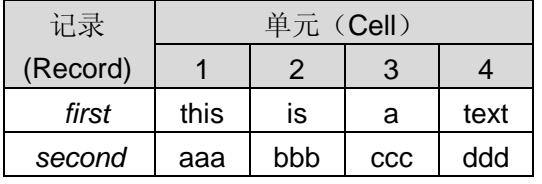

表 10-16. 例子数据库内容

只发送 DB.DATA 而不带数值, 返回数据库内容: DB.DATA.*n#x*<CR>

920i 以返回全部数据库内容响应, 返回的数据以 单元为单位由管道符分开,行之间由回车符分开。 例:以下命令返回主板上存储器中第一个数据库 的内容:

#### DB.DATA.1#0<CR>

如果数据库内容如表 10-16 所示, 920i 返回如下 数据:

#### This|is|a|text<CR>|aaa|bbb|ccc|ddd<CR>

- 其中,管道符分开数据单元,回车符分开行。
- 注意:在 DB.DATA 命令传输的结束,没有数据库 结束通知,可用接收超时确定命令执行完 成,超时值随传输波特率而变。

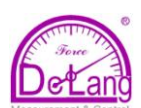

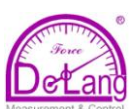

你应该在发送DB.DATA命令的前和后确定目前数 据库中的记录数目,以验证收到正确数目的记录。 记录数目可由 DB.SCHEMA 命令确定。

注意:主板上 62K 存储器可分配给最多 8 个备用 数据库,然而,任何一个数据库的大小可能 限制其他数据库的大小和数据库的个数。

#### **DB.SCHEMA**

DB.SCHEMA 命令用来获取或设置数据库结构。 DB.SCHEMA.*n#x*<CR>

920i 返回如下信息响应命令:

<*Max Records*>,<*Current Count*>,<*Column Name*>,<*Data Type*>,<*Data Size*>,…<CR>

在数据库中,<*Column Name*>、<*Data Type*>和 <*Data Size*>在每一列中重复,

<*Column Name*>的名字遵从数据库名字的起名 规则, 即: 最多 8 个字符, 以字母字符或下划线 开始, 只能用 a-z、A-Z、0-9、和()。

<*Data Type*>由一个数字字段表示:

| 数值 | 类型             |
|----|----------------|
| 1  | 字节             |
| 2  | 整型(16位整数)      |
| 3  | 长整型(32位整数)     |
| 4  | 单精度浮点型(32位浮点数) |
| 5  | 双精度浮点型(64位浮点数) |
| 6  | 定长字符串          |
| 7  | 变长字符串          |
| 8  | 日期和时间          |

表 10-17. 数据类型的字段编码

<*Data Size*>值必须与数据类型匹配,只有字符串 数据允许数据尺寸为一个范围:

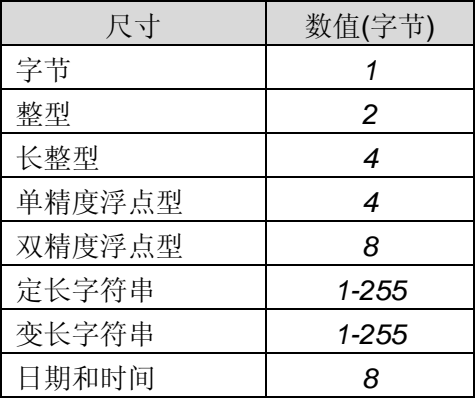

表 10-18. 数据尺寸字段码

在 920i 处于设置模式且数据库不包含任何数据的 情况下,可用 DB.SCHEMA 命令修改数据库的架 构。

## **10.2** 微件编程

采用 iRev4 工具软件的拖放功能, 构建 920i 显示 屏上的显示要素是件很容易的事,同时,显示微 件也可以采用如下方式设置:1)在设置模式下用 串行命令编辑;2)iRite 编程。最多可构建 10 屏 不同的屏幕显示。

串行命令微件编程在设置模式下进行,串行命令 为:WDGT。微件编程指定的第一个微件参数为: 微件类型(所有类型见表 10-19)。接下来的各节介 绍微件类型及其参数。

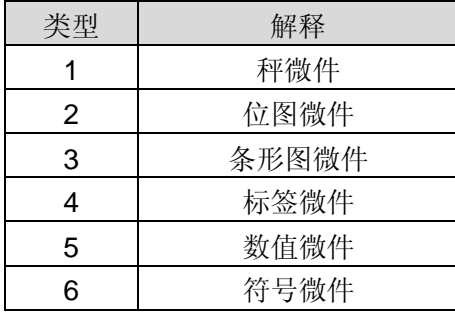

表 10-18. 微件类型

一些微件类型需要以像素为单位指定微件的位置 和尺寸。图 10-19 所示像素计数(80 像素/英寸)用 于指定显示的像素位置。

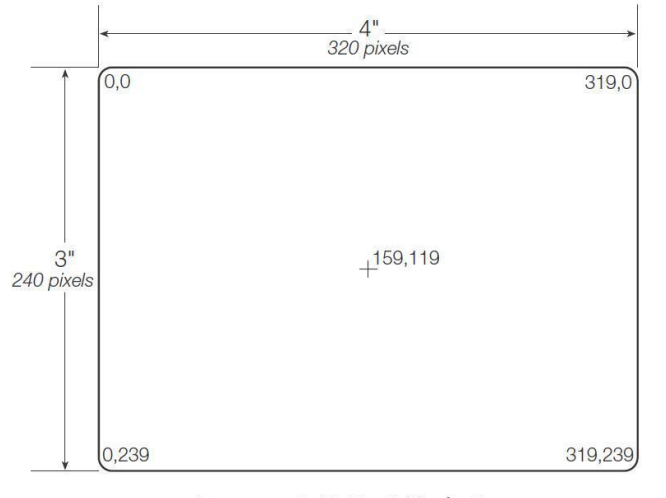

图10-1. 屏幕位置像素值

条形、标签、数值和符号微件的 data\_source 设 置为 2(program), 则 iRite 程序可直接控制这些微 件(而不是 920i 数据), 用户 iRite 程序必须为微件 控制提供必要的参数。

#### **10.2.1** 秤微件

秤微件用来显示来自于一个或多个已配置秤的基 本称重数据。对于多秤应用,每屏最多可同时配 置四个秤微件。每屏较少的微件显示,可使每个 微件更大些。更多秤数据的显示可通过向上或向 下滚动屏幕实现,这包括合成秤微件(如果配置了 的话)。

WDGT*#n*=1,*scale\_widget\_size,*

#### *scales\_displayed,screen\_number*

这里:

```
n=微件号
```

```
1=秤微件类型
```
*scale\_widget\_size=1-6(*尺寸指数字高度*)*

- 1: *1/4"*
- 2: *1/2"*
- 3: 3*/4"*
- 4: 7*/8"*
- 5: *1"*
- 6: 1 *5/34"*

*scales\_displayed=1-4*

```
screen_number=1-10
```
例: WDGT#1=1,2,1,2<CR>

牛成一个单一的 1/2"字高的秤微件,位于屏幕 2。

#### **10.2.2** 位图微件

位图微件用来模拟显示垂直或水平的罐(或料斗)。 微件的位置、尺寸、边缘样式由 WDGT 命令指定: WDGT*#n*=2,*left,top,width,height,border,\_style, bitmap\_widget\_style,name/alias,visible, screen\_number* 这里:

*n*=微件号 2=位图微件类型 *left=*左边界位置(以像素为单位) *top=*上边界位置(以像素为单位) *width*=宽度(以像素为单位) *height=*高度(以像素为单位) *border\_style*=1(无) *bitmap\_widget\_style =*1(垂直),2(水平),3(料斗) *scale\_widget\_size=1-6(c* 尺寸指数字高度*) name/alias=*文本名或别名 *visible=*1(on)或 2(off) *screen\_number=1=10* 例: WDGT#2=2,30,30,120,120,1,3,Hopper1,1,2<CR>

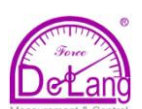

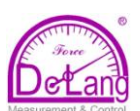

在屏幕 2 生成一个可视的 1.5"x1.5"的料斗 1, 没 有边界位图、左上角位置在 30,30(离屏幕左上边)。

## **10.2.3** 条形图微件

条形图微件可用来显示垂直条形图或水平条形 图,既可是通常的条形图类型,也可是指针型, 即可带分度,也可无分度。可用来模拟秤的称重 值或到设定点目标值的进程。

WDGT#n=3,*left,top,width,height,border\_style,ba rgraph\_widget\_style,graduations,orientation, name/alias,data\_source,data\_field, data\_subfield,visible,screen\_number* 这里:

*n*=微件号 3=条形图微件类型 *left=*左边界位置(以像素为单位) *top=*上边界位置(以像素为单位) *width*=宽度(以像素为单位) *height=*高度(以像素为单位) *border\_style*=1(无)or 2(固定单线) *bargraph\_widget\_style =*1(条形),2(针形) *graduations=*1*(on),*2*(off) orientation=*1(水平),2(垂直*) name/alias=*文本名或别名 *data\_source=*1(秤),2(编程),3(设定点) *data\_field* 如果 *data\_source=*1,*data\_field* 为秤号 如果 *data\_source=*3,*data\_field* 为设定点号 1-100 或 0(当前设定点) *data\_subfield* 如果 *data\_source=*1,*data\_subfield* 为 1(gross), 2(net),3(显示值) 如果 *data\_source=*3,*bargraph\_widget\_style =*2,

*data\_subfield* 为设定点的当前值。

*visible=*1(on)或 2(off)

*screen\_number=1=10*

例: WDGT#2=3,30,30,30,100,2,1,1,2,

#### graph1,1,1,1,1,2<CR>

在屏幕2生成一个可视的30x100像素的条形图微 件,名为:*Graph1*,没有边界位图、左上角位置 在 30,30(离屏幕左上边)。单边界、左上角位置在 30,30 像素位置,条形图为基本型、带分度、垂直 放置,条形图的源为秤 1 的毛重。

## **10.2.4** 标签微件

标签微件用于在显示屏上插入文本标签。

WDGT#n=4,*left,top,width,caption,border\_style, justification,font\_size,name/alias,data\_source, data\_field,data\_subfield,visible,screen\_number* 这里: *n*=微件号 4=标签微件类型 *left=*左边界位置(以像素为单位) *top=*上边界位置(以像素为单位) *width*=宽度(以像素为单位) *caption=*文本说明 *border\_style*=1(无)or 2(固定单线) *justification =*1(左对齐),2(右),3(中心) *font\_size=*1*(9pt),*2*(12pt),3(18pt) name/alias=*文本名或别名 *data\_source=*1(秤),2(编程),3(设定点),4(说明文 本) *data\_field* 如果 *data\_source=*1,*data\_field* 为秤号 如果 *data\_source=*3,*data\_field* 为设定点号 1-100 或 0(当前设定点) *data\_subfield* 如果 *data\_source=*1,*data\_subfield* 为秤名(文本) 如果 *data\_source=*3,*data\_subfield* 为设定点名 *visible=*1(on)或 2(off) *screen\_number=1=10* 例: WDGT#2=4,60,60,120, Caption, 2, 1, 1,

#### Label1,4,0,0,1,2<CR>

在屏幕 2 生成一个可视的 12x120 像素的标签微 件,名为:*Label1*,有固定单线边界、左上角位 置在 60,60(离屏幕左上边)。标签左对齐、字符大 小为 9pt 字体, 标签源为给级明指定的文本---字 "Caption"。

## **10.2.5** 数值微件

数字微件用来在显示器上提供数字信息。

WDGT#n=5,*left,top,width,border\_style, justification,font\_size,name/alias, data\_source,data\_field,data\_subfield, visible,screen\_number*

这里: *n*=微件号 5=数值微件类型 *left=*左边界位置(以像素为单位) *top=*上边界位置(以像素为单位) *width*=宽度(以像素为单位) *border\_style*=1(无)or 2(固定单线)

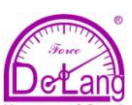

*justification =*1(左对齐),2(右),3(中心) *font\_size=*1*(9pt),*2*(12pt),3(18pt) name/alias=*文本名或别名 *data\_source=*1(秤),2(编程),3(设定点) *data\_field* 如果 *data\_source=*1,*data\_field* 为秤号 如果 *data\_source=*3,*data\_field* 为设定点号 1-100 或 0(当前设定点) *data\_subfield* 如果 *data\_source=*1,*data\_subfield* 可为: 1 (gross,基本单位) 2 (gross,单位 2) 3 (gross,单位 3) 4 (net,基本单位) 5 (net,单位 2) 6 (net,单位 3) 7 (显示值) 8 (变化率值) 如果 *data\_source=*3,*data\_subfield* 可为: 1 (设定点值) 2 (预动作值) 3 (公差带值) *visible=*1(on)或 2(off) *screen\_number=1=10* 例: WDGT#2=5,60,60,120,2,1,1,

Numeric1,1,1,7,1,2<CR>

在屏幕 2 生成一个可视的宽 120 像素的数值微件, 名为: Numeric1, 左上角位置在 60.60(离屏幕左 上边)。有固定单线边界、数值左对齐、字符大小 为 9pt 字体, 微件给出秤 1 的显示重量。

## **10.2.6** 符号微件

符号微件提供图标指示各样的把报警、状态或和 设备状况。

WDGT#n=6,*left,top,symbol\_style,name/alias, data\_source,data\_field,data\_subfield, visible,screen\_number*

```
这里:
n=微件号
5=符号微件类型
left=左边界位置(以像素为单位)
top=上边界位置(以像素为单位)
symbol_style=1-41(见 112 页表 10-20)
name/alias=文本名或别名
data_source=1(秤),2(编程),3(设定点),
          4(数字 I/O 位)
```

```
data_field
```
如果 *data\_source=*1,*data\_field* 为秤号 如果 *data\_source=*3,*data\_field* 为设定点号 1-100 或 0(当前设定点) 如果 *data\_source=*4,*data\_field* 可为: 0(主板 I/O,1-4 位) I/O 扩展卡号(1-24 位) *data\_subfield* 如果 *data\_source=*1,*data\_subfield* 可为: 1 (tare) 2 (motion) 3 (center of zero) 4 (overload) 5 (underload) 如果 *data\_source=*3,*data\_subfield* 可为: 1 (设定点状态) 2 (公差带核对) 如果 *data\_source=*4,*data\_field* 可为: 1-4(主板 I/O) 1-24 (/O 扩展卡号) *visible=*1(on)或 2(off) *screen\_number=1=10* 例: WDGT#2=6,120,120,6, Alarm,4,12,1,1,2<CR>

用钟符号(112 页表 10-20,符号微件号 6)为屏幕 2 生成一个可视的符号微件,名为: Alarm, 左上角 位置在 120,120(离屏幕左上边)。符号按扩展卡 12 第 1 位的状态而在屏幕上出现或隐藏。

注意:与设定点数字输出相关的符号微件,设定 点触发时,微件被设为状态 1(见表 10-20);但是, 数字输出的状态依赖于设定点类型: 批处理设定点:设定点触发时,相关的数字输出 被设为无效(inactive,微件被设为状态 1) 持续设定点: 设定点触发时,相关的数字输出 被设为有效(active, 微件被设为状态 1)

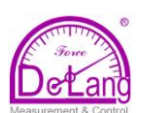

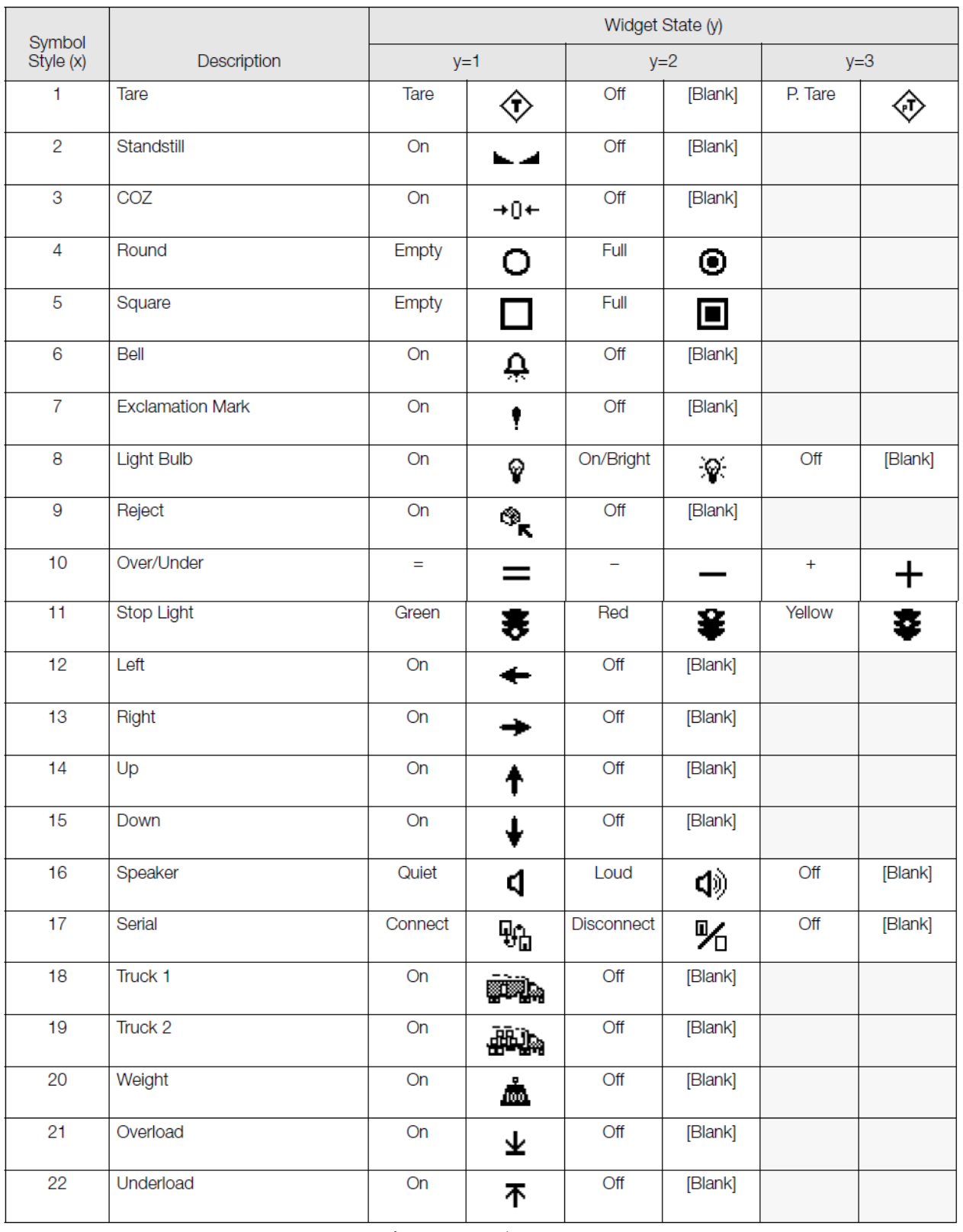

表 10-20. 符号微件

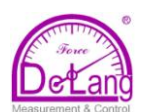

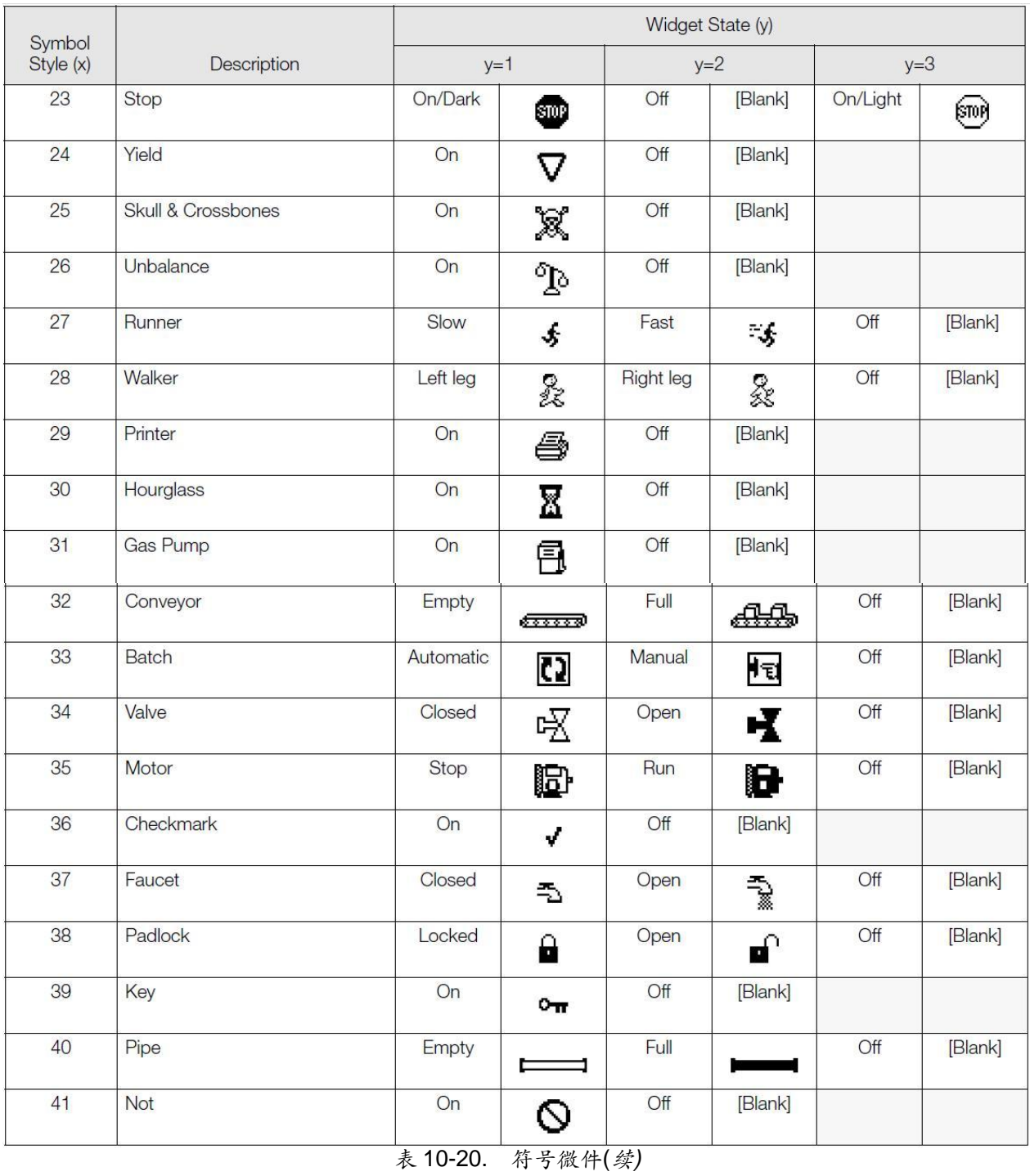

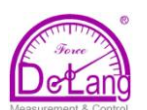

# **11.0**附录

## **11.1** 故障处理

针对常见的硬件和软件故障表现,表 11-1 列出了故障处理的建议。有关专用诊断工具的信息,参见随 后的介绍。另外, CPU 板上还有供故障诊断用的 LED 和脉搏 LED, 当有数据传输时, 诊断 LED 闪烁, 920i 启动后, 只要 CPU 在运行, 脉搏 LED 就闪烁。

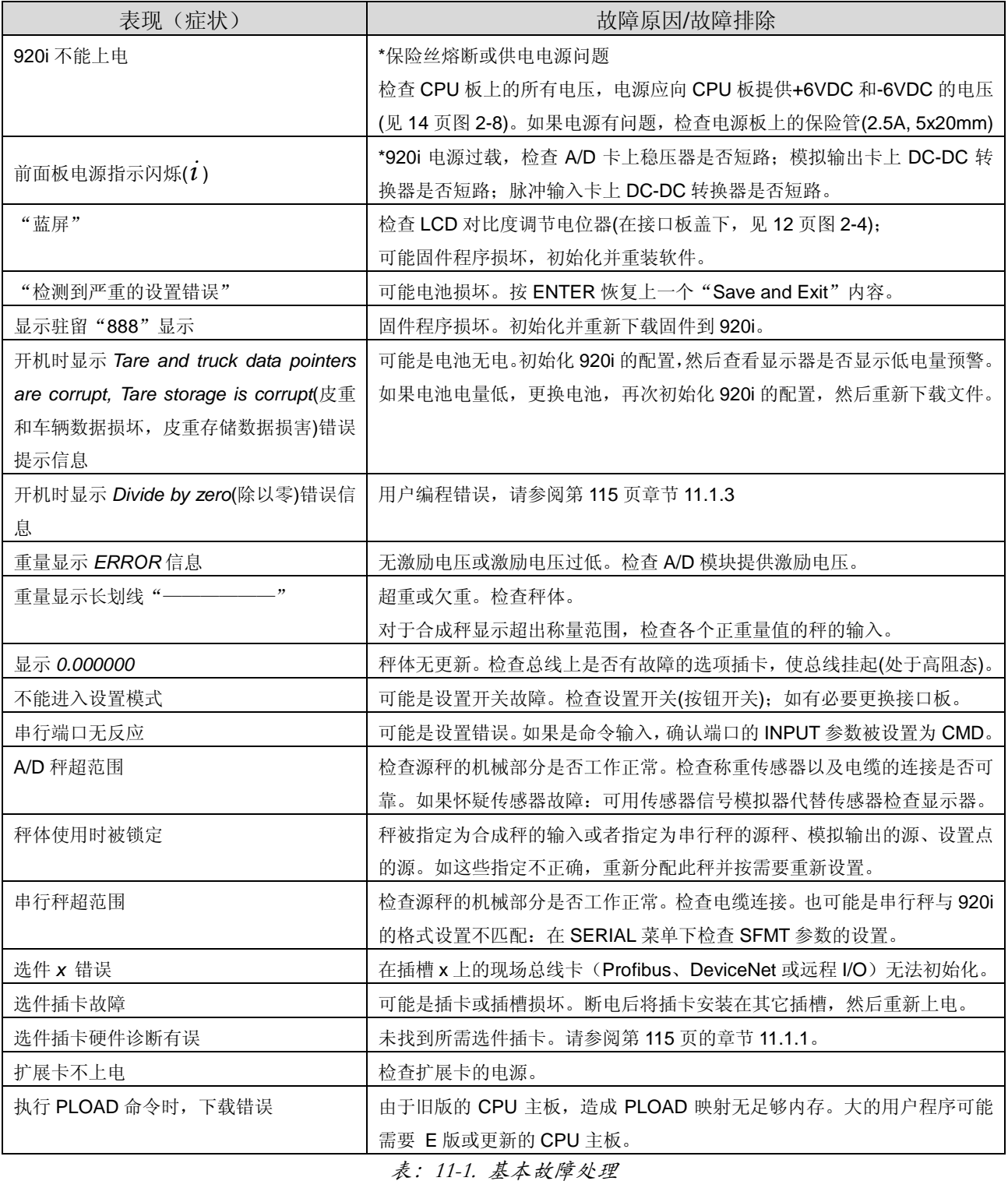

## **11.1.1** 选项插卡检测错误

920i 开机后会自动检测到选项插卡。如果当前的 显示器设置需要某选项插卡,但开机时却未检测 到此插卡时,会显示类似下面的错误信息:

HARDWARE CRITICAL TO PROPER OPERATION

WITH CURRENT CONFIGURATION

CANNOT BE FOUND

A/D SLOT 4 CHANNEL 1

INSTALL HARDWARE OR RECONFIGURE 可按照如下方法恢复指示器:

- 如果需要此选件,确保选项插卡正确地插在其 插槽上,重新上电。如果仍未识别此插卡,更 换插卡或将其安装到其它插槽。
- 进入设置模式,重新设置,消除对选件的要求。
- 进入 VERSION 菜单,并使用 **Reset Config** 软键(或 RESETCONFIGURATION 命令)初 始化 920i 的重置。所有设置值恢复为出厂默认 值。

关于如何使用 HARDWARE 串行命令核实所装插 卡是否被识别,请参阅如下 11.1.2 章节。

## **11.1.2** 使用 **HARDWARE** 命令

可发送 HARDWARE 串行命令以核查所安装的插 卡是否被系统识别。HARDWARE 命令返回一个 插卡类型代码的字符串,代表安装在插槽 1-14 的 选项插卡:

HARDWARE=3,3,2,4,5,0,0,0,0,0,0,0,0,0 表 11-2 列出了 HARDWARE 命令返回的插卡代 码。

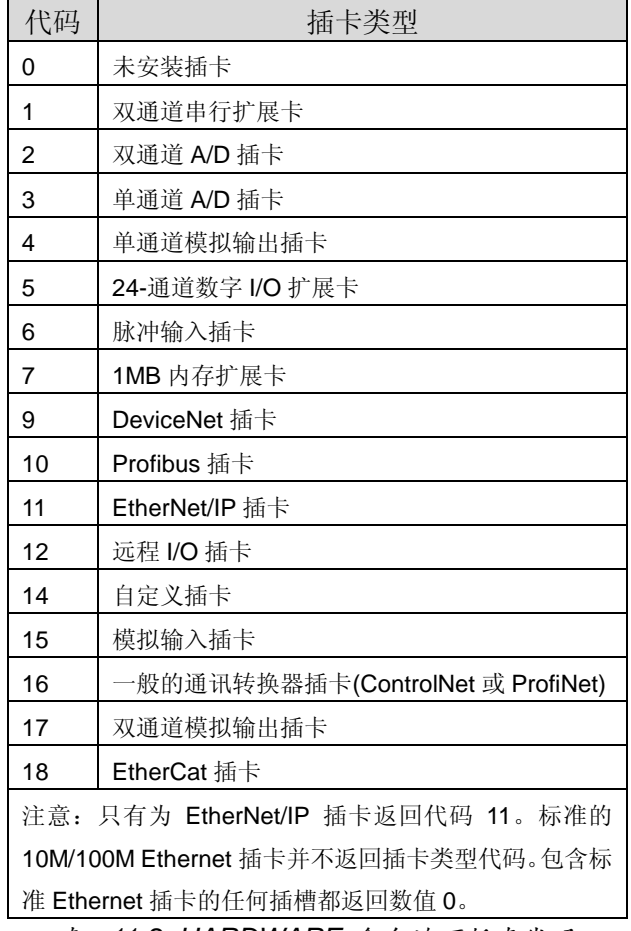

表:*11-2. HARDWARE* 命令选项插卡代码 如果安装的插卡未被识别(HARDWARE 命令返回 的代码为 0),请确认插卡是否安装正确。如有必 要,重新安装插卡,然后重启显示器再次读取设 置。如果仍未识别插卡,试试安装插卡到另一个 插槽。

## **11.1.3** 用户程序检测错误

如果用户程序有误,可引起 920i 开机检测到严重 错误。以下错误信息是由用户程序试图除以零造 成的:

#### A CRITICAL USER PROGRAM ERROR

#### HAS BEEN DETECTED

#### DIVIDE BY ZERO

#### SYSTEM RESET IS REQUIRED

可按照以下步骤恢复错误:

● 重启显示器,初始化用户程序。

● 修改 *iRite* 用户程序,消除除以零操作。重新 编译程序,然后将正确的程序下载到显示器。

注意:所有的 *A/D* 秤都需加载 *350Ω* 的电阻器以 运行 *iRite* 的启动处理程序。

#### 检测启动程序

如果用户程序引起启动程序的错误,在重启 920i 时按住设置开关,使显示器进入设置模式。使用 iRev4 监控模式,发送 PCLR 命令擦除,清除用 户程序。

如错误仍未消除,执行以下检测引导步骤:

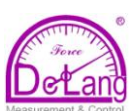

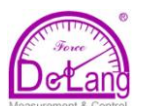

- 1. 920i 断开电源;
- 2. 将安装了 iRev4 工具程序的 PC 通过串口与 920i 的串口 2 连接,传输速率设为 38400 bps。
- 3. 打开显示器后盖, 跳线短接 SW1(启动模式) 插脚(参阅第 14 页图 2-7)。
- 4. 920i 上电,指示器将停留在诊断监视器状态;
- 5. 开启 iRev4 并进入监视器模式, 然后输入

#### BOOT。

- 6. 使用显示器的设置开关进入设置模式。
- 7. 从 SW1 移去跳线。
- 8.从监控模式,输入 RESETCONFIGURATION 命令。

判断引起启动处理程序错误的原因,修改程序, 然后重新下载修改的用户程序并测试。

## **11.1.4** 使用 **XE** 串行命令

XE 串行命令可用于远程询问 920i 显示在前面板上的错误状态。XE 命令返回一个代表错误状态的十进 制数。对于 920i 的多秤应用,如果 XE 命令返回一个代表错误状态的十进制数的话,该十进制数的数值 代表了出现在所有秤上的错误状态的总和。

如果不止一个错误状态存在,返回的数是各个代表错误状态的数值的总和(请参阅第116页的表11-3)。 例如,如果皮重错误(TAREERR,65536)和车辆数据库校验和错误(ETRUCKERR,8192)同时出现, XE 命令返回的数值为 73728, 代表这两个错误状态数值的和。

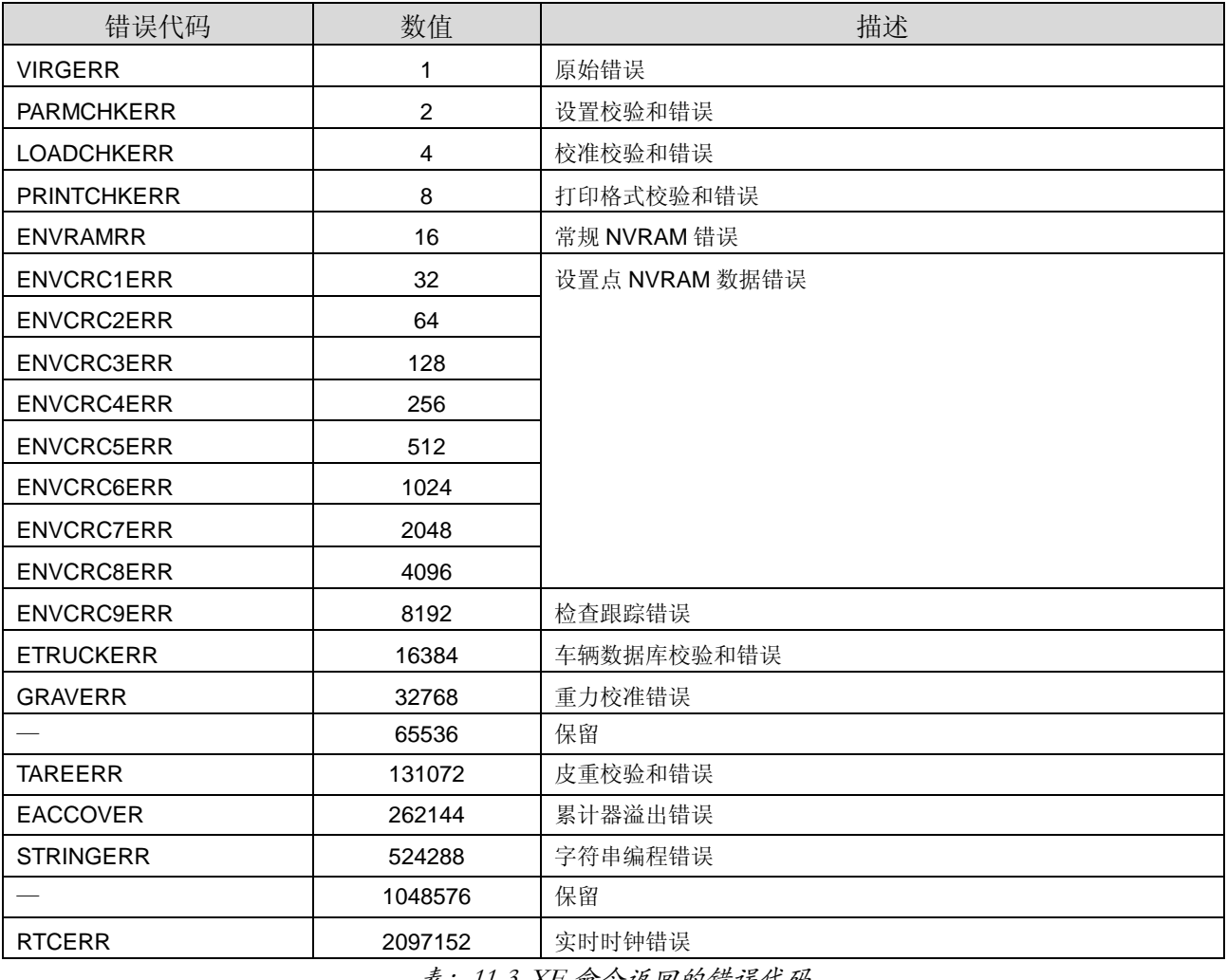

表:11-3. XE 命令返回的错误代码

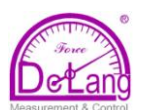

## **11.2** 管理模式功能

前面板的 TARE 和 ZERO 按键功能取决于 FEATURE 菜单下 REGULAT 参数的具体数值。表 11-4 列出 了 NTEP、 CANADA、 OIML 和无监管模式下这些按键的功能。在 REGULAT 模式设置为 INDUST 时,可设置 **TARE** 和 **ZERO** 按键的功能(请参阅第 117 页的表 11-5)。

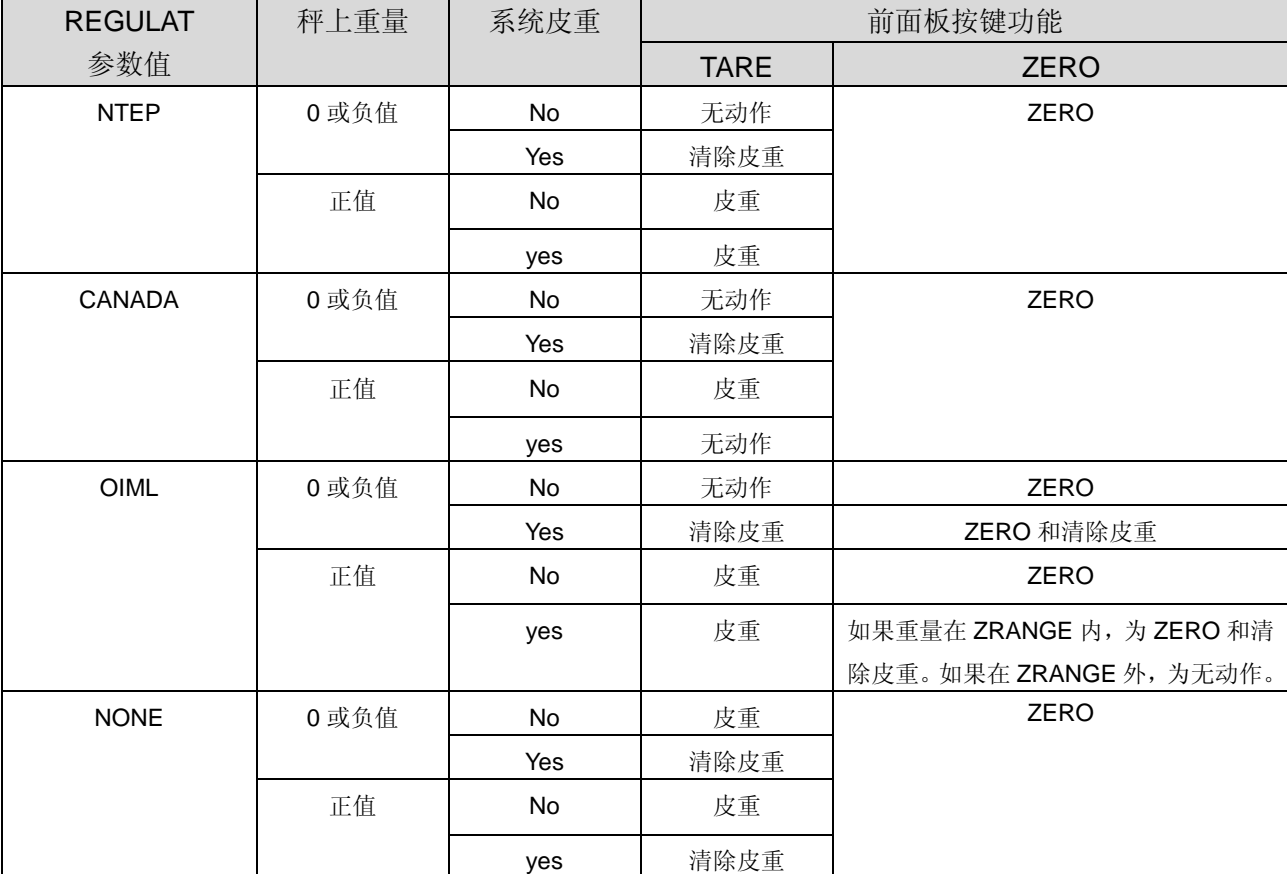

表:*11-4. REGULAT* 参数设置下 *TARE* 和 *ZERO* 按键功能

表 11-5 为使用 INDUST 模式设置秤时,可使用的次级参数。表格包括 INDUST 次级参数的默认值和使 用 NTEP,CANADA,OIML 和 NONE 管理模式下的有效值(不可设置)。

| <b>REGULAT/INDUST 参数</b>                                                        |                    | REGULAT 模式     |                |                |                |               |  |
|---------------------------------------------------------------------------------|--------------------|----------------|----------------|----------------|----------------|---------------|--|
| 参数名称                                                                            | 文本提示               | <b>INDUST</b>  | <b>NTEP</b>    | <b>CANADA</b>  | <b>OIML</b>    | <b>NONE</b>   |  |
| <b>SNPSHOT</b>                                                                  | 显示器或秤重量源           | <b>DISPLAY</b> | <b>DISPLAY</b> | <b>DISPLAY</b> | <b>DISPLAY</b> | <b>SCALE</b>  |  |
| <b>HTARE</b>                                                                    | 在显示保持时允许去皮         | NO.            | NO.            | NO.            | <b>NO</b>      | <b>YES</b>    |  |
| <b>ZTARE</b>                                                                    | 在零点时删除皮重           | NO.            | NO.            | NO.            | <b>YES</b>     | NO.           |  |
| <b>KTARE</b>                                                                    | 总是允许键入皮重去皮         | <b>YES</b>     | <b>YES</b>     | NO.            | <b>YES</b>     | <b>YES</b>    |  |
| <b>MTARE</b>                                                                    | 多重去皮动作             | <b>REPLACE</b> | <b>REPLACE</b> | <b>NOTHING</b> | <b>REPLACE</b> | <b>REMOVE</b> |  |
| <b>NTARE</b>                                                                    | 允许负值皮重             | NO.            | <b>NO</b>      | NO.            | <b>NO</b>      | <b>YES</b>    |  |
| <b>CTARE</b>                                                                    | 允许 CLEAR 键清除皮重/累计器 | <b>YES</b>     | <b>YES</b>     | NO.            | NO.            | <b>YES</b>    |  |
| <b>CHILDZT</b>                                                                  | 单独清除子秤             | NO.            | NO.            | NO.            | NO.            | NO.           |  |
| <b>± . 11 L</b><br>DECHI AT/INDHOT $H \ddot{+} \dot{+} \dot{\&}$<br>トサウザよみナみなみい |                    |                |                |                |                |               |  |

表:*11-5. REGULAT/INDUST* 模式参数,与其它模式的有效值对比

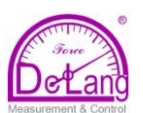

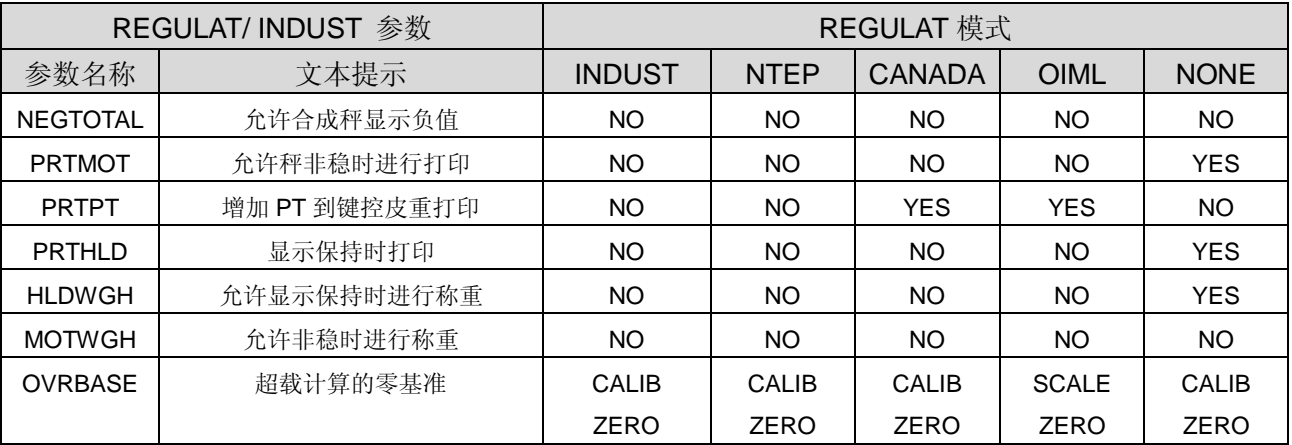

表:*11-5. REGULAT/INDUST* 模式参数,与其它模式的有效值对比*(*接上页*)*

## **11.3** 键盘接口

#### **11.3.1** 串行接口

920i 主板上的串行端口 2 为用户提供了使用远程 键盘的 PS/2 型键盘接口。使用此接口,需将端口 2 的 INPUT 参数(SERIAL 菜单下)设置为 *KEYBD*。

表 11-6 总结了 920i 键盘接口的特殊功能;大部分 的其它数字字母,及导航键所具备的同 PC 操作特 有的功能。作用于显示器键盘操作的菜单参数和 串行命令(包括 KBDLCK,ZERONLY 和 KLOCK 串行命令)同样作用于远程键盘。

#### 注意:

- 键盘接口非热插拔型。插接时将 920i 断电;
- 920i 支持第 1、2、3 套键盘扫描码集(目前 共 3 套)。

#### **11.3.2 USB** 接口

920iUSB 接口板为 USB 键盘接口提供了 A 型连 接。要使用键盘接口,需将端口 2 的 DEVICE 参数(SERIAL 菜单下)设置为 *KEYBOARD*。 表 11-6 总结了 920i 键盘接口的特殊功能;大部分

的其它数字字母,及导航键所具备的同 PC 操作特 有的功能。作用于显示器键盘操作的菜单参数和 串行命令(包括 KBDLCK,ZERONLY 和 KLOCK 串行命令)同样作用于远程键盘。

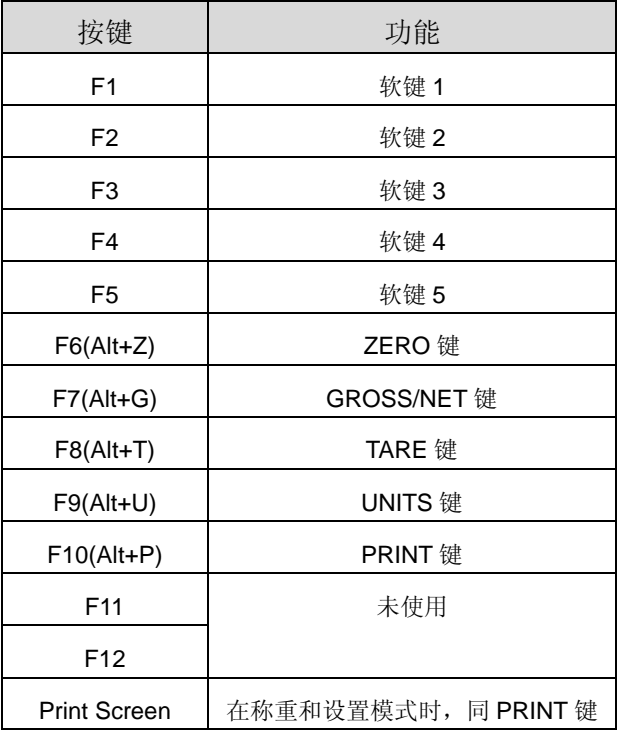

表:*11-6. PS/2* 键盘功能

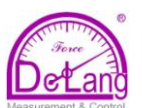

#### **11.4** 串行秤接口

串口 3-32 可设置为串行秤输入。串行秤功能允许 其它秤显示器发送毛重、净重或皮重数值到 920i。 一旦串口设置为接受秤数据,920i 数据格式可自 定义以匹配那台显示器所发出的数据流。 设置串行秤体,需要:

- 1. 在 SERIAL 菜单下,将所选端口的 INPUT 参数设置为 SCALE 或 INDUST。
- **2.** 返回 SCALES 菜单。在 CONFIG 下,在左 匡中选择串行秤,如串行秤未显示,按 **Change Type** 软键,选择可用的串行秤, 然后用导航键选择串行秤,按 **Add** 键将秤 移到右框, 然后按 Done。
- 3. 在 SERIAL 菜单下, 回到所选端口, 在 SFMT 参数下设置与串行秤发送数据格式 匹配的数据格式。

920i 默认的串行秤格式为:

<2><P><W7.><U><M><S><CR><LF>

此处:

- <2> STX 字符
- <P> 极性
- <W7.> 净重数据的七个字符带小数点
- <M> 模式
- <U> 单位
- <S> 状态
- <CR> 回车
- <LF> 换行

注意:工业串行秤(INDUST)不需要<U><M><S> 标识符。但是单位和小数位数必须注明。可以从 FORMAT 菜单中选择单位;小数位需在 w-spec 标识符中注明。例如,一个 7 位数字的重量值需 要两个小数位,应该注明<W7.2>,而不是<W7.>。

更多关于数据流格式和格式标识符的内容,请参 阅章节 11.6。

*iRev4* 在其数据流格式功能中提供了一些预设置 秤格式。图 11-1 为 *iRev4* 数据流格式显示之一。

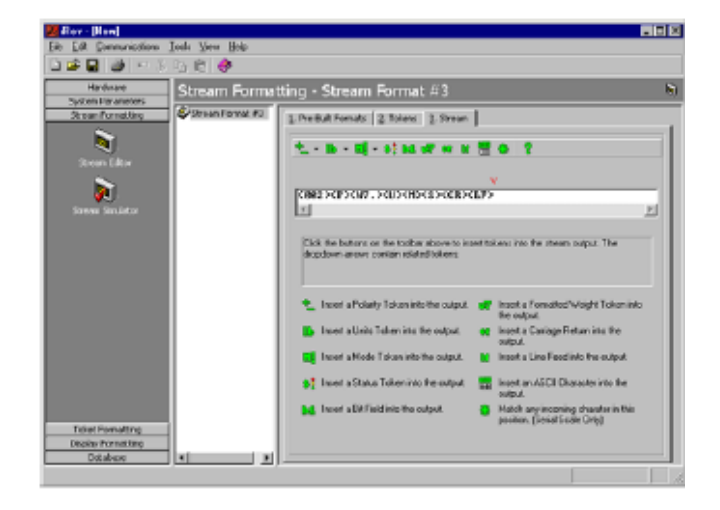

*11-1.iRev4* 数据流格式显示

## **11.5** 本地**/**远程操作

对于车辆衡和类似应用,本地/远程支持所提供的 功能相当于远程显示器和键盘的功能。本地显示 器的秤数据同样显示在远程组件上,远程的键盘 输入允许交易被注明是来自本地或是远程组件。

设置本地/远程啊哦做,首先设置本地秤体(包括 软键设置,车辆模式和数据库信息)。使用 SERIAL 菜单、SERIAL 命令或 *iRev4* 设置表 11-7 中的本 地组件串行参数。

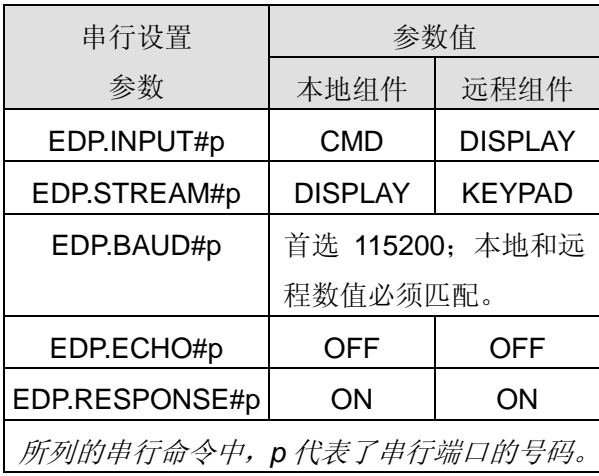

表:*11-7.*本地*/*远程设置参数

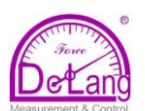

## **11.6** 自定义数据流格式

每个端口都可单独地设置流出默认的框格式,或者流出用户定义格式。自定义格式同章节 7.0 中的描述 的标准打印格式相似。

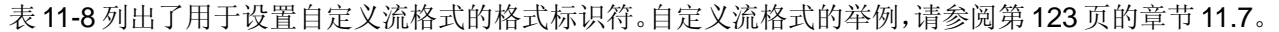

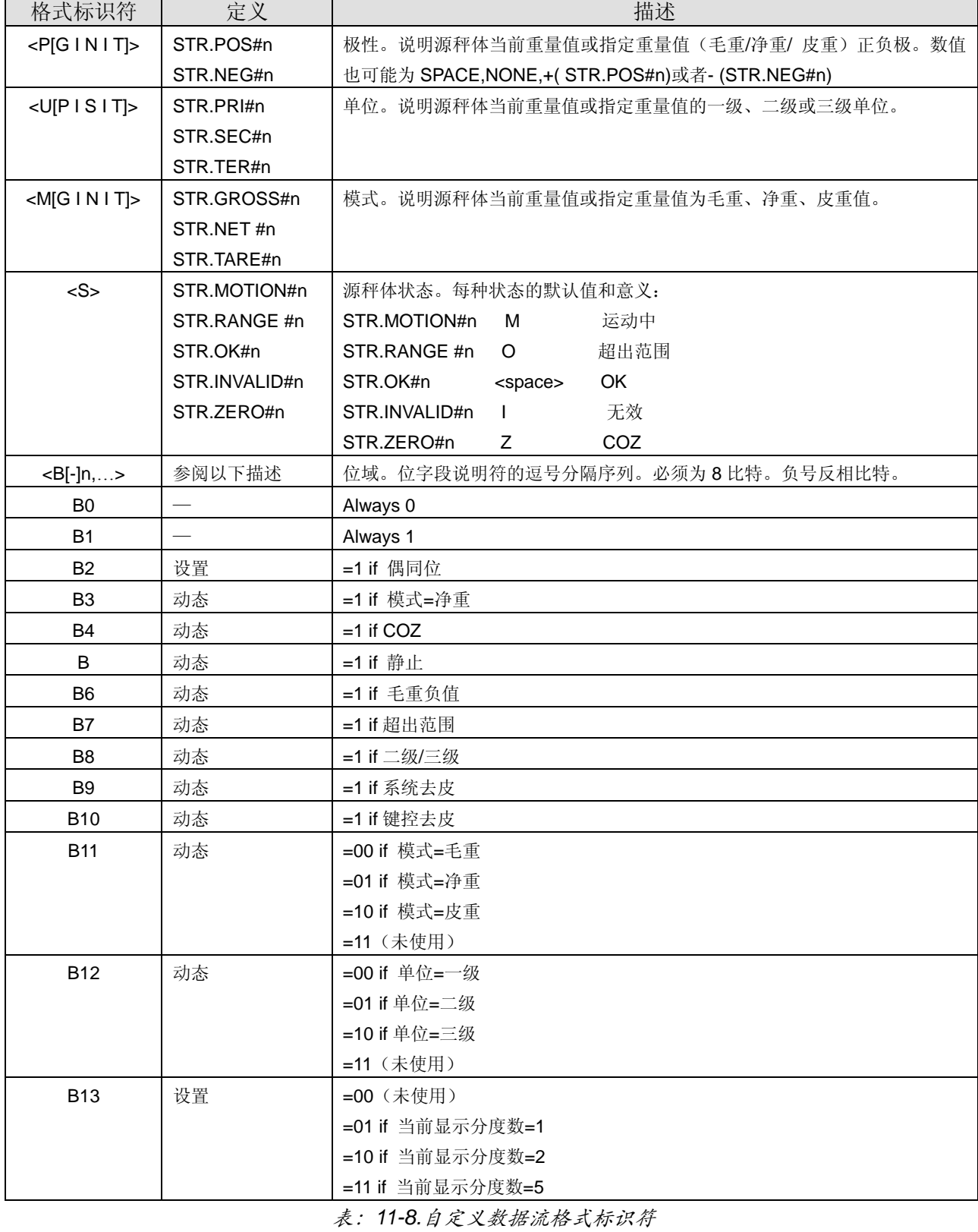

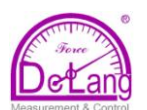

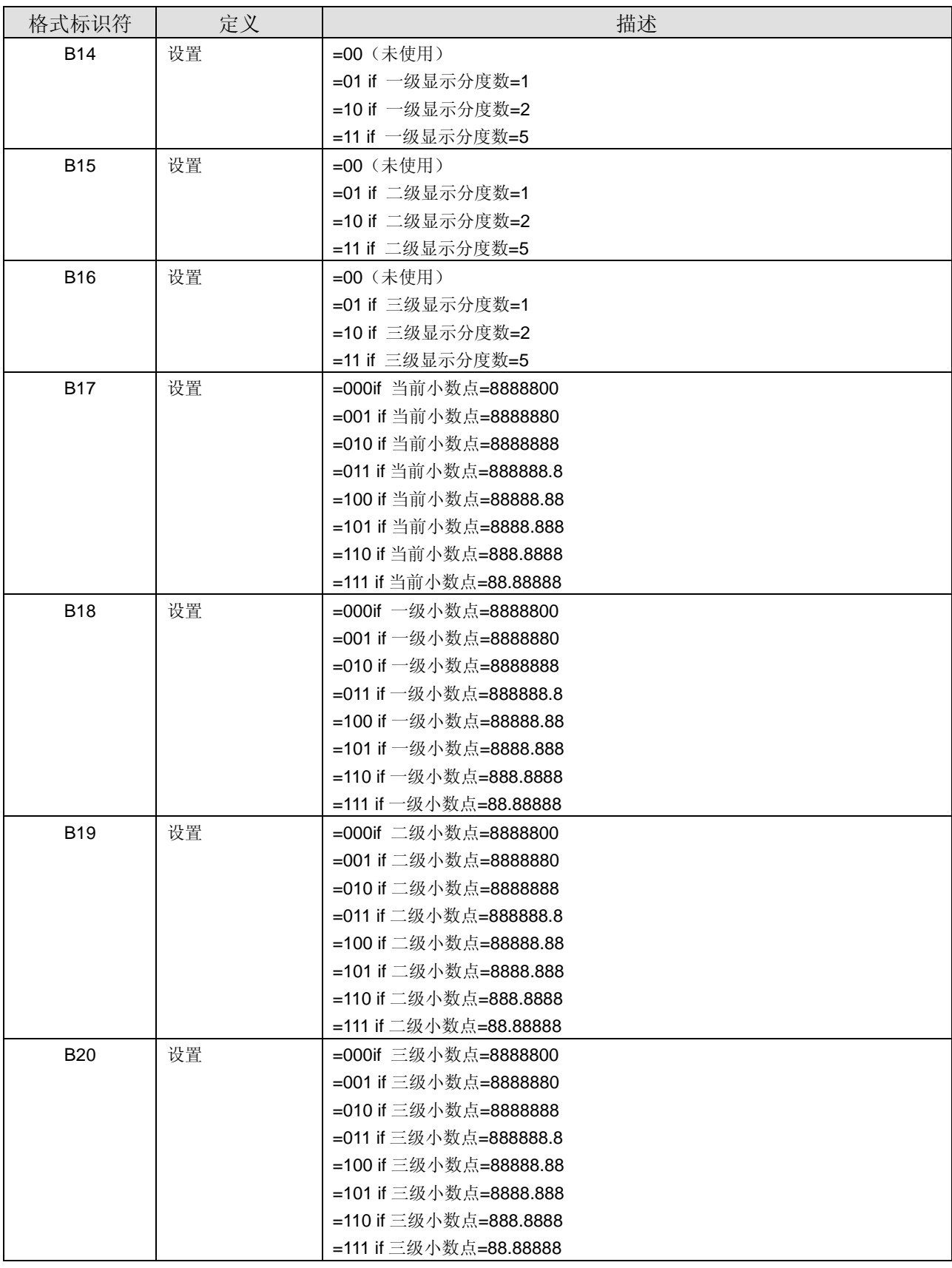

表:*11-8.*自定义数据流格式标识符*(*续*)*

#### 北京德朗电子技术开发有限公司

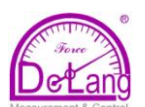

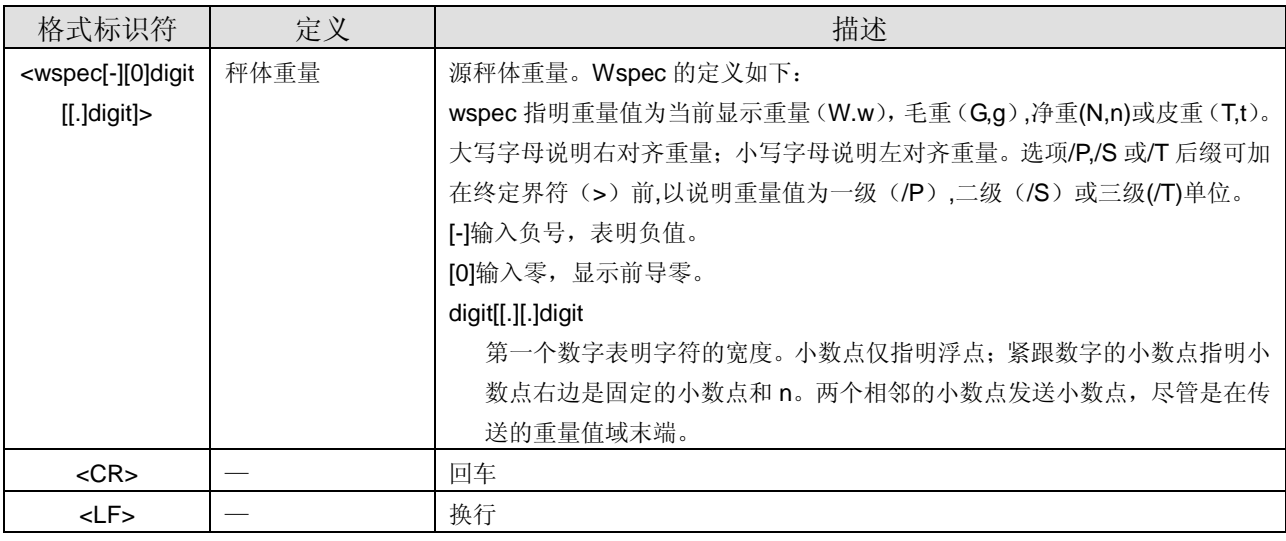

表:*11-8.*自定义数据流格式标识符*(*续*)*

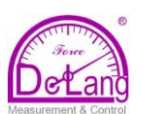

## **11.7** 流格式范例

## **11.7.1 Toledo 8142** 显示器

Toledo 8142 显示器(无校验和)的流格式范例:

#### <STX><*Status word A*><*Status word B*><*Status word C*><*wwwwww*><*tttttt*><EOL>

#### 920i 识别的字符串

<02><B2,B0,B1,B13,B17><B2,B0,B1,B8,B5,B7,B6,B3><B2,B0,B1,B0,B0,B0,B0,B0><W06><T06><CR>

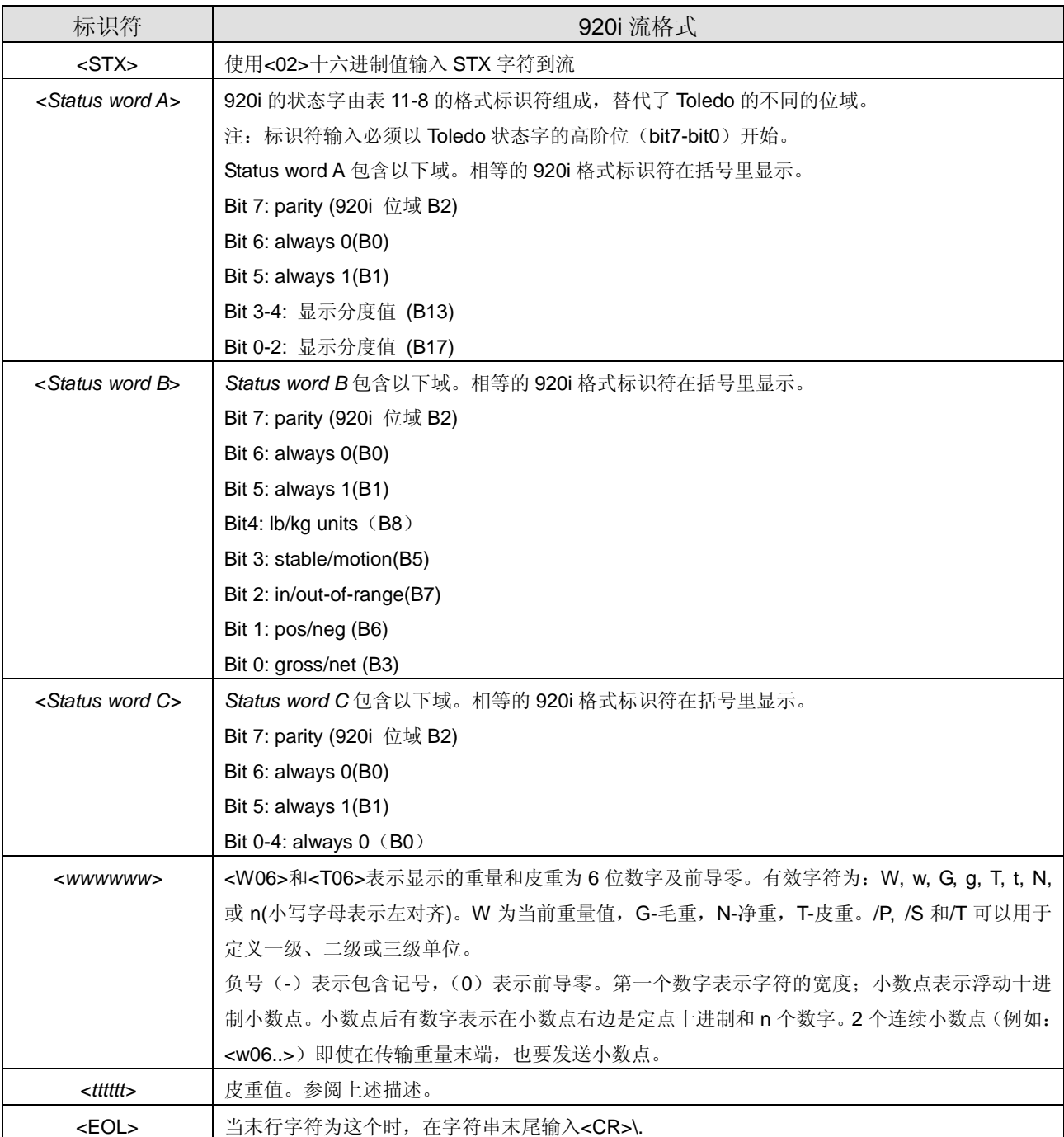

表:*11-9.Toledo* 字符串标识符范例

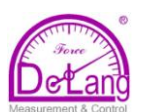

#### **11.7.2 Cardinal 738** 显示器

Cardinal 738 显示器字符串范例:

## <CR><*POL*><*wwwwww*><S><SP><units><SP><G/N><SP><SP><EOL>

920i 识别的字符串

#### <CR><*P*><W06..><S><SP><U><SP><M><SP2><03>

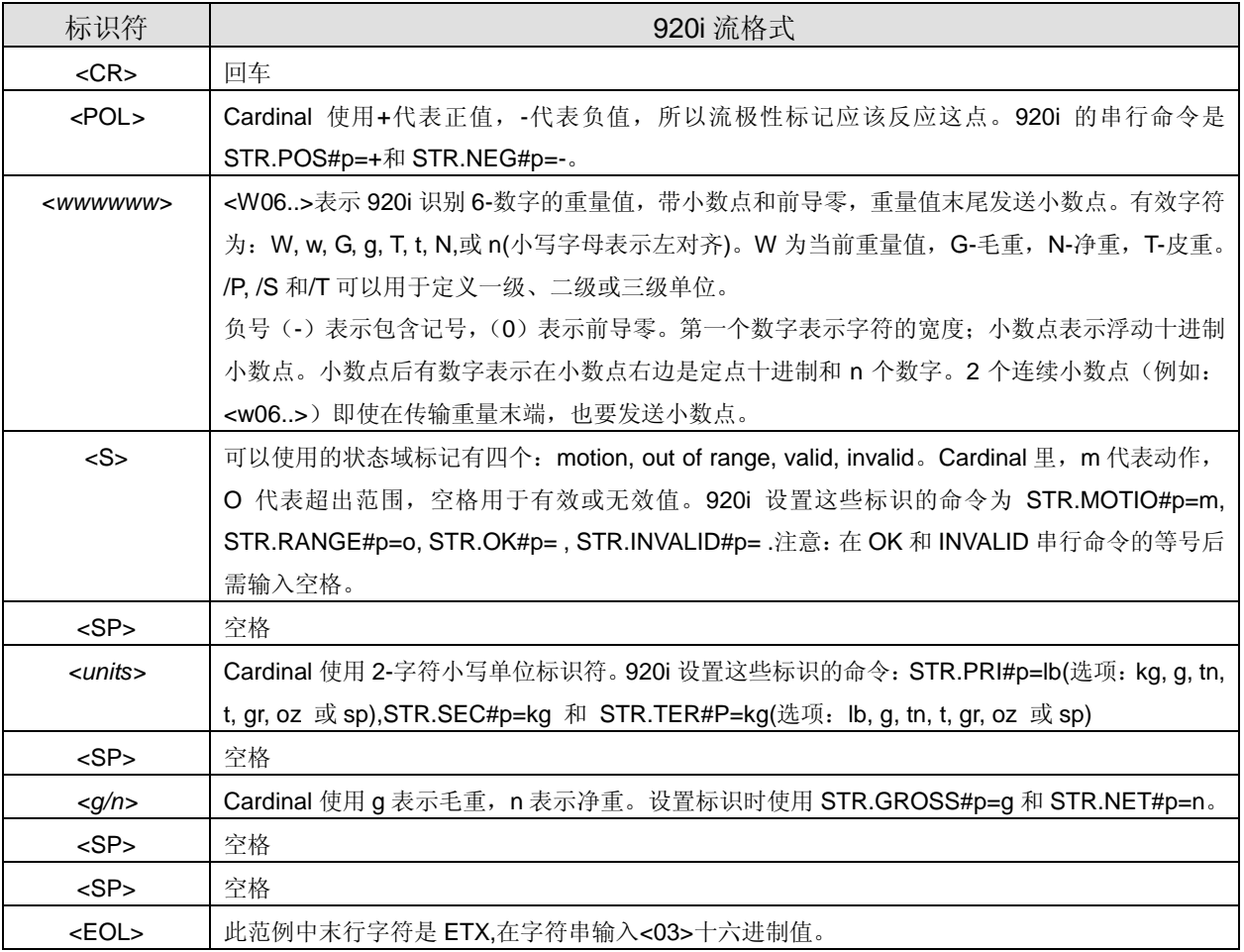

表:*11-10.Cardinal* 字符串标识符范例

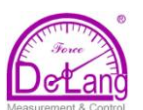

#### **11.7.3 Weightronix WI-120** 显示器

Weightronix WI-120 显示器字符串范例:

#### <SP><G/N><POL><*wwwwww*><SP><units><EOL>

920i 识别的字符串

#### <SP><M><P><W06.> <SP><U><CR><LF>

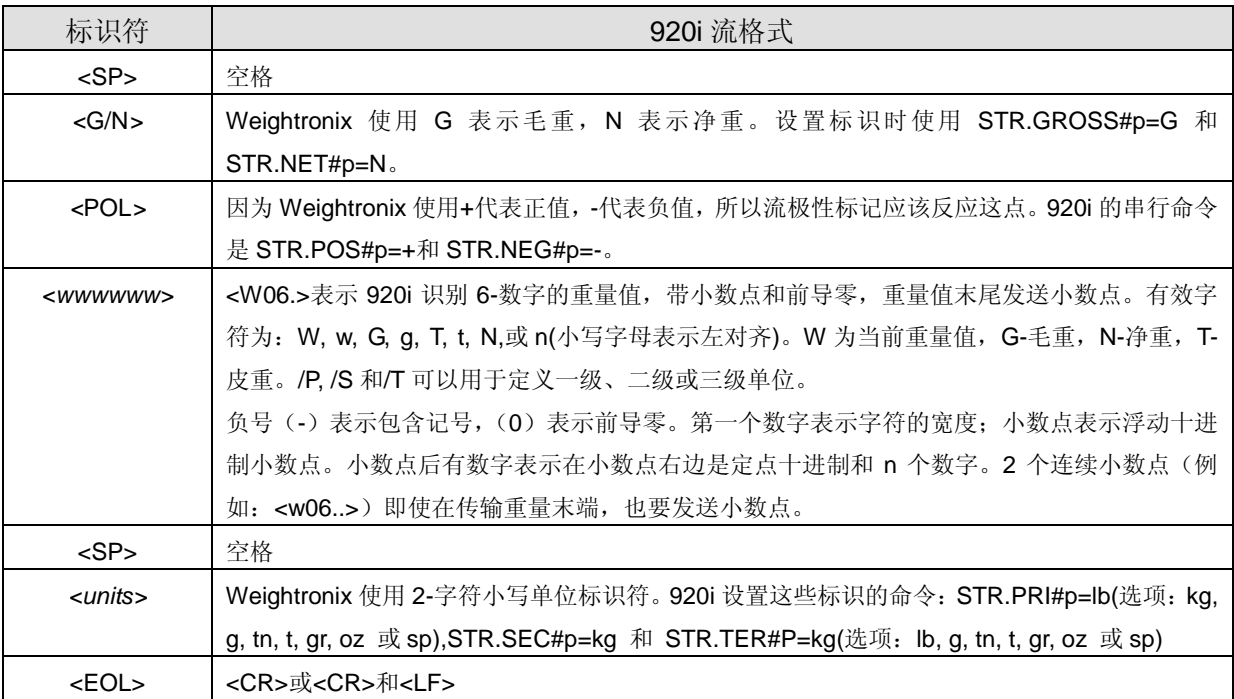

表:*11-11. Weightronix* 字符串标识符范例

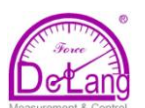

## **11.8** 数据格式

## 持续输出串行数据格式

如串行端口设置为持续传输(SERIAL 菜单下 STREAM 参数设置为 LFT 或 INDUST),920i 使 用图 11-2 所示的 Consolidated Controls 的串行数 据格式发送数据。

<STX> <POL> <wwwwww> <UNIT> <G/N> <S> <TERM>

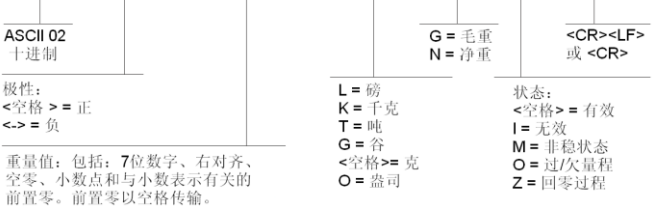

图:*11-2.* 连续输出串行数据格式

#### 指令输出串行数据格式

当指令模式设置为串行端口(STREAM 参数设置 为 OFF),920i 用格式化的字符串做基本的票据打 印输出。具体的打印格式取决于显示器的设置。

用户可以自定义票据可以供各种打印机、记分板 显示器和其它远程设备使用。关于自定义打印格 式的更多信息,请参阅第69页章节7.0。

#### **RS-485** 数据格式

CPU 主板的端口 4 可使用 2-线 RS-485 通讯: 仟 何安装的串行扩展板的 A 端口都支持 4 线的 RS-485 通讯。

920i 自带了 RS-485 软件协议,当分配非零地址 给显示器时,可激活此协议。有效的 RS-485 地址 必须在范围 1-255; 可以在 SERIAL 菜单的 ADDRESS 参数下指定地址。

所有的远程命令开始使用的数据格式如图 11-3 所 示:

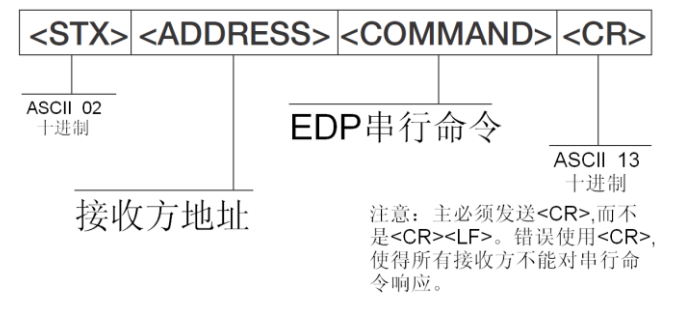

图:*11-3. RS-485* 发送数据格式

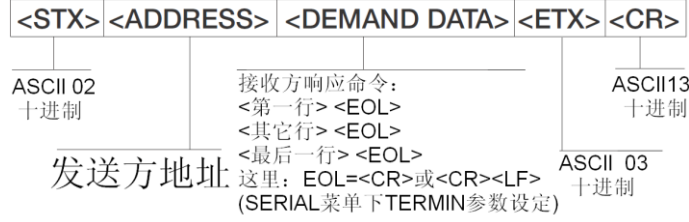

图:*11-4. RS-485* 回应数据格式

例如:从 ASCII 终端发送命令 XG#1,到在 RS-485 网络里、地址为 65(十进制)的显示器, 使用图 11-3 所示的格式。

- 键 盘 对 应 的 起 始 字 符 (STX) 是 CONTROL-B。
- 大写的 A 代表显示器地址(65)
- 按 ENTER 键, 生成回车字符(CR)。

因此,发送 XG#1 命令到地址 65 的显示器, 在终 端输入:<CONTROL-B>AXG#1。

显示器回应格式如图 11-4:

<STX>A 1234.00lb<CR><LF><ETX><CR>

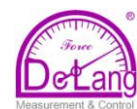

## **11.9** 数字滤波

一般数字滤波采用数学平均的方法来消除由 于外界周期振动引起的可疑数据的影响,数字滤 波不影响指示器的测量速率,但却影响指示器的 响应速度。数字滤波参数 1 至 256 的选定对应着 参与平均的 A/D 转换数据的数量,平均的数据最 终送显示器显示。如果一个 A/D 转换数据超出了 预先设定的变化带宽,平均值被弃用,新的 A/D 转换值直接送显。

## **DIGFLTx Parameters**

3 个 数 字 滤 波 参 数 (DIGFLT1/DIGFLT2 /DIGFLT3)是可配置的三个滤波器级,它们决定着 一个 A/D 转换数据对所显示的称重值的影响。一 个滤波器级的参数值对应着从前一滤波器级接收 并参与平均的数据数量。

前一级的滑动滤波平均传递给下一级滤波 器,三级滤波后得到一个最终的滤波结果。该结 果其实就是一个加权的平均值,参与平均的数次 为 三 个 参 数 的 乘 积 (*DIGFLT1 x DIGFLT2 x DIGFLT3*),参与平均数据的时间区间与三个参数 之和相关(*DIGFLT1 + DIGFLT2* + *DIGFLT3*),具 体时间尺度为:

#### *(DIGFLT1+DIGFLT2+DIGFLT3) X A/D* 采样间隔

3 个参数设为"1"其实就是关闭了数字滤波。

## **RATTLETRAP Filtering**

RATTLETRAP数字滤波(RATTLETRAP=ON) 采用振动抑制算法,使模拟滤波和数字滤波各自 的优点有机的结合在一起。RATTLETRAP 算法通 过评估周期性振动的频率,计算出一个综合的称 重值送显,该称重值是秤体秤得的实际重量减去 振动引入的噪声。该滤波器对消除来自附近的振 动影响或机械干扰非常有效。

尽管 RATTLETRAP 滤波与一般数字滤波相 比,能有效消除机械振动影响,但这会增大 920i 的响应时间。

#### **DFSENS and DFTHRH Parameters**

尽管数字滤波能够消除振动影响,但深度滤 波也会增加秤的响应时间。DFSENS(数字滤波灵 敏度)和 DFTHRH(数字滤波门槛)参数可用来暂时 中断滤波平均并改善响应速度。

- DFSENS 参数用来配置连续超出*滤波门槛*值 的秤读数个数,满足该条件后,数字滤波暂 停。
- DFTHRH 以显示分度值为单位设置数字滤波 门槛值,当 DFSENS 个连续读数超过该门槛 值后, 数字滤波暂停。如设置 DFTHRH=NONE,将禁止滤波器暂停。

#### **Setting the Digital Filter Parameter**

合理的数字滤波参数将大大改善 920i 在强振 动环境下的性能,尽管数字滤波能够消除振动影 响,以下步骤可确定振动影响并优化数字滤波设 置:

- 1. 在设置模式下,数字滤波器参数 DIGFLTx 设 置为"1", DFTHRH 设置为 NONE, 920i 退回一般模式。
- 2. 移去秤上所有重量,观察指示器的显示以判 断振动对秤的影响量级。确定一个值,几乎 所有数据都小于它,只有极个别的数值超过, 记录该显示值。该值在步骤 4 用来计算 DFTHRH 参数。
	- 如:一个 10000 x5lb 的衡器,振动相关的读 数达到 50lb, 偶尔冲高到 75lb, 记录 50lb 作为门槛重量值。
- 3. 置 920i 到设置模式,设置 DIGFLTx 参数以估 算振动对秤的影响。为 DIGFLTx 找到最小的 有效值。
- 4. 计算 DFTHRH 参数值:第 2 步所记重量值除 以显示分度值,得到以显示分度值为单位的 数字滤波门槛值。
	- 如上例:门槛重量值 50lb,显示分度值 5lb: 50lb/5lb=10D, DFTHRH=10D。
- 5. 最后,设置足够大的 DFSENS 参数,滤除尖 峰脉冲对滤波的影响。较宽的脉冲(通常由低 频振动引起)将使更多的连续读数超出滤波门 槛,所以 DFSENS 应设得高些以抑制低频脉 冲。

如果必要,重新设置 DFSENS 以找到 DFSENS 参数的最小有效值。

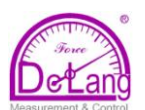

#### **11.10** 单位转换系数

920i 可通过乘以单位转换系数,把以基本单位显示的重量值转换为各种单位的重量值,通过点击前面板 上的 UNITS 键, 显示重量值单位切换为二级单位或三级单位,并以该单位持续显示。

二级单位和三级单位的设定在 FORMAT 菜单下进行,即设定 FORMAT 菜单下的 SECNDR 参数和 TERTIA 参数;二级单位和三级单位的设定也可以用串行命令完成。

- 通过前面板设置二级单位和三级单位时,请在表 11-12 中为 MULT 参数找转换系数, 例如: 基本 单位为 kg, 二级单位为吨, MULT 参数设置为: 0.001000。
- 通过串行命令设置二级单位和三级单位时,请在表 11-12 中为命令: SC.SEC.MULT 或 SC.TER.MULT 查找转换系数,例如:基本单位为 kg,二级单位为吨,向 920i 发送串行命令: SC.SEC. MULT=0.001<CR>,设置二级单位的单位转换系数为:0.001。

注意:对应秤的量程,确保二级单位的小数点位置选择合适。如果转换的重量数值需要多于 7 个数才能 显示, 由于 920i 仅有 7 位显示数字, 则 920i 显示"OVERFL"溢出信息。

例如:基本单位为吨,二级单位为千克,选择小数点的位置为:8888.888,如果秤的量程等于或大于 10 吨,由于 10 吨乘以单位转换系数 1000(1 吨=1000kg) = 10000kg,小数点前需要 5 位数字来显示 10000kg 二级单位值,由于我们在小数点前仅设了 4 位,当加载 10 吨及以上重量时,将显示(OVERFL) 溢出。

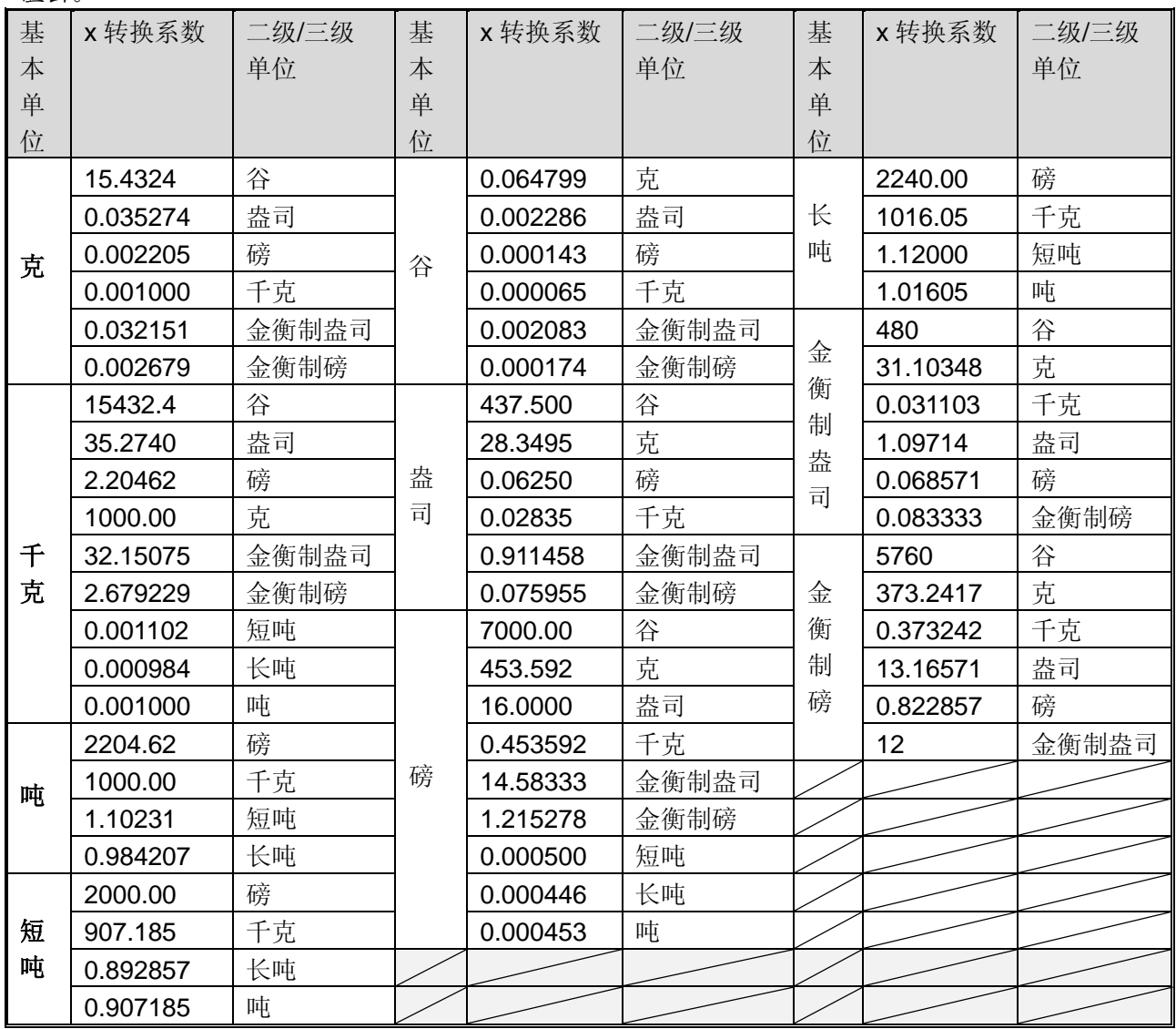

表 11-12. 单位转换系数

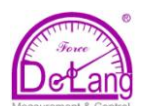

#### **11.11** 检查跟踪支持

 检查跟踪支持提供 920i 配置和校准事件的踪 迹信息,920i 为每一个秤都提供一个校准计数器, 920i 也提供了一个配置计数器,追踪所有配置的 改变。

 为防止潜在的错用,未存的配置或校准变化 作为改变事件计数;重存先前存储的配置或校准 也作为改变事件计数。

#### **11.11.1** 显示检查跟踪信息

持续按"**CROSS/NET**"键数秒钟,即可在 920i 显示器上显示检查跟踪信息。通过按前面板数字 键(0-7),可浏览多屏检查跟踪信息。其显示格式 随 REGULAT(FEATURE 菜单)参数设置的监管机 构的不同而不同。

进入检查跟踪显示后,第一屏显示(或显示检查跟 踪信息时, 按"1"键)与法规相关的版本号(检查 跟踪信息程序代码的版本号)、校准次数计数和配 置次数计数(如果 REGULAT=NTEP)。

按"2"键显示配置计数。该屏显示给出了系统配 置的次数、最近一次配置事件的日期和时间、最 近一次修改系统日期和时间前后的信息。

按"**Down**"键将显示所列秤的:1) 称重次数、 2) 配置事件的次数、3) 校准次数、4) 最近一次 校准的日期和时间。连续按"**Down**"键,显示将 在所有秤的信息之间切换。

按"3"键显示 920i 的:1)最近一次开机的日期和 时间、开机次数;2) 最近一次开机设置的日期和 时间、设置的次数;3) 最近一次用户程序下载的

日期和时间、下载次数。

按"**Down**"键显示所有已配置秤的开机校准事件 次数。

按"4"键显示 OEM 版本号改变的次数,最近一 次改变的日期和时间。

按"5"键显示配置参数初始化的次数,最近一次 初始化的日期和时间,920i 的 EIN 号。

按"6"键显示 920i 的制造商。

按"7"键显示固件下载次数,最近一次下载的日 期和时间。

按"0"键显示 920i 的固件版本号和检查跟踪程序 代码的版本号。

按"**CROSS/NET**"键,退出检查跟踪显示。

#### **11.11.2** 打印检查跟踪信息

有两种方法打印检查跟踪信息:

1). 当显示检查跟踪时, 按"PRINT"键;

2). 向 920i 发送 DUMPAUDIT 串行命令;

920i 发送检查跟踪信息到串行命令:AUD.PORT 指定的端口,或者 PFORMAT 菜单下 AUDFMT 参数指定的端口。

注意:打印的检查跟踪信息包括 920i 所能支持的 所有秤的信息,不管该秤配置与否;显示的检查 跟踪信息仅有当前配置的秤的信息。

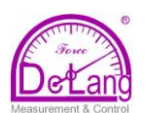

# **11.12** 尺寸图

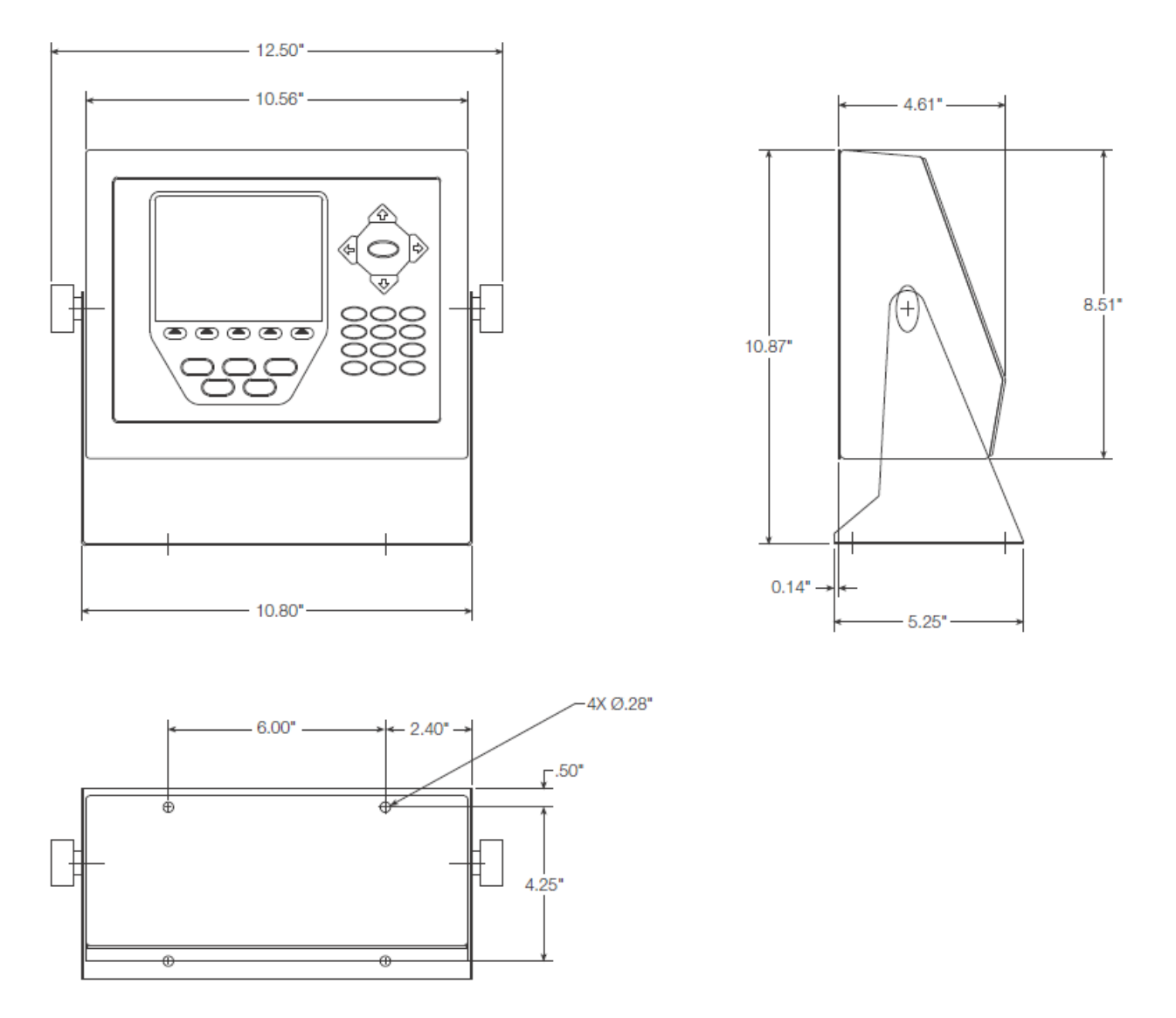

图 11-5. 通用型机箱尺寸图(单位:英寸,1 英寸=25.4mm)

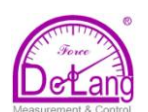

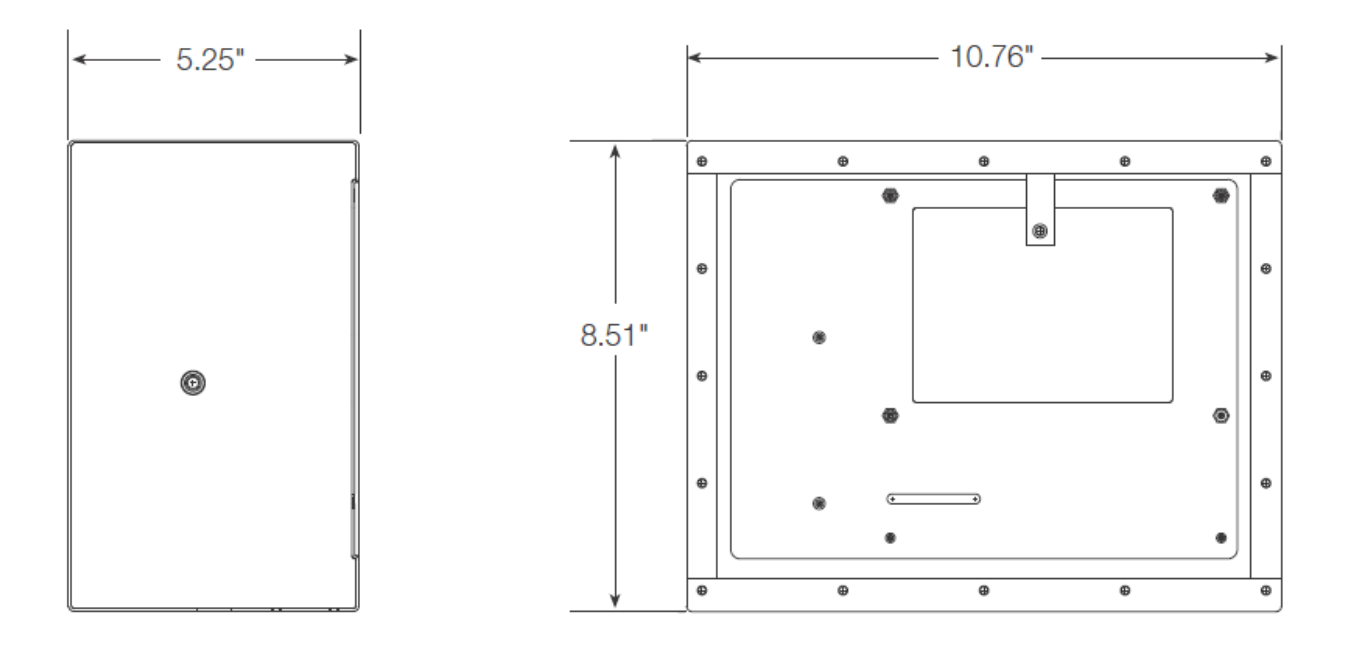

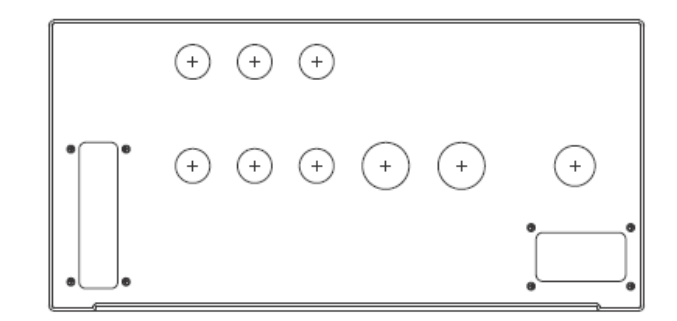

图 11-6. 深型机箱尺寸图(单位:英寸,1 英寸=25.4mm)

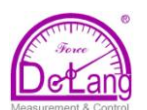

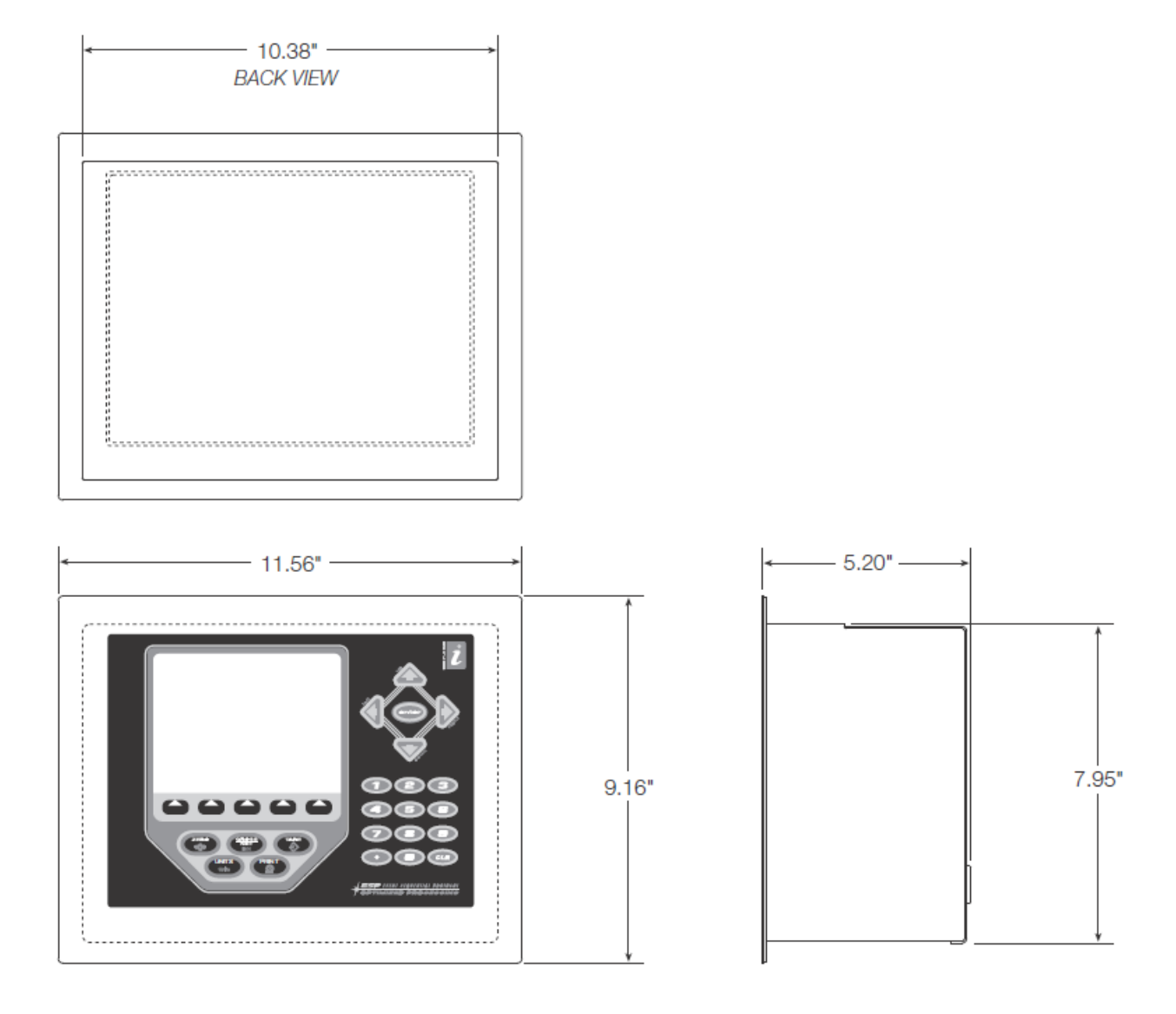

图 11-7. 面板安装型机箱尺寸图(单位:英寸,1 英寸=25.4mm)

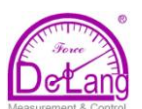

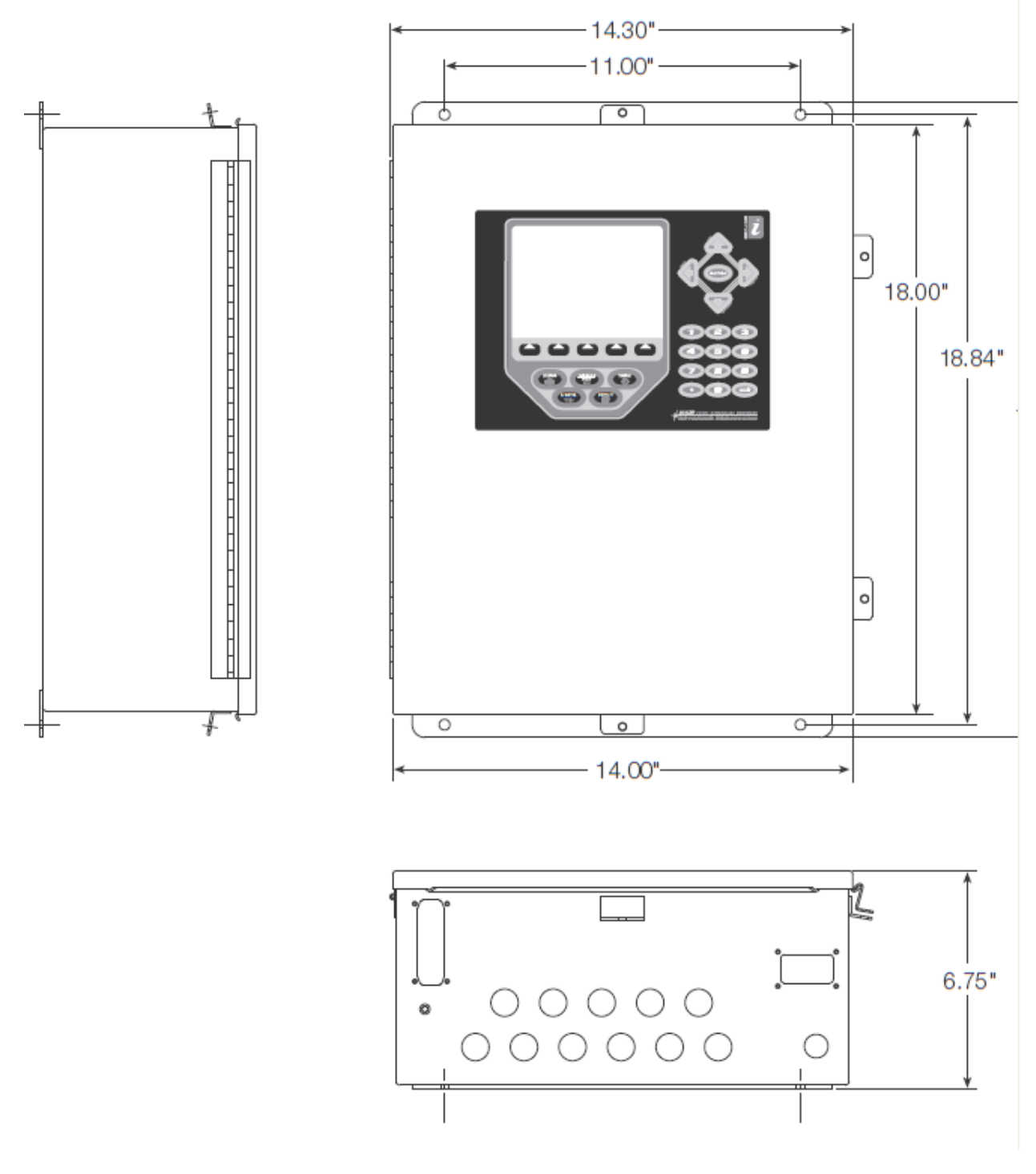

图 11-8. 墙面安装型机箱尺寸图(单位:英寸,1 英寸=25.4mm)

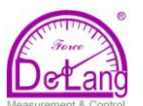

## **11.13** 与 **920i** 相关的资料信息

## 系统手册:

- 920i 用户手册, *PN67887*
- iRite<sup>™编程参考, PN67888</sup>
- 机箱:
	- 920i 面板安装型的安装指导, PN69989
	- 920i 墙面安装型的安装指导, PN69988
	- 920i 深型机箱的安装指导, PN83810

#### 扩展板:

- 双卡扩展板安装指导, *PN71284*
- 6 卡扩展板安装指导, *PN71285*

#### 选项卡:

- 920i 模拟输出卡安装指导, *PN69089*
- 920i 单通道 A/D 卡安装指导, *PN69092*
- 920i 双通道 A/D 卡安装指导, *PN69090*
- 920i 24-通道数字 I/O 扩展卡安装指导, *PN69087*
- 920i 双通道串口扩展卡安装指导, *PN69088*
- 920i 脉冲输入卡安装指导, PN69086
- 920i 存储器扩展卡安装指导, PN69085
- 920i 模拟输入(带热电偶输入)卡安装指导, PN88110

#### 通讯选择**(520/920i)**:

- DeviceNet<sup>™</sup>接口安装与编程手册, *PN69949*
- Profibus<sup>®</sup> DP 接口安装与编程手册, *PN69948*
- Allen-Bradley<sup>®</sup>远程 I/O 接口安装与编程手册, PN69950
- Ethernet 通讯卡安装指导, *PN72117*
- EtherNet/IPTM接口安装与编程手册, *PN88537*
- ControlNet TM接口安装与编程手册, *PN103122*

## **iQUBE<sup>2</sup>** 数字式自诊断接线盒

● iQUBE<sup>2</sup>安装手册, *PN106113* 

#### 白皮书

● 用磁环抑制电磁干扰 – 数字称重指示器应用, *PN117085*

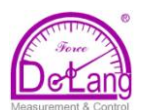

**11.14** 技术指标 电源: 电 压:115VAC 或 230VAC, 50Hz/ 60Hz 功 耗(通用型,32 x 350称重传感器): 环境 230VAC,50mA(58W); 115VAC, 400mA(46W) **A/D** 指标 激励电压: 10±0.5VDC, A/D 卡可驱动 16 X350Ω 或 32 x700Ω传感器 机箱 敏感放大器:差动放大器(4-和 6-线感应) 输入信号范围:-10mV +40mV 模拟信号灵敏度:0.3uV/分格(最小[@7.5Hz\)](mailto:最小@7.5Hz) 1.0uV/分格(典型[@120Hz\)](mailto:最小@7.5Hz) 4.0uV/分格(典型[@960Hz\)](mailto:最小@7.5Hz) A/D 采样速率: 7.5~960Hz, 可设; 重量: 输入阻抗:  $>$ 35MΩ典型 内部分辨率:8 000 000 个计数 重量显示分辨率:9,999,999 输入灵敏度:10nV/计数 墙面安装机箱:10.4kg 线 性: +0.01%FS 材料:不锈钢 零点稳定性: +150nV/℃, 最大 满度稳定性:±3.5ppm/℃,最大 证书与认证差动输入电压: ±800mV(相对大地) 输入过载:传感器信号线连续±10V(ESD 保护) RFI/EMI 保护:通讯、信号、激励和感应线保护 数字指标 微处理器: Motorola ColdFire<sup>®</sup>MCF5307 主频:90MHz 数字 I/O: CPU 主板上 6 个 I/O 通道, 可选 24-通道 I/O 扩展卡; 数字滤波: 软件可选: 1~256 三级数字滤波, Rattletrap<sup>®</sup>抗周期振动数字滤波; ПŚ 串口通讯 **LISTED** 串口:主板有 4 个波特率达 115200bps 的端口, 可选双通道串行扩展卡; 串口 1: 全双工 RS-232; 串口 2: RS-232(带 CTS/RTS)、 9 针 PS/2 键盘接口、

或 USB A 类和 B 类接口; 串口 3: 全双工 RS-232、20mA 输出;

串口 4: 全双工 RS-232、双线 RS-485、 20 mA 输出、RS-422;

#### 操作界面

显示: 320 x 240 像素 VGA LCD 显示屏(带对 比度调节), 扫面速率 75Hz, 亮度: 26000cd/m<sup>2</sup>;

键盘:27-键覆膜面板、PS/2 端口 (如为串口)或 USB( A 型连接)连接外部键盘;

工作温度: (-10~40)℃ 存放温度: (-10~70)℃ 湿度: (0~95)%RH

机箱尺寸(mm): 通用型机箱:268 x 216 x 117 深型机箱: 273 x 216 x 133 面板安装机箱:292 x 231 x 127 墙面安装机箱:356 x 457 x 171 通用型机箱:4.3kg 深型机箱: 4.9kg

- 面板安装机箱:3.9kg
- 

防护等级:NEMA 4X/IP66

美国NTEP认证  $CoC$ #: 01-088 精度等级 III/IIIL n<sub>max</sub>: 10 000

加拿大计量部认证 **MOI#: AM-5426** 精度等级 III  $n_{max}$ : 10 000

#### UI (安规认证)

通用型机箱 文件号:E151461

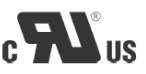

面板安装型机箱 文件号:E151461. Vol 2

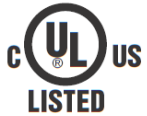

壁挂型机箱 UL 508A 控制面板认证 文件号:E207758

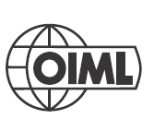

OIMI 认证 GB-1140  $n_{max}$ : 6 000 GB-1135

 $n_{max}$ : 10 000

北京市海淀区阜成路 <sup>115</sup> 号北京印象 7-502 <sup>号</sup>电话:010-88126551/6654 传真:010-88126772 **- 135-** Http://www.delang.com.cn E-mail: yqtsin@delang.com.cn

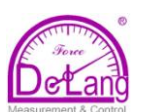

# 

Rice Lake Weighing Systems warrants that all Rice Lake Weighing Systems equipment and systems properly installed by a Distributor or Original Equipment Manufacturer (OEM) will operate per written specifications as confirmed by the Distributor/OEM and accepted by Rice Lake Weighing Systems. All systems and components are warranted against defects in materials and workmanship for two years.

Rice Lake Weighing Systems warrants that the equipment sold hereunder will conform to the current written specifications authorized by Rice Lake Weighing Systems. Rice Lake Weighing Systems warrants the equipment against faulty workmanship and defective materials. If any equipment fails to conform to these warranties, Rice Lake Weighing Systems will, at its option, repair or replace such goods returned within the warranty period subject to the following conditions:

- Upon discovery by Buyer of such nonconformity, Rice Lake Weighing Systems will be given prompt written notice with a detailed explanation of the alleged deficiencies.
- Individual electronic components returned to Rice Lake Weighing Systems for warranty purposes must be packaged to prevent electrostatic discharge (ESD) damage in shipment.
- Examination of such equipment by Rice Lake Weighing Systems confirms that the nonconformity actually exists, and was not caused by accident, misuse, neglect, alteration, improper installation, improper repair or improper testing; Rice Lake Weighing Systems shall be the sole judge of all alleged non-conformities.
- Such equipment has not been modified, altered, or changed by any person other than Rice Lake Weighing Systems or its duly authorized repair agents.
- Rice Lake Weighing Systems will have a reasonable time to repair or replace the defective equipment. Buyer is responsible for shipping charges both ways.
- In no event will Rice Lake Weighing Systems be responsible for travel time or on-location repairs, including assembly or disassembly of equipment, nor will Rice Lake Weighing Systems be liable for the cost of any repairs made by others.

THESE WARRANTIES EXCLUDE ALL OTHER WARRANTIES, EXPRESSED OR IMPLIED, INCLUDING WITHOUT LIMITATION WARRANTIES OF MERCHANTABILITY OR FITNESS FOR A PARTICULAR PURPOSE. NEITHER RICE LAKE WEIGHING SYSTEMS OR DISTRIBUTOR WILL, IN ANY EVENT, BE LIABLE FOR INCIDENTAL OR **CONSEQUENTIAL DAMAGES.** 

RICE LAKE WEIGHING SYSTEMS AND BUYER AGREE THAT RICE LAKE WEIGHING SYSTEMS'S SOLE AND EXCLUSIVE LIABILITY HEREUNDER IS LIMITED TO REPAIR OR REPLACEMENT OF SUCH GOODS. IN ACCEPTING THIS WARRANTY, THE BUYER WAIVES ANY AND ALL OTHER CLAIMS TO WARRANTY.

SHOULD THE SELLER BE OTHER THAN RICE LAKE WEIGHING SYSTEMS, THE BUYER AGREES TO LOOK ONLY TO THE SELLER FOR WARRANTY CLAIMS.

NO TERMS, CONDITIONS, UNDERSTANDING, OR AGREEMENTS PURPORTING TO MODIFY THE TERMS OF THIS WARRANTY SHALL HAVE ANY LEGAL EFFECT UNLESS MADE IN WRITING AND SIGNED BY A CORPORATE OFFICER OF RICE LAKE WEIGHING SYSTEMS AND THE BUYER.

© 2012 Rice Lake Weighing Systems, Inc. Rice Lake, WI USA. All Rights Reserved.

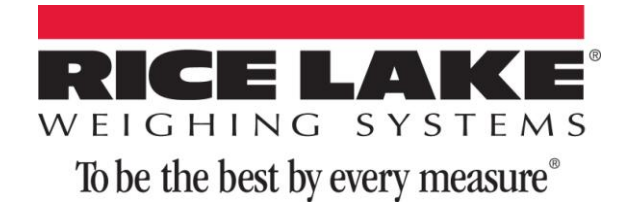

230W. Coleman St. • Rice Lake, WI 54868 • USA U.S.800-472-6703 • Canada/Mexico 800-321-6703 China 010-8814-2066 • International 715-234-9171

## [www.ricelake.com](http://www.ricelake.com/) m.ricelake.com

©2012 Rice Lake Weighing Systems PN 67887 10/12